## 目次

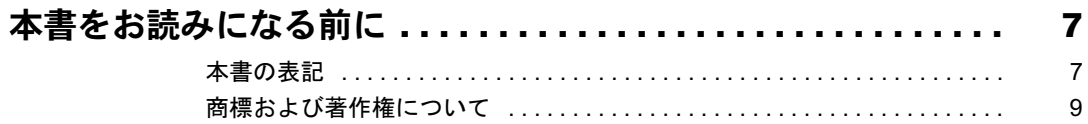

### 第1章 はじめに

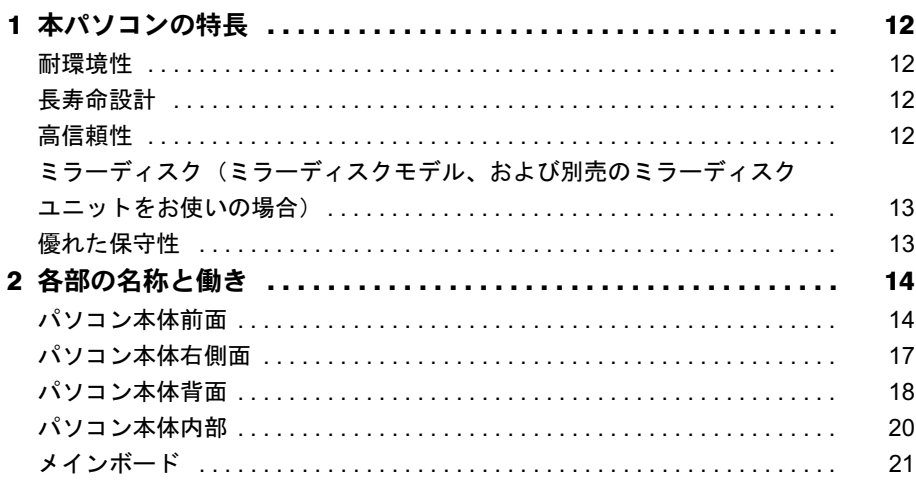

## 第2章 RAS 機能について

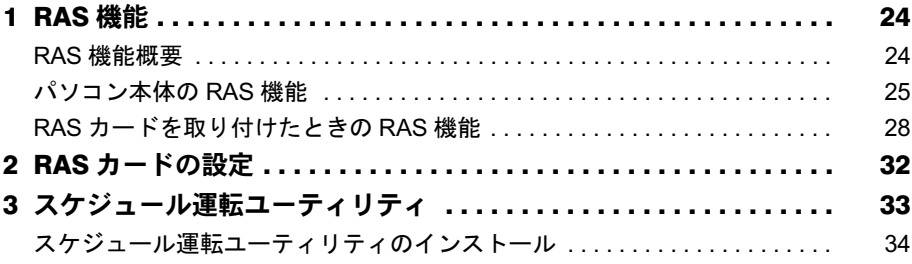

## 第3章 ミラーディスクについて

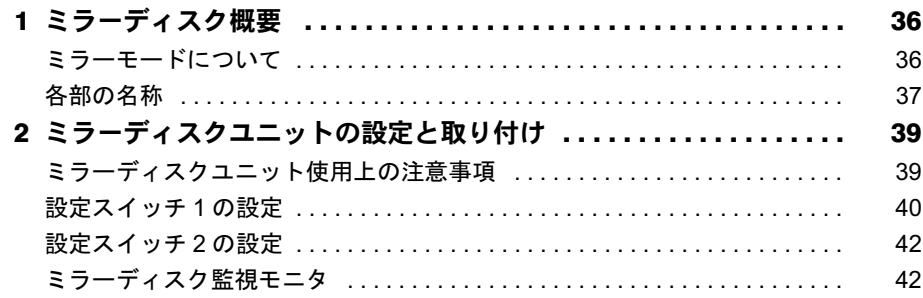

## 第4章 ハードウェア

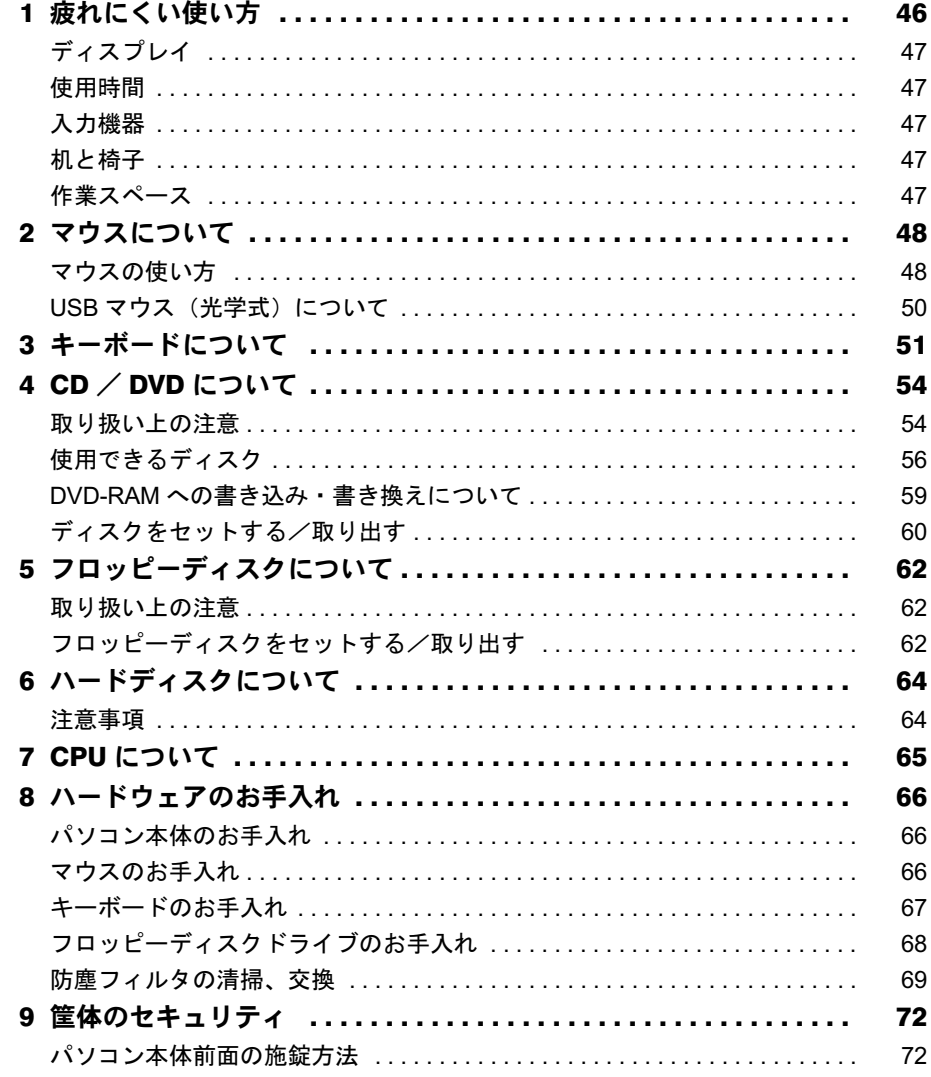

## 第5章 增設

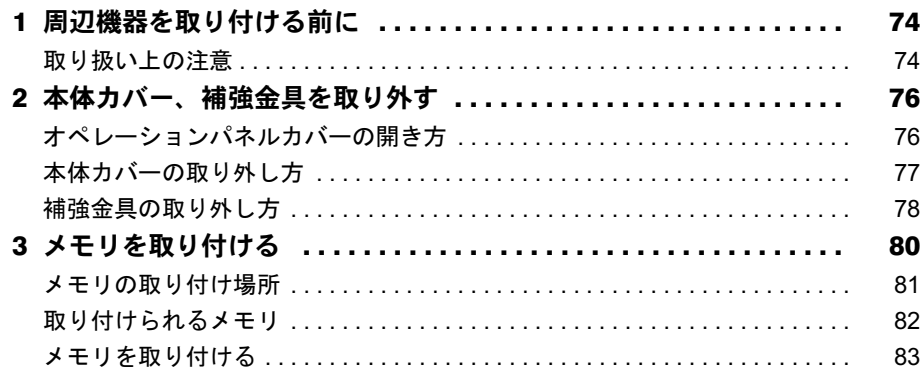

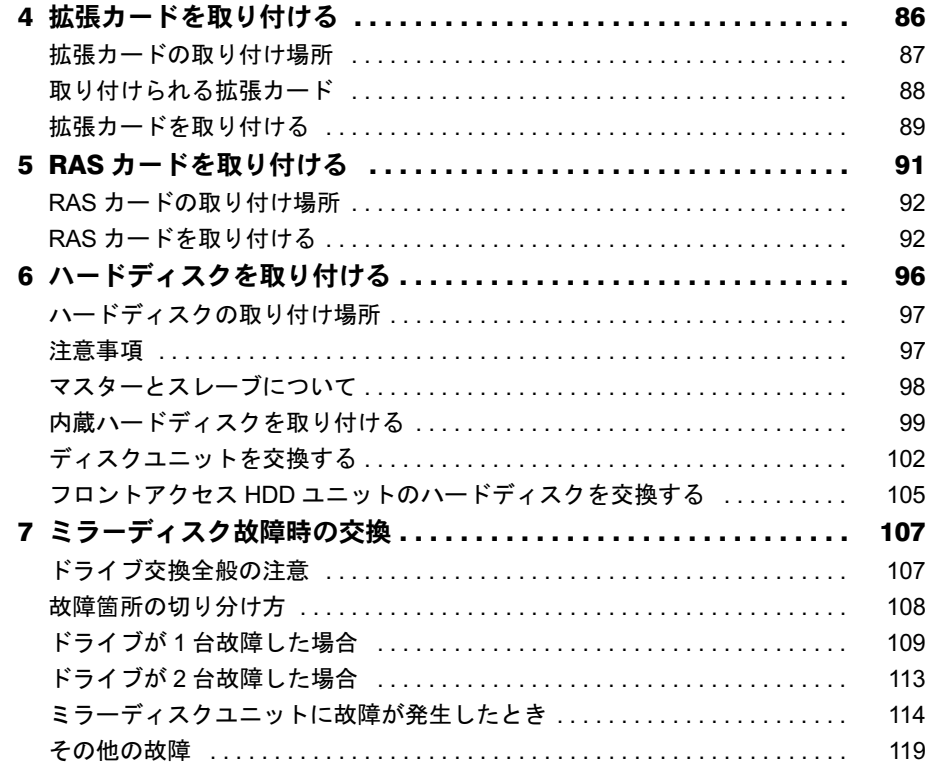

## 第6章 機能

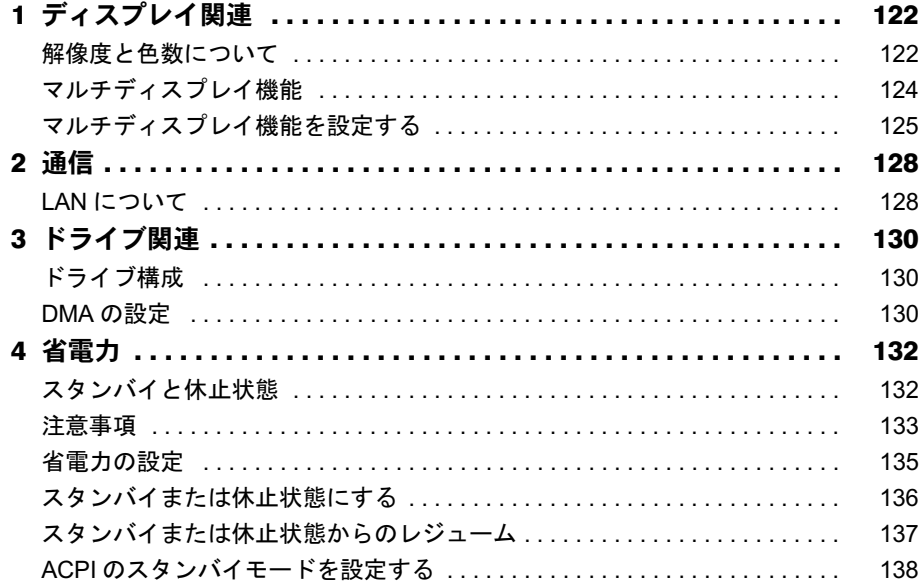

## 第7章 セキュリティ

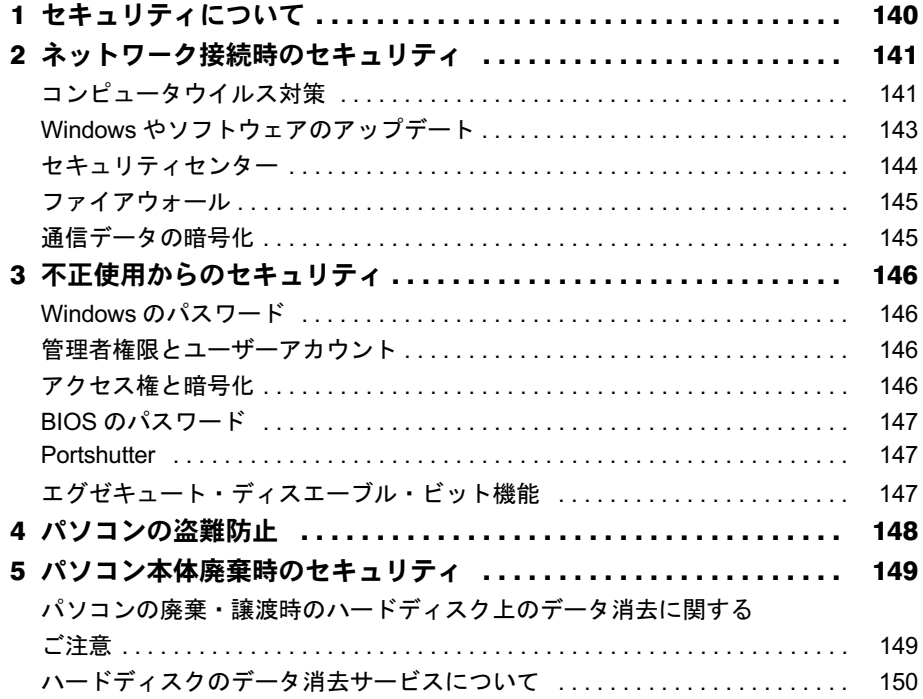

## 第8章 ソフトウェア

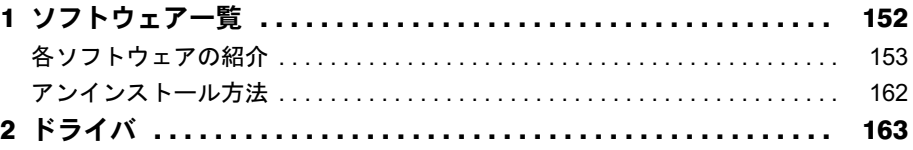

## 第9章 BIOS

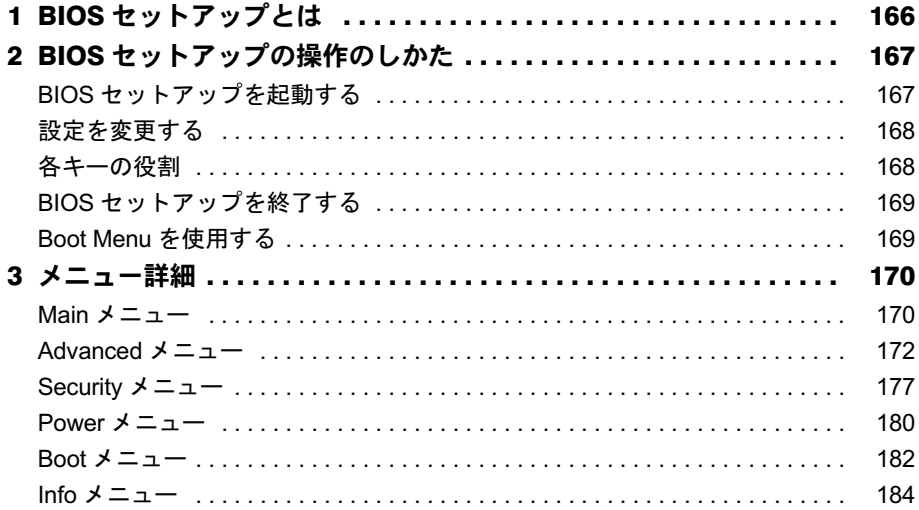

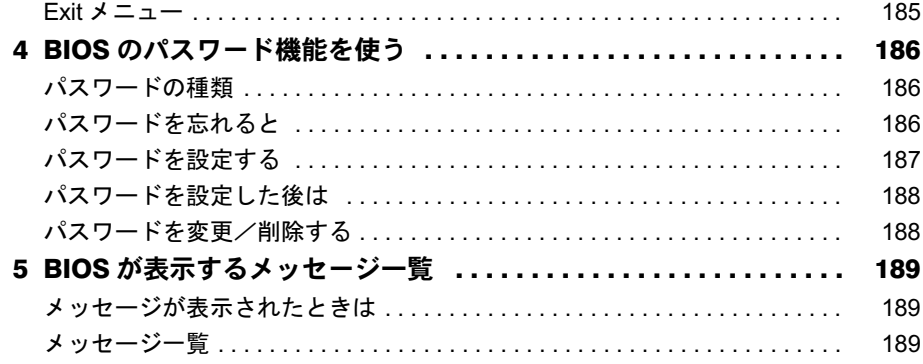

## 第10章 技術情報

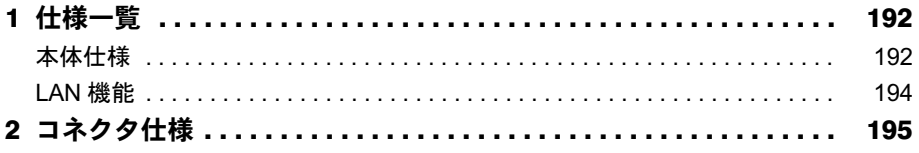

## 第11章 トラブルシューティング

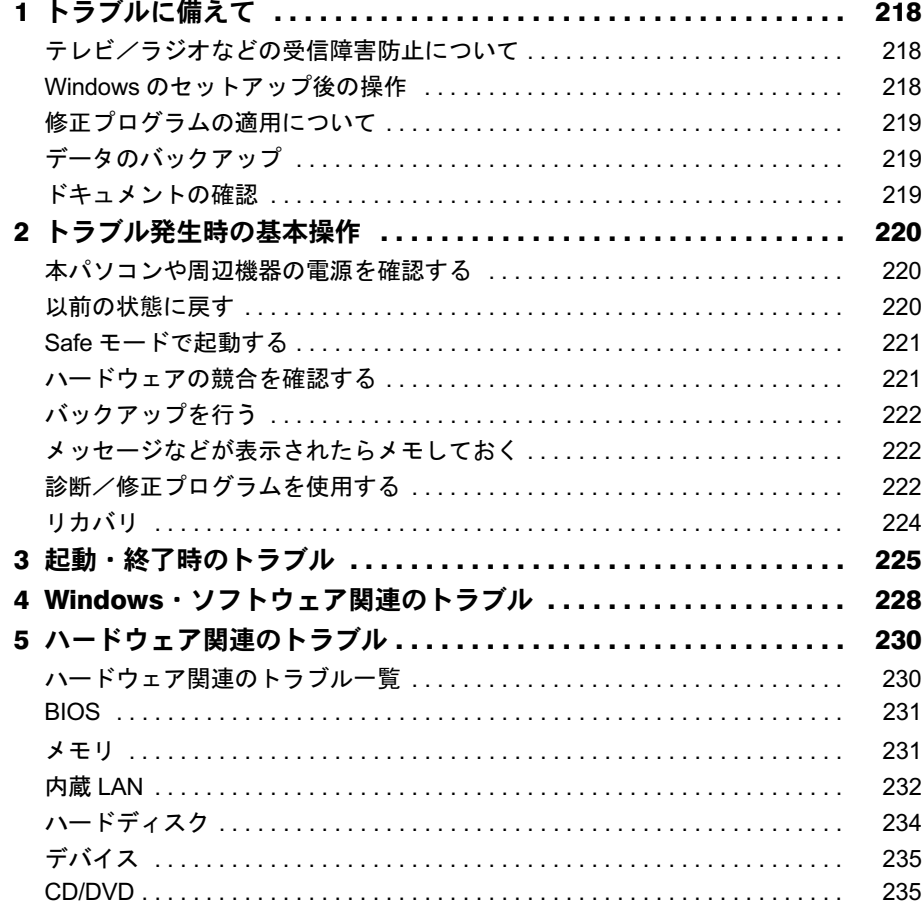

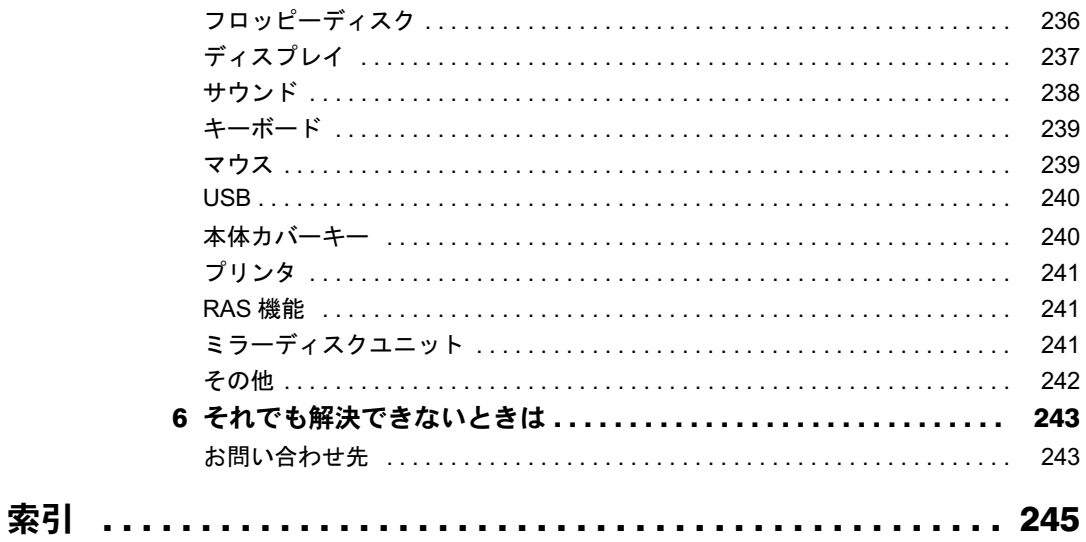

## <span id="page-6-0"></span>本書をお読みになる前に

## <span id="page-6-1"></span>本書の表記

#### ■ 警告表示

本書では、いろいろな絵表示を使っています。これは本製品を安全に正しくお使いいただき、 あなたや他の人々に加えられるおそれのある危害や損害を、未然に防止するための目印となる ものです。その表示と意味は次のようになっています。内容をよくご理解のうえ、お読みくだ さい。

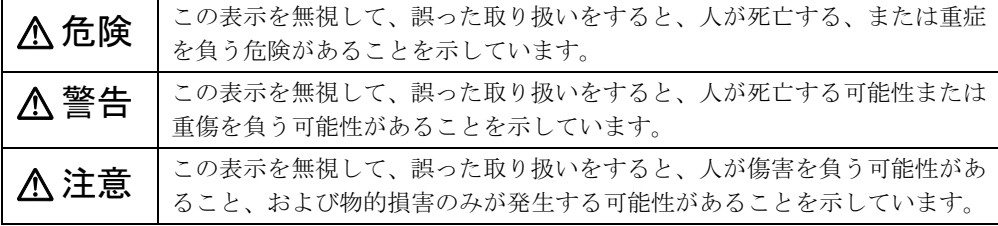

また、危害や損害の内容がどのようなものかを示すために、上記の絵表示と同時に次の記号を 使っています。

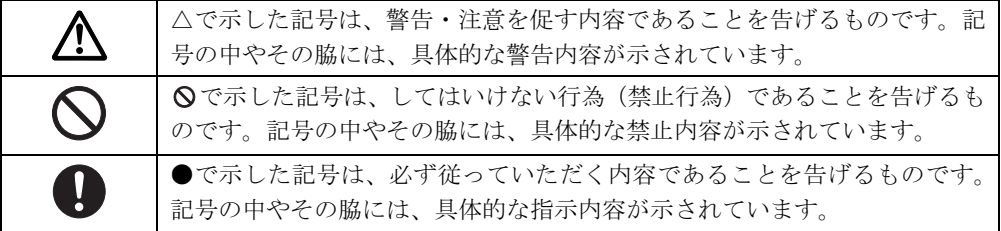

#### ■ 本文中の記号

本文中に記載されている記号には、次のような意味があります。

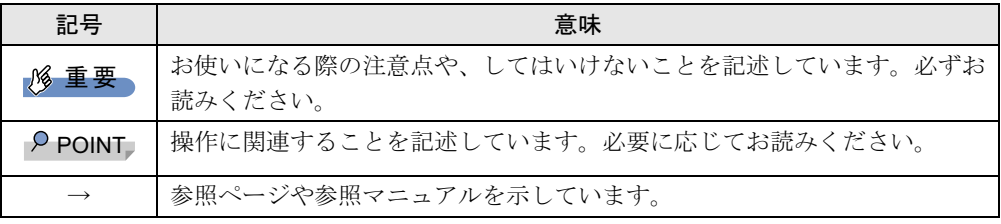

#### ■ キーの表記と操作方法

本文中のキーの表記は、キーボードに書かれているすべての文字を記述するのではなく、説明 に必要な文字を次のように記述しています。

例:【Ctrl】キー、【Enter】キー、【→】キーなど

また、複数のキーを同時に押す場合には、次のように「+」でつないで表記しています。

例:【Ctrl】+【F3】キー、【Shift】+【↑】キーなど

#### ■ コマンド入力 (キー入力)

本文中では、コマンド入力を次のように表記しています。

diskcopy a a  $\uparrow$   $\uparrow$ 

● ↑の箇所のように文字間隔を空けて表記している部分は、【Space】 キーを 1 回押してくださ い。

また、上記のようなコマンド入力を英小文字で表記していますが、英大文字で入力しても かまいません。

- CD/DVD ドライブなどのドライブ名を、「CD/DVD ドライブ]で表記しています。入力の際 は、お使いの環境に合わせて、ドライブ名を入力してください。
	- 例: [CD/DVDドライブ]:¥setup.exe

#### ■ 連続する操作の表記

本文中の操作手順において、連続する操作手順を、「→」でつなげて記述しています。

例: 「スタート」ボタンをクリックし、「すべてのプログラム」をポイントし、「アクセサ リ」をクリックする操作 ↓ 「スタート」ボタン→「すべてのプログラム」→「アクセサリ」の順にクリックします。

#### ■ BIOS セットアップの表記

本文中の BIOS セットアップの設定手順において、各メニューやサブメニューまたは項目を、 「-」(ハイフン)でつなげて記述する場合があります。また、設定値を「:」(コロン)の後 に記述する場合があります。

例:「Security」メニューの「Password on Boot」の項目を「Disabled」に設定します。  $\downarrow$ 

「Security」 - 「Password on Boot」: Disabled

#### ■ 画面例およびイラストについて

表記されている画面およびイラストは一例です。お使いの機種やモデルによって、実際に表示 される画面やイラスト、およびファイル名などが異なることがあります。また、このマニュア ルに表記されているイラストは説明の都合上、本来接続されているケーブル類を省略している ことがあります。

#### ■ カスタムメイドオプションについて

本文中の説明は、すべて標準仕様に基づいて記載されています。 そのため、カスタムメイドで選択のオプションを取り付けている場合、メモリ容量やハード ディスク容量などの記載が異なります。ご了承ください。

#### ■ 製品の呼び方

本文中の製品名称を、次のように略して表記します。 なお、本書ではお使いの機種以外の情報もありますが、ご了承ください。

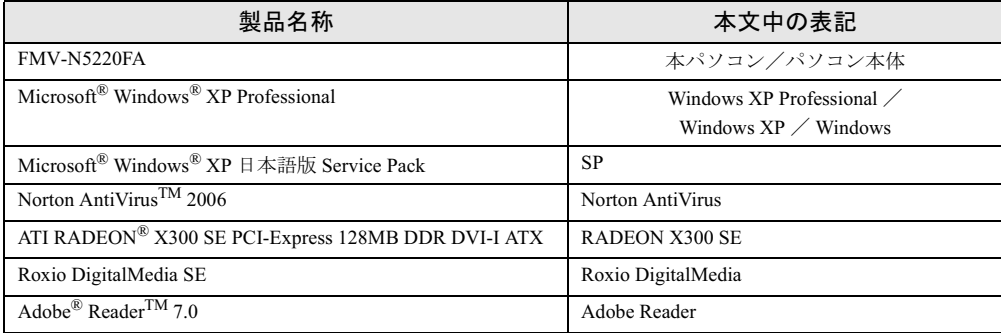

#### ■ モデルの表記

本文中のモデルを、次のように略して表記します。 なお、本書ではお使いのモデル以外の情報もありますが、ご了承ください。

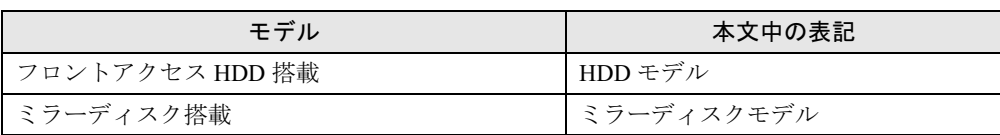

#### ■ お問い合わせ先/URL

本文中に記載されているお問い合わせ先やインターネットの URL アドレスは 2006 年 8 月現在 のものです。変更されている場合は、「富士通パーソナル製品に関するお問合せ窓口」へお問 い合わせください(→『取扱説明書』)。

## <span id="page-8-0"></span>商標および著作権について

Microsoft、Windows は、米国 Microsoft Corporation の、米国およびその他の国における登録商標または商標です。 インテル、Intel、Pentium は、アメリカ合衆国およびその他の国における Intel Corporation またはその子会社の商標ま たは登録商標です。 ATI、RADEON は ATI Technologies Inc. の登録商標です。 その他の各製品名は、各社の商標、または登録商標です。

その他の各製品は、各社の著作物です。

All Rights Reserved, Copyright© FUJITSU LIMITED 2006 画面の使用に際して米国 Microsoft Corporation の許諾を得ています。 Memo

# 第 1 章

1

# はじめに

<span id="page-10-1"></span><span id="page-10-0"></span>本製品の特長や、各部の名称と働きについて説 明しています。

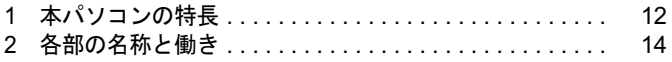

## <span id="page-11-0"></span>本パソコンの特長

本パソコンは、システム運用時における高信頼性の追求、および設備環境の厳しい 製造現場等への設置を可能とする様々な機能を備えています。

## <span id="page-11-1"></span>耐環境性

使用温度範囲の拡大と、フィルタを備えることによりほこりに対する対応を行っています。

- 周囲温度: 5 ℃~ 45 ℃ (FMV-ESPRIMO: 10 ℃~ 35 ℃)
	- ・フィルタあり:5 ℃~ 40 ℃
	- ・フィルタなし:5 ℃~ 45 ℃

ただし、CD、DVD、およびフロッピーディスクをご使用になるとき(読み込み、書き込み 時 ) は、35 ℃以下でお使いください。

● 許容塵埃量:  $0.3$ mg/m<sup>3</sup> 以下

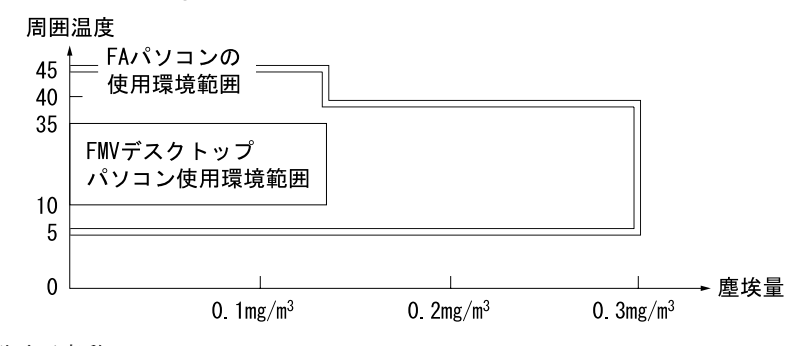

● 耐電圧変動 電源電圧動作範囲の拡大 電源電圧:AC100V ~ 120V

### <span id="page-11-2"></span>長寿命設計

- 電圧・周波数変動、電源ノイズ、瞬時停電などを考慮して本体電源回路を設計しています。 またハードディスクは、通常のハードディスクと比べ、長時間連続運転が可能なものを採 用しています。
- 電源部に長寿命部品を採用し、電源の耐環境性、信頼性を向上しています。

### <span id="page-11-3"></span>高信頼性

安定稼動を実現するために RAS 機能を装備しています。RAS 機能とは、システム運用におい て必要な信頼性、稼動性、保守性の三要素を向上させ、システムの誤動作を防止し、システム の予期せぬ故障、事故を最小限にするための機能です。 詳しくは、「RAS [機能について」\(→](#page-22-2) P.23)をご覧ください。

- 異常検出機能
	- ・メモリパリティエラーの検出
	- ・内部温度異常検出
	- ・ファン回転停止検出
	- ・外部機器温度異常の検出

システムの異常に対して、拡張カードとして提供している RAS カードまたはスケジュール 運転ユーティリティを使用することにより Windows のシャットダウンを行い、パソコン本 体の電源を切断します。

- 雷源投入 · 切断
	- ・電源スイッチによる電源投入を行います。
	- ・外部信号によるリモート電源投入および切断を行います。
	- ・ソフトウェアによるパソコン本体の電源切断を行います。
	- ・入力電源の復旧時に自動投入を行います。
- 表示
	- ・異常検出時にアラームランプを点灯します。
	- ・異常検出時に異常内容の表示をエラーコードにより通知します。
- リセット
	- 以下の方法でリセットします。
	- ・リセットスイッチによる本体リセット
	- ・外部信号による本体のリセット
	- ・ソフトウェアによるリセット
- スケジュール運転機能 [「スケジュール運転ユーティリティ」\(→](#page-32-1) P.33)により電源投入切断のスケジュールが可能 です。

### <span id="page-12-0"></span>ミラーディスク(ミラーディスクモデル、および別売のミラー ディスクユニットをお使いの場合)

データの保護やシステムの安定稼動を実現するため、活性保守、フロントアクセスに対応した ミラーディスクを採用しています。ミラーディスクモデル、または別売のミラーディスクユ ニットに標準添付している[「ミラーディスク監視モニタ」\(→](#page-41-2) P.42)により、ミラーディスク ユニットの故障情報を収集することができます。 詳しくは[、「ミラーディスクについて」\(→](#page-34-2)P.35)をご覧ください。

<span id="page-12-1"></span>優れた保守性

本体前面から容易にハードディスクの交換ができるフロントアクセスベイを標準装備し、優れ た保守性を実現しています。

## <span id="page-13-0"></span>2 各部の名称と働き

ここでは、パソコン本体、メインボードの各部の名称と働きを説明します。

## <span id="page-13-5"></span><span id="page-13-1"></span>パソコン本体前面

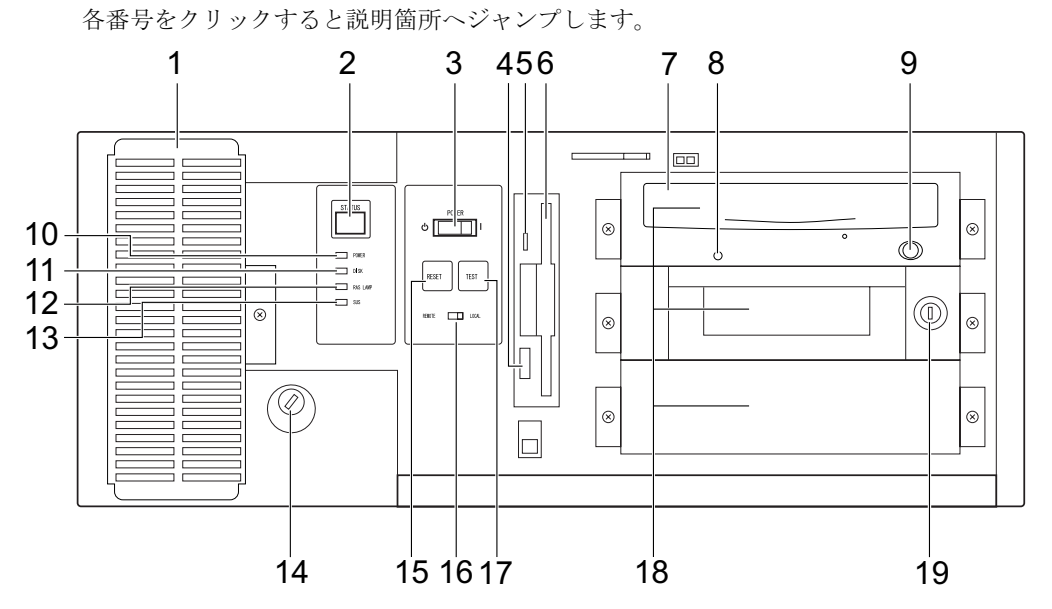

<sup>(</sup>イラストは機種や状況により異なります)

<span id="page-13-3"></span>1 防塵フィルタ

本体内部へチリ、ほこりを入れないようにするためのフィルタです。防塵フィルタは定 期的に点検し、汚れがひどい場合は清掃・交換をしてください。 清掃、交換手順については[、「ハードウェア」-「防塵フィルタの清掃、交換」\(→](#page-68-1)P.69) をご覧ください。

#### <span id="page-13-4"></span>**2 ステータス表示部 (STATUS)**

本パソコンの状態を示すステータスコードを表示します(→ [P.27](#page-26-0))。

#### <span id="page-13-2"></span>3 電源スイッチ (POWER)

電源モードスイッチ (→ [P.16](#page-15-1)) が「LOCAL」のとき、次の操作をします。

- ・パソコン本体の電源を入れるとき「|」側に切り替えます。
- ・パソコン本体の電源を切るとき、またはスタンバイ状態(省電力状態)にするとき「(り」 側に切り替えます(ご購入時には、「(り) 側に切り替えると電源を切るように設定され ています)。

「電源オプションのプロパティ」ウィンドウの設定を変更してください。詳しくは[、「機](#page-131-2) 能」-「省[電力」\(→](#page-131-2) P.132)をご覧ください。

なお、電源スイッチの「 」側に切り替えて、休止状態にすることはできません。

・スタンバイ状態から復帰(レジューム)するとき「|」側に切り替えます。 電源スイッチが「|」側になったまま電源が切断、スタンバイまたは休止状態になるこ とがあります。その場合、次に起動するときは、いったん電源スイッチの「(り) 側に切 り替えてから、「|」側に切り替えて電源を入れてください。

#### <span id="page-14-0"></span>4 フロッピーディスク取り出しボタン

フロッピーディスクを取り出すときに押します。 フロッピーディスクアクセスランプが点灯しているときは、押さないでください。

#### <span id="page-14-1"></span>5 フロッピーディスクアクセスランプ

フロッピーディスクにデータを書き込んだり、フロッピーディスクからデータを読み出 したりしているときに点灯します。

#### <span id="page-14-2"></span>6 フロッピーディスクドライブ

フロッピーディスクにデータを書き込んだり、フロッピーディスクからデータを読み出 したりします。

[「ハードウェア」-「フロッピーディスクについて」\(→](#page-61-3) P.62)

#### <span id="page-14-3"></span>7 CD-ROM ドライブ

CD-ROM のデータやプログラムを読み出したり、音楽 CD を再生したりします。 カスタムメイドの選択によって、次のドライブが取り付けられています。

- ・CD-ROM ドライブ
- ・スーパーマルチドライブ
- [「ハードウェア」-「](#page-53-2)CD / DVD について」(→ P.54)

#### <span id="page-14-4"></span>8 CD アクセスランプ

CD-ROMからデータを読み込んでいるときや音楽CDを再生しているときに点灯します。

#### <span id="page-14-5"></span>9 CD/DVD 取り出しボタン

CD-ROM や音楽 CD をセットするときや取り出すときに押します。パソコン本体の電源 が入っているときにお使いになれます。

CD アクセスランプが点灯しているときは、押さないでください。

#### <span id="page-14-6"></span>10 電源ランプ(POWER)

パソコン本体の電源の状態を表しています。 緑色に点灯しているときは、電源が入っています。 オレンジ色に点灯しているときは、スタンバイ状態(省電力状態)です。

#### <span id="page-14-7"></span>11 ディスクアクセスランプ(DISK)

ハードディスクにデータを書き込んだり、ハードディスクからデータを読み出したりし ているときに点灯します。また、CD-ROM ドライブによっては、CD にアクセスしてい るときに点灯する場合があります。

#### <span id="page-14-8"></span>12 RAS ランプ(RAS LAMP)

ハードウェアの異常を検出したときに点灯します。

#### <span id="page-14-9"></span>13 スタンバイランプ(SUS)

本パソコンがスタンバイ状態のときに点灯します。

#### <span id="page-14-10"></span>14 本体カバーキー鍵穴

添付の本体カバーキーで、オペレーションパネルカバーと本体カバーを施錠します。 [「ハードウェア」-「筐体のセキュリティ」\(→](#page-71-2)P.72)

重要

- 施錠する場合は、お客様の責任で、本体カバーキーを紛失しないようにしてください。
- ▶ 本体カバーキーを紛失した場合は、引取修理による本体カバーの交換が必要となります。 「富士通ハードウェア修理相談センター」にご連絡ください。

なお、保証期間にかかわらず、鍵の紛失による本体カバーの交換は有償となります。 ▶ 本体カバーキーを紛失した場合は、訪問修理の際も即日修理ができません。

引取修理になりますので、あらかじめご了承ください。

#### <span id="page-15-0"></span>15 リセットスイッチ(RESET)

使用中のソフトウェアが、何らかの理由で動かなくなった場合、電源を入れた直後の状 態に戻したいときに押します。

## 重要

- ▶ 本パソコンの動作中にリセットスイッチを押さないでください。 本パソコンが起動しなくなる場合があります。その場合は、『取扱説明書』をご覧になり、 リカバリを行ってください。
- ▶ リセットスイッチを一度押した後再度押す場合は、10 秒程度間隔をあけてください。
- ▶ リセットすると、作業中のデータはすべて失われます。リセットする場合は、作業した結 果をあらかじめ保存してください。また、ソフトウェアが動かなくなった場合は、ソフト ウェアのマニュアルをご覧になり、元の状態に戻す措置を行ってください。それでも動か ない場合はリカバリを行ってください。

#### $P$  POINT

 何らかの異常によって本パソコンが停止し、【Ctrl】+【Alt】+【Delete】キーを押しても再 起動できない場合は、一度電源を切ってから再び電源を入れてください。

#### <span id="page-15-1"></span>16 電源モードスイッチ(REMOTE / LOCAL)

LOCAL 側にすると、パソコン本体の電源スイッチで電源を入れたり切ったりすることが できます。

REMOTE 側にすると、基本 RAS コネクタや RAS カードの RAS コネクタで、パソコン本 体の電源を入れたり切ったりすることができます。

#### 重要

- ▶ 電源が入っている状態でREMOTE側にすると、電源が切断される場合がありますのでご注 意ください。
- <span id="page-15-2"></span> $17$  テストスイッチ (TEST)

RAS カードに割り込み信号を発生して、RAS カードにパソコン本体から割り込みが入る ことをテスト(確認)します。RAS カードをお使いのときに有効です。

#### 重要

 本パソコンの動作中にテストスイッチを押さないでください。 本パソコンが起動しなくなる場合があります。その場合は、『取扱説明書』をご覧になりリ カバリを行ってください。

#### <span id="page-15-3"></span>18 フロントアクセスベイ

内蔵するタイプの周辺機器が取り付けられています。

- ・上段ベイ:CD-ROM ドライブ
- ・中段ベイ:フロントアクセス HDD ユニット、または内蔵ミラーディスクユニット

#### <span id="page-16-1"></span>19 フロントアクセスユニット鍵穴

フロントアクセス HDD ユニットのハードディスクの交換、または内蔵ミラーディスクユ ニットのミラーディスクの交換をするときに使用します。

交換手順については「増設」-「フロントアクセス HDD [ユニットのハードディスクを交](#page-104-1) [換する」\(→](#page-104-1) P.105)、および[「増設」-「ミラーディスク故障時の交換」\(→](#page-106-2) P.107)をご 覧ください。

## <span id="page-16-0"></span>パソコン本体右側面

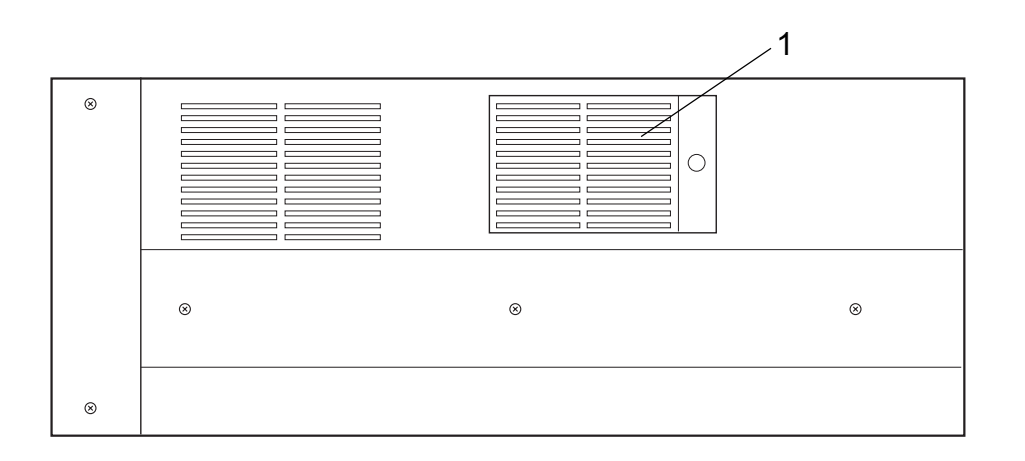

<span id="page-16-2"></span>1 防塵フィルタ

本体内部へチリ、ほこりを入れないようにするためのフィルタです。防塵フィルタは定 期的に点検し、汚れがひどい場合は清掃、交換をしてください。 清掃、交換手順については[、「ハードウェア」-「防塵フィルタの清掃、交換」\(→](#page-68-1) P.69) をご覧ください。

## <span id="page-17-0"></span>パソコン本体背面

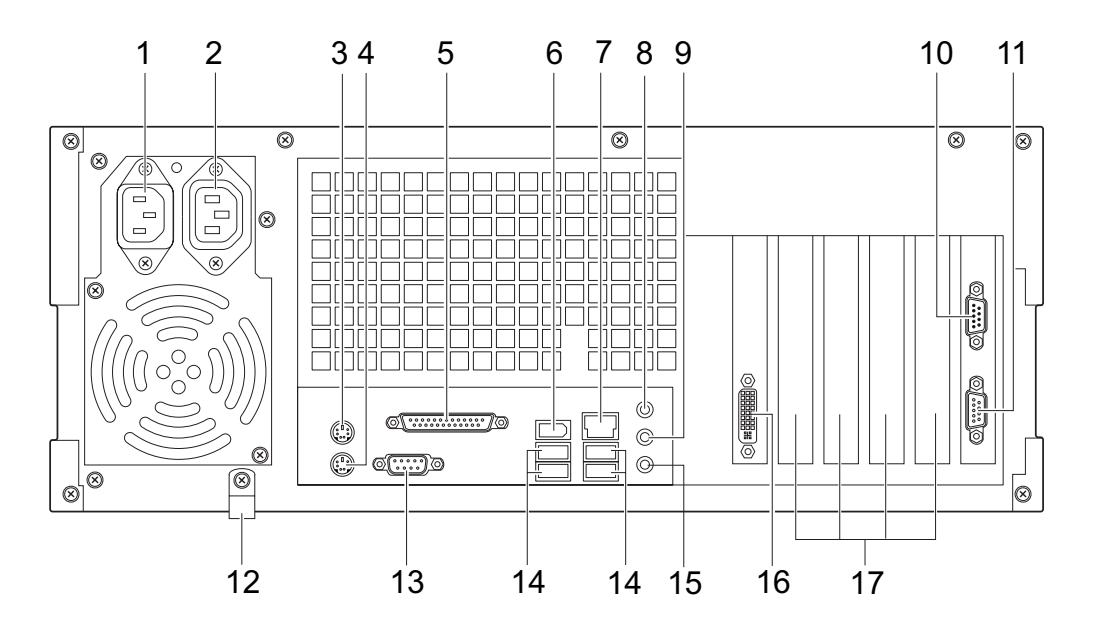

各番号をクリックすると説明箇所へジャンプします。

- <span id="page-17-2"></span>1 インレット 電源ケーブルを接続します。
- <span id="page-17-1"></span>2 アウトレット ディスプレイの電源ケーブルを接続します(→『取扱説明書」)。
- <span id="page-17-5"></span> $3 \quad 7 \quad 7 \quad 7 \quad 7 \quad 9 \quad$  (中) PS/2 マウスを接続します。 [「ハードウェア」-「マウスについて」\(→](#page-47-2) P.48)
- <span id="page-17-6"></span>4 キーボードコネクタ ( ) PS/2 キーボードを接続します。 [「ハードウェア」-「キーボードについて」\(→](#page-50-1) P.51)
- <span id="page-17-3"></span>5 パラレルコネクタ $(\underline{ }|\underline{\hat{}}|)$ プリンタやスキャナなどを接続します。
- <span id="page-17-4"></span>**6** IEEE1394a 端子 ([1394]) IEEE1394a 規格の周辺機器を接続することができます。

#### <span id="page-18-1"></span>7 LAN コネクタ  $(\frac{R}{20})$

LAN ケーブルを接続します。

1000Mbps でお使いになる場合、エンハンスドカテゴリ 5 のケーブルが必要です。 100Mbps でお使いになる場合、カテゴリ 5 のケーブルが必要です。

**D**ST LED

LED の意味は、次のとおりです。

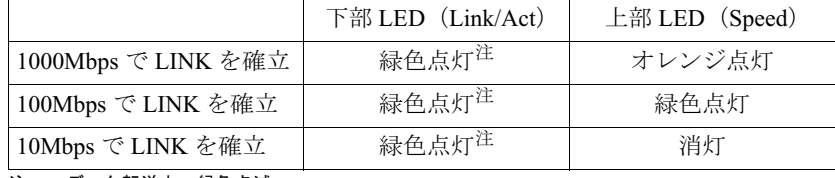

<span id="page-18-11"></span>注 : データ転送中:緑色点滅

<span id="page-18-2"></span>8 ラインイン端子 $((\omega)$ )

サウンド入力用端子です。オーディオ機器の出力端子と接続します。

<span id="page-18-7"></span>9 ラインアウト端子  $((\theta_1)\theta_2)$ 

サウンド出力用端子です。オーディオ機器の入力端子と接続します。 スピーカーを直接接続する場合は、アンプ機能内蔵のものをお使いください。 なお、ヘッドホン端子にヘッドホンを接続している場合、ラインアウト端子からは音が 出ません。

#### <span id="page-18-6"></span>10 基本 RAS コネクタ(RAS 0)

外部機器からの信号線を接続します。

この信号線により、外部機器からパソコン本体の電源オフ、オンの切り替え、パソコン 本体のリセット、アラーム(外部機器温度異常など)によるパソコン本体の電源切断が できます。さらに、外部機器にパソコン内部の異常(内部温度異常、外部機器温度異常、 ファン回転停止)発生時に信号を出すことができます。詳しくは「RAS [機能について」](#page-22-2) [\(→](#page-22-2) P.23)、「基本 RAS コネクタ (RAS0)」(→ P.200) をご覧ください

<span id="page-18-4"></span>11 COMRAS コネクタ (COMRAS)

スケジュール運転ユーティリティケーブルを接続します。

<span id="page-18-10"></span>12 ナイロンクランプ

電源ケーブルをパソコン本体に固定したい場合に使用します。固定する場合は、いった んネジを外し、ケーブルを通してから再度ネジ止めしてください。

<span id="page-18-3"></span>13 シリアルコネクタ (  $\overline{[[00]]}$ ) RS-232C 規格に対応した機器を接続します。

<span id="page-18-0"></span>14 USB コネクタ $( \cdot \leftrightarrow)$ USB 規格の周辺機器を接続します。USB2.0 に準拠しています。

<span id="page-18-5"></span>15 マイク端子 $(\hat{\mathscr{N}})$ 市販のコンデンサマイクを接続します。

#### <span id="page-18-8"></span>16 ディスプレイコネクタ ( $\overline{u}$ )) デジタルディスプレイのディスプレイケーブル、または添付のマルチモニタケーブルを 接続します(→『取扱説明書』)。

#### <span id="page-18-9"></span>17 拡張カードスロット 本パソコンの機能を拡張する各種拡張カードを取り付けます。PCI に対応した拡張カード を使えます。 [「増設」-「拡張カードを取り付ける」\(→](#page-85-1) P.86)

## <span id="page-19-0"></span>パソコン本体内部

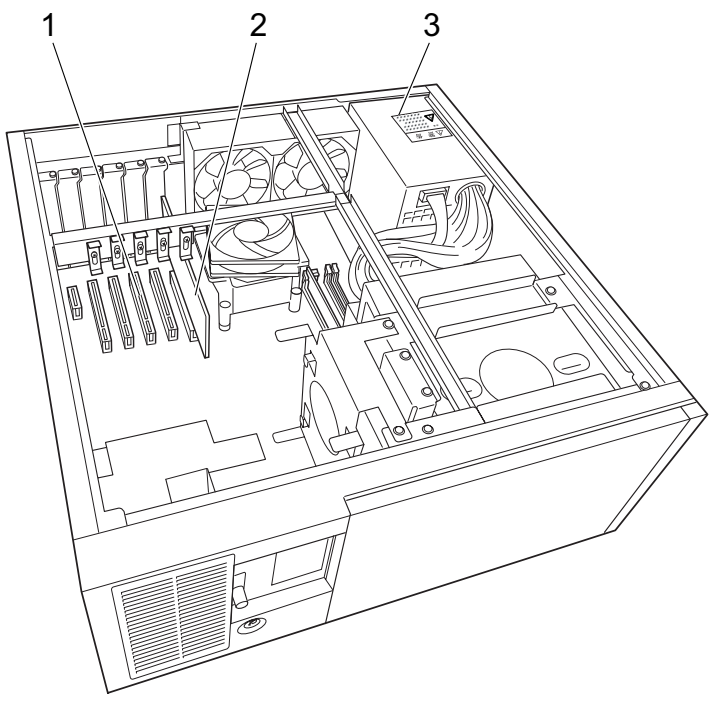

各番号をクリックすると説明箇所へジャンプします。

(イラストは機種や状況により異なります)

<span id="page-19-1"></span>1 拡張カードスロット

本パソコンの機能を拡張する各種拡張カードを取り付けます。PCI に対応した拡張カード を使えます。

「増設」-「拡張カードを取り付ける」 $(\rightarrow$  P.86)

<span id="page-19-2"></span>2 PCI Express x16 コネクタ

ここにグラフィックスカードが取り付けられています。

<span id="page-19-3"></span>- <sub>ここ(ご///</sub>)<br>**3** 電源ユニット

△警告

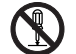

 $\overline{\mathcal{S}}$ 

 電源ユニットは分解しないでください。 感電、火災または故障の原因となります。

電源電圧(DC)は装置内で調整済みですので、変更しないでください。 不用意に変更すると故障などの原因となります。

 $\mathbf 1$ 

## <span id="page-20-0"></span>メインボード

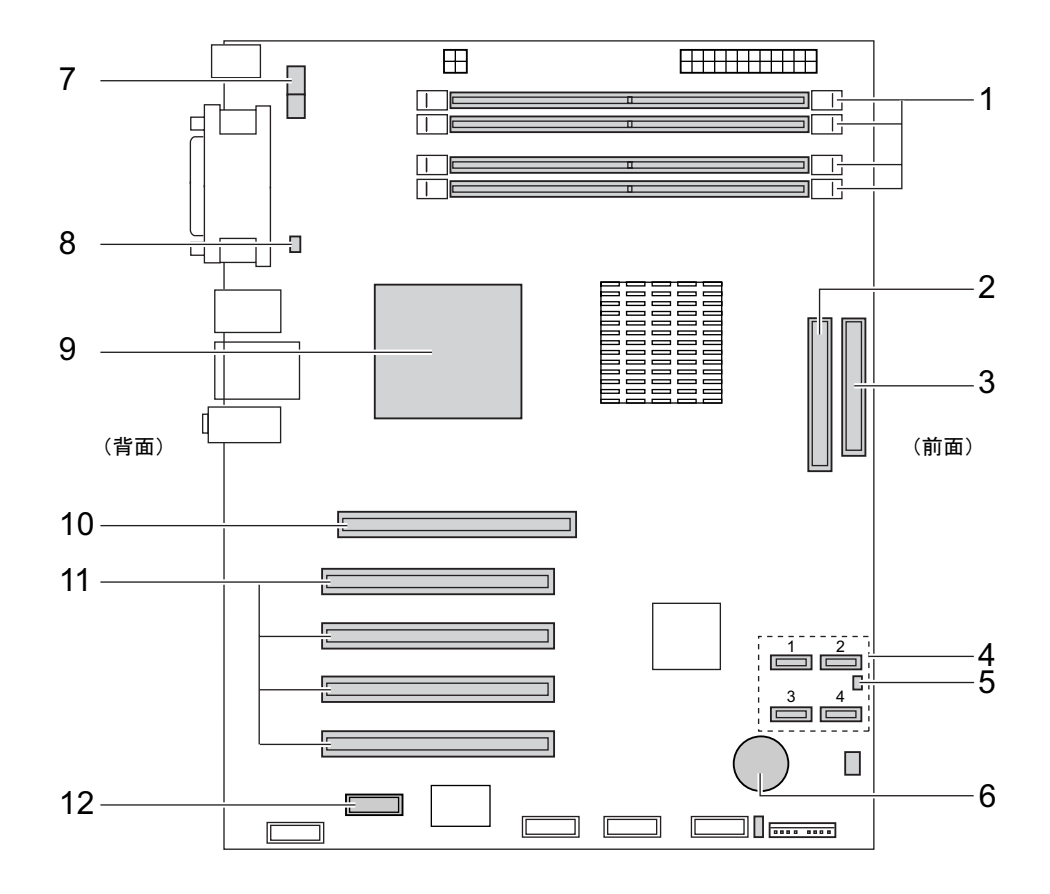

各番号をクリックすると説明箇所へジャンプします。

#### <span id="page-20-5"></span>1 メモリスロット

メモリを取り付けます。 図中下から、DIMM1、DIMM2、DIMM3、DIMM4 の順に並んでいます。 [「増設」-「メモリを取り付ける」\(→](#page-79-1) P.80)

- <span id="page-20-4"></span>2 パラレル ATA コネクタ CD-ROM ドライブが接続されているケーブルが接続されています。
- <span id="page-20-1"></span>3 フロッピーコネクタ

フロッピーディスクドライブが接続されているケーブルが接続されています。

#### <span id="page-20-3"></span>4 Serial ATA コネクタ

Serial ATA インターフェースのハードディスクを接続するケーブルを接続することがで きます。

ATA1 コネクタには、標準のハードディスク(IDE HDD)、またはミラーディスクユニッ ト(IDE)が、PATA-SATA 変換アダプタを経由して接続されています。

<span id="page-20-2"></span>5 温度センサー (FRONT)

#### <span id="page-21-0"></span>6 内蔵バッテリ

本パソコンの時計機能の設定と BIOS で設定したセットアップ設定値を保存するための 本ハフコンの時計機能の設足と BIOS で設足しにセツトノツノ設足個を休任<br>バッテリです。標準の使用状態(1 日8時間)で約5年間お使いになれます。

## **不危険**

- 内蔵バッテリ用の電池は交換しないでください。 電池は、間違ったタイプと交換した場合には、破裂の危険があります。 電池容量がなくなった場合は、「富士通ハードウェア修理相談センター」またはご購入元にご 相談ください。
- <span id="page-21-6"></span>7 CPU FAN コネクタ
- <span id="page-21-2"></span>8 温度センサー(REAR)
- 9 CPU (ヒートシンクの下にあります)
- <span id="page-21-3"></span><span id="page-21-1"></span>10 PCI Express x16 Graphics コネクタ グラフィックスカードが取り付けられています。
- <span id="page-21-5"></span>11 PCI スロット

32bit/33MHz PCI カードを取り付けることができます。図中上から PCI スロット 1 ~ 4 の 順に並んでいます。

<span id="page-21-4"></span>12 PCI Express x1 コネクタ

PCI Express x1 規格のカードを取り付けることができます。

## 第 2 章

2

## <span id="page-22-2"></span>RAS 機能について

<span id="page-22-1"></span><span id="page-22-0"></span>本パソコンのもつ RAS 機能とその使い方を解説 しています。

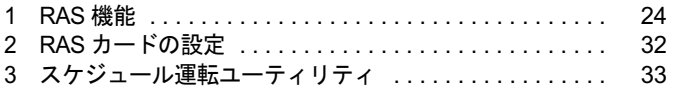

## <span id="page-23-0"></span>1 RAS 機能

### <span id="page-23-1"></span>RAS 機能概要

RAS とは、装置を運用するうえで必要となる、次の三要素の総称です。

- Reliability (信頼性)
- Availability (可用性、稼働性)
- Serviceabilty (保守性)

この RAS を向上させる機能を、RAS 機能といいます。

本パソコンでは、オプションスロットボード(RAS カード)、オペレーションパネル、RAS ド ライバで RAS 機能を実現しています(RAS カードは別売です)。

本パソコンには次のRAS機能があり、異常の検出をオペレーションパネルに表示してオペレー タに通知できます。

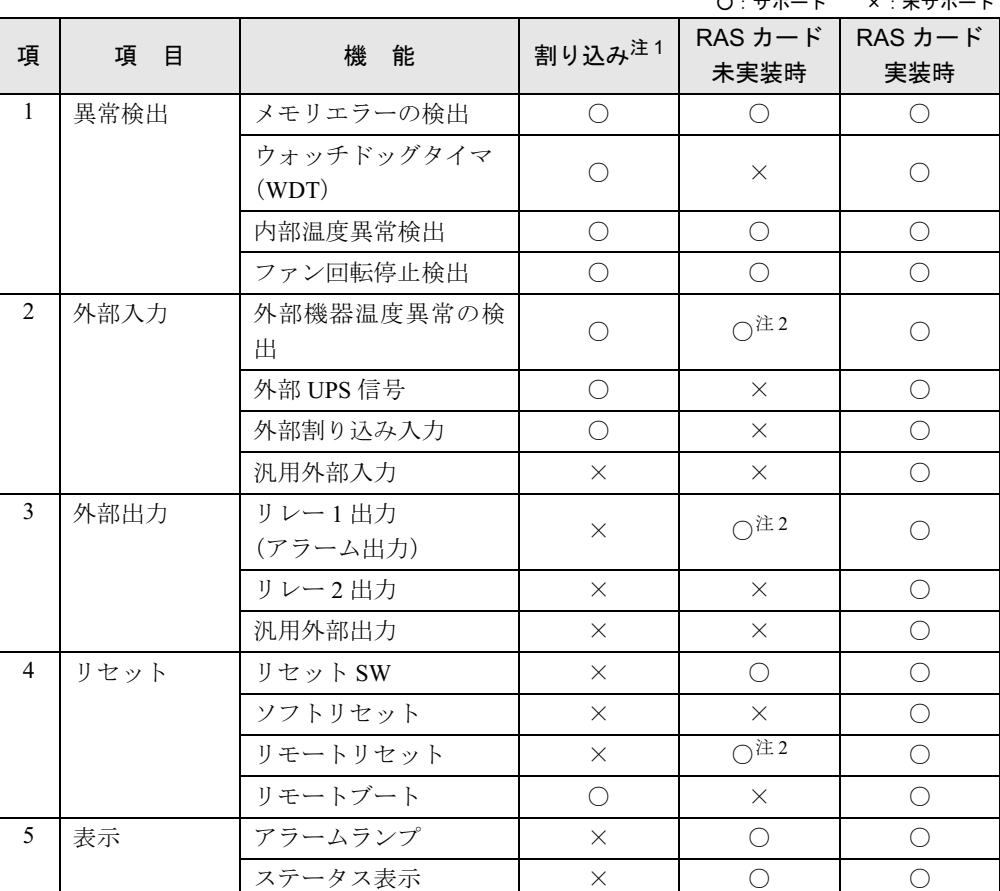

○:サポート ×:未サポート

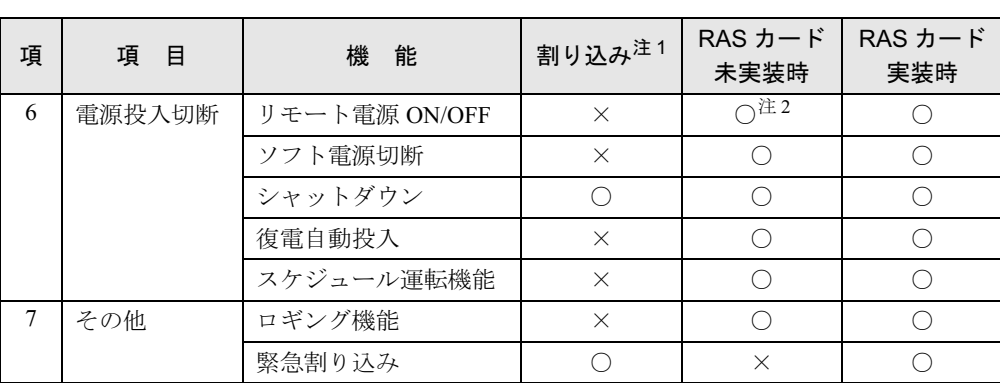

<span id="page-24-1"></span>注 1: 割り込みレベルは、BIOS または OS により自動的に割り当てられます。

<span id="page-24-2"></span>注 2: 基本 RAS コネクタ (RAS0)の接続が必要です (→ [P.200](#page-199-0))

## <span id="page-24-0"></span>パソコン本体の RAS 機能

ここでは、RAS カードを取り付けずに使用できる RAS 機能を説明します。

### 重要

 パソコン本体の RAS 機能をお使いになる場合は[、「スケジュール運転ユーティリティ」\(→](#page-32-0) [P.33](#page-32-0))を必ずインストールしてご使用ください。インストールされていないと、アラーム 検出後、すぐに電源が切断されます。

#### □メモリエラーの検出

メモリ上のデータ不正を検出するための機能です。 メモリエラーの検出は、パソコン本体が行い、パソコン本体が NMI 割り込みを発生します。

#### □内部温度異常の検出

装置異常などによるパソコン本体の温度異常を検出後、アラームランプが点灯し、シャット ダウン処理を実行して、パソコン本体の電源を切断します。

#### □ファン回転停止異常

ファン回転停止の検出後、アラームランプが点灯し、シャットダウン処理を実行して、パソ コン本体の電源を切断します。

#### □外部機器温度異常の検出

基本 RAS コネクタの\* ETMP0 端子がオープン→ショートされたとき、アラームランプが点 灯し、シャットダウン処理を実行して、パソコン本体の電源を切断します。

#### □アラーム出力

外部機器温度異常時、内部温度異常時、ファン回転停止異常時、基本 RAS コネクタから出 力します。

#### □リセットスイッチ

パソコン本体のオペレーションパネルのリセットスイッチが押されると、パソコン本体をリ セットします。

#### □リモートリセット

パソコン本体のオペレーションパネルのリセットスイッチ以外に、基本 RAS コネクタの\* RMTRST0 端子がショートされたとき、外部からパソコン本体をリセットします。

#### □復電自動投入

パソコン本体の電源スイッチが「|」側のときに AC 電源が入力されると、スイッチの操作 を行わなくてもパソコンの本体の電源を投入します。

#### □リモート電源 ON/OFF

パソコン本体電源の投入や切断を、本体電源スイッチ以外で外部から行うことができます。 パソコン本体前面のオペレーションパネルの電源モードスイッチを「REMOTE」側にする と、基本 RAS コネクタの\* RMTIN0 端子からパソコン本体電源の投入、切断ができます。

#### $P$  POINT

- ▶ RASカードを取り付けているときは、基本RASコネクタからの本体電源投入切断機能およ びリモートリセット機能は無効です。 RAS カードからのリモート電源 ON/OFF 機能およびリモートリセット機能をご使用くだ さい。
- ▶ 電源モードスイッチの操作は、必ず電源スイッチが「(<sup>I</sup>)」の状態で行ってください。

#### □ステータス表示

異常内容を示すステータスコードをパソコン本体のオペレーションパネルのステータス表 示部(→ [P.14](#page-13-5))に表示します。

#### □アラームランプ

内部温度異常、ファン回転停止異常、外部機器温度異常が発生した場合、オペレーションパ ネルの RAS ランプ (→ [P.14](#page-13-5)) が点灯します。

#### □ソフトウェア電源切断

ソフトウェアによりパソコン本体電源を切断します。

#### □シャットダウン

パソコン本体電源を切断する前にシステムのデータを退避させます。

#### □ロギング機能

アラーム検出時の履歴データをイベントビューアに記録します。

#### □スケジュール運転機能

パソコン本体電源の投入、切断をスケジュールに沿って自動的に行うことができます。 スケジュール運転機能を使用するには、「スケジュール運転ユーティリティ」をインストー ルする必要があります。詳しくは、添付の「アプリケーションディスク」内の「¥Readme.txt」 をご覧ください。

#### <span id="page-26-0"></span>■ ステータス表示一覧

ステータス表示部(→ [P.14](#page-13-5))は次の状態を示しています。

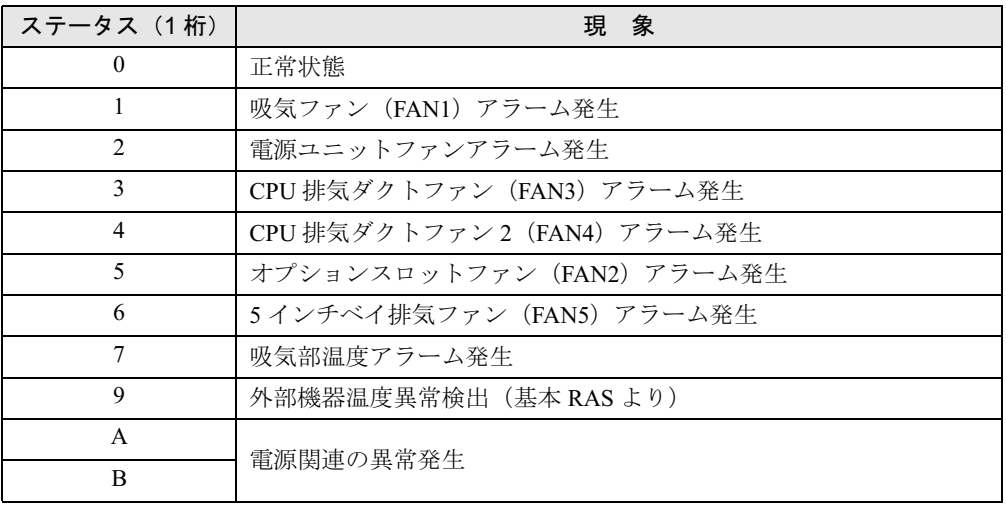

### $P$  POINT

- ▶ パソコン本体の電源が切断されてもステータスは表示されます(正常時は表示しません)。
- ▶ パソコン本体の電源切断中に温度異常状態が復旧すると、ステータス表示は点滅します。
- ▶ RASカードが取り付けられていると、パソコン本体の電源が投入状態の間はRASドライバ により 2 桁のステータスが表示されますが、パソコン本体の電源が切断されると 1 桁表示 となります。RAS ドライバ動作時のステータス表示については、「RAS カードを取り付け たときの RAS 機能」[-「ステータス表示一覧」\(→](#page-30-0) P.31)をご覧ください。
- ▶ ステータス表示は、パソコン本体の電源が正常に再起動した時点で「0」となります。
- 本パソコンの起動時に「0」以外の数字が表示されることがありますが、最後に「0」が表 示されれば正常です(起動時の動作確認用に数字を表示させています)。
- ▶ 吸気部温度アラーム用温度センサは、前面から見て左側の吸気ファンの近くに取り付けて あり、吸気温度を監視しています。吸気温度が上昇してアラームが発生し「7」を表示し たあと、正常温度に下がった場合は「7」を点滅表示します。

### <span id="page-27-0"></span>RAS カードを取り付けたときの RAS 機能

ここでは、別売の RAS カードを取り付けた場合に使用できる RAS 機能を説明します。 RAS 機能をお使いになるには RAS ドライバが必要です。RAS カードをお使いになるときは、 必ず RAS カードに添付の RAS ドライバを組み込んでください。 詳しくは RAS ドライバのマニュアルをご覧ください。

#### □メモリエラーの検出

メモリ上のデータ不正を検出するための機能です。 メモリエラーの検出はパソコン本体が行います。RASドライバでは、特に処理は行いません。

#### □ウォッチドッグタイマ

ソフトウェアの暴走などによる処理異常を検出するための機能です。一定処理時間以内に、 ウォッチドッグタイマをリスタートするプログラムを動作させておき、設定された時間 (100ms ~ 10min) 以内にタイマのリセット処理が行われないときにウォッチドッグタイマ がタイムアップし、割り込みが発生します。割り込み発生時には、リレー 1 接点の出力およ びパソコン本体のオペレーションパネルの RAS ランプが点灯します。

ウォッチドックタイマの監視時間 (100ms~10min) の指定、動作有効/無効の指定は、ソ フトウェアによって制御できます。

#### □内部温度異常の検出

装置異常などによるパソコン本体の温度異常を検出すると、割り込みが発生し、パソコン本 体の電源を切断します。割り込み発生時には、リレー 1 接点に出力します。 RAS ドライバの動作時は、RAS ドライバの設定によりパソコン本体の電源を切断するまで の時間を 30 秒~ 10 分の範囲で選択できます(10 秒単位)。デフォルトは 30 秒です。RAS ドライバが動作していないときは、検出後、直ちにパソコン本体の電源を切断します。

#### □ファン回転停止異常の検出

ファン回転停止を検出すると、割り込みが発生します。割り込み発生時には、リレー 1 接点 に出力します。同時に RAS ランプが点灯します。

RAS ドライバの動作時は、RAS ドライバの設定によりパソコン本体の電源を切断するまで の時間を 30 秒~ 10 分の範囲で選択できます(10 秒単位)。デフォルトは 30 秒です。RAS ドライバが動作していないときは、検出後、直ちにパソコン本体の電源を切断します。

#### □外部機器温度異常の検出

\* ETMP 端子が、オープン→ショートされたとき、割り込みが発生し、パソコン本体の電 源を切断します。割り込み発生時には、リレー 1 接点に出力します。

RAS ドライバの動作時は、RAS ドライバの設定により、パソコン本体の電源を切断する時 間を 30 秒~ 10 分の範囲で選択できます(10 秒単位)。デフォルトは 30 秒です。

#### □外部 UPS 信号

\* EUPS 端子がオープン→ショート、ショート→オープンされたとき、割り込みが発生しま す。

#### □外部割り込み信号

\* EINT 端子がオープン→ショートされたとき、割り込みが発生します。

#### $\Box$  汎用外部入力 (DI0 ~ 7)

汎用デジタル入力として使用可能な外部ステータス入力が 8 点あります。DI0 ~ 7 端子が ショートでデータが入力されます。

#### □リレー 1 出力 (アラーム出力)

WDT アラーム発生時、内部温度異常検出時、ファン回転停止検出時、または外部機器温度 異常検出時に出力します。

#### □リレー2出力

RAS ドライバの動作時、パソコン本体が正常稼働しているときに出力します。

#### $P$  POINT

▶ RAS ドライバの割り込み処理中は、リレー2がオフになります。

#### □汎用外部出力

ソフトウェアによって制御されるデジタル出力です(DO0 ~ 7、全 8 点)。 DO0、1 は、リレー 3、4 接点にも出力します。

#### □リセットスイッチ

パソコン本体のオペレーションパネルのリセットスイッチが押されると、パソコン本体をリ セットします。

#### □ ソフトリセット

ソフトウェアによりパソコン本体をリセットします。 パソコン本体のリセット時間を 30 秒~ 10 分の範囲で設定できます(10 秒単位)。デフォル トは 30 秒です。

#### □リモートリセット

RAS カードの RAS コネクタの\* RMTRST 端子がショートされたとき、外部からパソコン 本体をリセットします。

#### □リモートブート

\*RMTRBT 端子がオープンからショートに変更されたとき、割り込みが発生します。RAS ド ライバの動作時は、データ退避後、システムを終了し、パソコン本体をリセットします。

#### □RAS ランプ

WDT エラー、内部温度異常、ファン回転停止のどれかが発生した場合、RAS ドライバを組 み込んでいると、パソコン本体のオペレーションパネルの RAS ランプが点灯します。

#### □ステータス表示

異常内容を示すステータスコードを、パソコン本体のオペレーションパネルのステータス表 示部に表示します。

#### □リモート電源 ON/OFF

パソコン本体電源の投入・切断を、本体電源スイッチ以外に外部で行うことができます。パ ソコン本体前面のオペレーションパネルの電源モードスイッチを「REMOTE」側にすると、 RAS コネクタの\* RMTIN 端子からパソコン本体電源の投入・切断ができます。

#### □ソフトウェア電源切断

ソフトウェアによりパソコン本体の電源を切断します。

パソコン本体の電源切断時間を 30 秒~ 10 分の範囲で設定できます(10 秒単位)。デフォル トは 30 秒です。

#### □シャットダウン

システム終了前にデータを退避させ、パソコン本体の電源を切断します。

#### $P$  POINT

▶ RAS カードを取り付けて、RAS ドライバを組み込んだ状態で、電源シャットダウン(電源 スイッチを「(り」側に切り替える)を実行したときは、パソコン本体の電源が切断される 前に、電源スイッチを「|」側に切り替えないでください。

#### □復電自動投入

パソコン本体の電源スイッチが「|」側のときに AC 電源が入力されると、スイッチの操作 をしなくてもパソコン本体の電源を投入します。

#### □ロギング機能

RAS カードは、アラーム検出時の履歴のデータをイベントビューアに記録します。

#### □緊急割り込み

パソコン本体のオペレーションパネルのテストスイッチを押すことにより、割り込みが発生 します。

### <span id="page-30-0"></span>■ ステータス表示一覧

詳しくは、RAS ドライバのマニュアルをご覧ください。

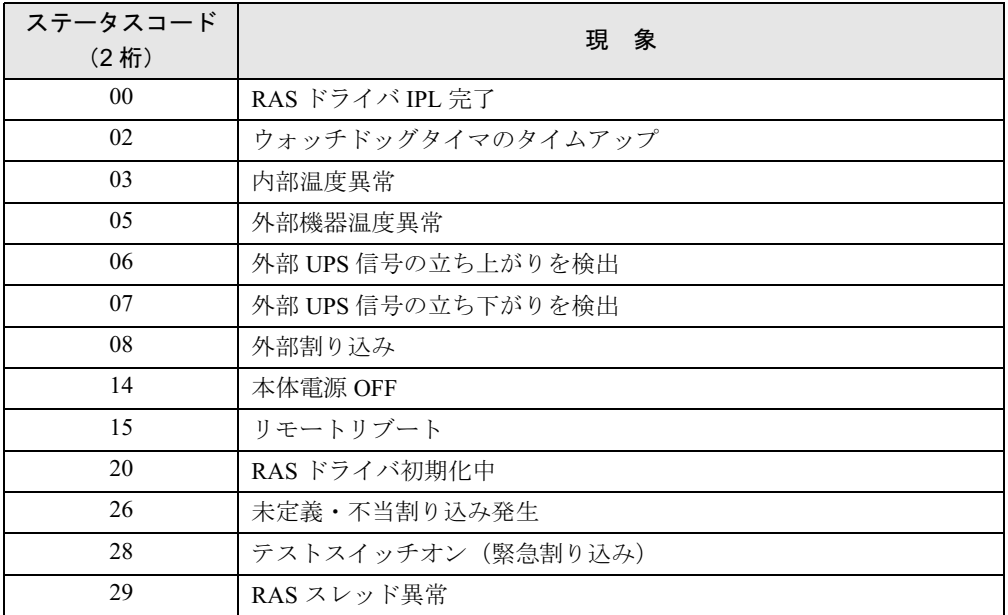

ステータスコードの割り当ては次のとおりです。

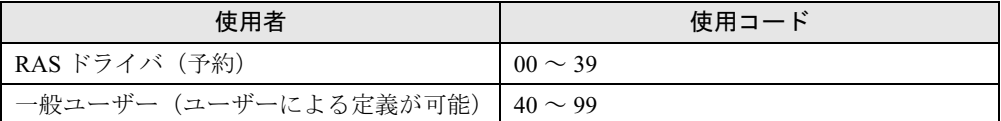

## <span id="page-31-0"></span>2 RAS カードの設定

#### RAS カードの設定について以下に示します。

RASカードには次の設定箇所があります。詳しくは、RASドライバのマニュアルをご覧くださ い。

なお、標準の設定以外に設定を変更する場合は、ご購入元にご相談ください。

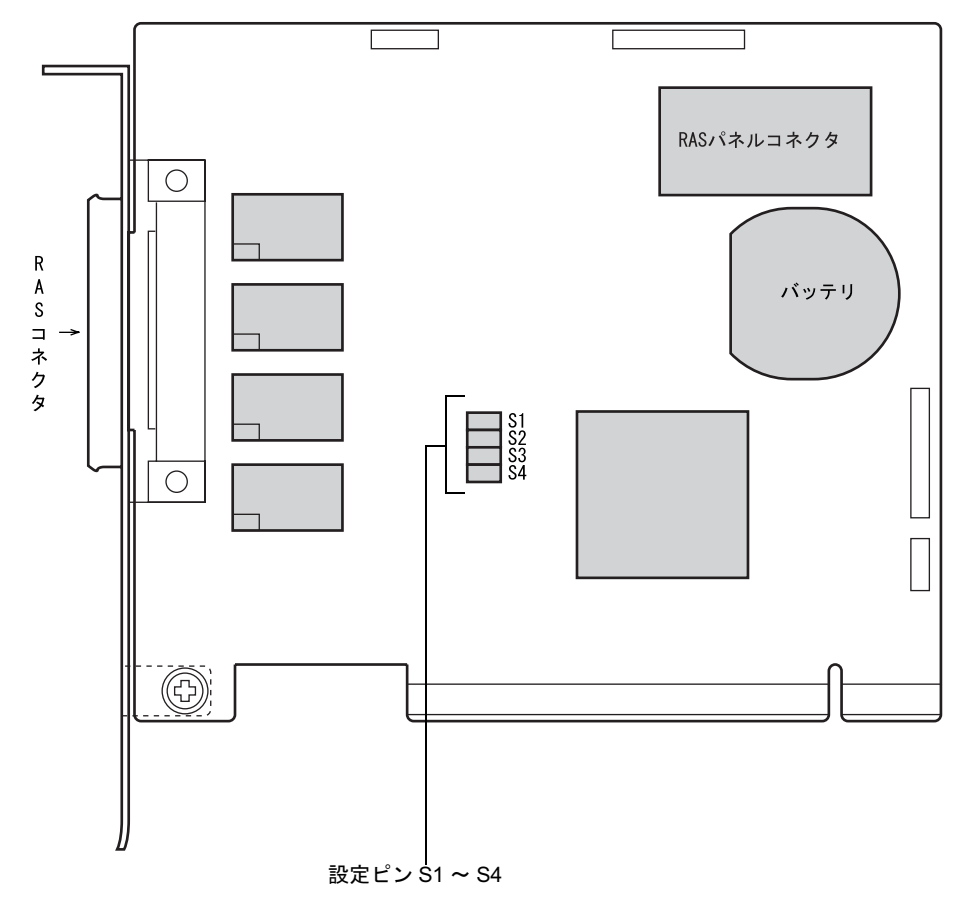

#### ■ 出荷時の設定

RAS カードの出荷時の設定は以下のとおりです。

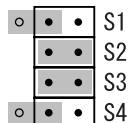

## 重要

▶ この設定を変更すると、RAS カードが正常に動作しなくなるおそれがあります。 また、RAS カードやパソコン本体の故障の原因となることがありますので、変更しないで ください。

## <span id="page-32-1"></span><span id="page-32-0"></span>3 スケジュール運転ユーティリティ

スケジュール運転ユーティリティは、本パソコンと連携して、本体装置の電源をス ケジュールにより制御し、ネットワーク経由でのリモート操作を可能とするソフト ウェアです。 主に次の機能があります。

#### ■ 雷源スイッチによる自動シャットダウン機能

パソコン本体の前面にある電源スイッチを「 」側に切り替えると、システムのシャットダ ウンを行い電源切断します。

#### ■ スケジュール機能

最大 12ヶ月のカレンダースケジュールにより、エージェントのスケジュール運転(電源投入 /シャットダウン実行後に電源切断)が可能です。

週間スケジュールのほか、祝日や長期休暇などの特定日の電源スケジュールをサポートしま す。また、スケジュールによる電源切断時に切断の有無の確認画面を表示し、パソコン本体の 使用を継続したい場合には切断動作を中止することができます。

#### ■ リモート電源制御機能

コンソール側のソフトウェアから、エージェントの電源制御(電源投入/シャットダウン実行 後に電源切断)を行います。

コンソールから、複数のエージェントの一括電源制御も可能です。

なお、スケジュール運転ユーティリティで使用している Wakeup On LAN 機能では、ルータを 越えて電源制御することができないため、コンソール端末とエージェントを同一セグメントに 設置しなければ電源制御することができません。

#### ■ アプリケーション連携機能

通常起動時、通常停止時のイベントにユーザプロセスを指定することで、イベント発生とソフ トウェアを連携させることが可能です。

たとえば、通常停止時にファイルの退避を行うというソフトウェアの実行も可能です。

#### ■ カストマイズ (設定) 機能

コンソール側のソフトウェア(「運用設定」)からのローカルカストマイズ、およびリモートカ ストマイズが可能です。

## <span id="page-33-0"></span>スケジュール運転ユーティリティのインストール

「スケジュール運転ユーティリティ」をご使用になる場合は、スケジュール運転ユーティリ ティーケーブルを接続してから(→『取扱説明書』)、「スケジュール運転ユーティリティ」を インストールしてください。

インストールや注意事項については、添付の「アプリケーションディスク」内の「\Readme.txt」 をご覧ください。

## 重要

▶ 「スケジュール運転ユーティリティ」で電源切断を行った場合、画面上に表示される「再起 動」ボタンを選択しないようにしてください。 動作が不安定になります。「再起動ボタン」を選択してしまった場合は、一度本パソコンの 電源を切ってください。

# <span id="page-34-2"></span><span id="page-34-0"></span>第 3 章 ミラーディスクについて

<span id="page-34-1"></span>ミラーディスクの基本的な機能、および取り扱 い方法について解説しています。

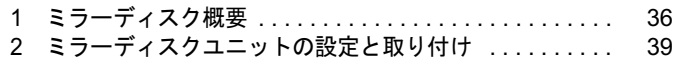

3

## <span id="page-35-0"></span>1 ミラーディスク概要

ミラーディスクは、2 台の 2.5 インチハードディスクを 3.5 インチフォームファクタ に内蔵しており、ハードウェア制御により、自動的にミラーリングを行うディスク 装置です。ホストシステムから見れば、通常のハードディスクとして動作しますの で、接続するだけでお使いいただけます。

#### $P$  POINT

▶ 本製品は、ミラーリングアーキテクチャーに基づき、1 台のハードディスクに故障が発生 してもデータの損失を防ぐことを目的に設計されたものです。したがって 2 台のハード ディスクに故障が発生した場合やハードディスク以外の部品に故障が発生した場合は、 データの保証はできません。また人為的なデータの消去、機器の破損によりデータを失う 可能性もありますので、重要なデータは必ず定期的に他の媒体にバックアップをお取りく ださい。

#### ■ 特長

- ミラーモード (RAID1) で動作します。
- ●1台のドライブに故障が発生しても、残りのドライブで連続運転を行います。これによって、 データを損失することなくシステムダウンを未然に防ぐことができます。
- 故障が発生したドライブをシステム稼動中に交換できる機能(ホットスワップ機能)をもっ ていますので、システムを停止することなく容易に交換作業ができます。また、ドライブ を交換すると、自動的にデータの回復がスタートします。データの回復中もアクセスでき ます。
- ハードウェアによりミラーリングをしますので、システム側のオーバーヘッドがほとんど ありません。
- ATA/ATAPI-6 に準拠した、IDE (ATA) インタフェースを採用しています。
- ●1台のハードディスクユニットとして動作するので、他のATA/ATAPI機器と同じようにデイ ジーチェーン接続することにより容易に拡張が可能です。
- ハードディスクの盗難を防止するため、ミラーディスクユニットに鍵を装備しています。

## <span id="page-35-1"></span>ミラーモードについて

ミラーディスクは、2 台のドライブに同じデータを書き込むことにより、データを保護します。 1 台のドライブが故障しても、もう一台のドライブを使用して動作を続けます。故障したドラ イブを交換すると、動作中のドライブからデータをコピーします。ドライブの交換、データの コピーは、動作中に行うことができます。
# ■ ミラーディスクユニット前面

● 扉を閉めたとき

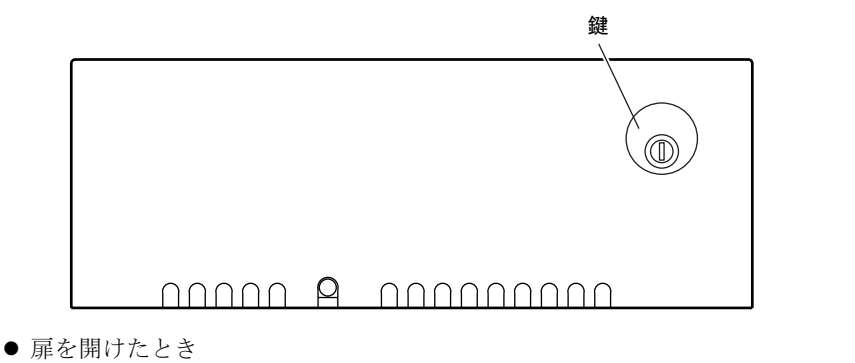

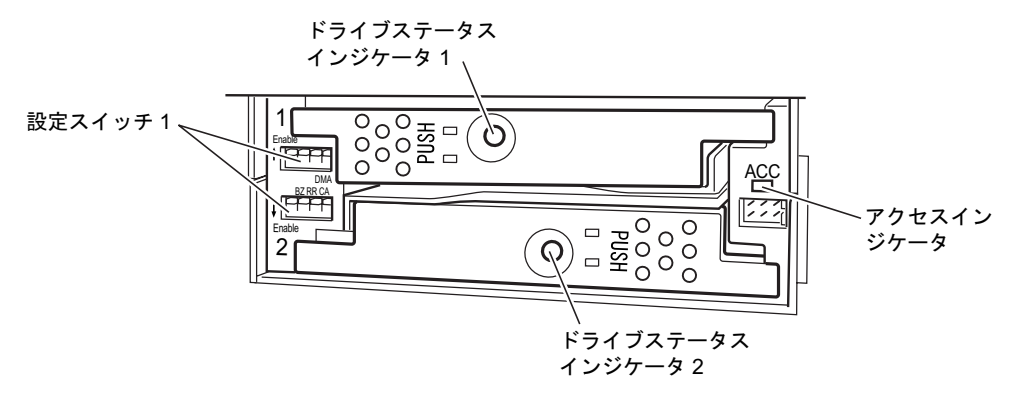

各ランプは次の状態を示しています。

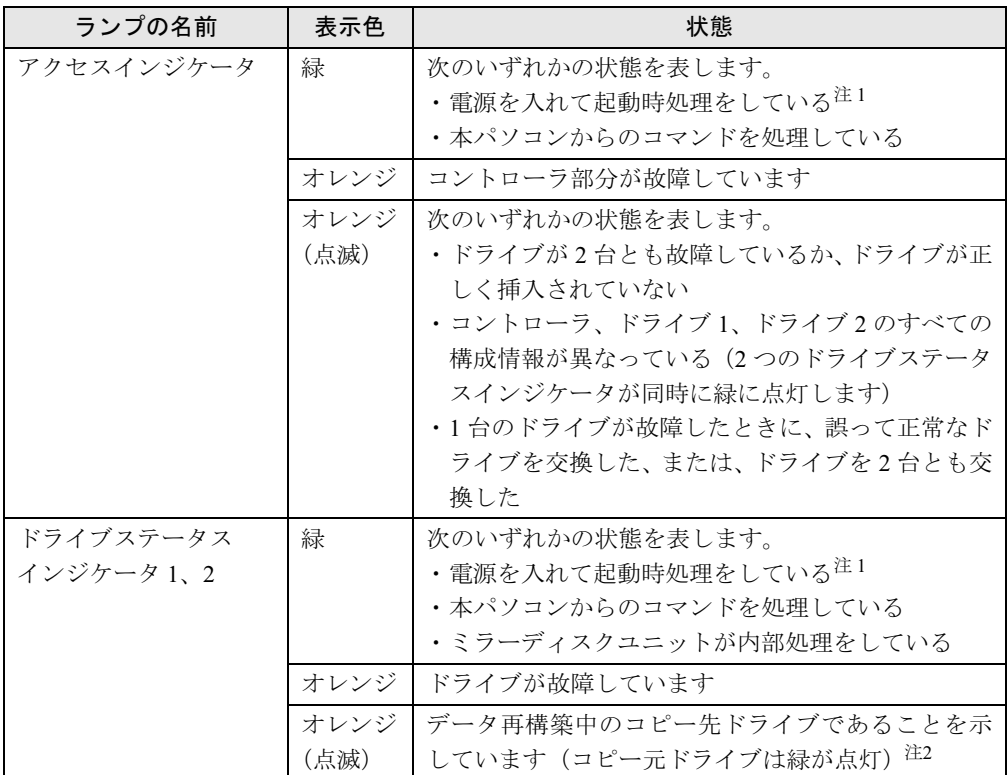

<span id="page-37-0"></span>注 1:電源を入れたときには、アクセスインジケータ、2 つのドライブステータスインジケータがすべて緑に点灯しま す。ミラーディスクユニットの起動時処理が終了すると、これらは消灯します。

<span id="page-37-1"></span>注 2:データ再構築が終了すると、ドライブステータスインジケータは消灯します。

# 重要

▶ ドライブステータスインジケータがオレンジに点灯している場合、故障したドライブを早 急に交換してください。1 台が故障した状態で使い続け、もう 1 台にも障害が発生すると、 ドライブ上のデータが失われます。

## ■ ミラーディスクユニット背面

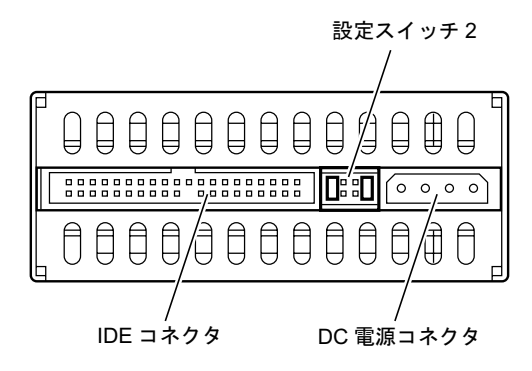

# 2 ミラーディスクユニットの設定と取り付け

ここでは、ミラーディスクを使用するために必要な、次のことについて説明します。

- ・ミラーディスクユニット使用上の注意事項(→ [P.39](#page-38-0))
- ・設定スイッチ 1 の設定(→ [P.40](#page-39-0))
- 設定スイッチ 2 の設定 (→ [P.42](#page-41-1))
- ・「ミラーディスク監視モニタ」のインストール(→ [P.42](#page-41-0))

## <span id="page-38-0"></span>ミラーディスクユニット使用上の注意事項

## 重要

- ▶ 緊急のとき以外は、アクセスランプが10秒以上消灯していることを確認してから電源を切 断してください。アクセスランプが点灯(あるいは点滅 ) 中に電源を切断すると、ミラー ディスクのキャッシュバッファ内に残っているデータが失われる可能性があります。
- ▶ 短い間に電源を投入・切断を繰り返さないでください。短い間に電源の投入・切断をする と、止まりかけたディスクを回転させることになり、ドライブのスピンドルモータやヘッ ドに思わぬダメージを与え、寿命を短くする恐れがあります。電源を切断した場合、ドラ イブ内部のディスクが停止するのにかかる充分な時間(約 15 秒)をおいてから、電源を 入れてください。万一、正常なドライブを取り外すときも、電源を切断してから充分な時 間をおいてから取り外してください。
- ▶ ミラーディスクユニットに触れるときは、パソコンの筐体や電源などの金属部分に触れて、 静電気を放電してください。静電気を帯びたまま触れると、誤動作、故障の原因となります。
- ▶ ミラーディスクユニットでは、2 台のハードディスクやコントローラに故障が発生した場 合、データは保証できません。重要なデータは、必ず定期的に他の媒体にバックアップを お取りください。
- ▶ 次のような環境で使用すると、ハードディスクドライブの信頼度が低下します。 ・周囲温度の高い環境でご使用の場合
	- ・フィルタの目詰まり等により内部が充分に冷却されない場合
	- ・ファイルへのアクセス頻度が極端に高い場合
- ミラーディスクユニットの扉は閉じて使用します。ミラーディスクユニットのランプを直 接見られないため[、「ミラーディスク監視モニタ」\(→](#page-41-0) P.42)を常に起動し、故障情報など がいつも見られるようにしてください。 万一、故障が発生した場合は、故障したドライブのドライブランプがオレンジ色になって
	- いることを確認してから、交換用ドライブと交換してください。交換方法については[、「増](#page-106-0) 設」- 「ミラーディスク故障時の交換」(→ P.107) をご覧ください。
- 交換用のドライブには、交換する前のドライブに貼ってあるドライブ番号と同じ番号のラ ベル(DRIVE1、DRIVE2)を貼ってください。
- 万一の場合に迅速に修復するために、あらかじめ交換用ドライブを準備しておくことをお 勧めします。

# <span id="page-39-0"></span>設定スイッチ 1 の設定

設定スイッチの設定を変更するときは、パソコン本体の電源を切ってから行ってください。 ご購入時の設定は次のとおりです。

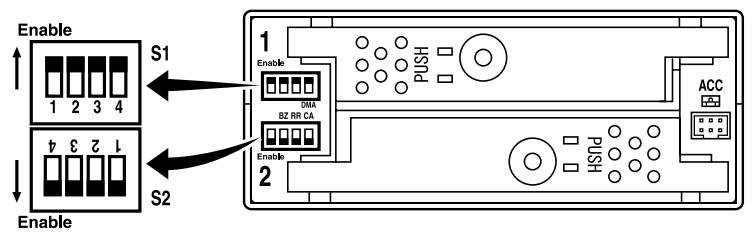

■:スイッチの位置

設定スイッチのオン、オフを切り替えることにより、次の設定ができます。ご購入時の各ス イッチの設定内容は次のとおりです。

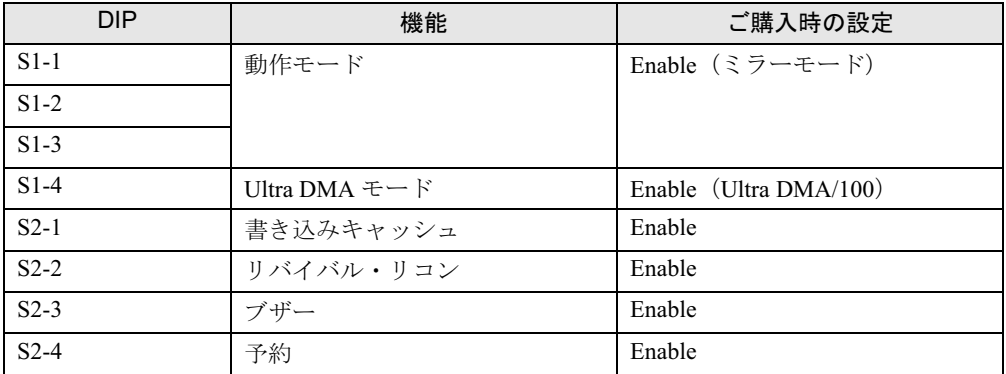

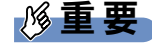

▶ 設定スイッチの動作モード (S1-1、S1-2、S1-3)は変更しないでください。変更すると、 ディスク内のデータが失われてしまいます。

#### ■ Ultra DMA モード (S1-4)

本パソコンとミラーディスクユニット間、およびコントローラとドライブ間の転送速度の上限 を設定します。

Enable(初期値):最高 100MB /秒(Ultra DMA/100)での転送が可能

Disable : 最高 33MB /秒 (Ultra DMA/33) での転送が可能

Enable (Ultra DMA/100)に設定している場合は、80 芯ケーブル (Ultra ATA ケーブル)をお使 いください。

## ■ 書き込みキャッシュ (S2-1)

書き込みキャッシュの設定をします。

Enable(初期値):書き込みデータをキャッシュメモリに受け取った時点で、本パソコンに コマンド処理の終了を通知し、その後ドライブに書き込みます

Disable :実際にドライブへのデータの書き込みが終了してから、本パソコンにコ マンドの終了を通知します

重要

 本パソコンの電源を切る場合、必ず OS のシャットダウンの手順にしたがってください。緊 急時には、アクセスインジケータおよび 2 つのドライブステータスインジケータが 10 秒 以上消えているのを確認してから電源を切ってください。 アクセスインジケータおよびドライブステータスインジケータが点灯中に電源を切ると、 キャッシュメモリ内のデータが失われることがあります。

## ■ リバイバル・リコン (S2-2)

リバイバル・リコン機能の設定をします。

#### □リバイバル・リコン機能

ドライブに何らかの問題が発生し、所定の時間(30秒)内に応答がない場合、ミラーディ スクユニットは該当するドライブに対しリセットコマンドで状況を確認します。該当するド ライブが復旧すれば正常動作に戻りますが、復旧しなければ故障と判断されます。

このとき、該当するドライブの電源をいったん切り、復旧すればデータの再構築を開始する 機能をリバイバル・リコン機能といいます。

データの再構築中も本パソコンに対しては正常に動作し、再構築終了後は通常動作に戻りま す。

このリバイバル・リコンは 2 回まで実行されますが、3 回目にはデータの再構築を行わずに 該当するドライブを故障と判断します。このとき該当するドライブのドライブステータスイ ンジケータはオレンジに点灯します。

Enable(初期値):該当するドライブのエラーの復旧ができないと判断されても、すぐにそ のドライブを故障と通知せずドライブの電源をいったん切り、復旧すれ ばデータの再構築を行います(2回まで)

Disable : ドライブの電源を切らずに故障と判断します

### ■ ブザー (S2-3)

ブザーの設定をします。

Enable(初期値):故障を検出するとブザーが鳴ります Disable :故障を検出してもブザーは鳴りません

#### $P$  POINT

▶ Enable に設定している場合、ドライブが故障すると、ドライブを交換するまでブザーが鳴 り続けます。ブザーを止めるには Disable にします。 ドライブの交換後、故障検出時にブザーが鳴るようにするには、本スイッチを Enable に 設定し直す必要があります。

ブザーは、次の間隔で鳴ります。

● ドライブ1に故障が発生した場合

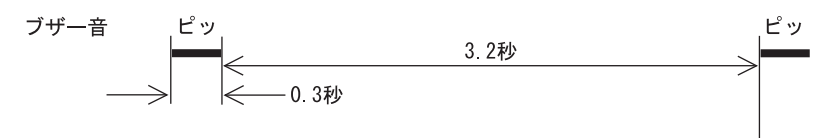

● ドライブ2に故障が発生した場合

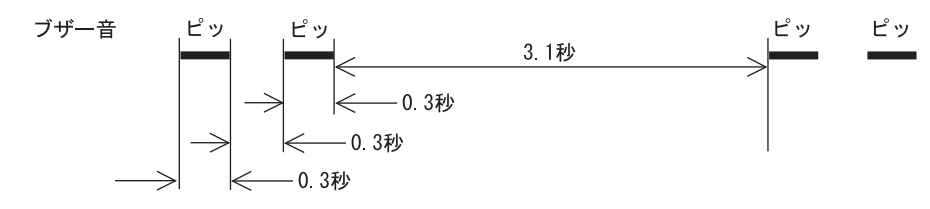

● ドライブ 1、2 ともに故障が発生した場合(正しく認識できない場合) ブザー音 ピ ピ ピ ピ ⊢°  $-0.1$   $\frac{1}{2}$ 

## ■ 未使用スイッチ (S2-4)

本スイッチは使用しませんので、変更しないでください。

# <span id="page-41-1"></span>設定スイッチ 2 の設定

設定スイッチ2(ジャンパスイッチ)は、装置の背面にあります。設定スイッチをブリッジす る(端子を差し込む)ことにより、ディスクユニットのマスタ/スレーブを設定します。次の 図はご購入時の設定です。パラレル ATA のマスターに設定されています。 設定は変更しないでください。

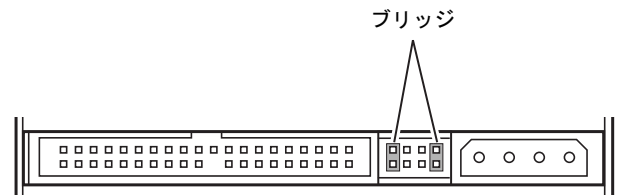

# <span id="page-41-0"></span>ミラーディスク監視モニタ

内蔵ミラーディスクユニットをお使いの場合、添付の「ミラーディスク監視モニタ」を必ずイ ンストールしてください。

## ■ インストール方法

インストール方法については、添付の「アプリケーションディスク」内にある「\Readme.txt」 をご覧ください。

### ■ 機能概要

「ミラーディスク監視モニタ」は、Windows 配下で常駐プログラムとして動作し、本パソコン に搭載される内蔵ミラーディスクユニットを定期的に監視し、異常を検出すると、アラーム通 知を行うものです。

本パソコンの起動時に自動的に起動されます。

### □検出する項目

「ミラーディスク監視モニタ」は、次の状態を検出します。

- ドライブ1が故障している
- ドライブ 2 が故障している
- データの複写処理を行っている
- データの複写処理が完了した

#### □通知する方法

「ミラーディスク監視モニタ」が検出した状態は、次の方法で通知されます。

- パソコン本体のブザー鳴動
- ポップアップ画面表示

#### $P$  POINT

- ▶ 「ミラーディスク監視モニタ」はインストールした初期状態で、ミラーディスクの状態検出 をしてポップアップ画面表示する設定になっています。
- ▶ 必要に応じてポップアップ画面表示の設定を無効にすることもできます。
- イベントログにロギング出力
- LAN メッセージ通知
- パソコン本体のオペレーションパネルにエラーステータスを表示 (別売の RAS カードを取 り付けている場合)

詳しくは、添付の「アプリケーションディスク」内にある「\Readme.txt」をご覧ください。

Memo

# 第 4 章

4

# ハードウェア

本パソコンをお使いになるうえで必要となる基 本操作や基本事項を説明しています。

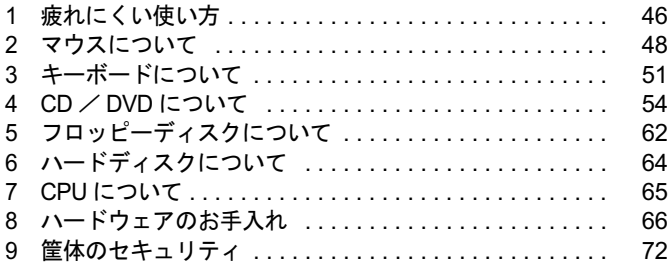

# <span id="page-45-0"></span>1 疲れにくい使い方

パソコンを長時間使い続けていると、目が疲れ、首や肩や腰が痛くなることがあり ます。その主な原因は、長い時間同じ姿勢でいることや、近い距離で画面やキーボー ドを見続けることです。パソコンをお使いの際は姿勢や環境に注意して、疲れにく い状態で操作しましょう。

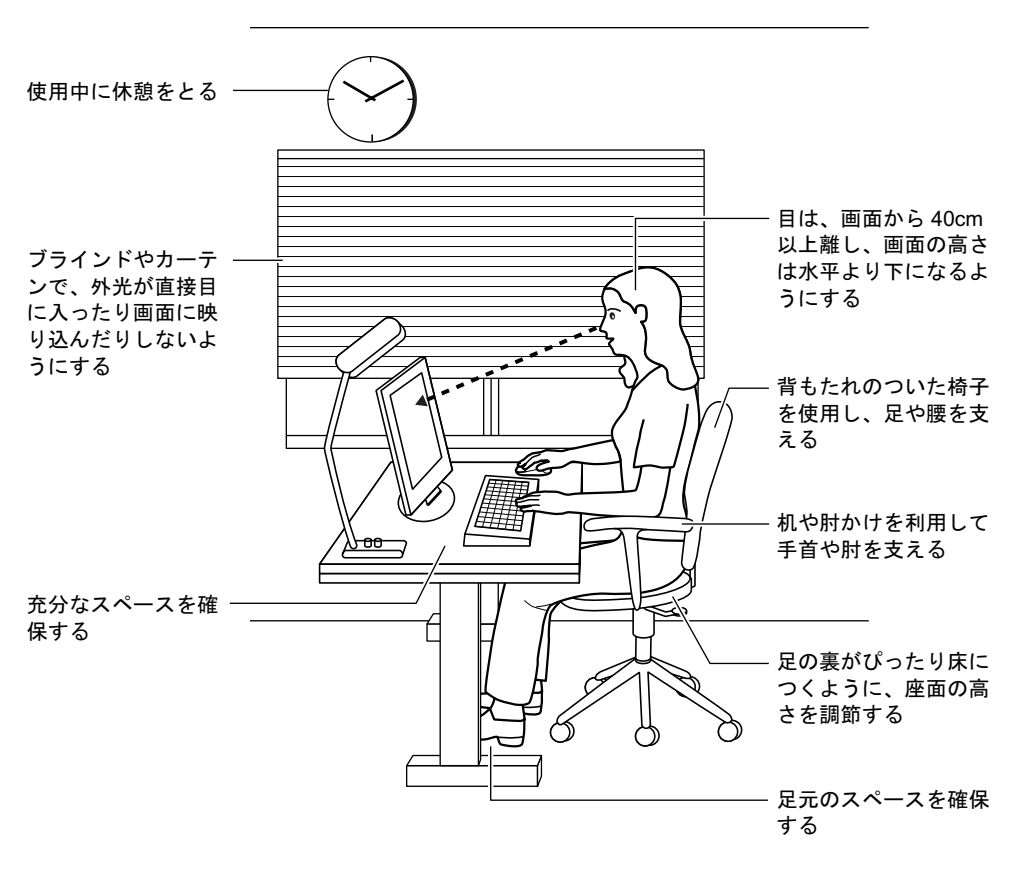

### $P$  POINT

▶ 富士通では、独立行政法人産業医学総合研究所の研究に協力し、その成果が「パソコン利 用のアクション・チェックポイント」としてまとめられています。 詳しくは、富士通ホームページ(<http://design.fujitsu.com/jp/universal/ergo/vdt/>)の解説を ご覧ください。

# ディスプレイ

- 外光が直接目に入ったり画面に映り込んだりしないように、窓にブラインドやカーテンを 取り付けたり、画面の向きや角度を調整しましょう。
- 画面の輝度や文字の大きさなども見やすく調整しましょう。
- ディスプレイの上端が目の位置と同じかやや低くなるようにしましょう。
- ディスプレイの画面は、顔の正面にくるように調整しましょう。
- 目と画面の距離は、40cm 以上離すようにしましょう。

# 使用時間

●1時間以上続けて作業しないようにしましょう。続けて作業をする場合には、1時間に10~ 15 分程度の休憩時間をとりましょう。また、休憩時間までの間に 1 ~ 2 分程度の小休止を 1 ~ 2 回取り入れましょう。

# 入力機器

● キーボードやマウスは、肘の角度が 90 度以上になるようにして使い、手首や肘は机、椅子 の肘かけなどで支えるようにしましょう。

# 机と椅子

- 高さが調節できる机や椅子を使いましょう。調節できない場合は、次のように工夫しましょ う。
	- ・机が高すぎる場合は、椅子を高く調節しましょう。
	- ・椅子が高すぎる場合は、足置き台を使用し、低すぎる場合は、座面にクッションを敷き ましょう。
- 椅子は、背もたれ、肘かけ付きを使用しましょう。

# 作業スペース

● 机上のパソコンの配置スペースと作業領域は、充分確保しましょう。 スペースが狭く、腕の置き場がない場合は、椅子の肘かけなどを利用して腕を支えましょ う。

# <span id="page-47-0"></span>2 マウスについて

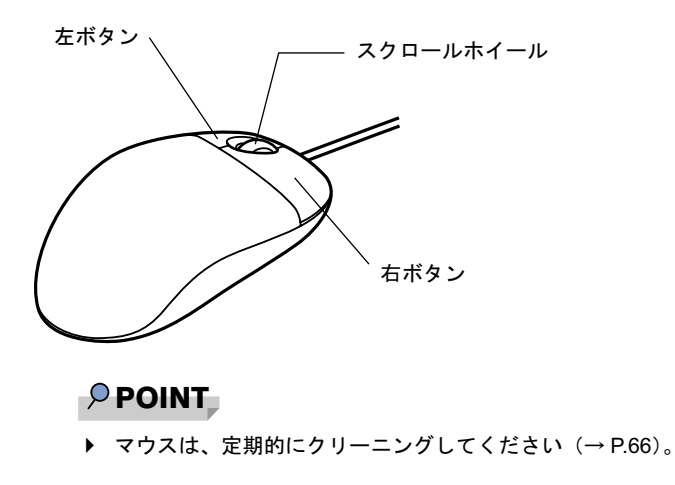

# マウスの使い方

## ■ マウスの動かし方

マウスの左右のボタンに指がかかるように手をのせ、机の上などの平らな場所で滑らせるよう に動かします。マウスの動きに合わせて、画面上の矢印(これを「マウスポインタ」といいま す)が同じように動きます。画面を見ながら、マウスを動かしてみてください。

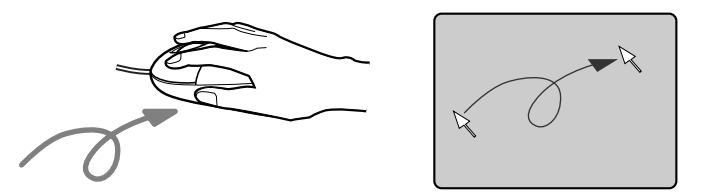

## ■ ボタンの操作

● クリック

マウスの左ボタンを 1 回カチッと押します。 また、右ボタンをカチッと押すことを「右クリック」といいます。

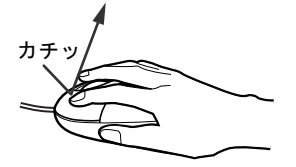

● ダブルクリック マウスの左ボタンを 2 回連続してカチカチッと押します。

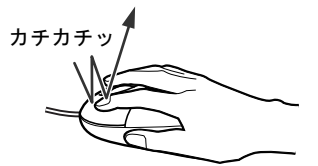

● ポイント

マウスポインタをメニューなどに合わせます。マウスポインタを合わせたメニューの下に 階層がある場合(メニューの右端に▶が表示されています)、そのメニューが表示されます。

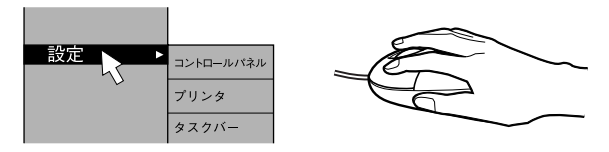

● ドラッグ

マウスの左ボタンを押したままマウスを移動し、希望の位置でボタンを離します。

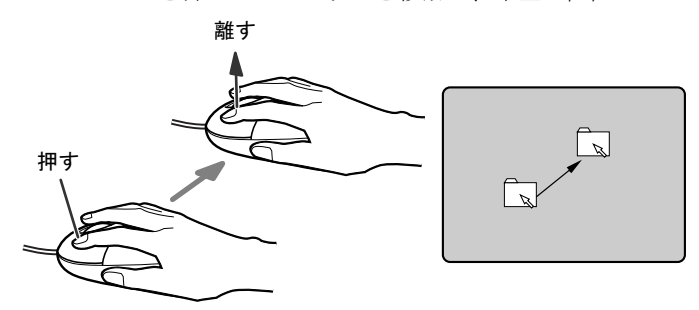

- スクロール
	- ・スクロールホイールを前後に操作することで、ウィンドウ内の表示をスクロールさせる ことができます。また、第3のボタンとして、押して使うこともできます。
	- ・スクロール機能は、対応したソフトウェアで使うことができます。

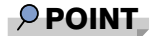

▶ 上記のボタン操作は、「マウスのプロパティ」 ウィンドウで右利き用(主な機能に左側のボ タンを使用)に設定した場合の操作です。

# USB マウス (光学式)について

USB マウス(光学式)は、底面からの赤い光により照らし出されている陰影をオプティカル (光学)センサーで検知し、マウスの動きを判断しています。このため、机の上だけでなく、 衣類の上や紙の上でも使用することができます。

## 重要

- ▶ オプティカル (光学) センサーについて
	- ・マウス底面から発せられている赤い光を直接見ると、眼に悪い影響を与えることがあり ますので避けてください。
	- ・センサー部分を汚したり、傷を付けたりしないでください。
	- ・発光部分を他の用途に使用しないでください。

### $P$  POINT

- ▶ USB マウス (光学式)は、次のようなものの表面では、正しく動作しない場合があります。 ・鏡やガラスなど反射しやすいもの
	- ・光沢のあるもの
	- ・濃淡のはっきりした縞模様や柄のもの(木目調など)
	- ・網点の印刷物など、同じパターンが連続しているもの
- ▶ マウスパッドをお使いになる場合は、明るい色の無地のマウスパッドをお使いになること をお勧めします。
- ▶ USB マウス(光学式)は、非接触でマウスの動きを検知しているため、特にマウスパッド を必要としません。ただし、マウス本体は接触しているので、傷がつきやすい机やテーブ ルの上では、傷を防止するためにマウスパッドをお使いになることをお勧めします。

# <span id="page-50-0"></span>3 キーボードについて

キーボード (109A 日本語キーボード) のキーの役割を説明します。

各番号をクリックすると説明箇所へジャンプします。

### $\overline{P}$  POINT

▶ お使いになるソフトウェアにより、キーの役割が変わることがあ[りま](#page-51-1)す。 ソフトウェアのマニュアルをご覧ください。

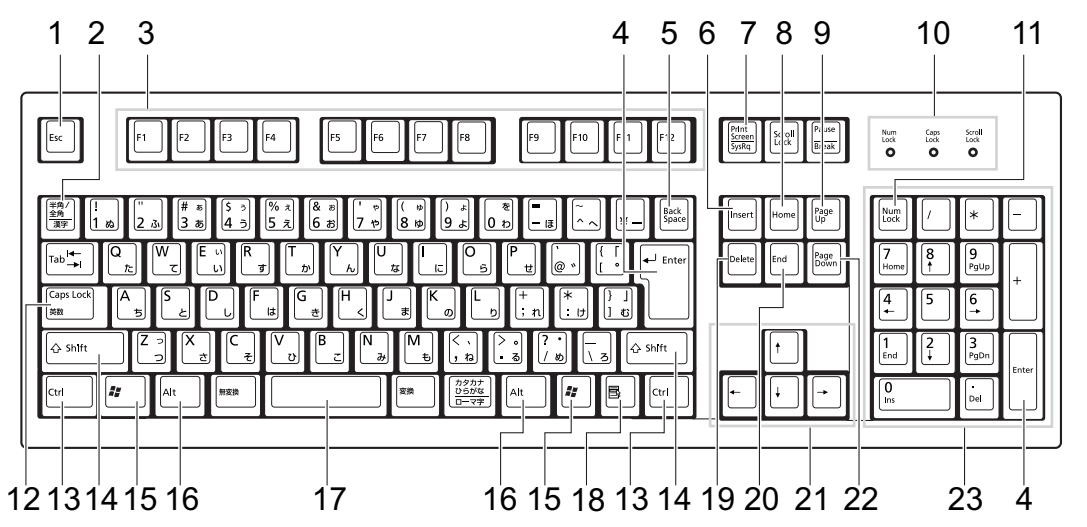

#### <span id="page-50-1"></span>1 【Esc】キー

ソフトウェアの実行中の操作を取り消します。また、【Ctrl】+【Shift】キーと一緒に押 すと、「Windows タスクマネージャ」が表示され、ソフトウェアを強制終了できます。

- <span id="page-50-2"></span>2 【半角/全角】キー 文字の入力時に、半角と全角を切り替えます。
- <span id="page-50-3"></span>3  $[F1] \sim [F12]$   $\pm -$ ソフトウェアごとにいろいろな役割が割り当てられています。
- <span id="page-50-4"></span>4 【Enter】キー

入力した文字を確定したり、文を改行したり、コマンドを実行したりします。 リターンキー、または改行キーとも呼ばれます。

## <span id="page-50-5"></span>5 【Back Space】キー

カーソルの左にある文字や選択した範囲の文字を削除します。

#### <span id="page-50-6"></span>6  $[Insert]$   $\dot{+}$

文字の入力時に、「挿入モード」と「上書きモード」を切り替えます。

#### <span id="page-50-7"></span>7 【Print Screen】キー

画面のコピーをクリップボードに取り込みます。また、【Alt】キーと一緒に押すと、アク ティブになっているウィンドウのコピーをとることができます。

4

<span id="page-51-15"></span><span id="page-51-6"></span><span id="page-51-5"></span><span id="page-51-4"></span><span id="page-51-3"></span><span id="page-51-2"></span><span id="page-51-1"></span><span id="page-51-0"></span>**8**  $[Home]$   $\neq$ カーソルを行の最初に一度に移動します。 【Ctrl】キーを一緒に押すと、文章の最初に一度に移動します。 9  $[Paae Ub]$   $\pm$  -前の画面に切り替えます。 10 インジケータ 【Num Lock】キー、【Shift】+【Caps Lock 英数】キー、【Scroll Lock】キーを押すと点灯し、 各キーが機能する状態になります。再び押すと消え、各キーの機能が解除されます。 11  $[Num Lock]$   $\dot{+}$ テンキーの機能を切り替えます。再度押すと、解除されます。 12【Caps Lock 英数】キー 【Shift】キーと一緒に押して、アルファベットの大文字/小文字の入力モードを切り替え ます。 Caps Lock を ON にすると大文字、OFF にすると小文字を入力できます。 13【Ctrl】キー 他のキーと組み合わせて使います。 14  $[Shift]$   $+-$ 他のキーと組み合わせて使います。 15  $[$   $\frac{1}{2}$   $]$  (Windows)  $\pm$  -「スタート」メニューを表示します。 16【Alt】キー 他のキーと組み合わせて使います。 17  $[Space]$   $\ddagger$  -空白を入力します(キーボード手前中央にある、何も書かれていない横長のキーです)。 18【 昆 】(アプリケーション) キー 選択した項目のショートカットメニューを表示します。 マウスの右クリックと同じ役割をします。 19  $[Delete]$   $\dot{+}$ カーソルの右にある文字や選択した範囲の文字、または選択したアイコンやファイルな どを削除します。 また、【Ctrl】+【Alt】キーと一緒に押すと、「Windows タスクマネージャ」ウィンドウま たは「Windows のセキュリティ」ウィンドウが表示され、システムを強制終了できます。 **20 [End]**  $\pm -$ カーソルを行の最後に移動します。 【Ctrl】キーと一緒に押すと、文章の最後に移動します。 21 カーソルキー カーソルを移動します。 **22** 【Page Down】キー 次の画面に切り替えます。

#### <span id="page-51-14"></span><span id="page-51-13"></span><span id="page-51-12"></span><span id="page-51-11"></span><span id="page-51-10"></span><span id="page-51-9"></span><span id="page-51-8"></span><span id="page-51-7"></span>23 テンキー

「Num Lock」インジケータ点灯時に数字が入力できます。 「Num Lock」インジケータ消灯時にキー下段に刻印された機能が有効になります。

# $\rho$  point

キーボード底面にあるチルトフットを起こすと、キーボードに角度をつけることができます。

チルトフットŒ

# <span id="page-53-0"></span>4 CD / DVD について

CD / DVD の取り扱いやセット方法、取り出し方法について説明します。

## 重要

- ▶ ここでは、CD-ROM、音楽CDおよび CD-R/RW ディスクをまとめて CD、DVD-ROM やDVD-Video などをまとめて DVD と呼んでいます。また、CD や DVD をまとめてディスクと呼 びます。
- ▶ カスタムメイドで選択したドライブによって、使用できるディスクは異なります。
- 本パソコンは、CD のアナログ再生には対応しておりません。CD の再生、録音には、デジ タル CD 再生機能を使用できるソフトウェア(「Windows Media Player」など)をお使い ください。
- 「Roxio DigitalMedia」、「DVD-RAM ドライバーソフト」については[「ソフトウェア」-「ソ](#page-151-0) [フトウェア一覧」\(→](#page-151-0) P.152)をご覧ください。

# 取り扱い上の注意

## ■ ディスクご使用時の注意事項

- ●ディスクは両面ともラベルを貼ったり、ボールペンや鉛筆などで字を書いたりしないでくだ さい。
- データ面をさわったり、傷をつけたりしないでください。
- ●曲げたり、重いものを載せたりしないでください。
- 汚れたり水滴がついたりしたときは、少し湿らせた布で中央から外側へ向かって拭いた後、 乾いた布で拭き取ってください。
- コーヒーなどの液体がかからないようにしてください。
- 高温や低温の場所に保管しないでください。
- 湿気やほこりの多い場所に保管しないでください。
- パソコン本体の CD アクセスランプが点灯中は、振動や衝撃を与えないでください。
- CD 自動挿入機能(オートラン)が有効に設定されていると、正しく書き込みができないラ イディングソフトウェアがあります。ソフトウェアの指示に従って CD 自動挿入機能を設 定してください。
- ●ディスクに書き込み中は、パソコン本体の電源を切ったり、再起動したり、CD/DVD 取り 出しボタンを押したりしないでください。また、【Ctrl】+【Alt】+【Delete】キーを押す 操作もしないでください。
- 書き込み中にディスクのディスク面に傷を検出した場合、書き込みを中断することがあり ます。
- ディスクへの書き込みを行うときは、自動的にスタンバイまたは休止状態にならないよう に、省電力の設定を変更してください。
- ●ディスクへの書き込み中は、他のソフトウェアを起動しないでください。他のソフトウェ アを起動している場合は、そのソフトウェアを終了させてください。

## ■ DVD-Video ご使用時の注意事項

- 次の DVD-Video がお使いになれます。
	- ・DVD-Video に記録されているリージョンコードに「2」が含まれているか、「ALL」と書か れているディスク
- ディスクの種類によっては、専用の再生ソフトが添付されている場合があります。ディス クに添付されている再生ソフトについては、弊社では保証いたしません。
- リージョン(地域)コードについて
	- ・リージョン(地域)コードの変更は 4 回までです。 リージョン(地域)コードを 4 回変更すると、最後に設定したリージョン(地域)コー ドに固定され、その他のリージョン(地域)コードの DVD-Video は再生できなくなりま す。固定されたリージョン(地域)コードを変更する方法はありませんのでご注意くだ さい。
	- ・前回再生した DVD-Video と、リージョン(地域)コードが異なる DVD-Video を再生しよ うとすると、リージョン(地域)コード変更を確認するメッセージ画面が表示されます。 このメッセージ画面で「OK」をクリックすると、リージョン(地域)コードの設定が変 更されます。
	- ・ご購入時のリージョン(地域)コードは「2」です。
- DVD のディスクの種類によっては、著作権保護のため、コピープロテクトがかかっている 場合があります。

#### ■ DVD ディスク再生時の注意事項

- 再生する DVD-Video によっては、コマ落ちをする場合があります。
- キャプション表示とサブタイトル表示を、同時に表示することはできません。
- MPEG1 のデータによっては再生できないものがあります。
- DVD-Video の再生中に他のソフトウェアを起動すると、コマ落ち/音飛びする場合があり ます。コマ落ち/音飛びを防ぐために、起動しているソフトウェアはすべて終了してくだ さい。

なお、定期的に自動起動して、ウィルスチェック、ディスクメンテナンス、データベース 更新およびデータ送受信処理などを行うソフトウェアについても、その頻度により音や映 像の再生に影響が出ますので、必要に応じて終了してください。

- DVDディスクおよびビデオCDによっては、再生される映像データが表示エリア全体に表示 されないものがあります。この場合は、表示の一部が黒くなります。
- マウスカーソルのデザインによっては、DVD 再生画面の上に移動したときにマウスカーソ ルが点滅することがあります。このような時は、「マウスのプロパティ」の「ポインタ」タ ブで、「デザイン」の設定を「なし」に変更してください。
- ●縦横比が16:9で録画されているDVD-Videoをフルスクリーン表示をさせた場合、ズーム機能 が使用できないことがあります。

#### ■ ドライブの注意事項

- 本パソコンは、円形のディスクのみお使いになれます。円形以外の異形ディスクは、お使 いにならないでください。故障の原因となることがあります。異形ディスクをお使いにな り故障した場合は、保証の対象外となります。
- ●「ディスクご使用時の注意事項」が守られていないディスク、ゆがんだディスク、割れた ディスク、ヒビの入ったディスクはお使いにならないでください。故障の原因となること があります。これらのディスクをお使いになり故障した場合は、保証の対象外となります。

● DVD 規格では媒体の厚さを 1.14mm ~ 1.5mm と規定しています。 記録面が薄い媒体など、一部でもこの範囲外の厚さになっている媒体をお使いになると故 障する場合があります。

規格外の DVD 媒体をお使いになり故障した場合は保証の対象外となります。

- 市販のCD-ROMクリーニングディスクを使ってクリーニングを行うと、レンズにゴミなどが 付着することがあります。CD-ROM クリーニングディスクはお使いにならないでください。
- コピーコントロールCDは、現状の音楽CDの規格に準拠していない特殊なディスクのため、 本パソコンでの再生および動作保証はできません。コピーコントロール CD のご使用中に 不具合が生じた場合は、各コピーコントロール CD の発売元にお問い合わせください。 なお、正式な音楽 CD 規格に準拠した CD には、次のようなロゴが表示されています。

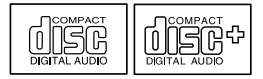

## $P$  POINT

- ▶ スーパーマルチドライブをお使いの場合は、次の点にご注意ください。
	- ・不正コピー防止の仕様に準拠していない DVD ディスクやビデオ CD は、正常に再生で きない場合があります。
	- ・本パソコンでは DVD-Audio など[「使用できるディスク」\(→](#page-55-0) P.56)に記載されていない ディスクの再生および動作保証はできません。

# <span id="page-55-0"></span>使用できるディスク

本パソコンで使用できるディスクは、カスタムメイドの選択によって異なります。お使いのド ライブの表をご覧ください。

なお、DVD-RAM/R/RW、DVD+R/RW および DVD+R DL は、「PC データ用」をお使いになる ことをお勧めします。

## $P$  POINT

本パソコンでは 8cm および 12cm のディスクをお使いになれます。

### □CD-ROM ドライブの場合

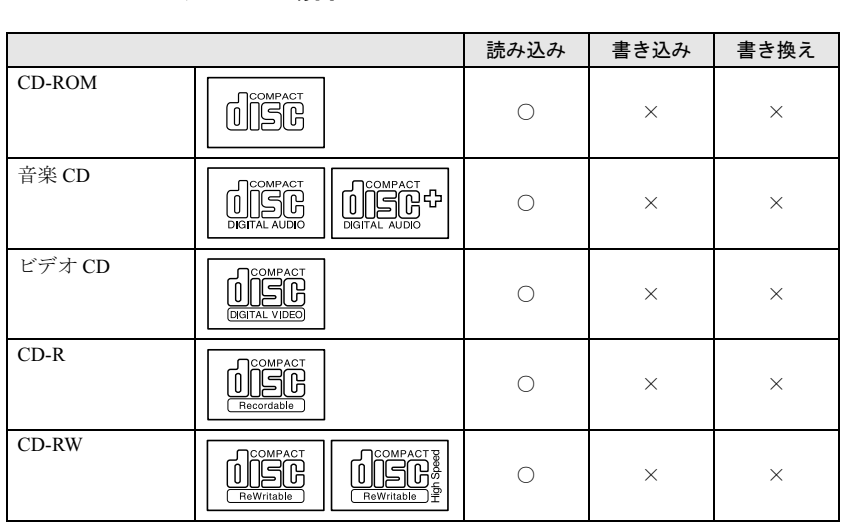

## □スーパーマルチドライブの場合

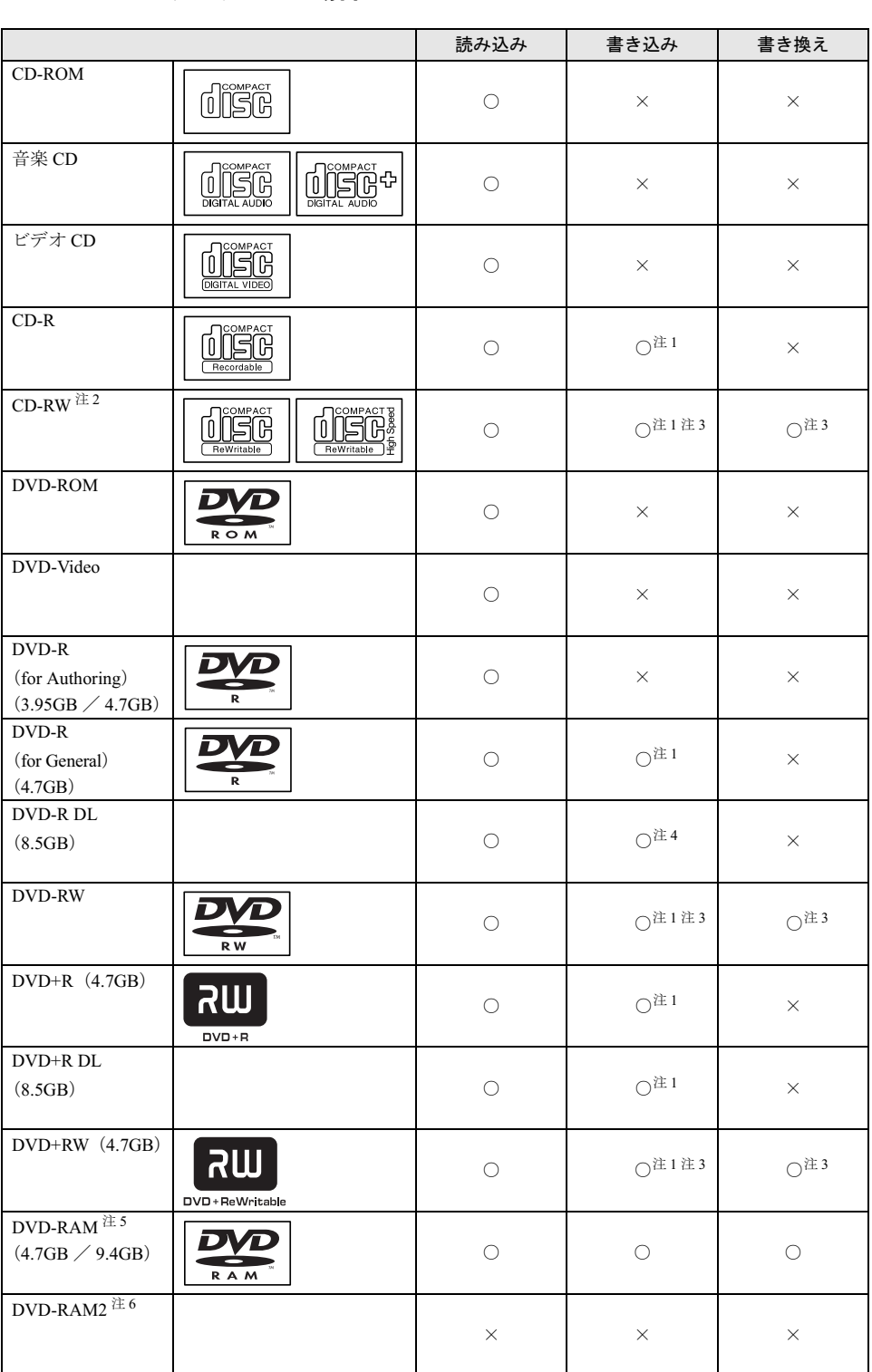

- <span id="page-57-0"></span>注 1 : CD-R や CD-RW、DVD-R、DVD-RW、DVD+R、DVD+R DL、DVD+RW へのデータの追記は 「Roxio DigitalMedia」 で行います。なお、データの追記を行うためには、「Roxio DigitalMedia」を使って CD/DVD にデータの書き込み を行う際に、CD/DVD を追記可能の状態にしておく必要があります。 詳しくは、「Roxio DigitalMedia」のヘルプをご覧ください。
- <span id="page-57-1"></span>注 2 : 書き換え速度については、最大 10 倍速までを保証します。
- <span id="page-57-2"></span>注 3 : CD-RW、DVD-RW、DVD+RW に書き込んだデータを削除するには、ディスクに書き込まれているデータをすべ て消去する必要があります。
- <span id="page-57-3"></span>注 4 : DVD-R DL には追記はできません。
- <span id="page-57-4"></span>注 5 :・ DVD-RAM は、カートリッジなしタイプまたはカートリッジからディスクが取り出せるタイプをご購入くださ い。 カートリッジに入れた状態で使用するタイプ(Type1)は使用できません。また、無理に取り出して使わない でください。
	- ・ 2.6GB および 5.2GB のディスクは、使用できません。
- <span id="page-57-5"></span>注 6 : DVD-RAM2 は、5 倍速までの従来規格の DVD-RAM と異なり、6、8、12、16 倍速に対応した DVD-RAM です。

#### □推奨ディスク

本パソコンで書き込み、書き換えを行う場合は、次のディスクをお使いになることをお勧めし ます。なお、使用できるディスクは、カスタムメイドの選択によって異なります。

#### CD-R

太陽誘電 :CDR-74WTY、CDR-74WPY、CDR-80WTY、CDR-80WPY

## CD-RW

三菱化学メディア : SW74QU1、SW74EU1、SW80QU1、SW80EU1

#### DVD-R

三菱化学メディア :DHR47JP

太陽誘電 :DVD-R47TY、DR-47WTY

#### DVD-R DL

三菱化学メディア :DHR85YP1

## DVD-RW

日本ビクター :VD-W47F、VD-W47H

DVD+R

三菱化学メディア :DTR47JP

太陽誘電 :DVD+R47TY、DR+47WTY

#### DVD+R DL

三菱化学メディア :DTR85N1、DTR85H1

#### DVD+RW

三菱化学メディア :DTW47U1

リコー :DRWD-4XPC、D4RWD-S1CW

DVD-RAM

日立マクセル : DRM47C.1P (4.7GB、カートリッジ無)、 DRMC47C.1P (4.7GB、カートリッジ有、取り出し可)、 DRMC94C.1P (9.4GB、カートリッジ有、取り出し可)

上記以外の記録型ディスクをお使いの場合は、書き込み、書き換え速度の低下や正常に書き込 み、書き換えができない場合があります。

### $P$  POINT

▶ カスタムメイドでスーパーマルチドライブを選択した場合は、次のことにご注意ください。 ・本パソコンで作成した CD-R/RW は、お使いになる CD プレーヤーによっては再生でき ない場合があります。

- ・本パソコンで作成した DVD-RAM、DVD-R/RW、DVD-R DL、DVD+R/RW および DVD+R DL は、お使いになる DVD プレーヤーによっては、再生できない場合があります。 また、再生に対応した DVD プレーヤーをお使いの場合でも、ディスクの記録状態によっ ては再生できない場合があります。
- ・ウイルス対策ソフトなどを常駐し、ファイルアクセスの監視を行った状態でディスクに 書き込むと、書き込み速度が低下する場合があります。

# DVD-RAM への書き込み・書き換えについて

本パソコンのスーパーマルチドライブで DVD-RAM を作成する場合には、あらかじめ DVD-RAM ディスクをフォーマット(初期化)する必要があります。 9.4GBの両面タイプのDVD-RAMディスクについては、片面ごとにフォーマットしてください。 2.6/5.2GB の DVD-RAM ディスクについてはフォーマットすることはできません。

#### ■ DVD-RAM のフォーマット形式

DVD-RAM ディスクのフォーマットには、次のものがあります。

#### □ FAT 形式

Windows の標準フォーマットで、ハードディスクなどでも使用されています。

 $•$  FAT32

Windows の標準フォーマットです。

#### □ UDF (Universal Disk Format) 形式

DVD の統一標準フォーマットです。UDF 形式でフォーマットした DVD-RAM メディアでは、 エラーチェックツールや最適化(デフラグ)ツールは実行できません。

 $\bullet$  UDF1.5

DVD-RAM ディスクの標準フォーマットです。

● UDF2.0 (「DVD-RAM ドライバーソフト」のみ選択可能) DVDフォーラム策定の「ビデオレコーディングフォーマット規格」準拠のフォーマットです。

## ■ ソフトウェアについて

本パソコンのスーパーマルチドライブで DVD-RAM に書き込み、書き換えする場合は、次の ソフトウェアがお使いになれます。

お使いの目的にあわせて、ソフトウェアを選んでください。

● Windows 標準のドライバ Windows が標準でサポートしているドライバで DVD-RAM の書き込み、書き換えを行うこ とができます。 DVD-RAM のフォーマット形式は、FAT32 に対応しています。 「DVD-RAM ドライバーソフト」をインストールすると、機能が強化されます。 「DVD-RAM ドライバーソフト」

ハードディスクと同様の操作で DVD-RAM に書き込み、書き換えを行う場合は、「DVD-RAM ドライバーソフト」をインストールしてください。インストールする場合は、「DVD-RAM ドライバーソフト」CD-ROM を用意してください。

インストール方法は[、「ソフトウェア」-「ソフトウェア一覧」\(→](#page-151-0) P.152)をご覧ください。 DVD-RAM のフォーマット形式は、FAT32、UDF1.5 および UDF2.0 に対応しています。

### ■ DVD-RAM ディスクに書き込むための準備

DVD-RAM ディスクに書き込む前に、ドライブの設定を変更し、DVD-RAM ディスクをフォー マットしてください。

- 初めてDVD-RAMディスクに書き込む場合は、次の手順でドライブの設定を変更してくださ い。
	- 1.「スタート」ボタン→「マイコンピュータ」の順にクリックします。
	- 2. DVD-RAM を割り当てているドライブを右クリックし、「プロパティ」をクリックしま す。
	- 3.「書き込み」タブで「このドライブで CD 書き込みを有効にする」のチェックを外します。 4.「OK」をクリックします。
- DVD-RAM ディスクをフォーマットする場合は、お使いになる目的にあわせて、フォーマッ ト形式を選んでください。

# <u>ディスクをセットする/取り出す</u>

八注意

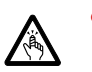

 CDやDVDをセットするとき、および取り出すときには、CD/DVDドライブのトレーに指など を入れないでください。 けがの原因になることがあります。

## ■ ディスクをセットする

1 CD/DVD 取り出しボタンを押します。 CD/DVD ボタンを押すと、ディスクをセットするトレーが出てきます。

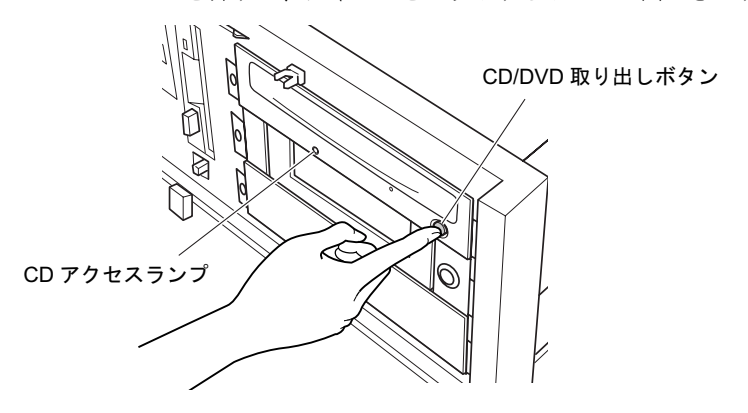

#### 2 ディスクをセットします。

ディスクのレーベル面を左にしてトレーの中央に置き、ディスクの落下を防止するため のツメ(4ヶ所)で固定します。

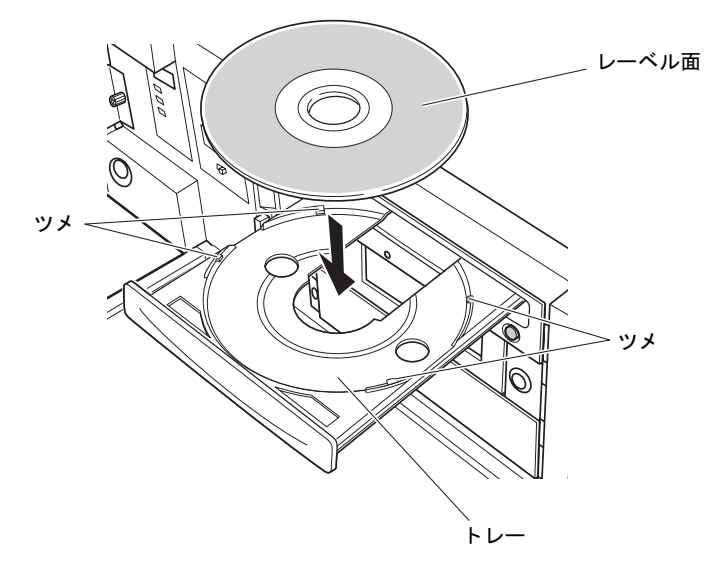

3 CD/DVD 取り出しボタンを押します。 トレーがパソコン本体に入り、ディスクがセットされます。

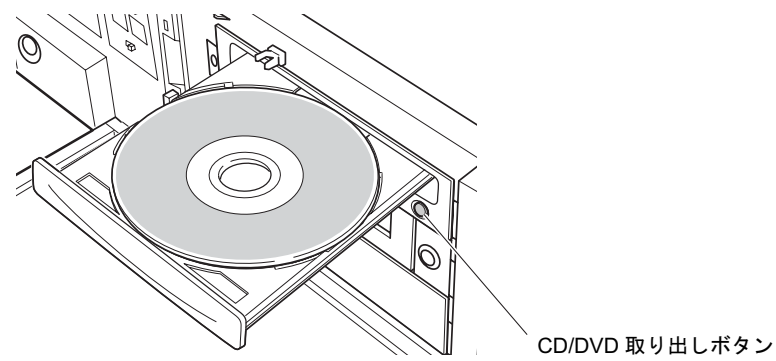

## $P$  POINT

- ▶ ディスクをセットすると、CD アクセスランプが点灯します。CD アクセスランプが消えた ことを確認してから、次の操作に進んでください。
- トレーが入っている途中で CD/DVD 取り出しボタンを押すと、トレーが正しくセットされ ません。
- ▶ ディスクをセットしてから使用可能となるまでしばらく時間がかかります。また、マルチ セッションディスクの場合、通常のディスクをお使いになるときと比べ、セットしてから 使用可能となるまで、多少時間がかかることがあります。

# ■ ディスクを取り出す

ディスクを取り出す場合は、CD アクセスランプが消えていることを確認してから、CD/DVD 取り出しボタンを押してください。

# <span id="page-61-0"></span>5 フロッピーディスクについて

フロッピーディスクの取り扱いやセット方法、取り出し方法を説明します。

# 取り扱い上の注意

故障の原因となりますので、フロッピーディスクをお使いになるときは、次の点に注意してく ださい。

- コーヒーなどの液体がかからないようにしてください。
- シャッタを開いて中のディスクにさわらないでください。
- ●曲げたり、重いものをのせたりしないでください。
- 磁石などの磁気を帯びたものを近づけないでください。
- 固い床などに落とさないでください。
- 高温や低温の場所に保管しないでください。
- 湿気やほこりの多い場所に保管しないでください。
- ラベルを何枚も重ねて貼らないでください(ドライブにつまる原因になります)。
- 結露させたり、濡らしたりしないようにしてください。

# <u>フロッピーディスクをセットする/取り出す</u>

# 入注意

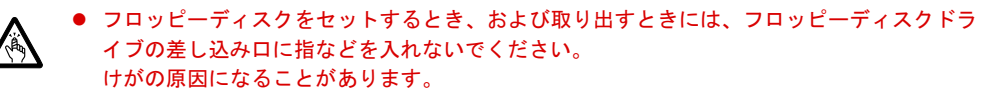

## $P$  POINT

▶ DOS/V フォーマット済みのフロッピーディスクをお使いください。その他のフロッピーディ スクをお使いになると、動作が保証されません。

## ■ フロッピーディスクをセットする

1 ラベル面を左にして、シャッタのある側から、フロッピーディスクドライブに 差し込みます。

「カシャッ」と音がして、フロッピーディスク取り出しボタンが飛び出します。

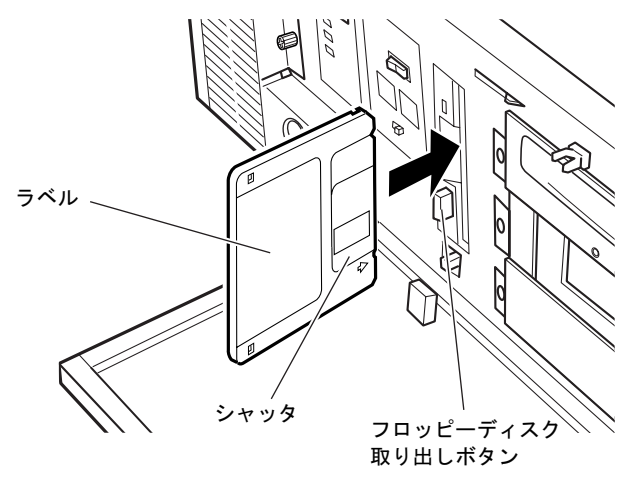

## ■ フロッピーディスクを取り出す

1 フロッピーディスクアクセスランプが消えていることを確認します。

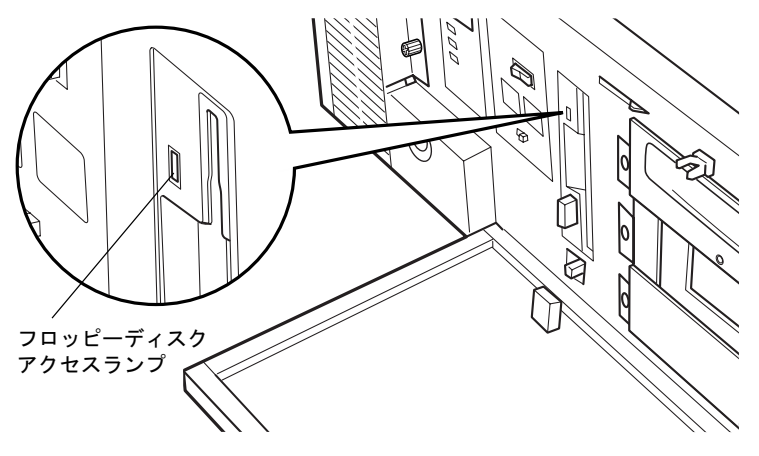

## $P$  POINT

- ▶ フロッピーディスクアクセスランプの点灯中に、フロッピーディスクを取り出さないでく ださい。データが破壊される可能性があります。
- 2 フロッピーディスク取り出しボタンを押します。 フロッピーディスクが出てきます。

 $\overline{4}$ 

63

# <span id="page-63-0"></span>6 ハードディスクについて

ハードディスクの取り扱いについて、気をつけていただきたいことを説明します。

# 注意事項

故障の原因となりますので、次の点に注意してください。

- ハードディスクの内部では、情報を記録するディスクが高速に回転しながら、情報の読み 書きをしています。非常にデリケートな装置ですので、電源が入ったままの状態で本パソ コンを持ち運んだり、衝撃や振動を与えたりしないでください。
- 極端に温度変化が激しい場所でのご使用および保管は避けてください。
- 直射日光のあたる場所や発熱器具のそばには近づけないでください。
- 衝撃や振動の加わる場所でのご使用および保管は避けてください。
- 湿気やほこりの多い場所でのご使用および保管は避けてください。
- 磁石や強い磁界を発生する装置の近くでのご使用および保管は避けてください。
- 分解したり、解体したりしないでください。
- 結露させたり、濡らしたりしないようにしてください。

 $P$  POINT

- ▶ 取り扱い方法によっては、ディスク内のデータが破壊される場合があります。重要なデー タは必ずバックアップを取っておいてください。
- ▶ 同一タイプのハードディスクでも若干の容量差があります。ハードディスク単位ではなく ファイル単位、または区画単位でのバックアップをお勧めします。

# <span id="page-64-0"></span>7 CPU について

本パソコンに搭載されている CPU で使用できる機能は、次のとおりです。

## 重要

▶ ここで説明する CPU の各機能は、Microsoft® Windows® XP Service Pack 2 セキュリティ強 化機能搭載(以降、Windows XP SP2)をインストールした場合のみお使いになれます。 その他の OS をお使いになる場合の動作保証はいたしません。 なお、本パソコンには、あらかじめ Windows XP SP2 がインストールされています。

## ■ エグゼキュート・ディスエーブル・ビット機能

エグゼキュート・ディスエーブル・ビット機能は、Windows XP SP2 のデータ実行防止 (DEP) 機能と連動し、悪意のあるプログラムが不正なメモリ領域を使用することを防ぎます。 この機能を有効にするか無効にするかは、BIOS セットアップで設定します。ご購入時は、有 効に設定されています。

この機能を有効にした場合は、次のようになります。

- ●「システムのプロパティ」ウィンドウの「全般」タブに、「物理アドレス拡張」というメッ セージが表示されます。
- データ実行防止 (DEP)機能がウイルスやその他の脅威を検出した場合、「データ実行防止」 ウィンドウに「コンピュータの保護のため、このプログラムは Windows により終了されま した。」というメッセージが表示されます。 この場合は、「データ実行防止」ウィンドウの「その他の詳細情報を表示します。」をクリッ クして表示される対処方法に従ってください。

### ■ ハイパー・スレッディング・テクノロジ機能

ハイパー・スレッディング・テクノロジ機能は、1 つの CPU を 2 つあるかのように見せかけ ることによってソフトウェアの複数処理の性能を高め、作業効率を上げることができます。 この機能を有効にするか無効にするかは、BIOS セットアップで設定します。ご購入時は、無 効に設定されています。設定を変更する方法などは、『取扱説明書』をご覧ください。

# ■ 拡張版 Intel® SpeedStep® テクノロジ機能(EIST)

拡張版 Intel® SpeedStep® テクノロジ機能は、実行中のソフトウェアの CPU 負荷に合わせて、 Windows がプロセッサの動作周波数および動作電圧を自動的に低下させる機能です。 この機能を有効にするか無効にするかは、「電源オプションのプロパティ」ウィンドウで設定 します。ご購入時は、無効に設定されています。有効にする場合は、「電源設定」タブで、「電 源設定」を「ポータブル/ラップトップ」に設定してください。

# <span id="page-65-0"></span>8 ハードウェアのお手入れ

# <mark>パソコン本体のお手入れ</mark>

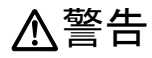

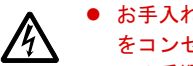

- お手入れをする場合は、パソコン本体および接続されている機器の電源を切り、電源プラグ をコンセントから抜いた後に行ってください。 この手順を守らずに作業を行うと、感電・火災または故障の原因となります。
- 柔らかい布で、から拭きします。から拭きで落ちない汚れは、中性洗剤をしみ込ませ固く しぼった布で拭きます。汚れが落ちたら、水に浸して固くしぼった布で、中性洗剤を拭き 取ります。拭き取りのときは、パソコン本体に水が入らないようにご注意ください。
- 中性洗剤以外の洗剤や溶剤などをお使いにならないでください。パソコン本体を損傷する 原因となります。
- パソコン本体内部にほこりがたまると、故障の原因となります。通風孔にほこりがたまら ないように定期的に清掃してください。

# <span id="page-65-1"></span>マウスのお手入れ

表面の汚れは、柔らかい布でから拭きします。

汚れがひどい場合は、水または水で薄めた中性洗剤を含ませた布を、固く絞って拭き取ってく ださい。中性洗剤を使用して拭いた場合は、水に浸した布を固く絞って中性洗剤を拭き取って ください。また、拭き取りの際は、マウス内部に水が入らないよう充分に注意してください。 なお、シンナーやベンジンなど揮発性の強いものや、化学ぞうきんは絶対に使わないでくださ い。

また、PS/2 マウスのボールがスムーズに回転しないときは、ボールを取り外してクリーニン グします。ボールのクリーニング方法は、次のとおりです。

#### 1 マウスの裏ブタを取り外します。

マウス底面にある裏ブタを、矢印の方向に回して取り外します。

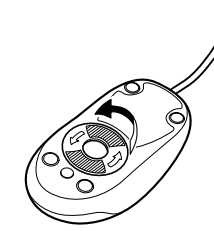

2 ボールを取り出して、水洗いします。

マウスをひっくり返し、ボールを取り出します。その後、ボールを水洗いします。

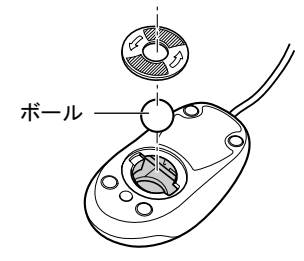

#### 3 マウス内部をクリーニングします。

マウス内部、および裏ブタを、水に浸して固くしぼった布で拭きます。 ローラーは、綿棒で拭きます。

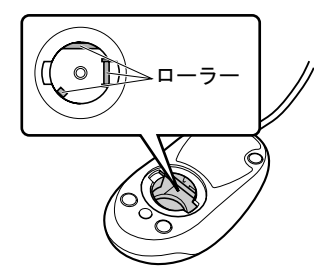

4 ボール、裏ブタを取り付けます。 ボールとマウスの内部を充分乾燥させたら、ボールと裏ブタを取り付けます。

# キーボードのお手入れ

キーボードの汚れは、乾いた柔らかい布で軽く拭き取ってください。

汚れがひどい場合は、水または水で薄めた中性洗剤を含ませた布を、固く絞って拭き取ってく ださい。中性洗剤を使用して拭いた場合は、水に浸した布を固く絞って中性洗剤を拭き取って ください。また、拭き取りの際は、キーボード内部に水が入らないよう充分に注意してくださ い。なお、シンナーやベンジンなど揮発性の強いものや、化学ぞうきんは絶対に使わないでく ださい。

キーボードのキーとキーの間のほこりなどを取る場合は、圧縮空気などを使ってゴミを吹き飛 ばしてください。なお、掃除機などを使って、キーを強い力で引っ張らないでください。

# フロッピーディスクドライブのお手入れ

フロッピーディスクドライブは、長い間使用していると、ヘッド(データを読み書きする部 品)が汚れてきます。ヘッドが汚れると、フロッピーディスクに記録したデータを正常に読み 書きできなくなります。別売のクリーニングフロッピーを使用して、3ヶ月に 1 回程度の割合 でクリーニングしてください。

## ■ 用意するもの

商品名:クリーニングフロッピィマイクロ 商品番号:0212116 クリーニングフロッピィマイクロは、富士通サプライ品です。お問い合わせ先については、『取 扱説明書』をご覧ください。

## ■ お手入れのしかた

- 1 クリーニングフロッピーをセットします。
- 2 デスクトップの「マイコンピュータ」アイコンをダブルクリックします。 「マイコンピュータ」ウィンドウが表示されます。
- 3 「3.5 インチ FD(A:)」をクリックします。 フロッピーディスクドライブのクリーニングが開始されます。
- 4 「ドライブAのディスクはフォーマットされていません。今すぐフォーマットし ますか ?」のメッセージが表示されたら、「いいえ」をクリックします。
- 5 フロッピーディスクへのアクセスが終了したことを確認し、クリーニングフ ロッピーを取り出します。
- 6 「マイコンピュータ」ウィンドウを閉じます。

# 防塵フィルタの清掃、交換

防塵フィルタは定期的に点検し、汚れがひどい場合は清掃または交換をしてください。パソコ ン本体の電源を切った後に行ってください。

#### $P$  POINT

▶ 点検・清掃は 3ヶ月に 1 回程度の割合で行ってください。特に汚れがひどい場所では点検・ 清掃周期を短縮してください。

#### ■ 防塵フィルタの清掃方法

防塵フィルタの取り付け/取り外し方法は[、「防塵フィルタの交換方法」\(→](#page-68-0) P.69) をご覧くだ さい。

- 1 ほこりを掃除機で取り除きます。
- 2 汚れがとれない場合は、静かに水洗いします。
- 3 完全に乾かした後、取り付けます。

#### $P$  POINT

▶ 黒いほこりは汚れが目立ちません。光にすかしてみて、その光が見えない場合は、汚れて いると判断して清掃してください。

#### <span id="page-68-0"></span>■ 防塵フィルタの交換方法

#### □用意するもの

商品名:防塵フィルタ(FMV-FA 用)

商品番号:0632340

防塵フィルタは富士通サプライ品です。お問い合わせ先については『取扱説明書』をご覧くだ さい。

#### □パソコン本体前面

- ネジ フィルタおさえ 防塵フィルタ
- 1 つまみネジを外し、フィルタおさえを取り外します。

**2** 防塵フィルタを外します。

3 新しい防塵フィルタを取り付けます。

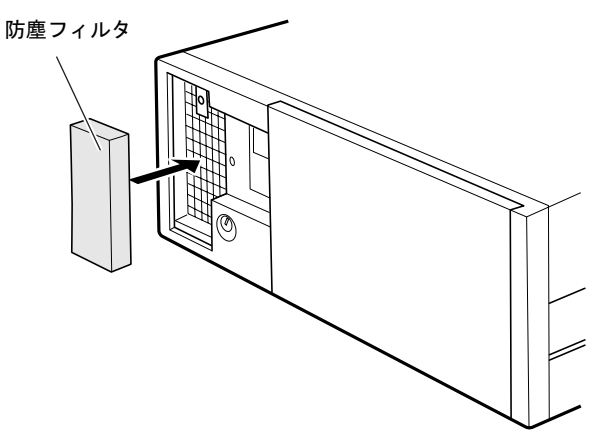

## $P$  POINT

▶ 防塵フィルタは、上下に隙間ができないよう、取り付けてください。

- ネジ フィルタおさえ 防塵フィルタ
- 4 フィルタおさえを取り付け、つまみネジで固定します。

# $P$  POINT

▶ 防塵フィルタの取り付け方法は、オペレーションパネルカバー裏面のラベルにも記載して あります。

### □パソコン本体右側面

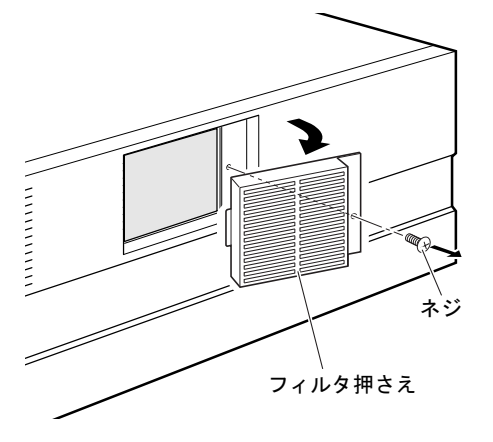

1 ネジを外し、フィルタ押さえを取り外します。

- 2 防塵フィルタを外します。
- 3 新しい防塵フィルタを取り付けます。

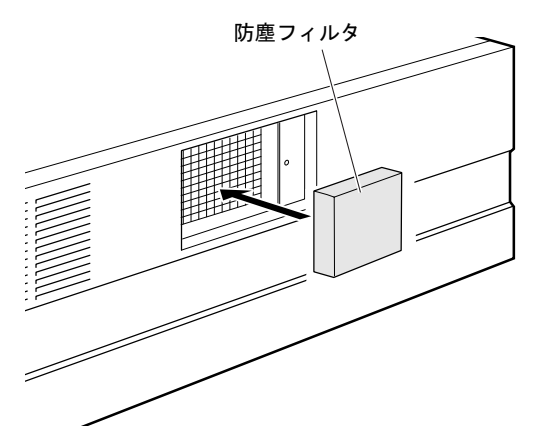

4 フィルタ押さえを取り付け、ネジで固定します。

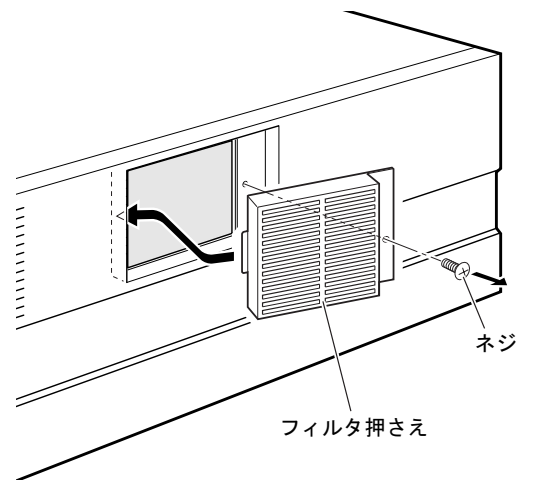

# <span id="page-71-0"></span>9 筐体のセキュリティ

パソコン内部のデバイス(ハードディスクや CPU など)を盗難から守るため、本パソコンに 施錠できます。

# パソコン本体前面の施錠方法

1 パソコン本体前面の鍵穴に、添付の本体カバーキーを差し込み、左に回します。 解錠するときは、右に回します。

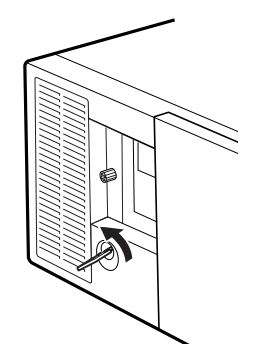

重要

- ▶ 施錠する場合は、お客様の責任で、本体カバーキーを紛失しないようにしてください。
- ▶ 本体カバーキーを紛失した場合は、引取修理による本体カバーの交換が必要となります。 「富士通ハードウェア修理相談センター」にご連絡ください。 なお、保証期間にかかわらず、鍵の紛失による本体カバーの交換は有償となります。
- ▶ 本体カバーキーを紛失した場合は、訪問修理の際も即日修理ができません。 引取修理になりますので、あらかじめご了承ください。
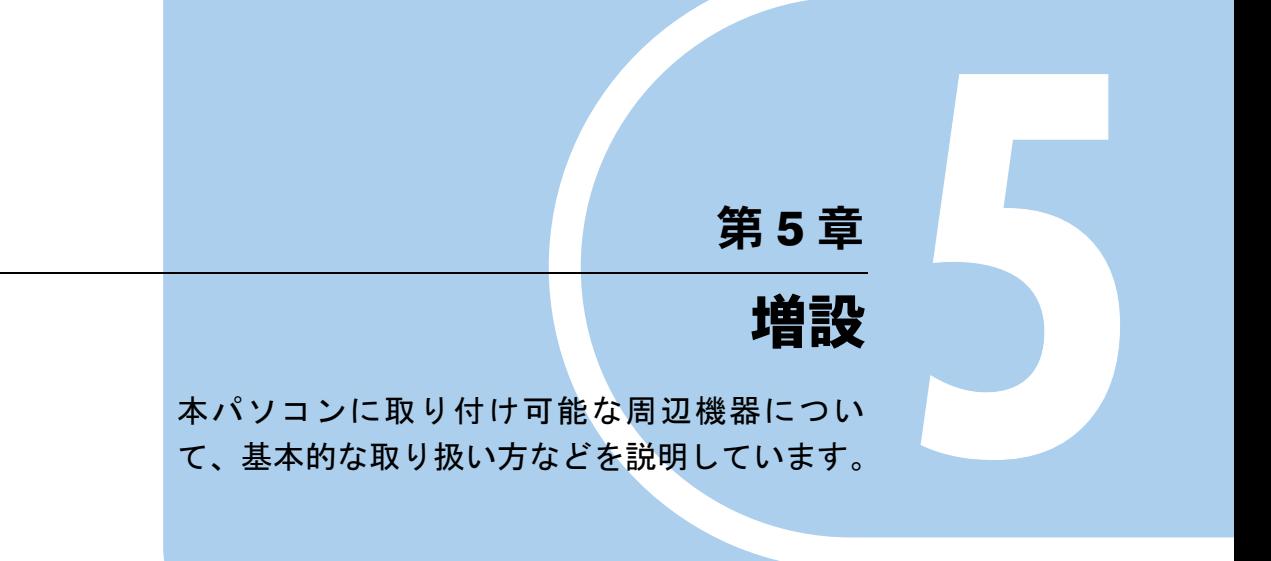

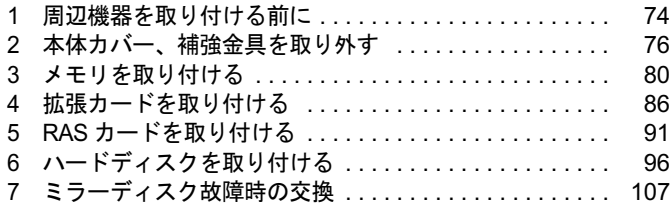

# <span id="page-73-0"></span>周辺機器を取り付ける前に

本パソコンは、さまざまな周辺機器を接続または内蔵して、機能を拡張できます。 警告

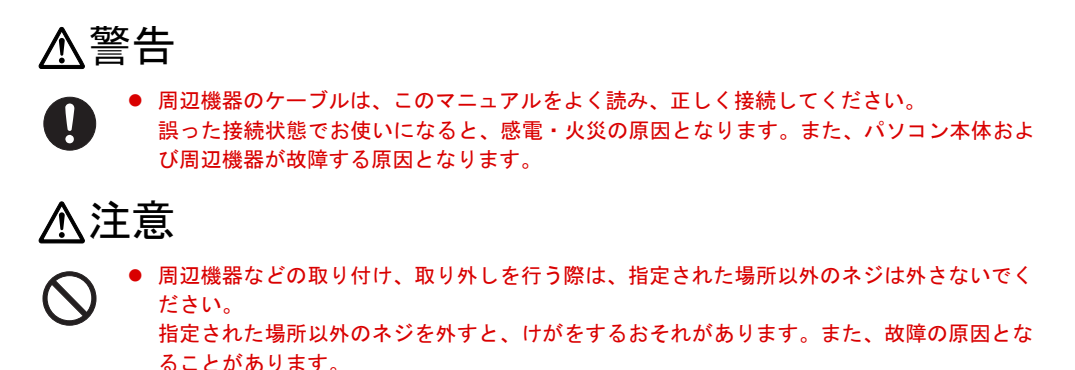

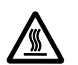

 電源を切った直後は、パソコン本体内部の装置が熱くなっています。電源を切り、電源プラ グをコンセントから抜いた後充分に待ってから作業を始めてください。 火傷の原因となることがあります。

## 取り扱い上の注意

周辺機器を取り付けるときは、次のことに注意してください。

● 周辺機器の中には、お使いになれないものがあります

ご購入の前に富士通製品情報ページ内にある FMV ロングライフパソコンのページ([http://](http://www.fmworld.net/biz/fa/) [www.fmworld.net/biz/fa/](http://www.fmworld.net/biz/fa/))の「システム構成図」をご覧になり、その周辺機器がお使いにな れるかどうかを確認してください。

● 周辺機器は、弊社純正品をお使いいただくことをお勧めします 純正品以外を取り付けて、正常に動かなかったり、パソコンが故障しても、保証の対象外 となります。 純正品が用意されていない機器については、本パソコンに対応しているかどうかをお使い の周辺機器メーカーにご確認ください。

弊社純正品以外の動作については、サポートしておりません。

- 一度に取り付ける周辺機器は1つだけにしてください 一度に複数の周辺機器を取り付けると、ドライバのインストールなどが正常に行われない おそれがあります。1 つの周辺機器の取り付けが終了して、動作確認を行った後、別の周辺 機器を取り付けてください。
- パソコンおよび接続されている機器の電源を切ってください 安全のため、必ず電源プラグをコンセントから抜いてください。パソコンの電源を切った 状態でも、パソコン本体内部には電流が流れています。

#### ● 内蔵の周辺機器について 標準搭載およびカスタムメイドの選択によって搭載された機器は、ご購入時の状態から搭 載位置やケーブルの接続先などを変更することをサポートしておりません(マニュアルな どに指示がある場合を除く)。

- 電源ユニットは分解しないでください 電源ユニットは、パソコン本体内部の背面側にある箱形の部品です。  $\lceil$ はじめに」- 「パソコン本体内部」(→ P.20)
- 内部のケーブル類や装置の扱いに注意してください 傷つけたり、加工したりしないでください。
- 柔らかい布の上などで作業してください 固いものの上に直接置いて作業すると、パソコン本体に傷が付くおそれがあります。
- 静電気に注意してください 内蔵周辺機器は、プリント基板や電子部品がむきだしになっています。これらは、人体に 発生する静電気によって損傷を受ける場合があります。取り扱う前に、一度大きな金属質 のものに手を触れるなどして静電気を放電してください。
- プリント基板表面やはんだ付けの部分、コネクタ部分には手を触れないでください 金具の部分や、プリント基板のふちを持つようにしてください。
- 周辺機器の電源について 周辺機器の電源はパソコン本体の電源を入れる前に入れるものが一般的ですが、パソコン 本体より後に電源を入れるものもあります。周辺機器のマニュアルをご覧ください。
- ACPI に対応した周辺機器をお使いください

本パソコンは、ACPI(省電力に関する電源制御規格の 1 つ)に対応しています。 ACPI 対応の OS で周辺機器をお使いになる場合、周辺機器が ACPI に対応しているか周辺 機器の製造元にお問い合わせください。ACPI に対応していない周辺機器を使うと、パソコ ンおよび周辺機器が正常に動作しないおそれがあります。

● ドライバーを用意してください

周辺機器の取り付けや取り外しには、プラスのドライバーが必要な場合があります。 ネジの頭をつぶさないように、ネジのサイズに合ったドライバーをご用意ください。

# <span id="page-75-0"></span>2 本体カバー、補強金具を取り外す

周辺機器を取り付けるときは、アッパーカバーを取り外して、内部が見える状態に します。 警告

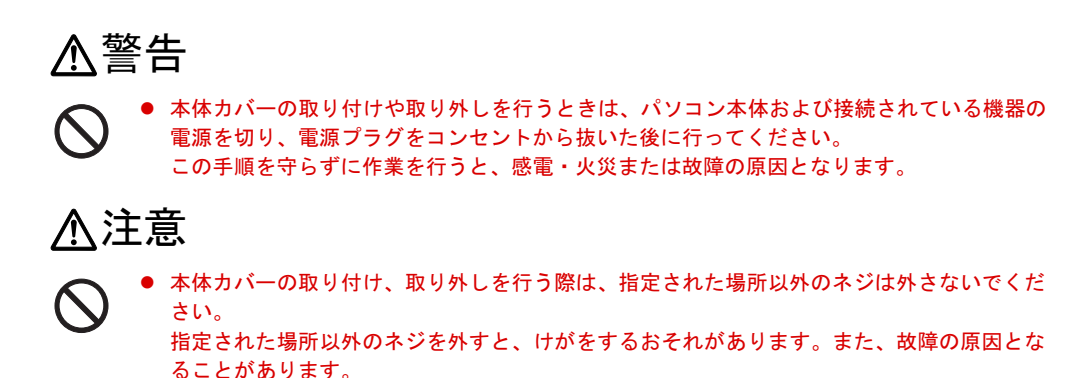

## <span id="page-75-1"></span>オペレーションパネルカバーの開き方

1 鍵を右に回してロックを解除します。

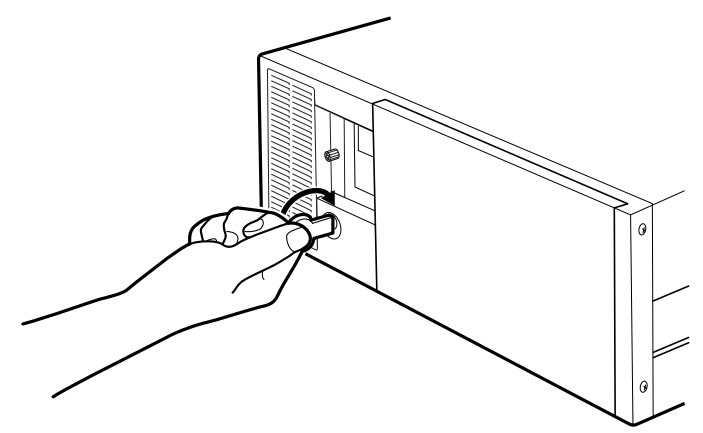

2 PUSH と刻印されたところを押して、オペレーションパネルカバーを手前に開 きます。

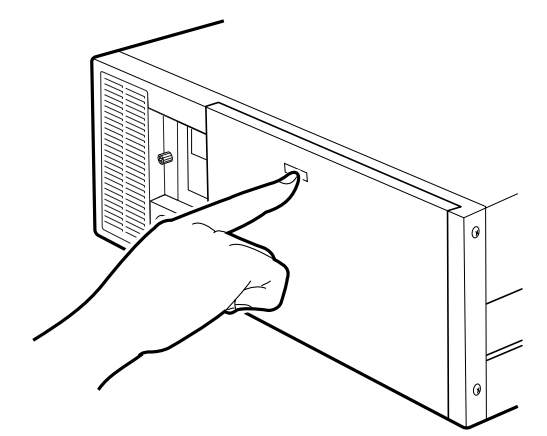

## <span id="page-76-0"></span>本体カバーの取り外し方

メモリなどの周辺機器を取り付けるときや、フロントアクセスベイに内蔵周辺機器を取り付け るときは、アッパーカバーを取り外します。取り外し方は、次のとおりです。

- 1 パソコン本体および接続されている機器の電源を切り、電源プラグをコンセン トから抜きます。
- 2 鍵を右に回してロックを解除します。

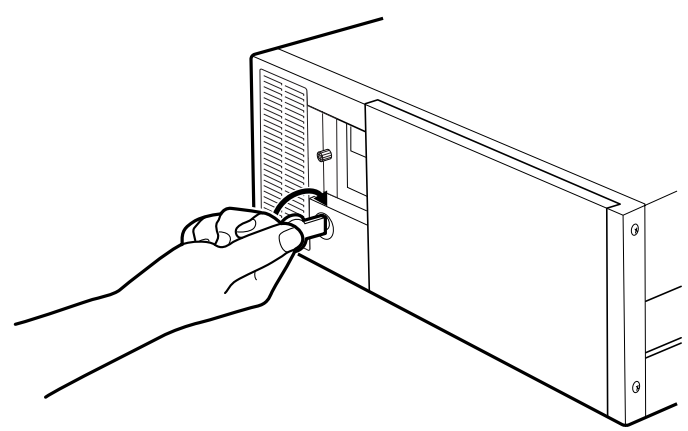

3 アッパーカバーのネジ (3か所)を外します。

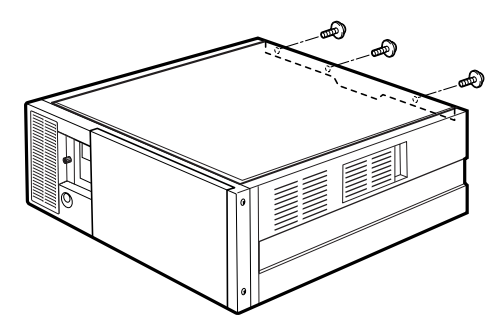

4 アッパーカバーをパソコン本体背面側にスライドさせ、背面側を上に持ち上げ て取り外します。

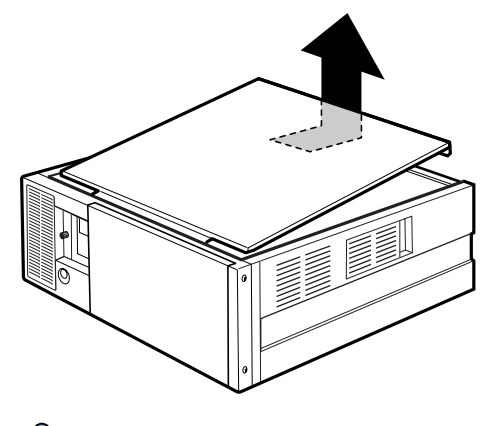

 $P$  POINT

▶ アッパーカバーを取り付ける場合は、取り外す場合と逆の手順で行ってください。アッパー カバーは、パソコン本体前面側に、突き当たるまでしっかりとスライドさせてください。

## 補強金具の取り外し方

メモリなどの周辺機器を取り付けるときは、アッパーカバーを取り外した後、補強金具とオプ ションスロットファン金具を取り外します。取り外し方は、次のとおりです。

1 補強金具を取り外します。

ネジ (2ヶ所) を外して補強金具を取り外します。

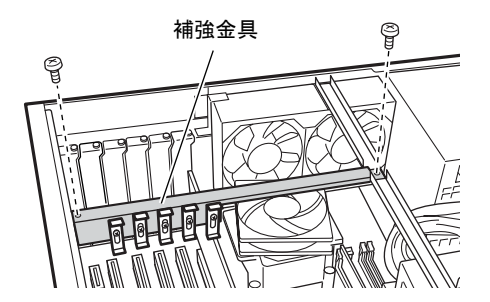

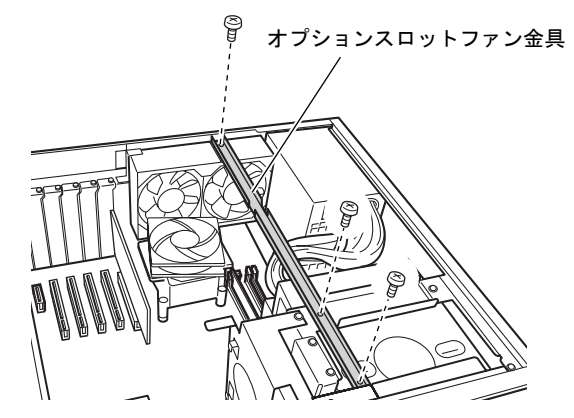

2 ネジ (3ヶ所) を外してオプションスロットファン金具を取り外します。

# <span id="page-79-0"></span>3 メモリを取り付ける

本パソコンのメモリを増やすと、一度に読み込めるデータの量が増え、パソコンの 処理能力があがります。

#### $P$  POINT

▶ ご購入後、メモリを取り付ける場合は、Windows のセットアップをしてから、一度電源を 切った後に取り付けてください(→『取扱説明書』)。

## 入警告

 メモリの取り付けや取り外しを行うときは、パソコン本体および接続されている機器の電源  $\boldsymbol{\mathsf{N}}$ 注意を切り、電源プラグをコンセントから抜いた後に行ってください。 この手順を守らずに作業を行うと、感電・火災または故障の原因となります。

## **<注意**

- 
- メモリの取り付け、取り外しを行う際は、指定された場所以外のネジは外さないでください。 指定された場所以外のネジを外すと、けがをするおそれがあります。また、故障の原因とな ることがあります。
- パソコン本体内部の突起物、および指定されたスイッチ以外には、手を触れないでください。 けがをするおそれがあります。また、故障の原因となることがあります。

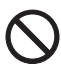

**PD** 

 メモリは何度も抜き差ししないでください。 故障の原因となることがあります。

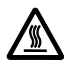

 電源を切った直後は、パソコン本体内部の装置が熱くなっています。電源を切り、電源プラ グをコンセントから抜いた後充分に待ってから作業を始めてください。 火傷の原因となることがあります。

## メモリの取り付け場所

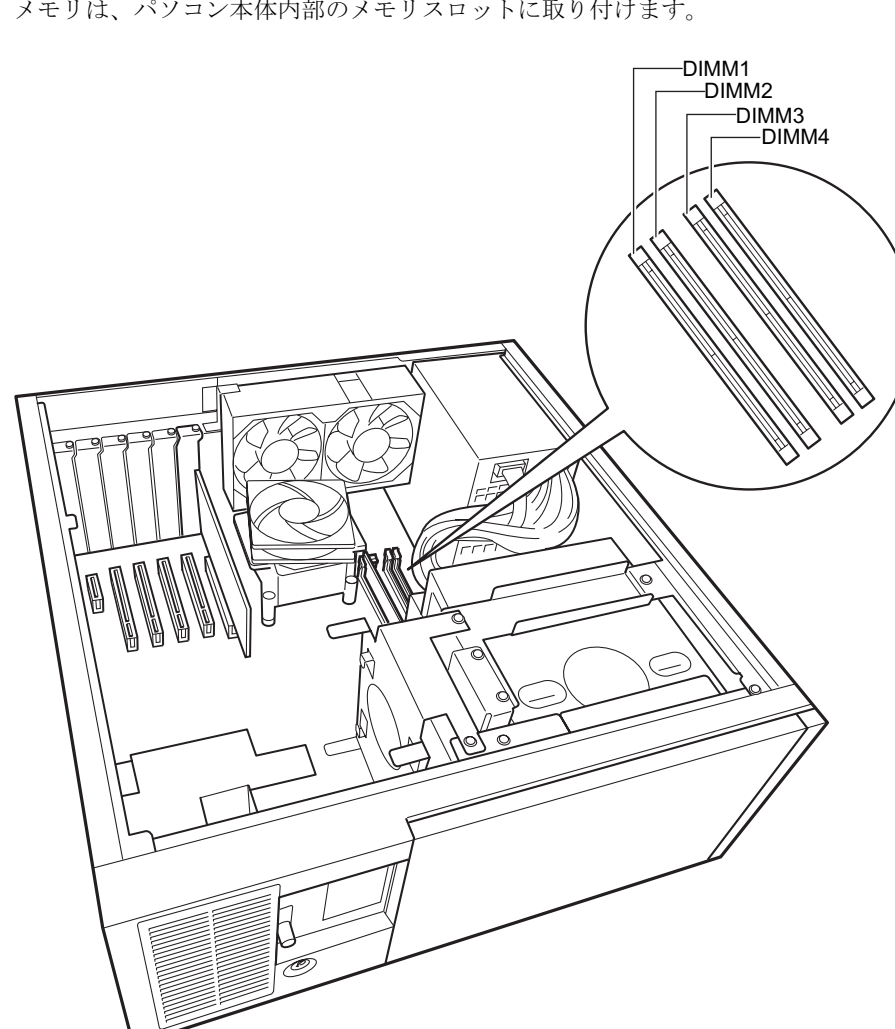

メモリは、パソコン本体内部のメモリスロットに取り付けます。

## 取り付けられるメモリ

本パソコンにメモリを増設する場合は、弊社純正品の「拡張 RAM モジュール DDR2 SDRAM PC2-5300 対応(ECC あり)」をお使いください。

#### ■ メモリの組み合わせ表

本パソコンには、最大で 4 GB のメモリを取り付けることができます。

標準構成の場合、ご購入時には DIMM1 に 256MB が取り付けてあります。

標準構成以外の場合、DIMM1 と DIMM3、または DIMM2 と DIMM4 には、同じ容量のメモリ <sup>を</sup> <sup>2</sup> <sup>枚</sup> <sup>1</sup> <sup>組</sup>注[で](#page-81-0)取り付けます。標準構成から 512MB に増設する場合は、DIMM3 <sup>に</sup> 256MB <sup>の</sup> メモリを取り付けてください。メモリに貼ってある表示番号(例: CA46212-2150)が同じも のを、2 枚 1 組にしてください。

メモリを増設するときは、次の表でメモリの容量とスロットの組み合わせを確認し、正しく取 り付けてください。表以外の組み合わせでは、本パソコンが正しく動作しない場合があります。

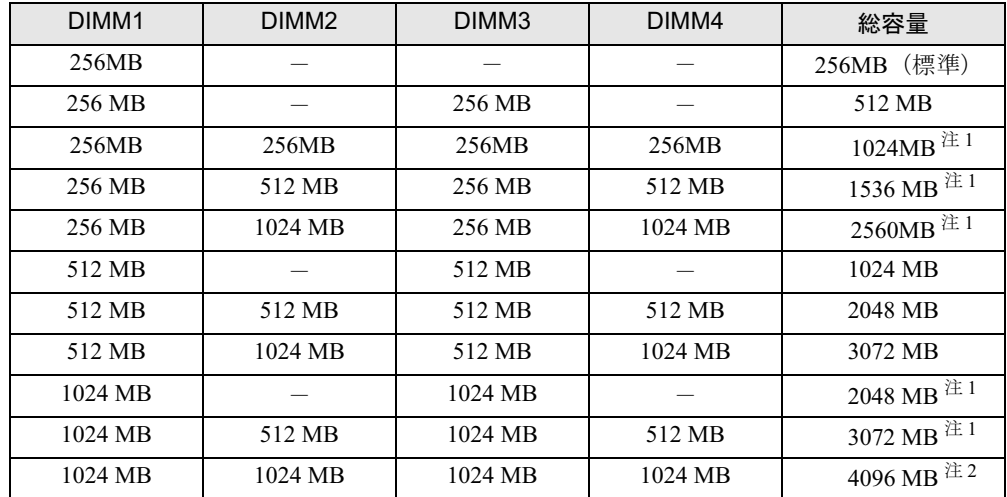

<span id="page-81-0"></span>注 : このようなメモリ構成を「Dual-Channel」と呼びます。

<span id="page-81-1"></span>注1 : カスタムメイドでは選択できない組み合わせです。

<span id="page-81-2"></span>注 2 : PCI デバイスなどのメモリアドレス領域を確保するため、すべての領域を使用することはできません。利用可能 なメモリ容量は、約 3.37GB です。

重要

▶ この表の組み合わせ以外で、メモリを取り付けないでください。メモリの組み合わせによっ ては、標準実装の 256MB を交換する場合があります。

## メモリを取り付ける

## 重要

- ▶ メモリは、静電気に対して非常に弱い部品で構成されており、人体にたまった静電気によ り破壊される場合があります。メモリを取り扱う前に、一度金属質のものに手を触れて、 静電気を放電してください。
- ▶ メモリは次図のようにふちを持ってください。金色の線が入っている部分(端子)には、 絶対に手を触れないでください。

この部分には手を触れないでください。

メモリ000000000

- ▶ メモリの取り付け/取り外しを行う場合は、メモリが補助金具などに触れないように注意 してください。
- 1 パソコン本体および接続されている機器の電源を切り、電源プラグをコンセン トから抜きます。
- **2** オペレーションパネルカバーを開きます(→ [P.76](#page-75-0))。
- <span id="page-82-1"></span>3 アッパーカバーと補強金具、オプションスロットファン金具を取り外します  $(\rightarrow P.77)$  $(\rightarrow P.77)$  $(\rightarrow P.77)$ 。
- <span id="page-82-0"></span>4 ネジ(4ヶ所)を外し、CD-ROM ドライブとフロントアクセス HDD ユニット、 または内蔵ミラーディスクユニットを手前に引きます。

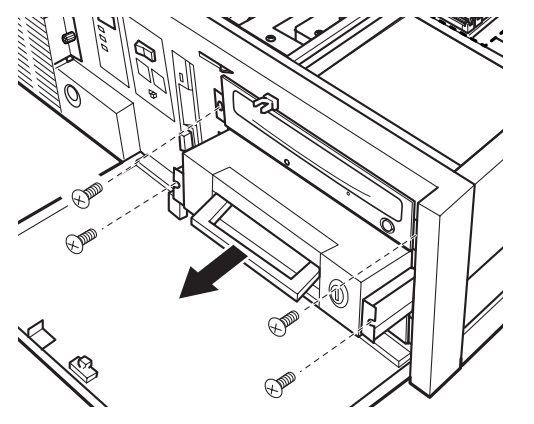

5 スロットの両側のフックを外側に開きます。

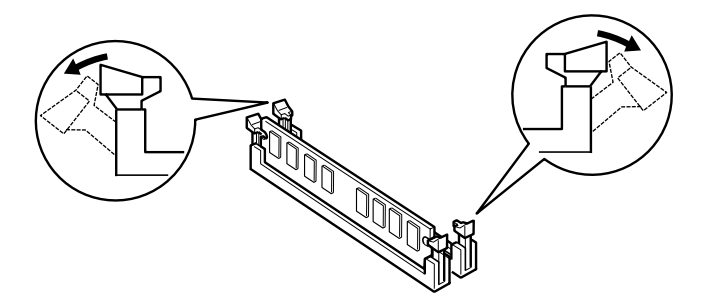

#### 6 メモリをスロットに差し込みます。

メモリの切り欠け部分とスロットの切り欠け部分を合わせるようにして、スロットに垂 直に差し込みます。

正しく差し込まれると、スロットの両側のフックが起きます。このとき、フックがメモ リをしっかり固定しているか確認してください。

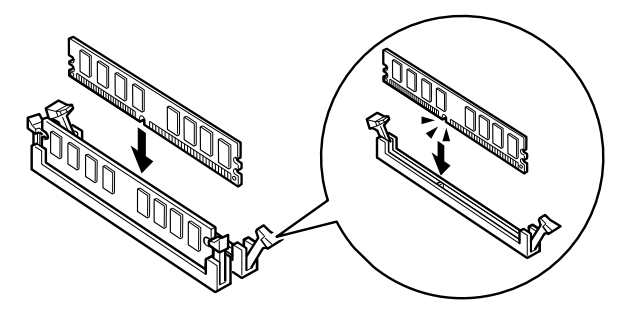

#### $P$  POINT

- ▶ 逆向きに差し込んだ場合、故障の原因となることがありますので、ご注意ください。
- 7 CD-ROMドライブとフロントアクセスHDDユニット、または内蔵ミラーディス クユニットを元の位置まで戻し、ネジ(4ヶ所)で固定します。 [手順](#page-82-0) 4 と逆の手順で行います。
- 8 アッパーカバーと補強金具、オプションスロットファン金具を取り付けます。 [手順](#page-82-1) 3 と逆の手順で取り付けます。
- 9 オペレーションパネルカバーを閉じ、鍵でロックします。

#### $P$  POINT

- ▶ メモリが正しく取り付けられているかどうかは、次の手順で確認してください。
	- 1. BIOS セットアップを起動します。 起動の手順については、「BIOS」- 「BIOS [セットアップを起動する」\(→](#page-166-0) P.167)を ご覧ください。

2. 「Info」-「DIMM1(CH-A)/2(CH-A)/3(CH-B)/4(CH-B)」でメモリの容量を確認します。 メモリの容量が正しくない場合は、取り付けたメモリが本パソコンで使用できることを確 認後、もう一度やり直してください。

▶ メモリを取り外す場合は、取り付ける手順を参照してください。なお、取り外したメモリ は、静電気防止袋に入れて大切に保管してください。

▶ スロットの両側のフックを外側に開くときは、勢いよく開かないように注意してください。 フックを勢いよく外側に開くと、メモリが飛び抜け、故障の原因となることがあります。

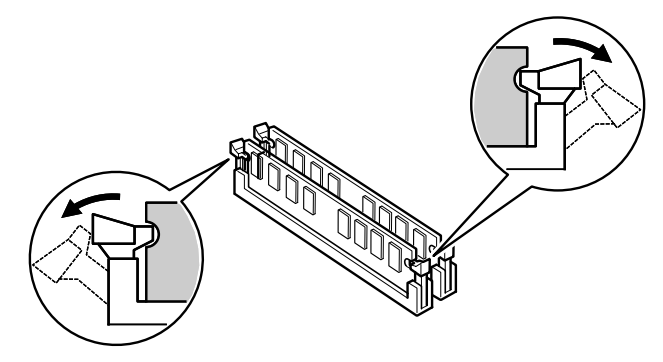

# <span id="page-85-0"></span>4 拡張カードを取り付ける

拡張カードは、本パソコンの機能を拡張します。

### $P$ POINT

- ご購入後、拡張カードを取り付ける場合は、Windows のセットアップをしてから、一度電 源を切った後に取り付けてください(→『取扱説明書』)。
- ▶ 拡張カードの取り付けや取り外しを行うと、OS を読み込むデバイスの優先順位が変わり、 本パソコンが起動しないことがあります。この場合は、BIOS セットアップの「Boot」ー 「Boot Device Priority」で起動したいデバイスの順位を最上位に設定してください[\(→](#page-182-0) [P.183](#page-182-0))。
- ▶ 本パソコンでは、すべての PCI Express x1 規格および PCI 規格の拡張カードについて動作 保証するものではありません。
- ▶ 増設する PCI Express x1 カードや PCI カードが起動 ROM(BIOS)を搭載している場合、そ の種類や増設数により、パソコン本体が起動できないことがあります。このような場合は、 増設する PCI Express x1 カードや PCI カードの BIOS を無効にすることにより、現象を回 避できることがあります。増設する PCI Express x1 カードや PCI カードの BIOS を無効に する方法は、各カードのマニュアルをご覧ください。
- ▶ スタンバイモードの高度(ACPI S3)、および Windows の休止モードをサポートしていない オプションカードを接続する場合は、スタンバイモードを標準(ACPI S1)に設定してお 使いください。スタンバイモードの設定については、「機能」-「ACPI [のスタンバイモー](#page-137-0) [ドを設定する」\(→](#page-137-0) P.138)をご覧ください。

## 入警告

注意電源を切り、電源プラグをコンセントから抜いた後に行ってください。 拡張カードの取り付けや取り外しを行うときは、パソコン本体および接続されている機器の この手順を守らずに作業を行うと、感電・火災または故障の原因となります。

## 入注意

 拡張カードの取り付け、取り外しを行う際は、指定された場所以外のネジは外さないでくだ さい。

指定された場所以外のネジを外すと、けがをするおそれがあります。また、故障の原因とな ることがあります。

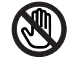

 パソコン本体内部の突起物、および指定されたスイッチ以外には、手を触れないでください。 けがをするおそれがあります。また、故障の原因となることがあります。

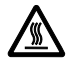

 電源を切った直後は、パソコン本体内部の装置が熱くなっています。電源を切り、電源プラ グをコンセントから抜いた後充分に待ってから作業を始めてください。 火傷の原因となることがあります。

## 拡張カードの取り付け場所

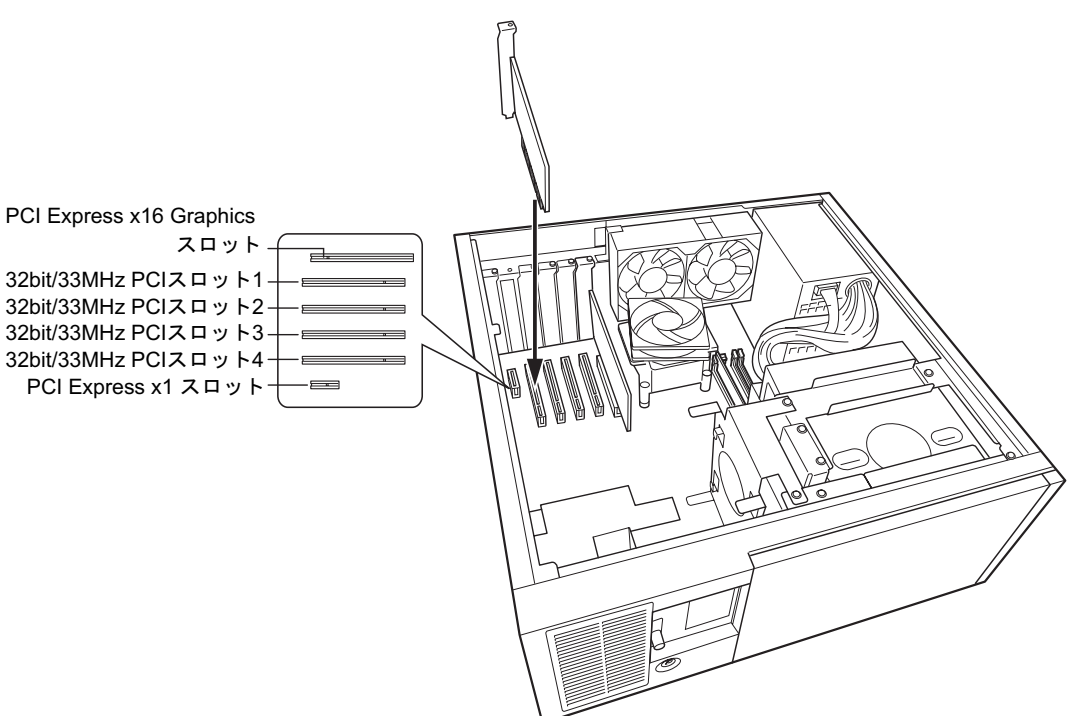

拡張カードは、パソコン本体内部の拡張カードスロットに取り付けます。

## 取り付けられる拡張カード

本パソコンには、PCI Express x1 規格と PCI 規格の拡張カードを取り付けることができます。 PCI Express x16 Graphicsスロットには、標準でグラフィックスカードが取り付けられています。 PCI Express x1 スロットには、最大長 312mm の拡張カード(フルサイズ)を取り付けることが できます。32bit/33MHz PCI スロットには、最大長 314mm の拡張カード(フルサイズ)を取り 付けることができます。ただし、PCI Express x1/32bit/33MHz PCI スロットには、リテーナー付 きの拡張カードを取り付けられません。

#### $P$  POINT

▶ PCI Express × 1 スロットをご使用になるときは、COMRAS、基本 RAS のコネクタを空い ている 32bit/33MHz PCI スロットに移動してください。

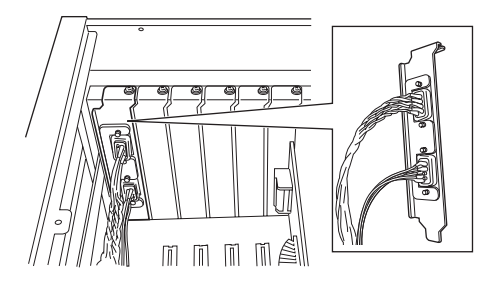

▶ 増設する PCI カードが起動 ROM (BIOS) を搭載している場合、その種類や増設数により、<br>- システム起動時に 「Error loading operating system」 等のエラーメッセージが表示され、起 動できない場合があります。この場合は、増設する PCI カードの BIOS を無効にすること により、現象を回避できることがあります。増設する PCI カードの BIOS を無効にする方 法は、PCI カードのマニュアルをご覧ください。

### 拡張カードを取り付ける

- 1 パソコン本体および接続されている機器の電源を切り、電源プラグをコンセン トから抜きます。
- $2$  オペレーションパネルカバーのロックを解除します(→ [P.76](#page-75-1))。
- <span id="page-88-1"></span>3 アッパーカバーと補強金具、オプションスロットファン金具を取り外します  $(\rightarrow P.77)$  $(\rightarrow P.77)$  $(\rightarrow P.77)$
- <span id="page-88-0"></span>4 ネジを外し、スロットカバーを取り外します。

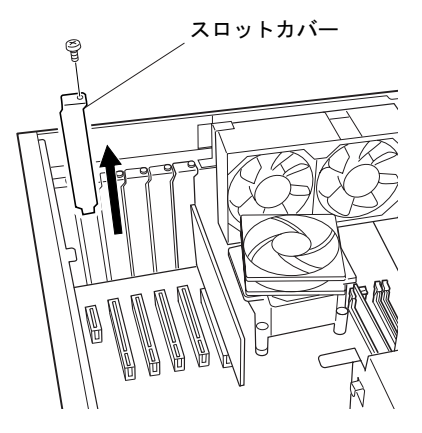

 $P$ POINT

- ▶ 取り外したスロットカバーは大切に保管してください。 拡張カードを取り外してお使いになる際、パソコン内部にゴミが入らないよう取り付けま す。
- 5 拡張カードをコネクタに差し込みます。 拡張カードをコネクタにしっかり奥まで差し込みます。

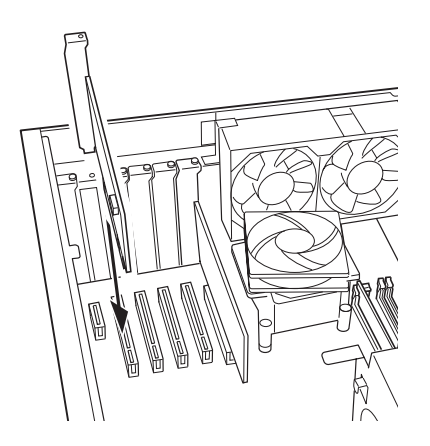

6 拡張カードをネジで固定します。 [手順](#page-88-0) 4 で取り外したネジで拡張カードを固定します。

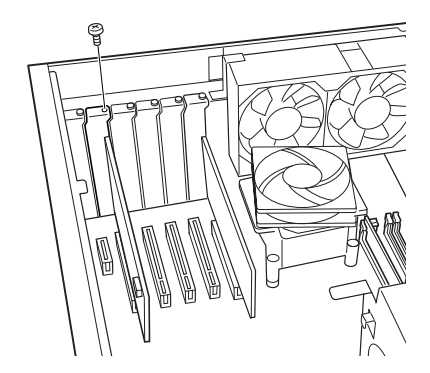

7 補強金具とオプションスロットファン金具を元の位置に置きます。

8 カード位置合わせ金具のネジを緩め、カードの高さに合わせて固定します。

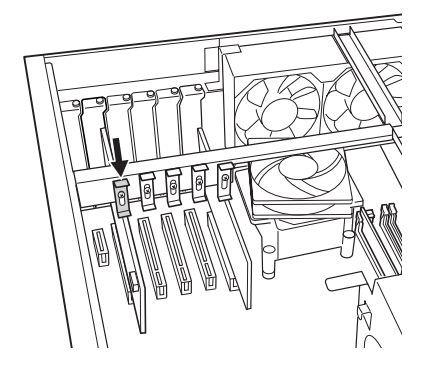

- 9 補強金具とオプションスロットファン金具、アッパーカバーを取り付けます。 [手順](#page-88-1) 3 と逆の手順で取り付けます。
- 10 オペレーションパネルカバーを閉じ、鍵でロックします。
- 11 電源プラグをコンセントに差し込み、本パソコンの電源を入れます。 デバイスドライバとリソースが自動的に設定され、拡張カードが使えるようになります。

#### $P$  POINT

- ▶ 拡張カードを取り外す場合は、取り付ける手順を参照してください。
- ▶ 拡張カードを取り外す場合は、取り付ける手順を参照してください。<br>▶ 拡張カードの取り付け後に画面にメッセージが表示された場合は、メッセージに従って操 作してください。詳しくは、拡張カードや周辺機器のマニュアルをご覧ください。 - 流派カードのポフロの民ニロ面コ・クローンを会社された場合は、・クローンに起って深く<br>- 作してください。詳しくは、拡張カードや周辺機器のマニュアルをご覧ください。<br>▶ 拡張カードを使用する前に、デバイスマネージャに正しく登録されていることを確認して
- TED こいここの、FITAのコードの生成品のマニュアルとこのいた<br>拡張カードを使用する前に、デバイスマネージャに正しく登録されているこ<br>ください。詳しくは、拡張カードや周辺機器のマニュアルをご覧ください。

# <span id="page-90-0"></span>5 RAS カードを取り付ける

RAS カードを取り付けて、RAS カードに添付している専用のフラットケーブルで本 パソコンのオペレーションパネルと接続すると、本パソコンの RAS 機能を拡張しま す。RAS 機能については「RAS [機能について」\(→](#page-22-0) P.23)をご覧ください。

### $P$  POINT

- <mark>> POIN I</mark><br>▶ RAS カードは、パソコン本体に 1 枚だけ取り付けられます。 RAS カードは、パソコ<mark>ン本体に1枚だけ取り付けられま</mark><br>2 枚以上取り付けると、誤動作や故障の原因となります。
- ▶ ご購入後、RAS カードを取り付ける場合は、Windows のセットアップをしてから、一度電 源を切った後に取り付けてください(→『取扱説明書』)。

入警告

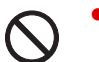

注意電源を切り、電源プラグをコンセントから抜いた後に行ってください。 ● RAS カードの取り付けや取り外しを行うときは、パソコン本体および接続されている機器の この手順を守らずに作業を行うと、感電・火災または故障の原因となります。

不注意

● RAS カードの取り付け、取り外しを行う際は、指定された場所以外のネジは外さないでくだ さい。

指定された場所以外のネジを外すと、けがをするおそれがあります。また、故障の原因とな ることがあります。

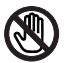

 パソコン本体内部の突起物、および指定されたスイッチ以外には、手を触れないでください。 けがをするおそれがあります。また、故障の原因となることがあります。

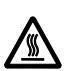

 電源を切った直後は、パソコン本体内部の装置が熱くなっています。電源を切り、電源プラ グをコンセントから抜いた後充分に待ってから作業を始めてください。 火傷の原因となることがあります。

## RAS カードの取り付け場所

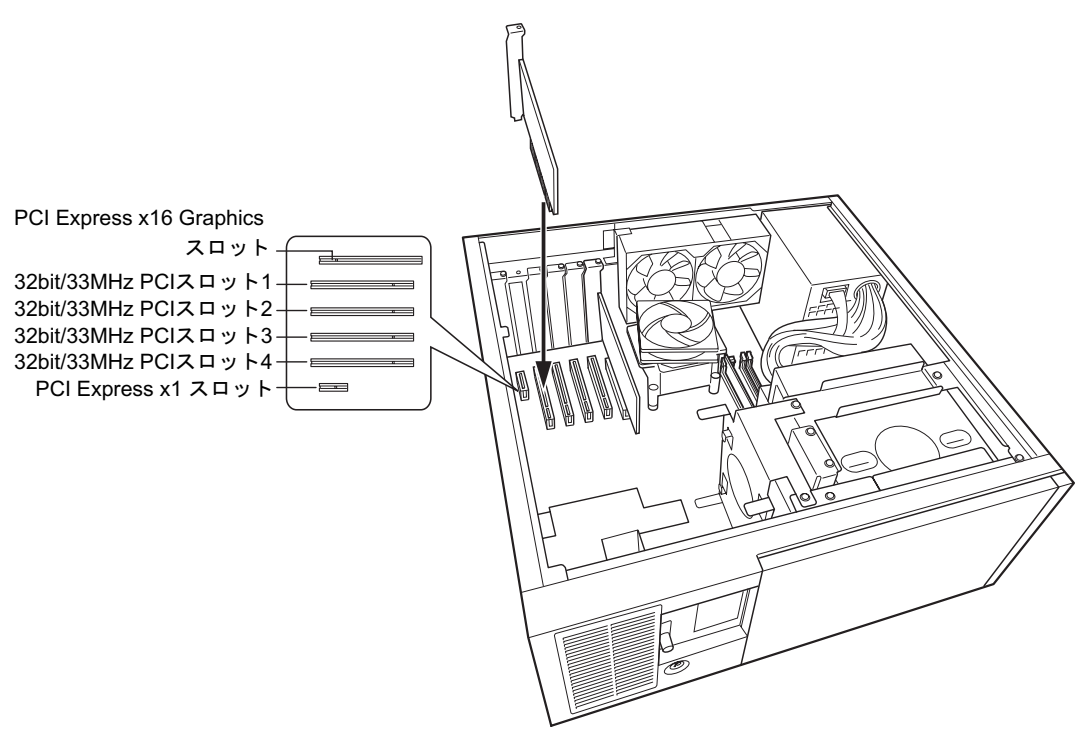

RAS カードは、パソコン本体内部の 32bit/33MHz PCI スロット 1 ~ 4 に取り付けます。

## RAS カードを取り付ける

- 1 パソコン本体および接続されている機器の電源を切り、電源プラグをコンセン トから抜きます。
- $2 \text{ }\pi$ ペレーションパネルカバーのロックを解除します(→ [P.76](#page-75-1))。
- <span id="page-91-0"></span>3 アッパーカバーと補強金具、オプションスロットファン金具を取り外します  $(\rightarrow P.77)$  $(\rightarrow P.77)$  $(\rightarrow P.77)$

<span id="page-92-0"></span>4 ネジを外し、スロットカバーを取り外します。

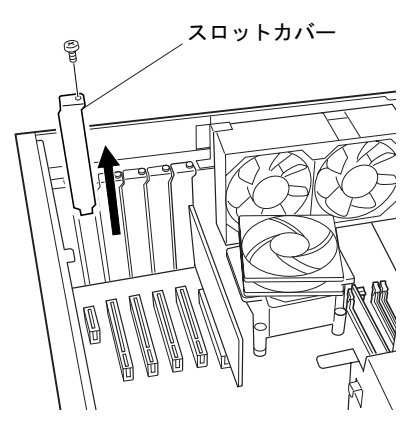

 $P$  POINT

- ▶ 取り外したスロットカバーは大切に保管してください。 RAS カードを取り外してお使いになる際、パソコン内部にゴミが入らないよう取り付けま す。
- 5 RAS カードをコネクタに差し込みます。 RAS カードをコネクタにしっかりと奥まで差し込みます。

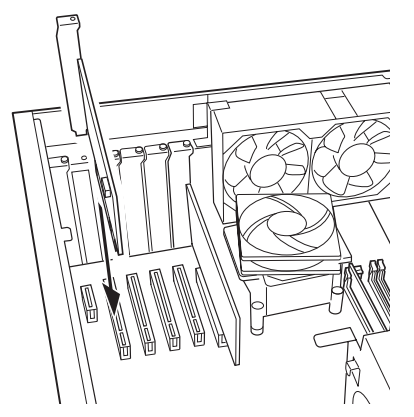

6 RAS カードをネジで固定します。 [手順](#page-92-0) 4 で取り外したネジで RAS カードを固定します。

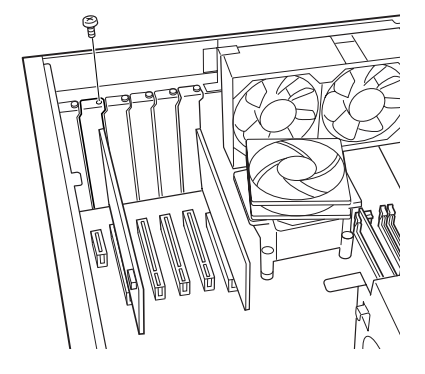

RAS パネルにフラットケーブルを接続します。

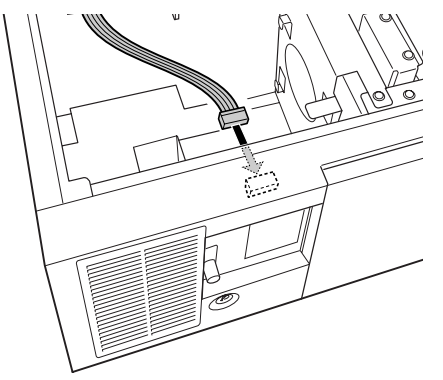

 RAS カードにフラットケーブルを接続します。 フラットケーブルの接続していない側のコネクタを、拡張スロットに取り付けた RAS カードのコネクタに接続します。

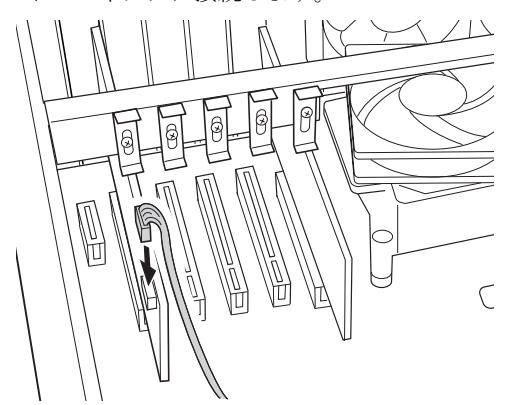

補強金具とオプションスロットファン金具を元の位置に置きます。

カード位置合わせ金具のネジを緩め、カードの高さに合わせて固定します。

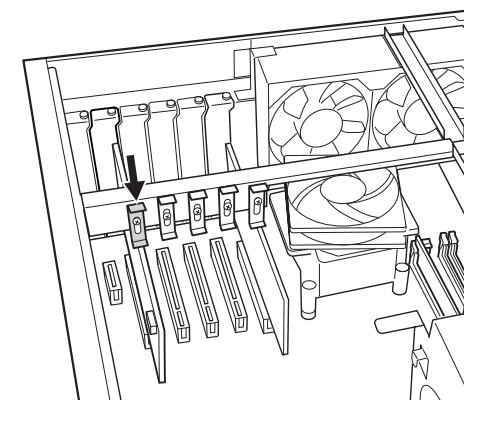

- 補強金具とオプションスロットファン金具、アッパーカバーを取り付けます。 [手順](#page-91-0) 3 と逆の手順で取り付けます。
- オペレーションパネルカバーを閉じ、鍵でロックします。

13 電源プラグをコンセントに差し込み、本パソコンの電源を入れます。

## $P$  POINT

- ▶ RAS カードを取り外す場合は、取り付ける手順を参照してください。
- ▶ RAS カードの割り込みレベルは、BIOS または OS により自動的に割り当てられます。

# <span id="page-95-0"></span>6 ハードディスクを取り付ける

フロントアクセスベイに内蔵ミラーディスクユニットやフロントアクセス HDD ユ ニットを取り付ける方法、フロントアクセス HDD ユニットのハードディスクやミ ラーディスクモデルのミラーディスクを交換する方法を説明します。

内蔵するタイプの周辺機器は外付けタイプの機器と異なり、電源をパソコン本体からとるため コンセントを必要としません。また、省スペースというメリットもあります。

#### $P$  POINT

- ▶ ご購入後、ハードディスクを取り付ける場合は、Windows のセットアップをしてから、一 度電源を切った後に取り付けてください(→『取扱説明書』)。
- ▶ ハードディスクの取り付けや取り外しを行うと、OSを読み込むデバイスの優先順位が変わ り、パソコンが起動しないことがあります。この場合は、BIOS セットアップの「Boot」ー 「Boot Device Priority」で起動したいデバイスの順位を最上位に設定してください[\(→](#page-182-0) [P.183](#page-182-0))。

## 入警告

。<br>この手順を守らずに作業を行うと、感電・火災または故障の原因となります。<br>この手順を守らずに作業を行うと、感電・火災または故障の原因となります。 ハードディスクの取り付けや取り外しを行うときは、パソコン本体および接続されている機 器の電源を切り、電源プラグをコンセントから抜いた後に行ってください。

**<注意** 

 ハードディスクの取り付け、取り外しを行う際は、指定された場所以外のネジは外さないで ください。

指定された場所以外のネジを外すと、けがをするおそれがあります。また、故障の原因とな ることがあります。

 パソコン本体内部の突起物、および指定されたスイッチ以外には、手を触れないでください。 けがをするおそれがあります。また、故障の原因となることがあります。

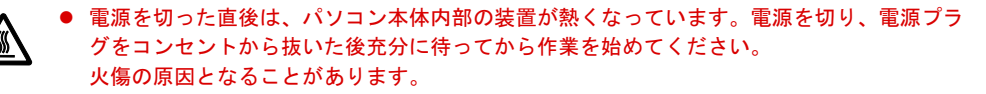

## ハードディスクの取り付け場所

ハードディスク (フロントアクセス HDD ユニット、および内蔵ミラーディスクユニット)は、 パソコン本体内部のフロントアクセスベイの上段と中段に取り付けられます。

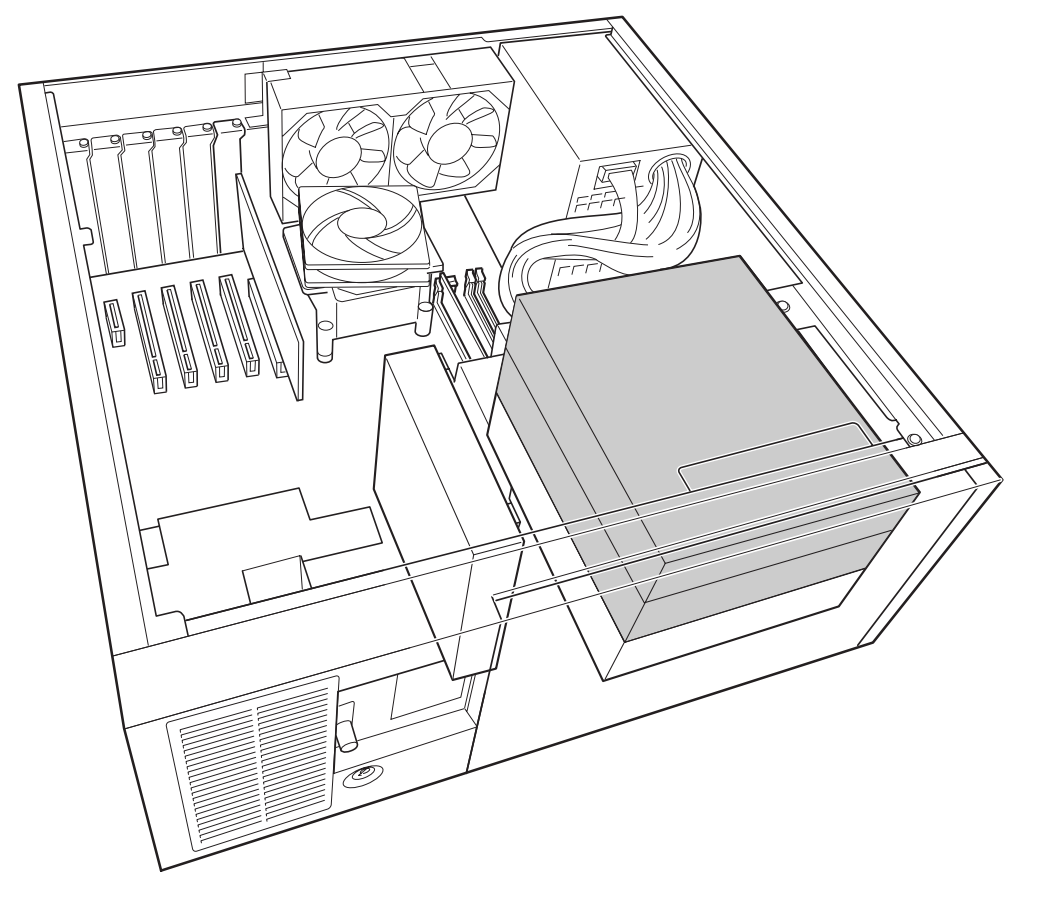

## 注意事項

- パラレル ATA インターフェースは、Ultra DMA モードに対応しています。
- DMAの初期設定は、標準搭載のパラレルATA/ATAPI規格のハードディスクとCD-ROMドラ イブを、Ultra DMA モードに設定しています。
- パラレル ATA/ATAPI 規格のハードディスクは、Ultra DMA/100 に設定できます。

## マスターとスレーブについて

本パソコンには、次のデバイスを内蔵できます。

- パラレル ATA/ATAPI 規格のデバイス パラレル ATA/ATAPI 規格の CD-ROM ドライブ(標準搭載)が、パラレル ATA のマスター に取り付けられています。
- シリアル ATA 規格のデバイス パラレル ATA/ATAPI 規格のハードディスクドライブ(標準搭載のフロントアクセス HDD ユニット、または内蔵ミラーディスクユニット)が、PATA-SATA 変換アダプタを通してシ リアル ATA1 コネクタに取り付けられています。 PATA-SATA 変換アダプタに接続するユニットは、パラレル ATA のマスターに設定した状態

でお使いください。

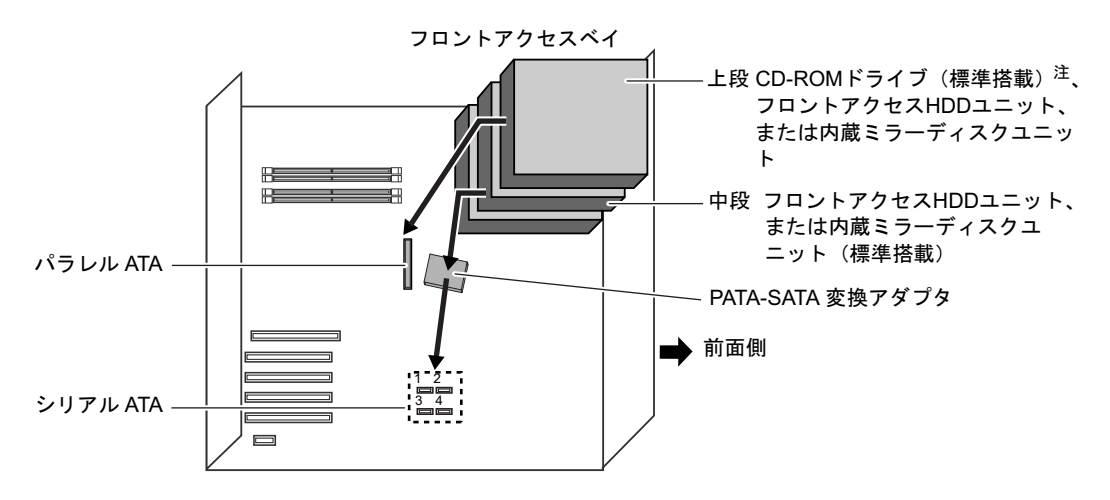

<span id="page-97-0"></span>注 : CD-ROM ドライブを標準搭載、カスタムメイドでスーパーマルチドライブ選択可能。

## 内蔵ハードディスクを取り付ける

ここでは、内蔵ハードディスクを増設する方法を説明します。

本パソコンには、フロントアクセス HDD ユニット、内蔵ミラーディスクユニットを増設でき ます。ただし、増設するには標準搭載のCD-ROMドライブを取り外す必要があります(→[P.99](#page-98-0))。

#### ■ 注意事項

故障の原因となりますので、次の点に注意してください。

- ハードディスクの内部では、情報を記録するディスクが高速に回転しながら、情報の読み 書きをしています。非常にデリケートな装置ですので、電源が入ったままの状態で本パソ コンを持ち運んだり、衝撃や振動を与えたりしないでください。
- 極端に温度変化が激しい場所でのご使用および保管は避けてください。
- 直射日光のあたる場所や発熱器具のそばには近づけないでください。
- 衝撃や振動の加わる場所でのご使用および保管は避けてください。
- 湿気やほこりの多い場所でのご使用および保管は避けてください。
- 磁石や強い磁界を発生する装置の近くでのご使用および保管は避けてください。
- 分解したり、解体したりしないでください。
- 結露させたり、濡らしたりしないようにしてください。

#### $P$  POINT

- ▶ 誤った取り扱いをすると、ディスク内のデータが破壊される場合があります。重要なデー タは必ずバックアップを取っておいてください。
- ▶ 同一タイプのハードディスクでも若干の容量差があります。ハードディスク単位ではなく ファイル単位、または区画単位でのバックアップをお勧めします。

#### ■ ハードディスクの搭載組み合わせについて

ハードディスクは、次の組み合わせで搭載してください。

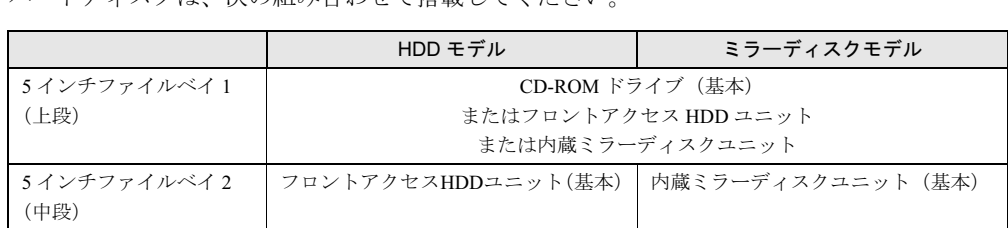

### <span id="page-98-0"></span>■ 内蔵ハードディスクを取り付ける

フロントアクセス HDD ユニット、およびミラーディスクユニットを増設する場合は、標準搭 載の CD-ROM ドライブを取り外して、フロントアクセスベイの上段に取り付けてください。 ここでは、内蔵ミラーディスクユニットを増設する方法を説明します。フロントアクセス HDD ユニットを増設する場合は、「内蔵ミラーディスクユニット」を「フロントアクセス HDD ユ ニット」に読み替えてください。

#### **POINT**

 フロントアクセス HDD ユニット、内蔵ミラーディスクユニットを増設するときは、フロン トアクセスベイの下段には取り付けないでください。

- 1 パソコン本体および接続されている機器の電源を切り、電源プラグをコンセン トから抜きます。
- **2** オペレーションパネルカバーのロックを解除します(→ [P.76](#page-75-1))。
- <span id="page-99-3"></span> $3$  アッパーカバーを取り外します (→ [P.77](#page-76-0))。
- <span id="page-99-1"></span>**4** CD-ROM ドライブの、フロントのネジ (2ヶ所) を外します。

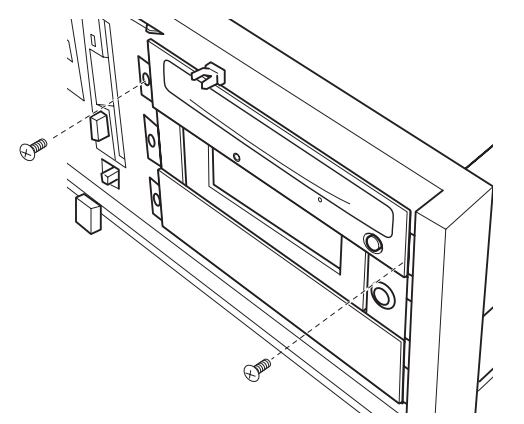

<span id="page-99-2"></span>5 CD-ROMドライブのフラットケーブルと電源ケーブルを外して、CD-ROMドラ イブを引き抜きます。

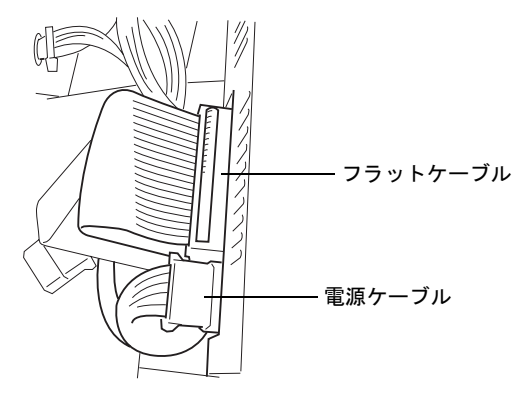

<span id="page-99-0"></span>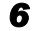

6 引き抜いた CD-ROM ドライブからレールを取り外します。

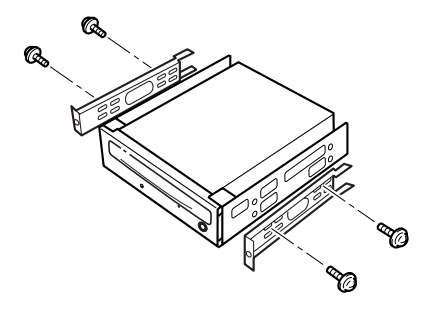

7 内蔵ミラーディスクユニット[に手順](#page-99-0) <sup>6</sup> で外したレールを取り付けます。

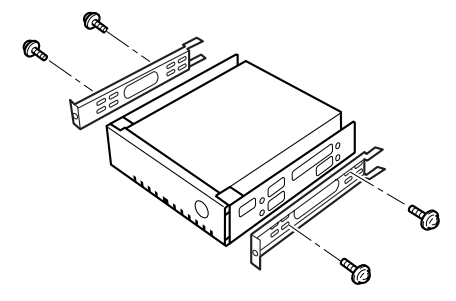

- 8 内蔵ミラーディスクユニットを固定します。 [手順](#page-99-1) 4 で外したネジで、内蔵ミラーディスクユニットをパソコン本体に固定します。
- 9 [手順](#page-99-2) <sup>5</sup> で外したフラットケーブルと電源ケーブルを取り付けます。
- 10 アッパーカバーを取り付けます。 [手順](#page-99-3) 3 と逆の手順で取り付けます。
- 11 オペレーションパネルカバーを閉じ、鍵でロックします。

#### $P$  POINT

- ▶ 内蔵ハードディスクを取り外して CD-ROM ドライブに戻す場合は、取り付ける手順を参照 してください。
- ▶ 内蔵ハードディスクを取り付けた場合は、「ディスクの管理」で区画を設定し、フォーマッ トしてください。
	- 1. 「スタート」ボタン→「コントロールパネル」→「パフォーマンスとメンテナンス」→ 「管理ツール」→「コンピュータ管理」の順にクリックします。
	- 2. 「記憶域」の下にある「ディスクの管理」をクリックします。
- ▶ ハードディスクを増設すると、はじめから搭載されているハードディスクのドライブ名が 変わることがあります。ハードディスクを増設する前に「ディスクの管理」で、はじめか ら搭載されているハードディスクの区画のドライブ文字を割り当ててください。
- 内蔵ハードディスクを取り付けた場合、その他のドライブの DMA 設定が OS 標準の値に戻 ることがあります。その場合は、DMA を設定し直してください。 DMA の設定方法については、「機能」- 「DMA の設定」(→ P.130) をご覧ください。

## ディスクユニットを交換する

ここでは、フロントアクセス HDD ユニットと内蔵ミラーディスクユニットを交換する方法を 説明します。

#### ■ 注意事項

故障の原因となりますので、次の点に注意してください。

- ハードディスクの内部では、情報を記録するディスクが高速に回転しながら、情報の読み 書きをしています。非常にデリケートな装置ですので、電源が入ったままの状態で本パソ コンを持ち運んだり、衝撃や振動を与えたりしないでください。
- 極端に温度変化が激しい場所でのご使用および保管は避けてください。
- 直射日光のあたる場所や発熱器具のそばには近づけないでください。
- 衝撃や振動の加わる場所でのご使用および保管は避けてください。
- 湿気やほこりの多い場所でのご使用および保管は避けてください。
- ●磁石や強い磁界を発生する装置の近くでのご使用および保管は避けてください。
- 分解したり、解体したりしないでください。
- 結露させたり、濡らしたりしないようにしてください。

### $P$  POINT

- ▶ 誤った取り扱いをすると、ディスク内のデータが破壊される場合があります。重要なデー タは必ずバックアップを取っておいてください。
- ▶ 同一タイプのハードディスクでも若干の容量差があります。ハードディスク単位ではなく ファイル単位、または区画単位でのバックアップをお勧めします。

#### <span id="page-101-1"></span>■ ディスクユニットを交換する

ここでは、フロントアクセス HDD ユニットをミラーディスクユニットに交換する手順を説明 します。

フロントアクセス HDD ユニットの取り付け手順は、次の手順を参照してください。

- 1 パソコン本体および接続されている機器の電源を切り、電源プラグをコンセン トから抜きます。
- 2 オペレーションパネルカバーのロックを解除します(→ [P.76](#page-75-1))。
- <span id="page-101-0"></span> $3$  アッパーカバーを取り外します(→ [P.77](#page-76-0))。

<span id="page-102-0"></span>4 ネジ(4ヶ所)を外します。

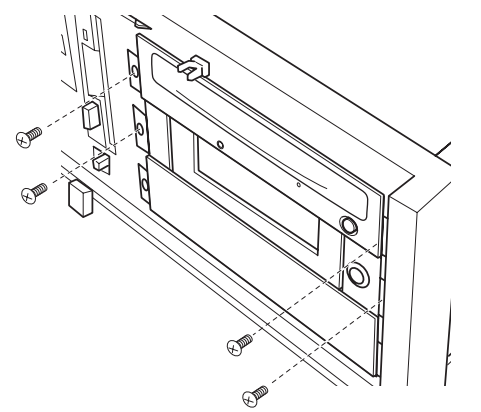

<span id="page-102-1"></span>5 CD-ROMドライブのフラットケーブルと電源ケーブルを外し、CD-ROMドライ ブを手前に引きます。

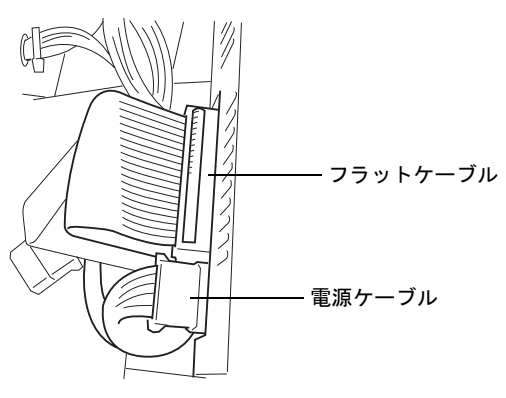

6 フロントアクセスHDDユニットから、PATA-SATA変換アダプタと電源ケーブル を外します。

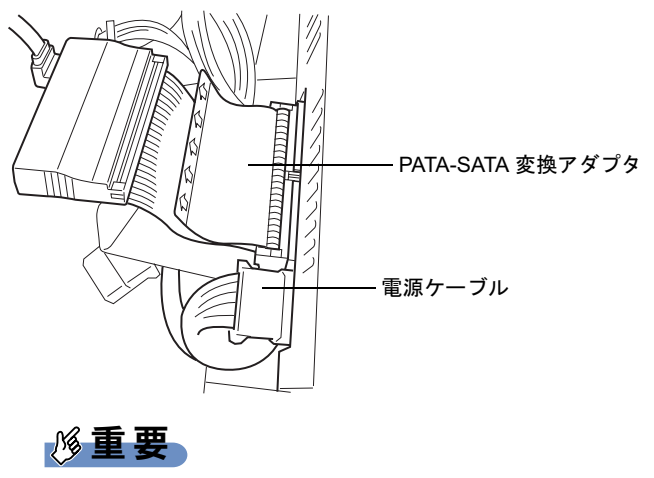

▶ PATA-SATA 変換アダプタのスイッチの設定は変更しないでください。

フロントアクセス HDD ユニットを引き抜きます。

フロントアクセス HDD ユニットの取っ手を持って手前に引き抜きます。

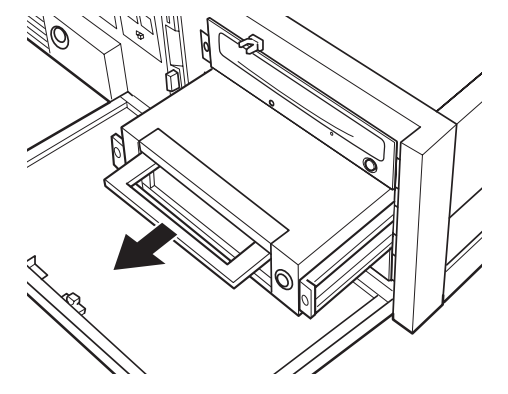

<span id="page-103-0"></span>フロントアクセス HDD ユニットからレールを取り外します。

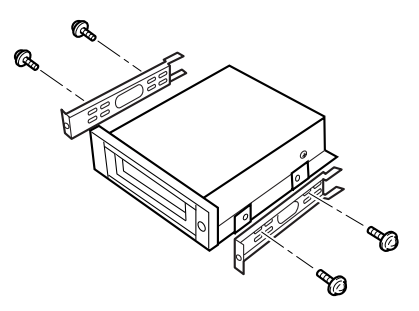

内蔵ミラーディスクユニットに[手順](#page-103-0) <sup>8</sup> で外したレールを取り付けます。

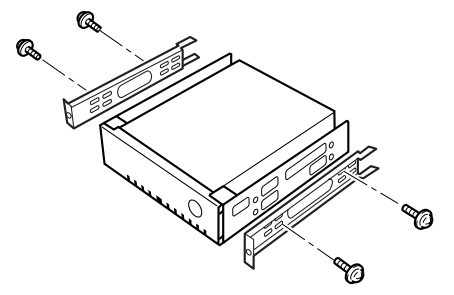

- 内蔵ミラーディスクユニットの設定スイッチ2がパラレルATAのマスターに設 定されていることを確認してください(→ [P.42](#page-41-0))。
- 内蔵ミラーディスクユニットを固定します。 [手順](#page-102-0) 4 で外したネジで、内蔵ミラーディスクユニットをパソコン本体に固定します。
- [手順](#page-102-1)5で外したフラットケーブルと電源ケーブルを取り付けます。
- アッパーカバーを取り付けます。 [手順](#page-101-0) 3 と逆の手順で取り付けます。
- オペレーションパネルカバーを閉じ、鍵でロックします。

### $P$  POINT

- 内蔵ハードディスクを取り外す場合は、取り付ける手順を参照してください。
- 内蔵ハードディスクを取り付けた場合は、「ディスクの管理」で区画を設定し、フォーマッ トしてください。
	- 1. 「スタート」ボタン→「コントロールパネル」→「パフォーマンスとメンテナンス」→ 「管理ツール」→「コンピュータ管理」の順にクリックします。
	- 2. 「記憶域」の下にある「ディスクの管理」をクリックします。
- ▶ ハードディスクを増設すると、はじめから搭載されているハードディスクのドライブ名が 変わることがあります。ハードディスクを増設する前に「ディスクの管理」で、はじめか ら搭載されているハードディスクの区画のドライブ文字を割り当ててください。
- 内蔵ハードディスクを取り付けた場合、その他のドライブの DMA 設定が OS 標準の値に戻 ることがあります。その場合は、DMA を設定し直してください。 DMA の設定方法については、「機能」- 「DMA の設定」(→ P.130) をご覧ください。

## フロントアクセス HDD ユニットのハードディスクを交換する

フロントアクセス HDD ユニットのハードディスク(内箱)を交換する方法を説明します。

#### $P$  POINT

- フロントアクセス HDD ユニットの取り付け方については[、「ディスクユニットを交換する」](#page-101-1) (→ [P.102](#page-101-1))をご覧ください。
- 1 パソコン本体および接続されている機器の電源を切り、電源プラグをコンセン トから抜きます。
- **2** オペレーションパネルカバーのロックを解除します (→ [P.76](#page-75-1))。
- 3 フロントアクセス HDD ユニット内箱のロックを解除し、引き抜きます。 フロントアクセス HDD ユニット内箱の鍵を右に回してロックを解除し、取っ手を持っ て手前に引き抜きます。

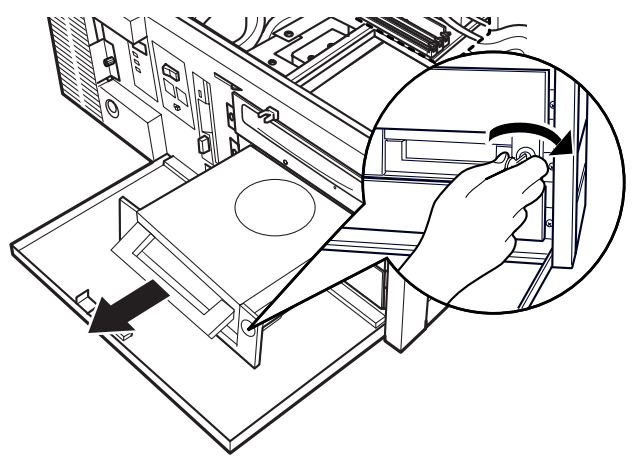

4 新しいフロントアクセス HDD ユニットの内箱を、パソコン本体に取り付けま す。

取っ手を持って押し込み、鍵を左に回してロックします。

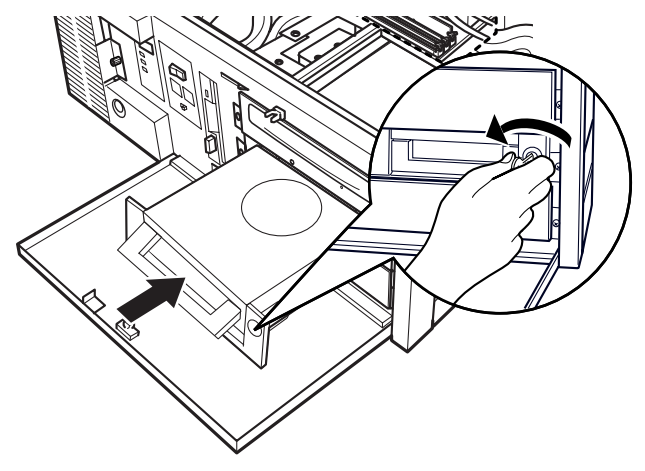

5 オペレーションパネルカバーを閉じ、鍵でロックします。

#### 6 BIOS セットアップの設定を確認します。

電源プラグをコンセントに差し込み、本パソコンの電源を入れてください。 BIOS セットアップを起動し、「Boot」-「Boot Device Priority」で起動したいドライブ が先頭に設定されていることを確認してください(→ [P.183](#page-182-0))

### 重要

▶ PATA-SATA変換アダプタがフロントアクセスHDDユニットに接続されている場合は、ハー ドディスクのマスター/スレーブ設定をマスターに設定してください。 フロントアクセスHDDユニットの内箱内にあるハードディスクのジャンパスイッチを外 して、設定ピンをオープンにします。

### $P$  POINT

- 内蔵ハードディスクを取り付けた場合は、「ディスクの管理」で区画を設定し、フォーマッ トしてください。
	- 1. 「スタート」ボタン→「コントロールパネル」→「パフォーマンスとメンテナンス」→ 「管理ツール」→「コンピュータ管理」の順にクリックします。 2. 「記憶域」の下にある「ディスクの管理」をクリックします。
- ▶ ハードディスクを増設すると、はじめから搭載されているハードディスクのドライブ名が
- 変わることがあります。ハードディスクを増設する前に「ディスクの管理」で、はじめか ら搭載されているハードディスクの区画のドライブ文字を割り当ててください。
- 内蔵ハードディスクを取り付けた場合、その他のドライブの DMA 設定が OS 標準の値に戻 ることがあります。その場合は、DMA を設定し直してください。 DMAの設定方法については、「機能」- 「DMA の設定」(→ P.130) をご覧ください。

# <span id="page-106-0"></span>7 ミラーディスク故障時の交換

ミラーディスクモデル、および別売のミラーディスクユニットをお使いの場合、ミ ラーディスクが故障したときは、ミラーディスクユニット本体とドライブのどちら が故障したかを切り分け、交換する必要があります。

ここでは、故障箇所の切り分け方と交換のしかたについて説明します。

## ドライブ交換全般の注意

ミラーディスクユニットは、故障が発生したドライブをシステム稼動中に交換できる機能 (ホットスワップ機能)を持っていますので、システムを停止することなく容易に交換作業が できます。

ミラーディスクユニットには、ドライブの故障に備えて交換用ドライブ(別売)が用意されて います。

次[の「故障箇所の切り分け方」\(→](#page-107-0) P.108)により、ドライブの故障状況を把握して、故障の あったドライブを交換してください。

ただし、2 台とも故障した場合はデータを保証できなくなりますので、1 台故障した時点です みやかに交換していただくようお願いします。

#### ■ 注意事項

ドライブ交換時の重要事項は次のとおりです。必ずお読みください。

- 誤って故障していないドライブを交換してしまった場合 誤って故障していないドライブを交換すると、両方のドライブのドライブステータスインジ ケータが緑に点灯し、アクセスインジケータがオレンジに点滅して、本パソコンからアクセ スできなくなります。この場合、電源をいったん切り、誤って交換したドライブを元に戻 し、故障したドライブを交換してから電源を入れると、データの再構築を行うことができま す。本パソコンを再起動させる必要がありますので、注意してください。
- コピー元ドライブに読めないセクタが存在した場合 データ回復中に読めないセクタが存在した場合は、そのセクタをスキップしてデータの回 復を続行します。ただし、スキップしたセクタのデータは失われます。このときはデータ 回復処理終了後にコピー元ドライブのランプがオレンジとなり故障と表示されます。この 場合は、故障と表示されたドライブを抜き、もう一度差し込んでデータの回復を試みてく ださい。データの回復に成功した場合は、スキップしたセクタのデータは失われています が、使用可能です。また、データ回復に失敗した場合は、コピー元ドライブは使用不能で すから新しいドライブに交換してください。
- ドライブ 1、2 には、その番号と同じドライブを挿入してください。間違ったドライブを挿 入して動作させた場合の保証はできません。
- 交換するドライブは、弊社純正品を使用してください。これ以外のドライブは使用しない でください。使用された場合の動作保証はできません。
- ドライブが故障した場合、ドライブランプがオレンジに点灯します。 ドライブの交換は、必ずこのランプがオレンジに点灯していることを確認してから行って ください。
- いかなる場合においても、ミラーディスクユニットの使用または使用不能から生ずる付随 的な障害(事業利益の損失、事業の中断、事業情報の損失、またはその他の金銭的損害を 含むがこれらに限定されないこと)に関して、弊社では責任を一切負いかねますのでご了 承ください。

## <span id="page-107-0"></span>故障箇所の切り分け方

ミラーディスクユニットが故障したと判断される場合は、アクセスインジケータがオレンジに 点灯、またはオレンジに点滅し、ドライブステータスインジケータがオレンジに点灯します。 また、ブザーの設定が Enable の場合は、ブザーが鳴ります(→ [P.41](#page-40-0))。

ドライブを交換しても復旧しないときは、「富士通ハードウェア修理相談センター」またはご 購入元にご連絡ください。

-:通常は消灯、アクセス時に緑点灯または点滅

| アクセス               | ドライブステータスインジケータ    |           |                                                                                                    |
|--------------------|--------------------|-----------|----------------------------------------------------------------------------------------------------|
| インジケータ             | ドライブ1              | ドライブ2     | 状態および処置                                                                                                    |
|                    | 緑 (点灯)             | オレンジ (点滅) | ドライブ 1 からドライブ 2 ヘデータの<br>再構築中 (正常動作)。                                                                             |
|                    | オレンジ (点滅)   緑 (点灯) |           | ドライブ 2 からドライブ 1 ヘデータの<br>再構築中 (正常動作)。                                                                             |
|                    | オレンジ (点灯)          |           | ドライブ1の故障です。ドライブ1を<br>交換してください。                                                                                    |
|                    |                    | オレンジ (点灯) | ドライブ 2 の故障です。ドライブ 2 を<br>交換してください。                                                                                |
| オレンジ (点灯)          |                    |           | コントローラの故障です。ミラーディ<br>スクユニットを交換してください。                                                                             |
| 消灯                 | 消灯                 | 消灯        | 本パソコンからアクセスできない場合<br>は、本パソコンの電源を確認してくだ<br>さい。電源が正常に入っていても復旧<br>しない場合は、「富士通ハードウェア修<br>理相談センター」またはご購入元にご<br>連絡ください。 |
| オレンジ (点滅)          | 消灯                 | 消灯        | ドライブ 1、ドライブ 2 の接続状熊を確<br>認してください。正常に接続されてい<br>ても復旧しない場合は、「富士通ハード<br>ウェア修理相談センター」またはご購<br>入元にご連絡ください。              |
| オレンジ (点滅)   緑 (点灯) |                    | 緑 (点灯)    | 交換するドライブが間違っています。<br>いったん元の状熊に戻してからドライ<br>ブを交換し直してください。                                                           |
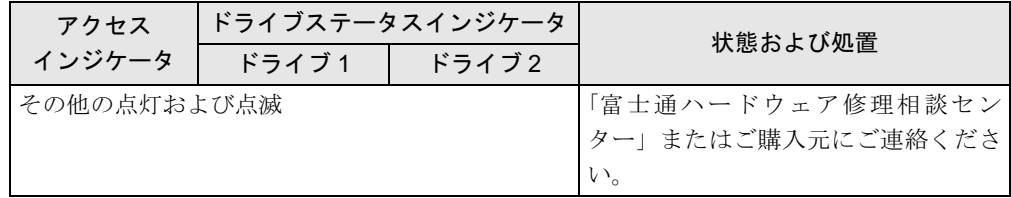

# ドライブが 1 台故障した場合

ドライブが 1 台故障した場合は、故障したドライブを交換します。

ドライブの交換は、本パソコンの電源が入った状態でも行うことができます。ドライブを交換 すると、自動的にデータの回復を行います。データの回復中もシステムは正常に動作します。

ドライブの交換手順は次のとおりです。

## 重要

- ▶ ドライブの交換は、必ずランプがオレンジに点灯していることを確認してから行ってくだ さい。
- ▶ 故障の状況によっては、故障したドライブを引き抜いて、5 秒以上おいてから再度ドライ ブベイの奥まで押しこむと復旧できる場合があります(→ [P.113](#page-112-0))。

## ■ ドライブの交換手順(雷源を切らずにドライブを交換する場合)

本パソコンの電源を切らずにドライブを交換するには、次の手順で行います。

- 1 オペレーションパネルカバーのロックを解除し、オペレーションパネルカバー を開きます(→ [P.76](#page-75-0))。
- 2 ミラーディスクユニットの鍵を右に回してロックを解除し、扉を開きます。

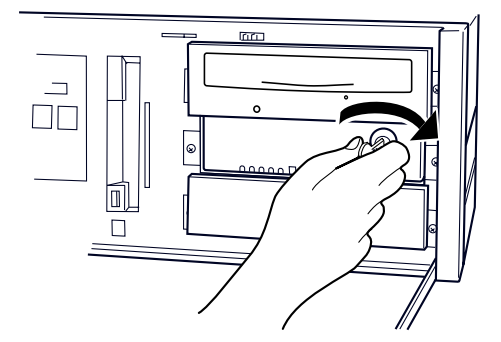

<span id="page-108-0"></span>3 ドライブステータスインジケータ(→ [P.108](#page-107-0))により、故障したドライブを確 認します。

4 故障したドライブのレバーの、PUSH と刻印された付近を押して、レバーを開 きます。

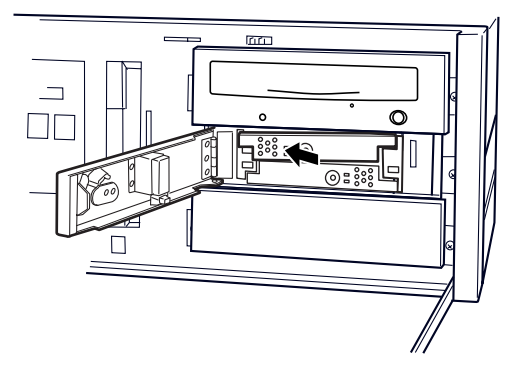

5 ドライブレバーを手前に引いてドライブを引き抜きます。引き抜くときは、レ バーを持たないでください。

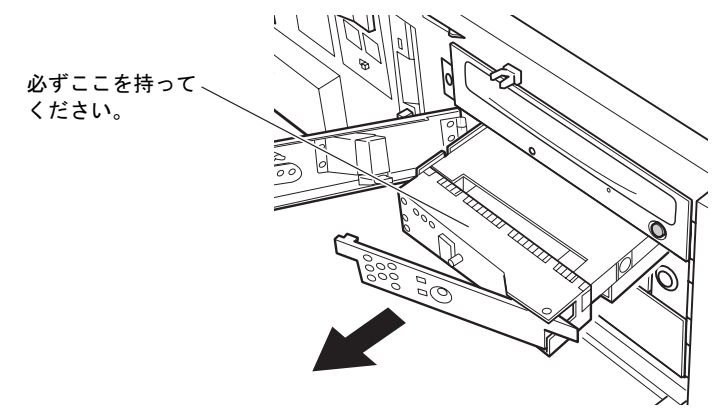

6 交換用ドライブのドライブレバーを閉じた状態で、しっかりとドライブベイの 奥まで押し込みます。

数秒後、データの回復が開始されます。データの回復中、交換したドライブのドライブ ステータスインジケータは 1 秒間隔でオレンジに点滅し、交換していないドライブのド ライブステータスインジケータは緑に点灯します。交換したドライブへのアクセス時に も緑に点灯するので、ドライブステータスインジケータが黄色に見えることがありま す。

データの回復が終了すると、ドライブステータスインジケータは消灯します。

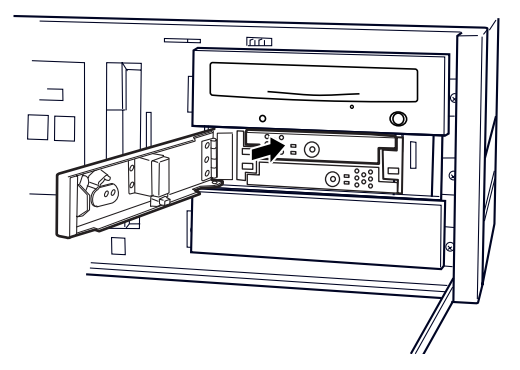

人注意

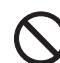

 データの回復中にはドライブレバーを引かないでください。また、パソコン本体の電源を切 らないでください。 データを破壊する恐れがあります。

- 7 交換したドライブのドライブステータスインジケータがオレンジの点滅に変 わらない場合、またはオレンジの点灯状態に戻ってしまった場合は[、手順](#page-108-0) 3 か らやり直してください。
- 8 扉を閉じ、鍵をかけます。

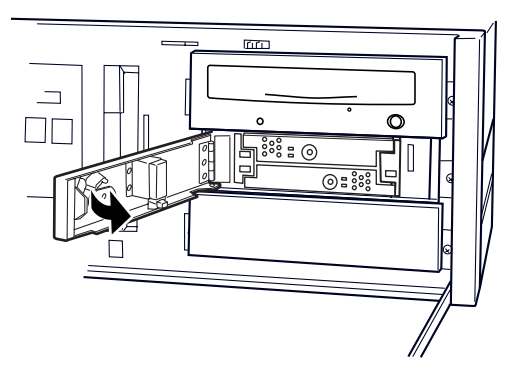

## $P$  POINT

- ▶ 誤って故障していないドライブを交換してしまった場合や、コピー元ドライブに読めない セクターが存在した場合などの対応については[、「ドライブ交換全般の注意」\(→](#page-106-0) P.107)を ご覧ください。
- ▶ コピーをしている間は、ハードディスクへのアクセスが遅くなります。

## ■ ドライブの交換手順(本パソコンの雷源を切ってからドライブを交換する 場合)

- 1 オペレーションパネルカバーのロックを解除し、オペレーションパネルカバー を開きます(→ [P.76](#page-75-0))。
- 2 ミラーディスクユニットの鍵を右に回してロックを解除し、扉を開きます。

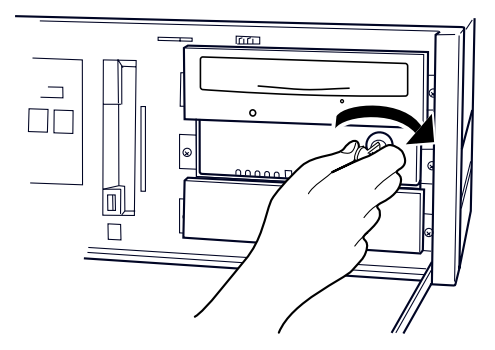

<span id="page-110-0"></span>**3** ドライブステータスインジケータ(→ [P.108](#page-107-0))により、故障したドライブを確 認します。

- 4 パソコン本体および接続されている機器の電源を切り、電源プラグをコンセン トから抜きます。
- 5 故障したドライブのレバーの、PUSH と刻印された付近を押して、レバーを開 きます。

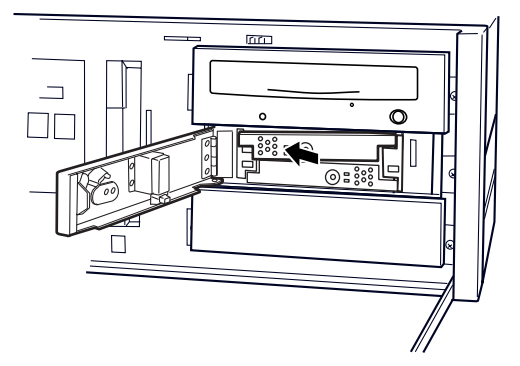

6 ドライブレバーを手前に引いてドライブを引き抜きます。引き抜くときは、レ バーを持たないでください。

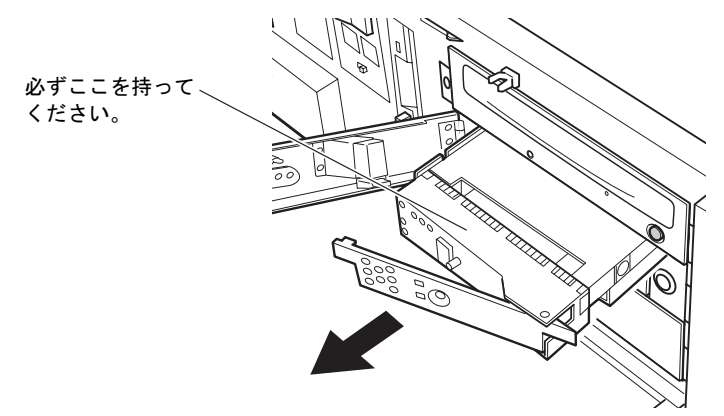

7 交換用ドライブのドライブレバーを閉じた状態で、しっかりとドライブベイの 奥まで押し込みます。

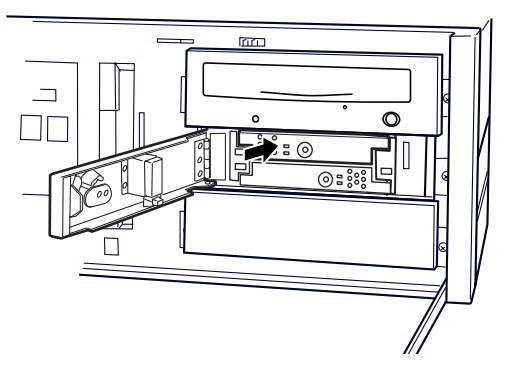

8 電源プラグをコンセントに差し込み、本パソコンの電源を入れます。 数秒後、データの回復が開始されます。データの回復中、交換したドライブのドライブ ステータスインジケータは 1 秒間隔でオレンジに点滅し、交換していないドライブのド ライブステータスインジケータは緑に点灯します。交換したドライブへのアクセス時に も緑に点灯するので、ドライブステータスインジケータが黄色に見えることがありま す。 す。<br>データの回復が終了すると、ドライブステータスインジケータは消灯します。

# 入注意

- データの回復中にはドライブレバーを引かないでください。 また、パソコン本体の電源を切らないでください。 データを破壊する恐れがあります。
- 9 交換したドライブのドライブステータスインジケータがオレンジの点滅に変 わらない場合、またはオレンジの点灯状態に戻ってしまった場合は[、手順](#page-110-0) 3 か らやり直してください。

10 扉を閉じ、鍵をかけます。

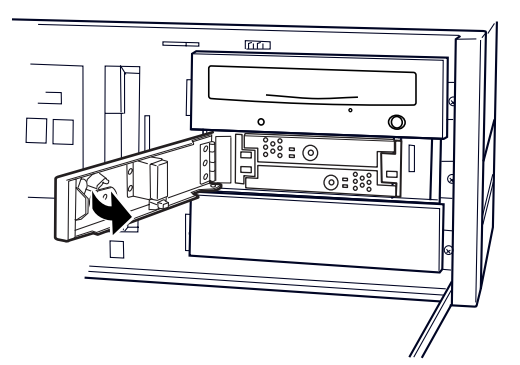

### **POINT**

- ▶ 誤って故障していないドライブを交換してしまった場合や、コピー元ドライブに読めない セクターが存在した場合などの対応については[、「ドライブ交換全般の注意」\(→](#page-106-0) P.107)を ご覧ください。
- ▶ コピーをしている間は、ハードディスクへのアクセスが遅くなります。

# ドライブが 2 台故障した場合

ドライブが 2 台とも故障した場合は、「富士通ハードウェア修理相談センター」、またはご購入 元に修理を依頼していただくか(ドライブは交換となります)、別売の交換用ミラーディスク ユニットをご購入ください。

### $P$  POINT

<span id="page-112-0"></span>▶ ドライブが2台とも故障した場合は、いったん電源を切断し、どちらか1台のドライブ(最 初に故障したと思われるドライブ)を抜いて電源を入れると、残りのドライブで起動する ことができる場合があります。ただし、この方法はあくまでも緊急回避策であり、データ の保証はできません。

# ミラーディスクユニットに故障が発生したとき

アクセスインジケータがオレンジに点灯し続けているか、ドライブを交換したにもかかわら ず、ドライブステータスインジケータ 1、2 がオレンジに点灯して状態が回復しない場合は、 ミラーディスクユニットの故障が考えられます。このような場合は「富士通ハードウェア修理 相談センター」、またはご購入元に修理を依頼していただくか(ドライブは交換となります)、 別売の交換用ミラーディスクユニットをご購入ください。

ここでは、別売の交換用ミラーディスクユニットをご購入された場合の、ドライブの状態ごと の交換手順を説明します。

- ミラーディスクユニットは、故障が発生したドライブをシステム稼動中に交換できる機能 を持っていますが、ミラーディスクユニット交換時は、この機能は有効ではありません。機 器の電源を切断してから交換するようにしてください。
- ミラーディスクユニットは、正しい手順で交換すればデータが保存されます。両ドライブ が正常のときは、必ず両方とも新しいミラーディスクユニットの対応するドライブ番号の 位置にドライブを入れてください。
- 明らかに故障のあるドライブとわかっているときは、正常なドライブのみ対応するドライ ブ番号の位置に入れて電源を投入し、認識させてから故障したドライブを新しいドライブ と交換して、データの再構築を行ってください。
- ミラーディスクユニット交換の場合は、必ずドライブを2台とも抜いてください。 そのため ミラーディスクユニットを停止(パソコン本体の電源を切る)することが必要です。また、 作業中ドライブ 1 とドライブ 2 を間違えないように気をつけてください。ドライブ交換の 操作は同じです。

### ■ ドライブが故障していない場合の交換手順

- 1 パソコン本体および接続されている機器の電源を切り、電源プラグをコンセン トから抜きます。
- 2 オペレーションパネルカバーのロックを解除し、オペレーションパネルカバー を開きます(→ [P.76](#page-75-0))。
- 3 ミラーディスクユニットの鍵を右に回してロックを解除し、扉を開きます。

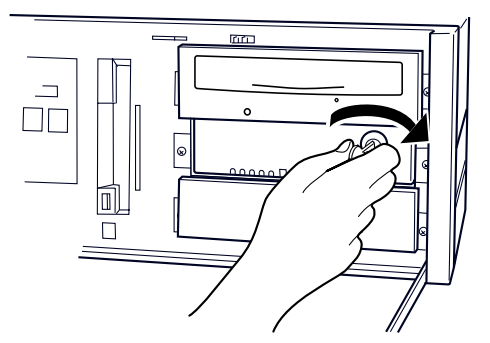

4 ドライブレバーの、PUSH と刻印された付近を押して、レバーを開きます。

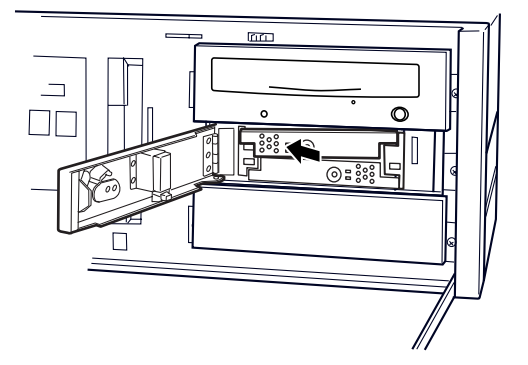

5 ドライブレバーを手前に引いてドライブを引き抜きます。引き抜くときは、レ バーを持たないでください。 ドライブは 2 台とも引き抜きます。

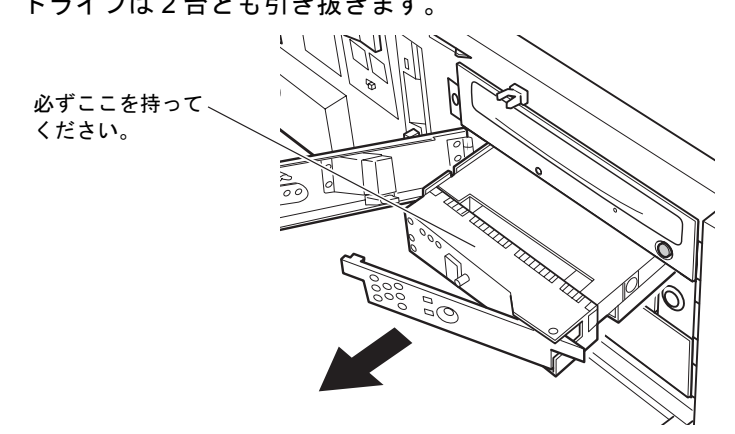

6 新しいミラーディスクユニットの同じドライブ番号の位置に、引き抜いたドラ イブのドライブレバーを閉じた状態で、しっかりと奥まで押し込みます。

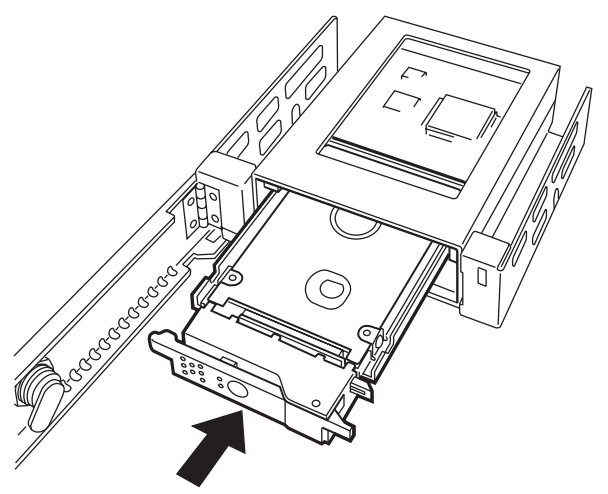

5

- 7 同じ手順でもう一つのドライブをミラーディスクユニットから抜き、新しいミ ラーディスクユニットの同じドライブ番号の位置に、ドライブレバーを閉じた 状態で、しっかりと奥まで押し込みます。
- 8 故障したミラーディスクユニットを取り外し、新しいミラーディスクユニット をパソコン本体に取り付けます。 ミラーディスクユニットの取り付け手順は[、「ディスクユニットを交換する」\(→](#page-101-0) P.102) を参照してください。
- 9 扉を閉じ、鍵をロックします。

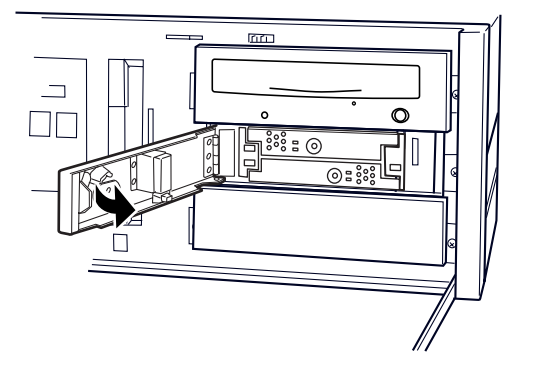

10 電源プラグをコンセントに差し込み、本パソコンの電源を入れます。

■ ドライブ 1 台故障の場合の交換手順

- 1 オペレーションパネルカバーのロックを解除し、オペレーションパネルカバー を開きます(→ [P.76](#page-75-0))。
- 2 ミラーディスクユニットの鍵を右に回してロックを解除し、扉を開きます。

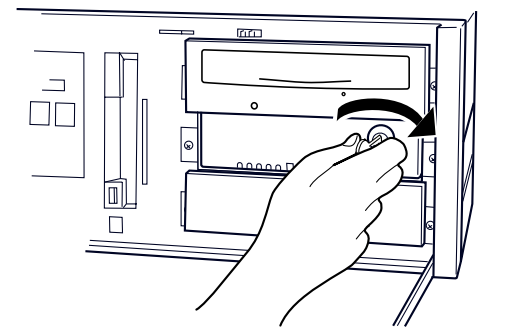

- <span id="page-115-0"></span>**3** ドライブステータスインジケータ(→ [P.108](#page-107-0))により、故障したドライブを確 認します。
- 4 パソコン本体および接続されている機器の電源を切り、電源プラグをコンセン トから抜きます。

5 ドライブレバーの、PUSH と刻印された付近を押して、レバーを開きます。

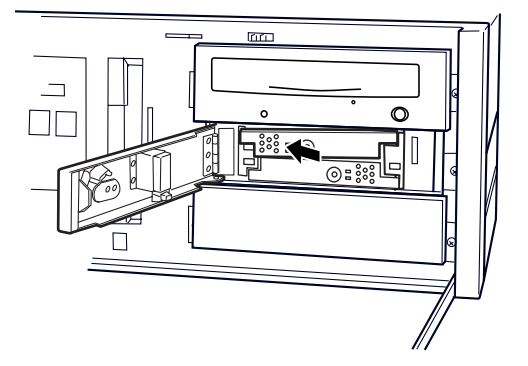

6 ドライブレバーを手前に引いてドライブを引き抜きます。引き抜くときは、レ バーを持たないでください。

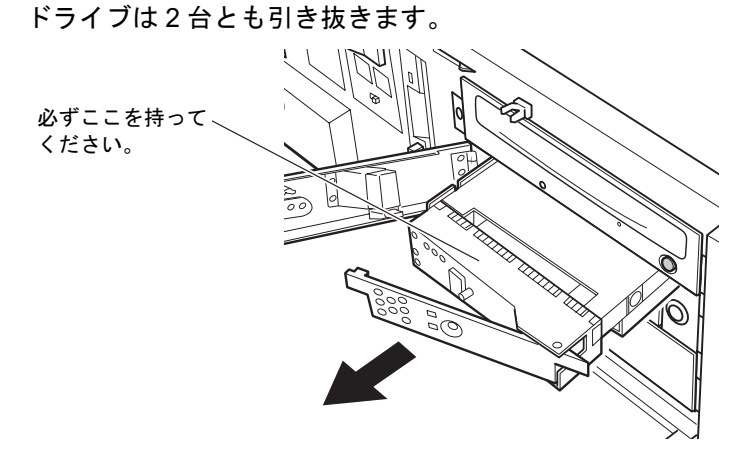

7 引き抜いた故障していないドライブを、新しいミラーディスクユニットの同じ ドライブ番号の位置に、しっかりと奥まで押し込みます。

ここでは、現在使用している正常なドライブのみを入れます。交換用の新しいドライブ は、この段階ではまだ入れないでください。

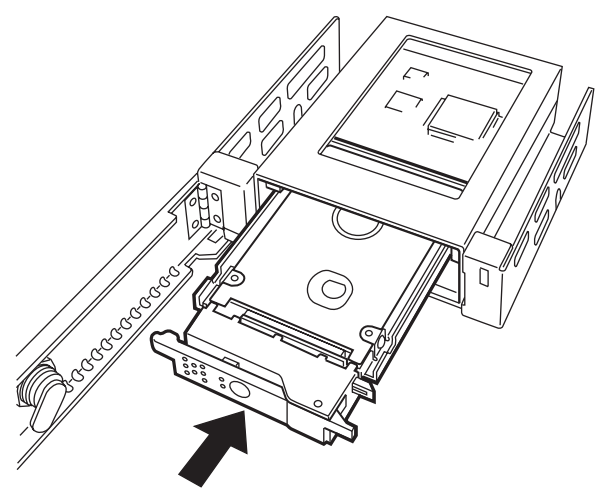

 $\overline{5}$ 

- 8 故障したミラーディスクユニットを取り外し、新しいミラーディスクユニット をパソコン本体に取り付けます。 ミラーディスクユニットの取り付け手順は[、「ディスクユニットを交換する」\(→](#page-101-0) P.102) を参照してください。
- 9 電源プラグをコンセントに差し込み、本パソコンの電源を入れます。交換した ミラーディスクユニットをシステムに新しいドライブとして認識させます。
- 10 交換用の新しいドライブを、新しいミラーディスクユニットの空いたドライブ 番号の位置に、ドライブレバーを閉じた状態でしっかりと奥まで押し込みま す。
- 11 扉を閉じ、鍵をかけます。

数秒後、データの回復が開始されます。データの回復中、交換したドライブのドライブ ステータスインジケータは 1 秒間隔でオレンジに点滅し、交換していないドライブのド ライブステータスインジケータは緑に点灯します。交換したドライブへのアクセス時に も緑に点灯するので、ドライブステータスインジケータが黄色に見えることがありま す。

データの回復が終了すると、ドライブステータスインジケータは消灯します。

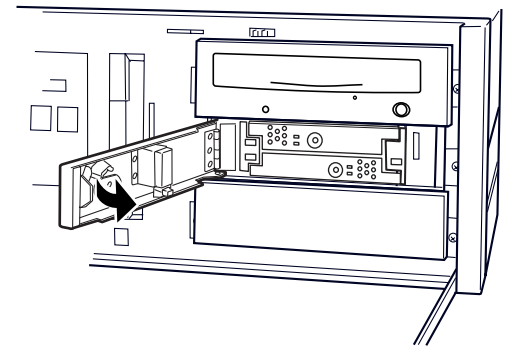

12 交換したドライブのドライブステータスインジケータがオレンジの点滅に変 わらない場合、またはオレンジの点灯状態に戻ってしまった場合は、両方のド<br>ミノゴを引き抜いて手順?からやり南してください ライブを引き抜いて[手順](#page-115-0) 3 からやり直してください。

# 入注意

 データの回復中にはドライブレバーを引かないでください。また、パソコン本体の電源を切 らないでください。 データを破壊する恐れがあります。

#### $P$  POINT

- ▶ 誤って故障していないドライブを交換してしまった場合や、コピー元ドライブに読めない セクタが存在した場合などの対応については[、「ドライブ交換全般の注意」\(→](#page-106-0) P.107)を ご覧ください。
- ▶ コピーをしている間は、ハードディスクへのアクセスが遅くなります。

# その他の故障

ドライブやミラーディスクユニットを交換しても故障が回復しない場合や、その他の故障の場 合は、「富士通ハードウェア修理相談センター」、またはご購入元に修理を依頼してください。

Memo

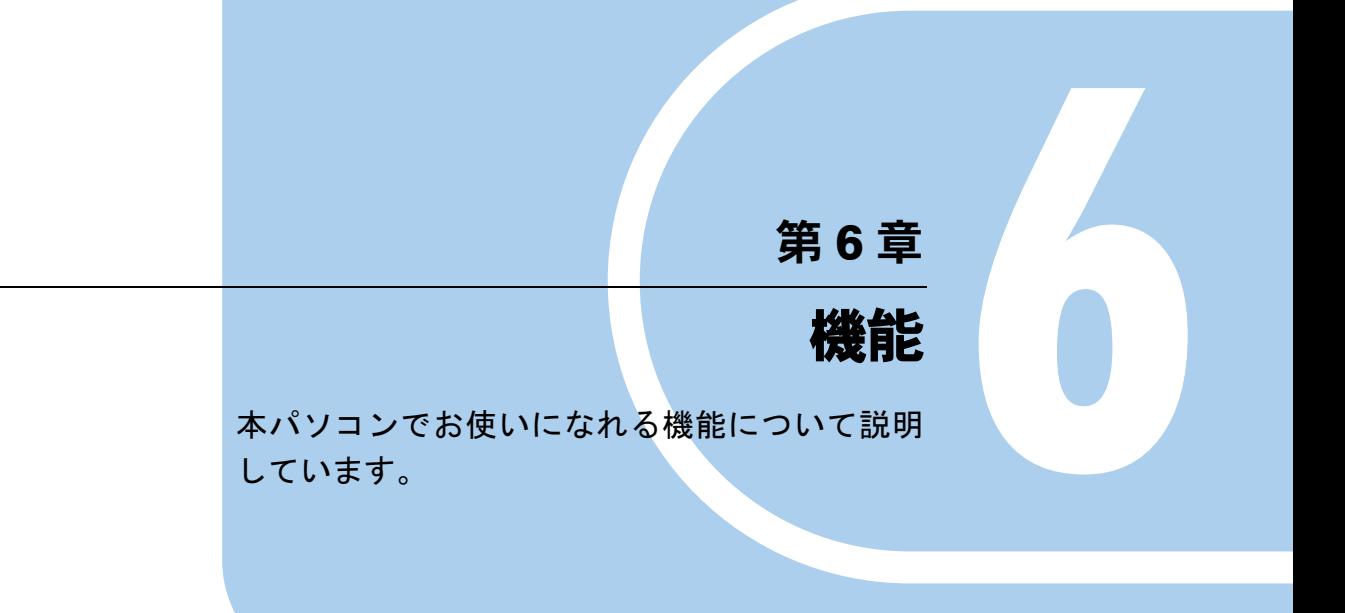

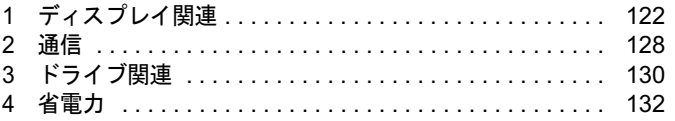

# <span id="page-121-0"></span>1 ディスプレイ関連

# <span id="page-121-1"></span>解像度と色数について

本パソコンでは、Windows の「画面のプロパティ」ウィンドウの「設定」タブで次の解像度、 色数を選択/変更できます。

なお、Windows の色数は「中」が 6 万 5 千色、「最高」が 1677 万色です。

# ■ アナログディスプレイ接続時

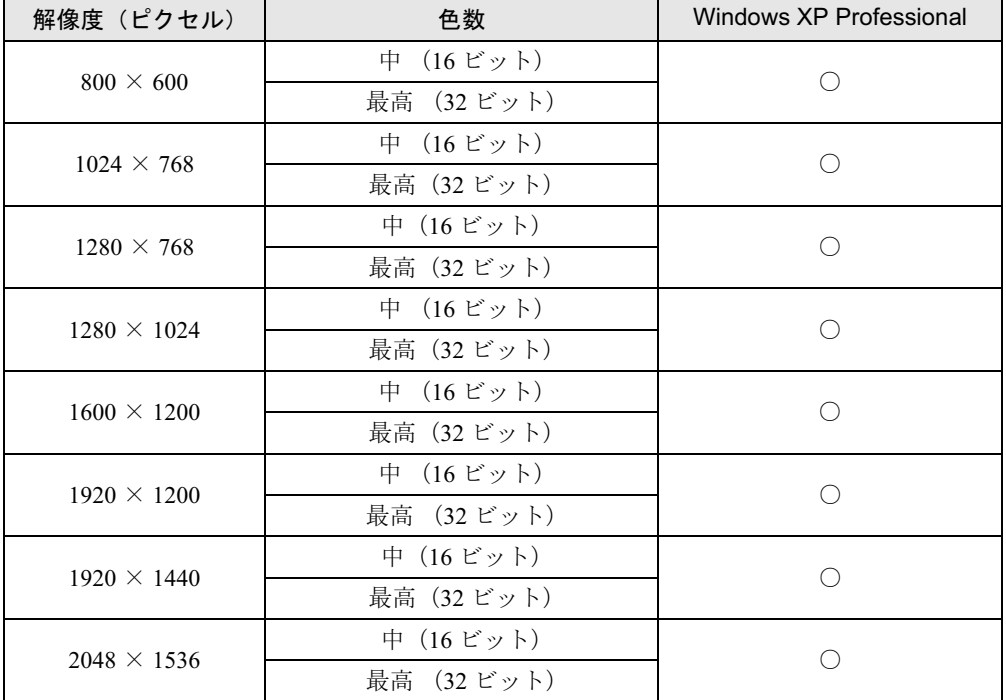

■ デジタルディスプレイ接続時

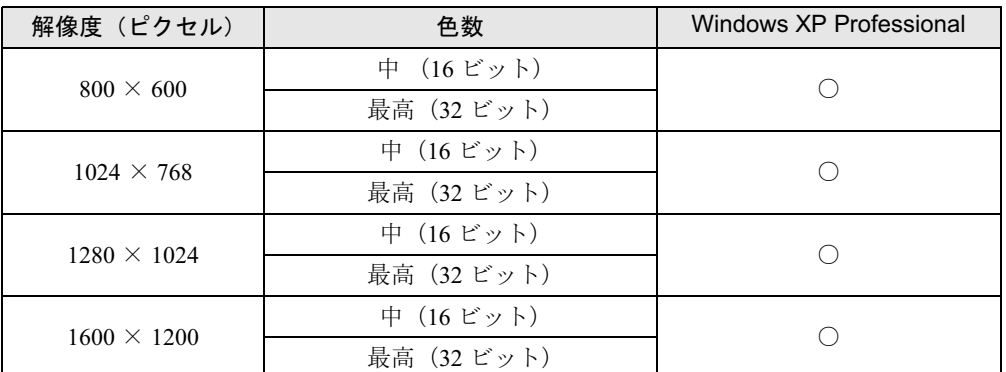

## $P$  POINT

- ▶ 必ず他のソフトウェアや常駐しているソフトウェアをすべて終了してから、解像度、色数 を変更してください。また、変更後は必ず Windows を再起動してください。再起動しな い場合、本パソコンの動作が不安定になる場合があります。
- ▶ 色数やリフレッシュレートを変更すると、画面がディスプレイ中央に表示されない場合が あります。この場合は、ディスプレイの仕様を確認して適切なリフレッシュレートを設定 するか、ディスプレイの設定機能を使用して調整してください。
- ▶ お使いのディスプレイによっては、表示できない解像度があります。表示可能な解像度以 外の解像度ではお使いにならないでください。表示可能な解像度はディスプレイのマニュ アルでご確認ください。なお、すべてのディスプレイについて動作保証するものではあり ません。
- ▶ ソフトウェアによっては、使用時の解像度や発色数が指定されていることがあります。必 要に応じて変更してください。
- 1 デスクトップで右クリックし、「プロパティ」をクリックします。 「画面のプロパティ」ウィンドウが表示されます。
- 2 「設定」タブをクリックします。 設定項目が表示されます。
- <span id="page-122-0"></span>3 解像度、色数などを設定し、「OK」をクリックします。
- 4 画面が正しく表示され、「デスクトップのサイズを変更しました。この設定を 保存しますか ?」が表示されたら、15 秒以内に「はい」をクリックします。不 具合があった場合は「いいえ」をクリックします。 設定が有効になります。

#### $P$  POINT

▶ 「いいえ」をクリックした場合は[、手順](#page-122-0) 3 に戻り再度解像度などを選択します。

#### ■ 補足情報

「画面のプロパティ」ウィンドウ内には各ディスプレイアダプタごとに特有の設定項目がある 場合があります。これらの設定項目については、各ディスプレイアダプタのプロパティ画面内 のヘルプをご覧ください。通常は初期設定値でお使いください。

# マルチディスプレイ機能

本パソコンには、搭載しているグラフィックスカード 1 枚で、2 台のディスプレイを接続/表 示できる「マルチディスプレイ機能」があります。

#### $P$  POINT

▶ 搭載しているグラフィックスカードのみでマルチディスプレイ機能を使うことができるの で、本体にグラフィックスカードを増設する必要はありません。

#### ■ 留意事項

- 本体の電源を入れる前にディスプレイの電源を必ず入れてください。 特にデジタルディスプレイをお使いになる場合、本体の電源を入れる前に、デジタルディ スプレイの電源が入っていることを必ず確認してください。本体の電源を入れたあとにデ ジタルディスプレイの電源を入れた場合、画面が表示されません。この場合、本体の電源 を切り、その後に電源を入れ直してください。
- マルチディスプレイ機能を使用する場合、必ず Windows のセットアップを行ってから、もう 一方のディスプレイケーブル(DVI-VGA 変換アダプタ経由の接続含む)を接続してください。
- マルチディスプレイ機能には、次の2つの機能があります。

#### ・クローン機能

プライマリディスプレイに表示されている画面をセカンダリディスプレイにも表示する 機能です。各ディスプレイの設定(解像度、色数、リフレッシュレート)は、選択可能 な範囲で同一に設定してください。

なお、表示可能な解像度が異なるディスプレイ 2 台でマルチディスプレイ機能を使う場 合、表示は解像度が低いディスプレイに依存します。解像度が低いディスプレイにあわ せて画面を設定してください。

・マルチモニタ機能

デスクトップをプライマリディスプレイとセカンダリディスプレイの 2 台のディスプレ イを使って表示する機能です。

OS 上では、2 台のディスプレイとして認識されます。各ディスプレイの設定(解像度、 色数、リフレッシュレート)は、選択可能な範囲でディスプレイごとに設定してください。

- お使いになる前に、ディスプレイのマニュアルなどを参照し設定してください。
- アナログディスプレイを 2 台接続する場合は、添付の 「マルチモニタケーブル」 をお使いく ださい。
- マルチディスプレイ機能を設定する場合は、設定を行う前に2台目のディスプレイを接続し てください。2 台目のディスプレイが接続されていない場合は、マルチディスプレイ機能を 設定することができません。
- マルチディスプレイ機能を使用すると、各グラフィックスカードの最大解像度を表示でき なくなる場合があります。
- マルチディスプレイ機能を設定すると、ディスプレイを1台のみ接続してお使いになる場合 に比べて表示性能が若干低下しますのでご注意ください。
- ●接続されていないディスプレイに対してマルチディスプレイ機能を有効にしないでくださ い。正常に動作しない場合があります。
- ディスプレイを取り外した場合、取り外したディスプレイに対してマルチディスプレイ機 能を無効にしてください。
- ピンボールなどのゲームや Windows Media Player などのマルチディスプレイ機能での動作 を保証していないソフトウェアを全画面表示した場合、ソフトウェアを表示している画面 以外のデスクトップの表示が正常に行われない場合があります。
- 動画再生ソフトによってはプライマリディスプレイの画面以外では動画が再生できない場 合があります。その場合は、動画再生ソフトを最新版にアップデートしてください。

#### ■ 用意するもの

- マルチモニタケーブル
- アナログディスプレイ2台

# マルチディスプレイ機能を設定する

#### $P$  POINT

- ▶ [お使いのディスプレイ名]は接続したディスプレイによって表示が異なります。
- 各項目の詳細は、調べたい項目の上で右クリックし、オンラインヘルプをご覧ください。
- ▶ リフレッシュレートとは、1秒間に画面を書き換える回数を周波数(単位は Hz) で表したも ので、垂直同期周波数ともいいます。CRT 等のアナログディスプレイではリフレッシュ レートの値が高いほど、画面のちらつきが少なくなりますが、その反面、画像品質が低下 します。アナログディスプレイでは 85Hz 又は 75Hz、LCD 等のデジタルディスプレイで は 60Hz でご使用されることをお勧めします。

#### ■ クローン機能の場合

- 1 デスクトップで右クリックし、「プロパティ」をクリックします。 「画面のプロパティ」ウィンドウが表示されます。
- 2 「設定」タブをクリックし、「詳細設定」をクリックします。 「[お使いのディスプレイ名]と RV370 のプロパティ」ウィンドウが表示されます。
- 3 「画面」タブをクリックします。
- **4** 同時表示するディスプレイの「有効/無効」ボタン(→ [P.126](#page-125-0))をクリックし て有効に設定します。 有効に設定すると、ボタンが押されてへこんだ状態になります。
- 5 「OK」をクリックします。 「設定は適用されました。新しい設定を保存しますか?」と表示されます。
- 6 「はい」をクリックします。
- 7 「画面のプロパティ」ウィンドウで「OK」をクリックします。
- 8 解像度と色数を設定し、本パソコンを再起動します。 [「解像度と色数について」\(→](#page-121-1) P.122) をご覧になり、設定してください。

## $P$  POINT

- ▶ 解像度と色数の設定は「1」のディスプレイに対して行うようにしてください。
- ▶ リフレッシュレートを一度 60Hz にしてクローンモードを設定後、お好みのリフレッシュ レートにしてください。

#### □「画面」タブの表示

### $P$  POINT

- 「画面」タブは 2 台のディスプレイを接続した場合のみ、表示されます。
- ●「画面」タブの表示方法
	- 1. デスクトップで右クリックし、「プロパティ」をクリックします。 「画面のプロパティ」ウィンドウが表示されます。
	- 2.「設定」タブをクリックし、「詳細設定」をクリックします。

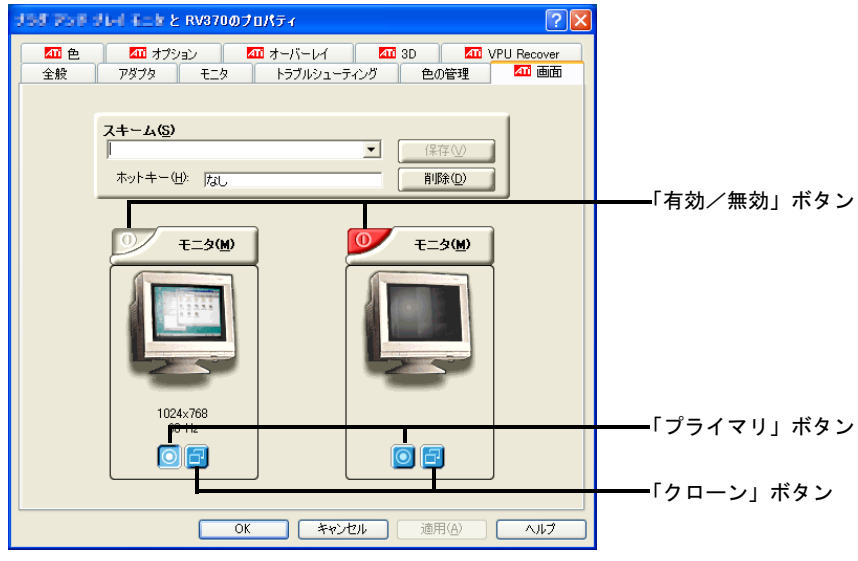

接続したディスプレイにより、表示の一部が異なります。

- <span id="page-125-1"></span><span id="page-125-0"></span>・各ボタンについて
	- ・「有効/無効」ボタン:丸に縦棒の入った絵の三角形のボタン、それぞれのディスプレ イの絵の左上側にあります。
	- ・「プライマリ」ボタン:二重丸の絵の四角いボタン、それぞれのディスプレイの絵の下 側にあります。
	- ・「クローン」ボタン:2 つの四角が重なった絵の四角いボタン、それぞれのディスプレ イの絵の下側にあります。
- <span id="page-125-2"></span>・「プライマリ」ボタン(→ [P.126](#page-125-1))が有効になっているディスプレイをプライマリモニタ と呼びます。
- 「クローン」ボタン(→ [P.126](#page-125-2))が有効になっているディスプレイをクローンモニタと呼 びます。

有効の時は、ボタンが押されてへこんだ状態です。

・コマンドプロンプトをフルスクリーンで利用する場合、プライマリモニタに表示されま す。

・クローンモニタの動画の再生画面の表示方法を全画面表示やウィンドウ表示に切り替え ることができます。

次の手順で設定を変更してください。

- 1. デスクトップで右クリックし、「プロパティ」をクリックします。 「画面のプロパティ」ウィンドウが表示されます。
- 2.「設定」タブをクリックし、「詳細設定」をクリックします。
- 3.「オーバーレイ」タブをクリックします。 「オーバーレイの警告」ウィンドウが表示された場合は「OK」をクリックしてくだ さい。
- 4.「シアターモードのオプション」をクリックします。
- 5.「オーバレイの表示モード」を任意に設定します。

## ■ マルチモニタ機能の場合

- 1 デスクトップで右クリックし、「プロパティ」をクリックします。 「画面のプロパティ」ウィンドウが表示されます。
- 2 「設定」タブをクリックします。
- 3 「2」のディスプレイをクリックします。
- 4 「Windows デスクトップをこのモニタ上で移動できるようにする」をチェック します。
- 5 接続したディスプレイの解像度と色数を設定します。
- 6 「適用」をクリックします。
- 7 「OK」をクリックし、すべてのウィンドウを閉じます。
- 8 本パソコンを再起動します。

6

# <span id="page-127-0"></span>2 通信

通信機能をお使いになる場合は、ウイルスや不正アクセスからパソコンを守るため、セキュリ ティ対策を実行してください(→ [P.139](#page-138-0))。

# LAN について

LAN の設定については、ネットワーク管理者に確認してください。

#### ■ LAN を接続する

本パソコンには、下記に対応した LAN が内蔵されています。

- 10BASE-T (IEEE 802.3 準拠)
- 100BASE-TX(IEEE 802.3u 準拠 )
- 1000BASE-T (IEEE 802.3ab 準拠) (Gigabit Ethernet を搭載している場合)

$$
\Delta^{\scriptscriptstyle\rm I} \widehat{\Xi}^{\scriptscriptstyle\rm E}
$$

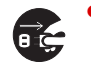

● 抜き、LAN ケーブルをコネクタから抜き、雷が止むまで取り付けないでください。<br>- そのホナケワナスト、サテヒトス感染、北巡の医界とおりホナ ● 近くで落雷のおそれがある場合は、パソコン本体の電源を切り、電源コードをコンセントから そのまま使用すると、落雷による感電・火災の原因となります。

# 不注意

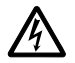

● LAN コネクタに指などを入れないでください。 感電の原因となることがあります。

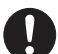

- LAN ケーブルを接続する場合は、必ず LAN コネクタに接続してください。 接続するコネクタを間違えると、故障の原因となることがあります。
- 1 パソコン本体の電源を切ります(→『取扱説明書』)。
- 2 パソコン本体のLANコネクタとネットワークを、LANケーブルで接続します。 コネクタの形を互いに合わせ、まっすぐに差し込んでください。 LAN コネクタについては[、「はじめに」-「各部の名称と働き」\(→](#page-13-0) P.14)をご覧ください。

# 重要

▶ ネットワークを使用中に省電力機能が働いてしまうと、他の装置からアクセスできなく なったり、ソフトウェアの不具合が発生したりする場合があります。 その場合は[、「機能」-「省電力」\(→](#page-131-0) P.132)をご覧になり、省電力機能を解除してください。

## $P$  POINT

▶ LAN コネクタからプラグを取り外すときは、ツメを押さえながら引き抜いてください。ツ メを押さえずに無理に引き抜くと破損の原因となります。

 $\mathbb{R}$ ↟ コネクタの向きは機種 により異なります。

# <span id="page-129-0"></span>3 ドライブ関連

# ドライブ構成

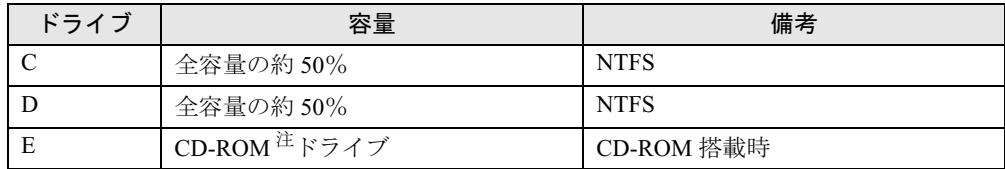

<span id="page-129-1"></span>注: カスタムメイドの場合は、選択したドライブ (CD-ROM、スーパーマルチ)になります。

## $P$  POINT

▶ ファイルシステムを NTFS から FAT32 に変換することはできません。

# DMA の設定

「デバイスマネージャ」で DMA の設定を変更することができます。

#### ■ DMA 設定対応表

DMA 設定対応表をご覧になる前に、次の操作に従って「デバイスマネージャ」ウィンドウを 「デバイス (接続別)」に変更してください。

- 1 「スタート」ボタンをクリックし、「マイコンピュータ」を右クリックして「プ ロパティ」をクリックします。
- 2 「ハードウェア」タブの「デバイスマネージャ」をクリックします。 「デバイスマネージャ」ウィンドウが表示されます。
- 3 「表示」メニュー→「デバイス(接続別)」の順にクリックします。 本パソコンのデバイスが接続別に表示されます。

○:増設可能 ●:ご購入時 DMA 設定 -:増設不可

| デバイス                                                 | プライマリ |  | セカンダリ |  |
|------------------------------------------------------|-------|--|-------|--|
|                                                      |       |  |       |  |
| Intel(R) 82801GB Serial ATA Storage Controllers-27C0 |       |  |       |  |
| Intel(R) 82801GB Ultra ATA Storage Controllers-27DF  |       |  |       |  |

#### ■ DMA の設定方法

- 1 「スタート」ボタンをクリックし、「マイコンピュータ」を右クリックして「プ ロパティ」をクリックします。
- 2 「ハードウェア」タブの「デバイスマネージャ」をクリックします。
- 3 「表示メニュー」→「デバイス(接続別)」の順にクリックし、設定するデバイ スをダブルクリックします。
- 4 「プライマリ IDE チャネル」、または「セカンダリ IDE チャネル」を右クリック し、「プロパティ」をクリックします。
- 5 「プライマリ(またはセカンダリ)IDE チャネルのプロパティ」ウィンドウの 「詳細設定」タブをクリックします。
- 6 「DMA の設定」の表を参照して設定を変更します。
- 7 「OK」をクリックします。

6

# <span id="page-131-0"></span>4 省電力

ご購入時は ACPI(Advanced Configuration and Power Interface)モードに設定され ています。

ここでは、ACPI モードに関する注意事項と、スタンバイモードの変更方法(→ [P.138](#page-137-0)) を説明します。

# スタンバイと休止状態

スタンバイまたは休止状態を使用すると、Windows を終了しないで節電できます。

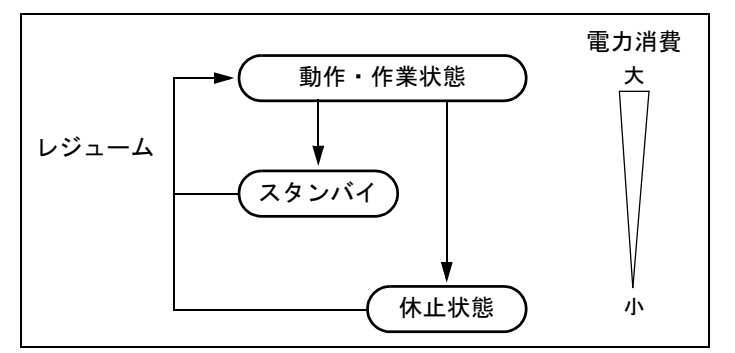

● スタンバイ

実行中のプログラムやデータを、システムRAM(メモリ)に保持してパソコンの動作を中 断させます。スタンバイ中は、SUSランプがオレンジ色に点灯します([「はじめに」-「パ](#page-13-1) [ソコン本体前面」\(→](#page-13-1)P.14))。休止状態よりも短い時間で、中断やレジュームを行うことが できます。スタンバイ中は、わずかに電力を消費していて、電源はAC電源から供給されま す。

● 休止状態

実行中のプログラムやデータを、ハードディスクに書き込んで保存し、パソコン本体の電 源を切ります。電源を自動的に切るため、スタンバイよりも中断/レジュームにかかる時 間が長くなります。なお、休止状態に入るようにするには、「電源オプションのプロパティ」 ウィンドウで設定する必要があります。

スタンバイ/休止状態時の表示は、以下の通りです。

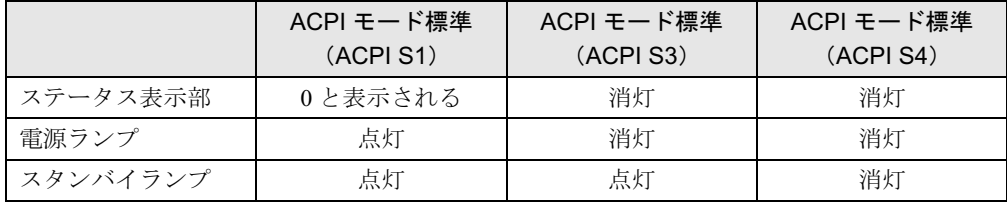

## 注意事項

#### ■ 共通の注意事項

- パソコンをお使いの状況によっては、スタンバイや休止状態、レジュームに時間がかかる 場合があります。
- スタンバイまたは休止状態にした後は、すぐにレジュームしないでください。必ず、10 秒 以上たってからレジュームするようにしてください。
- 接続している周辺機器のドライバが正しくインストールされていない場合、スタンバイや 休止状態にならないことがあります。
- スタンバイ時や休止状態移行時またはレジューム時に、一時的に画面が乱れる場合があり ます。
- 次の状態でスタンバイ状態に移行させると、スタンバイまたは休止状態にならない、スタ ンバイまたは休止状態からレジュームしない、レジューム後に正常に動作しない、データ が消失するなどの問題が発生することがあります。
	- ・Windows の起動処理中または終了処理中
	- ・パソコンが何か処理をしている最中(プリンタ出力中など)、および処理完了直後
	- ・ファイルアクセス中(フロッピーディスク、ハードディスク、CD-ROM ドライブのアク セスランプまたは状態表示 LCD が点灯中)
	- ・モデムやネットワークの通信中
	- ・オートラン CD-ROM(セットすると自動で始まる CD-ROM)を使用中
	- ・ビデオ CD や DVD-Video などを再生中
	- ・音楽 CD やゲームソフトなどのサウンドを再生中
	- ・サウンドや動画の再生中(MIDI/WAVE/AVI/MPEG/DAT 形式のファイルの再生中や音楽 CD の再生中)
	- ・CD-R、CD-RW、DVD-R、DVD+R、DVD-RW や DVD+RW に書き込みまたは書き換え中
	- ・ドライバのインストールが必要な周辺機器を接続しているが、対象のドライバのインス トールが終了していないとき
	- ・ネットワーク環境で TCP/IP プロトコル以外のプロトコルを使用中
	- ・マウスの操作中
	- ・ACPI に対応していない別売の機器(拡張カード、周辺機器)を増設している場合
- BIOS セットアップの省電力に関する設定は、一部を除いて無効となります。各設定の詳細 は、「BIOS[」-「メニュー詳細」\(→](#page-169-0) P.170) をご覧ください。
- 高度な省電力モード (ACPI S3) をサポートすることにより、ご購入時の状態では、スタン バイ時の消費電力を数ワットにすることを実現しています。 事前に、接続する周辺機器が ACPI に対応しているか、また、ACPI S3 / ACPI S1 モード対応 かを周辺機器のメーカーに確認してください。従来の周辺機器(プリンタ、USB 機器等)、ま たは ACPI モードに対応していない周辺機器を接続すると、次の状態になる場合があります。 ・周辺機器が使用できない
	- ・スタンバイ状態からレジュームできない
	- ・本体がスタンバイ状態から復帰した後に、正常に動作しない
	- この場合は、「ACPI [のスタンバイモードを設定する」\(→](#page-137-0) P.138) をご覧になり、スタンバ イモードを高度(ACPI S3)から標準(ACPI S1)に切り替えてお使いください。
	- また、内蔵ドライブユニットについても、ACPI S3 モードに対応していない場合がありま す。同様に、スタンバイモードを標準(ACPI S1)に切り替えてお使いください。

なお、最新ドライバに変更することで ACPI に対応できる周辺機器もあります。詳細は周辺 機器のメーカーに確認してください。

ACPI モードに対応していない周辺機器を接続する場合は、省電力モードを無効にしてお使 いください。

- PCI 拡張カードを増設する場合は、その拡張カードおよびドライバが「IRQ シェアリング(割 り込みの共有)」をサポートしている必要があります。増設する PCI カードが IRQ シェアリ ングをサポートしているかどうかは、各 PCI カードメーカーに確認してください。
- ネットワーク環境によっては、省電力機能を使用できない場合があります。
- CD-ROM 読み込み中にスタンバイや休止状態に移行すると、レジューム時にエラーメッセー ジが表示される場合があります。この場合は、【Enter】キーを押してください。
- ネットワーク環境で LAN 着信によるレジューム機能 (Wakeup on LAN 機能)を使用すると、 ホストコンピュータまたは他のコンピュータからのアクセスにより、スタンバイまたは休 止状態のコンピュータがレジュームする可能性があります。次の手順でタイマ値を設定す ることをお勧めします。なお設定値が 20 分より短いと、本パソコンがレジュームしてしま うことがあります。20 分以上の値に設定してください。
	- 1. 「電源オプションのプロパティ」ウィンドウを表示します (→ [P.135](#page-134-0))。
	- 2.「電源設定」タブの「システムスタンバイ」および「システム休止状態」を「20 分後」 以上に設定します。
- スタンバイまたは休止状態へ移行させるときは、手動(電源スイッチをオフにする、終了 ウィンドウで「スタンバイ」または「休止状態」を選択する(→ [P.136](#page-135-0))、などの操作)で はなく次のように設定することをお勧めします。この設定を行うと、ファイルアクセス中 や通信中などに省電力状態になってしまうことを回避できます。
	- ・「電源設定」タブの「システムスタンバイ」または「システム休止状態」で移行するまで の時間(例えば「30 分後」)を設定します。
- ネットワーク環境下で省電力機能を使用する場合、次の条件下では、使用するプロトコル やソフトウェアによっては、不具合(スタンバイおよび休止状態からの復帰時に正常に通 信できないなど)が発生することがあります。
	- ・TCP/IP プロトコル以外のプロトコルを使用している場合
	- ・ネットワーク環境で通信中に、手動(電源スイッチをオフにする、終了ウィンドウで「ス タンバイ」または「休止状態」を選択する(→ [P.136](#page-135-0))、などの操作)によりスタンバイ および休止状態に移行した場合
	- ・ネットワーク上でファイルの共有を設定し、手動(電源ボタンを押す、終了ウィンドウ で「スタンバイ」または「休止状態」を選択する(→ [P.136](#page-135-0))、などの操作)によりスタ ンバイ状態に移行したときに、次のメッセージが表示されて「はい」をクリックした場合 「このコンピュータに接続しているユーザーが次のファイルを開いています。 「ファイル名]~~

このまま続けるとファイルを閉じますが、ファイルを開いているユーザーはデータを失 うかも知れません。続けますか ?」

- ●「電源オプションのプロパティ」ウィンドウにある「モニタの電源を切る」、「ハードディス クの電源を切る」の設定はネットワークに影響しません。
- OpenGL を使用したスクリーンセーバーが起動しているときには、スタンバイおよびシステ ム休止状態への移行はできません。

● BIOS で、ACPI モード標準 (ACPI S1) に設定した場合、「電源オプションのプロパティ」 ウィンドウ -「詳細設定」タブの「電源ボタン」の「コンピュータの電源ボタンを押したと き」を「スタンバイ」に設定した場合でも、電源スイッチをオフにすると、スタンバイに 移行せずに、電源が切れます。ACPI モード標準 (ACPI S1) に設定した場合は、「コンピュー タの電源ボタンを押したとき」の設定は「シャットダウン」にしてください。

## ■ スタンバイ時の注意事項

- 電源スイッチなどで本パソコンをスタンバイ状態に移行させても、まれにすぐにレジュー ムすることがあります。その場合には、いったんマウスを動かしてから、再びスタンバイ 状態に移行させてください。
- TCP/IPの設定でDHCPが有効の場合、スタンバイ状態移行時にDHCPサーバーから割り当て られた IP アドレスのリース期限が切れたとき、パソコン本体がレジュームすることがあり ます。

この場合は、DHCP サーバーの IP アドレスのリース期間を延長するか、または DHCP の使 用を中止し固定 IP をご使用ください。

● スタンバイ状熊に移行する際、「デバイスのドライバが原因でスタンバイ状熊に入れませ ん。ソフトウェアをすべて閉じてから、もう一度やり直してください。問題が解決しない 場合は、そのドライバを更新することをお勧めします。」の警告ウィンドウが表示されて、 スタンバイ状態に移行できない場合があります。これは、プログラムが動作中でスタンバ イ状態に移行できない状態を示します。スタンバイ状態に移行させるためには、動作中の プログラムを終了してください。

#### ■ 休止状態の注意事項

- ハードディスクに必要な空き容量がない場合、休止状態は使用できません。
- プリンタなどの周辺機器を接続した状態で休止状態にすると、レジューム時に周辺機器の 情報が初期化されるため、中断する前の作業状態に戻らないことがあります。
- 休止状態を有効にした場合、電源スイッチでの休止状態への移行はできません。電源スイッ チをオフする以外の方法で行ってください。

# <span id="page-134-1"></span>省電力の設定

## <span id="page-134-0"></span>■「電源オプションのプロパティ」ウィンドウの表示

本パソコンの電源を管理することができます。

- 1 「スタート」ボタン→「コントロールパネル」→「パフォーマンスとメンテナ ンス」の順にクリックします。
- 2 「電源オプション」をクリックします。 「電源オプションのプロパティ」ウィンドウが表示されます。

#### ■ 設定を変更する

お使いの状況に合わせて、各タブで設定を変更し、「適用」をクリックしてください。

#### □「電源設定」タブ

本パソコンの電源を入れた状態で一定時間使用しなかった場合に、省電力機能が働くまでの時 間を設定します。

スタンバイ状態に移行するまでの時間は「システムスタンバイ」で設定してください。

「休止状態」タブで休止状態を有効にした場合、休止状態までの時間は「システム休止状態」 で設定してください。

#### □「詳細設定」タブ

電源スイッチをオフにしたときの、パソコン本体の動作状態を設定します(ご購入時には、電 源を切るように設定されています)。

次のように設定できます。

- ●「コンピュータの電源ボタンを押したとき」 :電源スイッチをオフにしたときの状態を設定できます。
- ●「スタンバイから回復するときにパスワードの入力を求める」 :スタンバイ状態からレジュームするときにパスワードの入力を求めるメッセージを表示 させる設定を行います。

#### □「休止状態」タブ

本パソコンを終了する前にメモリの内容をすべてハードディスクに保存するかを設定します。 「休止状態」タブの「休止状態を有効にする」をチェックすると、「詳細設定」タブの「電源ボ タン」の項目で「休止状態」が選択できるようになります。

# <span id="page-135-0"></span>スタンバイまたは休止状態にする

#### ■「コンピュータの電源を切る」ウィンドウを使う

終了ウィンドウを使用してスタンバイ、または休止状態にする場合は、次のように操作してく ださい。

#### $P$  POINT

- 「コンピュータの電源を切る」ウィンドウの「休止状態」を使用可能にするには、「電源オ プションのプロパティ」ウィンドウ(→ [P.135](#page-134-0))で、休止状態を有効にしてください。
- 1 「スタート」ボタン→「終了オプション」の順にクリックします。
- 2 「スタンバイ」または「休止状態」を選択します。

# スタンバイまたは休止状態からのレジューム

## ■ スタンバイおよび休止状態からのレジューム条件

ACPI モードの標準(ACPI S1) /高度(ACPI S3)のスタンバイおよび休止状熊から、次の表 で○になっているレジューム要因で通常の状態にレジュームさせることができます。

### $P$  POINT

▶ パソコン本体の電源スイッチをオンする方法以外で標準 (ACPI S1) /高度 (ACPI S3) の スタンバイ状態からレジュームさせると、Windows の仕様により画面が表示されない場合 があります。

その場合は、キーボードかマウスから入力を行うと画面が表示されます。画面が表示され

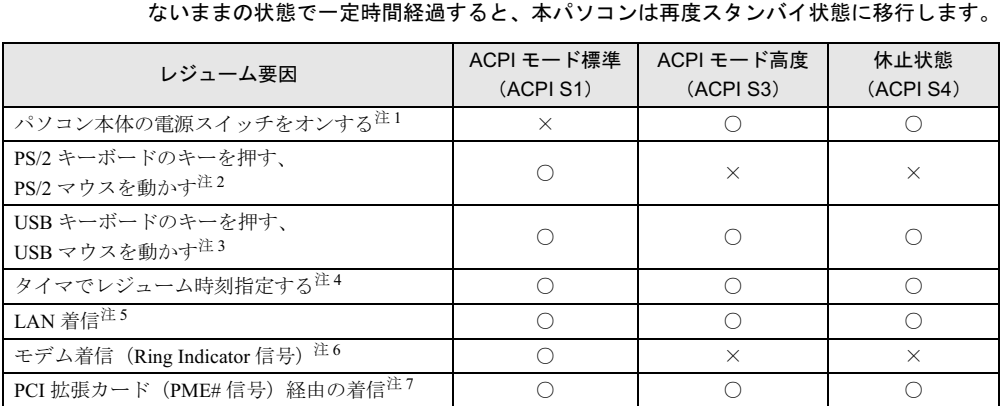

- <span id="page-136-0"></span>注 1:「電源オプションのプロパティ」ウィンドウ→「詳細設定」タブの「電源ボタン」→「コンピュータの電源ボタン を押したとき」を「シャットダウン」に設定した場合でも、電源をオンオフするとスタンバイ状態からレジューム します。電源がオンの状態でも、スタンバイあるいは休止状態(SUSランプが点灯)になる場合があります。その 場合は、一旦電源を切った後、再び電源を入れてレジュームしてください。
- <span id="page-136-1"></span>注 2:「デバイスマネージャ」→「キーボード」または「マウスとそのほかのポインティングデバイス」の PS/2 キーボード または PS/2 マウスのプロパティで「電源の管理」タブが表示される場合は、次の項目をチェックする必要があります。 ・「このデバイスで、コンピュータのスタンバイ状態を解除できるようにする」
- <span id="page-136-2"></span>注 3:「デバイスマネージャ」→「キーボード」または「マウスとそのほかのポインティングデバイス」の USB キーボー ドまたは USB マウスのプロパティの「電源の管理」タブが表示される場合は、次の項目をチェックする必要があ ります。
	- ・「このデバイスで、コンピュータのスタンバイ状態を解除できるようにする」
- <span id="page-136-3"></span>注4:「タスク」を使用した場合、タイマでレジュームさせることができます。
- <span id="page-136-4"></span>注 5:「デバイスマネージャ」→「ネットワークアダプタ」の LAN コントローラのプロパティの「電源の管理」タブの次 の項目をチェックする必要があります。
	- ・「電力の節約のために、コンピュータでこのデバイスの電源をオフにできるようにする」 ・「このデバイスで、コンピュータのスタンバイ状態を解除できるようにする」
- <span id="page-136-5"></span>注 6:通信ソフトを起動し、着信待ち状態にしておく必要があります。
- <span id="page-136-6"></span>注 7: PME# 信号をサポートした PCI 拡張カード (PCI Revision 2.2 規格に準拠) を搭載した場合、着信によるレジュー ムをさせることができます。

# <span id="page-137-0"></span>ACPI のスタンバイモードを設定する

#### ■ 概要

ACPI のスタンバイモードには、次の 2 種類があります。

- 高度 (ACPI S3) …メモリ以外の装置の動作を停止します。標準 (ACPI S1) と比較し、省 電力に優れる一方でレジュームには時間がかかります。
- ●標準 (ACPI S1) …CPU の動作を停止します。

ご購入時には、高度(ACPI S3)に設定されています。スタンバイモードを変更する方法は、 次のとおりです。

## $P$  POINT

▶ 増設する周辺機器は高度(ACPI S3)に対応している必要があります。 対応していない周辺機器を接続する場合は、標準 (ACPI S1) に切り替えてお使いくださ い。

### ■ スタンバイモードを高度から標準に変更する

1 BIOS セットアップで、スタンバイモードを標準(ACPI S1)に設定します。 BIOS セットアップについては、「BIOS」-「BIOS [セットアップの操作のしかた」\(→](#page-166-0) [P.167](#page-166-0))をご覧ください。

 $\lceil$  Power  $\lceil - \lceil$  ACPI Sleep Mode  $\lceil$  : S1

## $P$  POINT

▶ この操作を行うと、電源管理の設定がご購入時の状態に戻ります。設定を変更していた場 合は、「電源オプションのプロパティ」ウィンドウで、再設定してください(→ [P.135](#page-134-1))。

#### ■ スタンバイモードを標準から高度に変更する

標準から高度に変更するには、BIOS セットアップの設定を元に戻してください。また、設定 を変更した後は、リカバリが必要となります。手順に従って操作してください。

- 1 BIOS セットアップで、次の設定を変更します(「BIOS」-「BIOS [セットアッ](#page-166-0) [プの操作のしかた」\(→](#page-166-0) P.167))。  $\lceil$  Power」 -  $\lceil$  ACPI Sleep Mode」: S3
- 2 変更後、リカバリを実行します(→『取扱説明書』)。

# 第 7 章

7

# <span id="page-138-0"></span>セキュリティ

本パソコンで使用できるセキュリティ機能につ いて紹介します。他人による不正使用や情報の 漏えいなどを防ぐために、日ごろからセキュリ ティ対策を心がけてください。

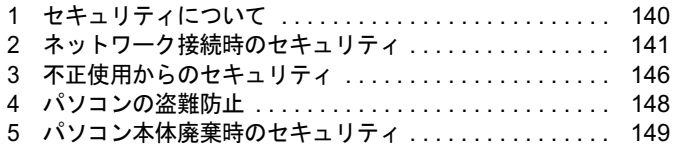

# <span id="page-139-0"></span>1 セキュリティについて

パソコンの使用増加に伴って、コンピュータウイルスによるシステム破壊、情報の漏えい、不 正使用、盗難などの危険も増えてきています。これらの危険から大切な情報を守るために、本 パソコンではさまざまなセキュリティ機能が用意されています。

ここでは、どんな危険があるか、またトラブルに備えてやっておくことについて、説明してい ます。

## 重要

- ▶ 当社ではセキュリティ機能を使用されたこと、または使用できなかったことによって生じ るいかなる損害に関しても、一切の責任を負いかねます。
- セキュリティ対策は、本パソコンを使用している方が責任をもって行ってください。 ▶ セキュリティは一度行えば安心できるものではありません。パソコンを使用している方が 日ごろから関心をもって、最善のセキュリティ環境にしておくことが必要です。

#### ■ コンピュータウイルス

パソコンにトラブルをひき起こすことを目的として作られたプログラムです。インターネット や電子メールなどを通じてパソコンに感染することにより、パソコンのシステムやデータの破 壊、情報の漏えいといった被害を与えます。

#### ■ 情報の漏えい

ネットワークなどを通してパソコンに不正に侵入され、重要なデータを流出されたり、破壊さ れたりすることがあります。また、特殊なソフトウェアを使用することにより、廃棄したパソ コンから不正に情報が抜き出されることもあります。

### $P$  POINT

 記録メディアを廃棄する場合も、セキュリティに気を付けてください。CD、DVD などは ディスクの読み取り部に傷をつけたり、USB メモリなどはデータを完全に消去したりする ことをお勧めします。

## ■ 不正使用

使用する権限のないパソコンを使用することです。パスワードを設定するなどの対策で防ぐこ ともできますが、容易に想像できるパスワードを使用したりすると、不正に使用される危険性 が高くなります。

#### ■ 盗難

不正にパソコンが持ち出され、保存しているデータが不正に使用されることがあります。

#### ■ トラブルに備えて

パソコンのセキュリティには、これで完全というものはありません。日ごろからデータのバッ クアップをとったり、ソフトウェアを最新のものにアップデートしたりするなどの対策をして おけば、被害を少なくすることができます。

詳しくは[、「トラブルシューティング」-「トラブルに備えて」\(→](#page-217-0) P.218)、および[「セキュリ](#page-142-0) ティ」-「Windows [やソフトウェアのアップデート」\(→](#page-142-0) P.143)をご覧ください。

# <span id="page-140-0"></span>2 ネットワーク接続時のセキュリティ

インターネットや電子メールなどの普及に伴い、コンピュータウイルスへの感染やパソコン内 の情報が漏えいする危険性が高まっています。

ここでは、ネットワークに接続しているパソコンを守るためのセキュリティ機能について紹介 します。

# コンピュータウイルス対策

## 重要

▶ コンピュータウイルスに感染したことにより本パソコンの修理が必要になった場合、保証 期間内であっても有償修理になることがあります。ウイルスの感染を防ぐために、「[Norton](#page-140-1) [AntiVirus](#page-140-1)」(→ P.141)を使用したり、「[Windows Update](#page-142-1)」(→ P.143)を実行したり対策を 取ってください。

コンピュータウイルスは、インターネットや電子メールなどを通じてパソコンに感染し、デー タを破壊したりパソコンを起動できなくしたりします。また、ウイルスに感染したパソコンを 使用することによって、無意識のうちに他のパソコンにウイルスを広めてしまうこともありま す。

本パソコンには、ウイルスを発見するためのソフトウェアとして「Norton AntiVirus」が添付さ れています。「Norton AntiVirus」は、ウイルス定義ファイルを使用して、ウイルスの侵入と感 染をチェックすることができます。

#### <span id="page-140-1"></span>■ Norton AntiVirus

「Norton AntiVirus」[は「ソフトウェア」-「ソフトウェア一覧」\(→](#page-151-0) P.152)をご覧になり、必要に 応じてインストールしてください。また、「Norton AntiVirus」を使用する場合は、ウイルス定義 ファイルの更新をお勧めします。

更新方法については[、「ウイルス定義ファイルを更新する\(](#page-141-0)LiveUpdate)」(→ P.142)をご覧ください。 使用方法や設定については、ヘルプをご覧ください。

#### □注意事項

- 「Norton AntiVirus」を起動していると、ソフトウェアが正常にインストールされなかったり、 ご使用のソフトウェアによっては不具合が発生したりすることがあります。この場合は次 のいずれかの方法で「Norton AntiVirus」を一時的に使用不可にしてください。
	- ・「スタート」ボタン→「すべてのプログラム」→「Norton AntiVirus」→「Norton AntiVirus」 の順にクリックします。

「Norton AntiVirus」ウィンドウで「オプション」→「Norton AntiVirus」の順にクリックし、 「Auto-Protect を有効にする」のチェックを外して、「OK」をクリックします。

- ・「Norton AntiVirus」のアイコンが通知領域に表示されている場合は、そのアイコンを右 クリックし、「Auto-Protect を無効にする」をクリックします。
- ●「Norton AntiVirus」でコンピュータウイルス検査を実行しているときは、ハードディスクに あるプログラムを実行したり、検査中のフロッピーディスクを取り出したりしないでくだ さい。
- 本パソコンをフロッピーディスクから起動する場合、そのフロッピーディスクがコン ピュータウイルスに感染していないかをチェックしてからお使いください。
- ●「Norton AntiVirus」は、コンピュータウイルスの情報を記載したデータファイルと、検査プ ログラム(スキャンエンジン)を使用しています。定期的に更新してください。 スキャンエンジンを更新する場合は、最新版の「Norton AntiVirus」をご購入ください。
- 電子メールに添付されたファイルや入手したフロッピーディスクなどは、コンピュータウ イルスに感染していないかをチェックしてからお使いください。また、パソコンのハード ディスクは定期的にウイルスチェックを実行してください。

#### <span id="page-141-0"></span>□ウイルス定義ファイルを更新する(LiveUpdate)

## $P$  POINT

- ▶ 「LiveUpdate」はシステム管理者の指示に従って行ってください。
- ▶ 「LiveUpdate」を実行するには、インターネットに接続できる環境が必要になります。ネッ トワーク管理者に確認し、あらかじめ必要な設定をしてから実行してください。
- ▶ 「Norton AntiVirus」の自動 LiveUpdate を「オン」に設定しておくと、インターネットに接 続したときに最新のウイルス定義ファイルに自動更新することができます。
- 手動で更新する
	- 1.「スタート」→「すべてのプログラム」→「Norton AntiVirus」→「Norton AntiVirus」の 順にクリックし、画面左上の「LiveUpdate」ボタンをクリックします。
	- 2.「次へ」ボタンをクリックします。 更新ファイルがあるかどうか検索されます。 更新ファイルがない場合は、「完了」をクリックしてウィンドウを閉じます。
	- 3.「次へ」ボタンをクリックします。 更新ファイルのダウンロードとインストールが始まります。
	- 4.「完了」をクリックします。

## $P$  POINT

- ▶ 更新を有効にするために再起動が必要な場合は、Windows を再起動してください。
- 自動で更新する

自動でウイルス定義ファイルを更新するには、「Norton AntiVirus」の自動 LiveUpdate を「オ ン」に設定する必要があります。

1.「スタート」ボタン→「すべてのプログラム」→「Norton AntiVirus」→「Norton AntiVirus」 をクリックします。

「Norton AntiVirus」が起動します。

2.「Norton AntiVirus」ウィンドウで「オプション」→「Norton AntiVirus」の順にクリック します。

「Norton AntiVirus オプション」ウィンドウが表示されます。

- 3.「インターネット」の「LiveUpdate」をクリックします。
- 4.「自動 LiveUpdate を有効にする」にチェックを付けて「OK」をクリックします。 自動 LiveUpdate のオンとオフが切り替わります。

## ■ コンピュータウイルスの被害届け

コンピュータウイルスを発見した場合は、被害届けを提出してください。

コンピュータウイルスの届け出制度は、「コンピュータウイルス対策基準」(平成 <sup>12</sup> <sup>年</sup> <sup>12</sup> <sup>月</sup> 28 日付通商産業省告示第 952 号)の規定に基づいています。コンピュータウイルスを発見し た場合、コンピュータウイルス被害の拡大と再発を防ぐために必要な情報を、独立行政法人情 <sup>報</sup>処理推進機構(IPA)セキュリティセンターに届け出ることとされています([http://](http://www.ipa.go.jp/security/) [www.ipa.go.jp/security/](http://www.ipa.go.jp/security/))。

## <span id="page-142-0"></span>Windows やソフトウェアのアップデート

お使いの Windows やソフトウェアに脆弱性(セキュリティホール)と呼ばれる弱点が発見さ れることがあります。これらの脆弱性が悪用されると、コンピュータウイルスなどの悪意ある プログラムが作られる可能性があります。脆弱性をそのまま放置しておくと、お使いのパソコ ンに悪意あるプログラムが侵入する危険性があります。

その対策として、システムやソフトウェアを提供している各社が修正プログラムを無料で配布 しています。新しい修正プログラムが発表されたときには、内容を確認の上、お使いのパソコ ンに適用してください。

Windows では、「Windows Update」で Windows を最新の状態に更新できます。最新の状態にす ることにより、ウイルスが侵入したり、不正アクセスされたりするセキュリティホールをなく すための対策もされます。

Office 製品についても、マイクロソフト社のホームページから、「Office のアップデート」を実 行することにより、最新の状態に更新できます。

#### <span id="page-142-1"></span>■ Windows Update

#### $P$  POINT

- 「Windows Update」を実行するためには、インターネットに接続できる環境が必要になり ます。ネットワーク管理者に確認し、あらかじめ必要な設定をしてから、実行してください。
- ▶ インターネットに接続しただけで感染するウイルスなどもあります。ご購入時の設定は 「Windows ファイアウォール」が有効になっています。「Windows ファイアウォール」は、 有効にして使用することをお勧めします。
- 「Windows Update」はシステム管理者の指示に従って行ってください。システム管理者は、 以下の点にご注意ください。
	- ・「優先度の高い更新プログラム」については、適用されることをお勧めします。
	- ・ハードウェア用の更新プログラムは適用しないでください。ただし、お客さまが追加さ れたデバイスについてはお客様の判断で適用してください。
	- ・自動更新機能を使うと、「Windows Update」を自動的に行うように設定をすることがで きます。設定方法については、Windows のヘルプをご覧ください。ご購入時の設定で は、インターネットに接続しているときに、「優先度の高い更新プログラム」を自動更 新するように設定されています。必要に応じて設定を変更してください。
- 「Windows Update」は、マイクロソフト社が提供するサポート機能です。「Windows Update」 で提供されるプログラムについては、弊社がその内容や動作、および実施後のパソコンの 動作を保証するものではありませんのでご了承ください。
- 「Windows Update」のバージョンがアップされている場合は、「Windows Update」のホー ムページの案内に従って、実行してください。
- 1 「スタート」ボタン→「すべてのプログラム」→「Windows Update」の順にク リックします。

「Windows Update」の画面が表示されます。

## $P$  POINT

- ▶ WindowsやOffice 製品などのマイクロソフト社が提供するソフトウェアの更新プログラム を 1 度に入手できる「Microsoft Update」を利用することもできます。「Microsoft Update」 を利用するには、マイクロソフト社のホームページから専用のソフトウェアをインストー ルする必要があります。詳しくは、「Windows Update」のホームページにあるリンクをク リックし、「Microsoft Update」のホームページをご覧ください。
- 2 「カスタム」をクリックします。 パソコンの状態を診断し、更新情報を取得します。 更新情報のリストが表示されます。
- 3 内容を確認し、更新したくない項目がある場合はその項目のチェックを外しま す。

通常は、「優先度の高い更新プログラム」についてはすべての項目を更新することをお 勧めします。

4 「更新プログラムの確認とインストール」をクリックします。

#### $P$  POINT

- ▶ インターネットへ情報を送信するにあたっての注意が表示されたら、「はい」をクリックし ます。
- 5 「更新プログラムのインストール」をクリックします。

この後は、表示される画面に従って操作してください。

## セキュリティセンター

「セキュリティセンター」を使うと、Windows のセキュリティの状態を監視したり、関連する 機能や設定画面を呼び出したりすることができます。

#### ■ セキュリティセンターの機能

#### □セキュリティの状態を監視して危険を知らせる

セキュリティセンターは、セキュリティ対策上で重要な次の 3 つのポイントをいつもチェック しています。

- パソコンがファイアウォールで守られている
- ●「Windows Update」の「優先度の高い更新プログラム」が自動的に適用されるように設定さ れている
- 最新のウイルス対策ソフトを実行している

例えば、ウイルス対策ソフトを導入していなかったり、ウイルス定義ファイルが古いままで最 新のコンピュータウイルスに対応できない状態だったりした場合など何か問題があるときに、 画面右下の通知領域にあるアイコンの色が変わり、注意を喚起するメッセージを表示してお知 らせします。常に最新のセキュリティ対策を取るように心がけてください。
### □セキュリティの設定/確認を手軽に行う

セキュリティセンターでは、次の設定を行うことができます。

- インターネットオプション 「Internet Explorer」のセキュリティ設定を変更できます。ホームページ閲覧中に突然表示さ れる広告(ポップアップウィンドウ)を遮断することもできます。
- 「Windows Update」の自動更新 インターネット利用中に「Windows Update」の「優先度の高い更新プログラム」があるか どうかを定期的に確認し、お使いのパソコンに自動的にインストールします。
- Windows ファイアウォール ネットワーク経由で悪意のある第三者や不正なプログラムが侵入するのを防ぎます。

# ■ Windows ファイアウォールの例外リストの登録を行う

ソフトウェアによっては、関連するファイルを「セキュリティセンター」の「ファイアウォー ル」設定で「例外リスト」に登録する必要があります。次の手順に従って登録してください。

- 1 エージェント側の「コントロールパネル」にある「セキュリティセンター」で Windows ファイアウォールを起動します。
- 2 「例外」タブの「プログラムの追加」をクリックします。
- 3 「参照」をクリックし、例外リストに登録するファイルを選択します。 例: C:\PWRSCH\NT\_SRV3.EXE
- 4 「OK」をクリックし、例外リストの登録を追加します。」

# ファイアウォール

パソコンを外部のネットワークに接続している場合、外部のネットワークから不正にアクセス して情報を改ざんされることがあります。そのため、外部のネットワークと内部のネットワー クの間にファイアウォールと呼ばれる壁を作って、外部からのアクセスをコントロールするこ とができます。

Windows XP SP2 では、「Windows ファイアウォール」が標準で搭載されています。 「Windows ファイアウォール」については、Windows のヘルプをご覧ください。

# 通信データの暗号化

重要なデータをネットワーク経由でやり取りしている場合、ネットワーク上で情報の漏えいを 招くことがあります。そのため、データを暗号化して送信することが増えてきています。 Windows XP Professional には、データを暗号化するための機能が標準で搭載されています。暗 号化機能の 1 つとして、「IPSec(Internet Protocol Security)」があります。 「IPSec」は、TCP/IP プロトコルで通信を行っている場合、ソフトウェアに依存することなく データを暗号化することができます。

詳しくは、Windows のヘルプをご覧ください。

# 3 不正使用からのセキュリティ

パソコンを使用する権限のない人が不正にパソコンを使用して、データを破壊したり漏えいし たりする危険からパソコンを守ることが必要になってきています。

ここでは、本パソコンで設定できるパスワードや機能などについて説明します。なお、複数の パスワードや機能を組み合わせることによって、パソコンの安全性も高まります。

# 重要

- ▶ パソコンの修理が必要な場合は、必ずパスワードなどを解除してください。セキュリティ がかかった状態では、保証期間にかかわらず修理は有償となります。
- ▶ パスワードを何かに書き留める際は、第三者に知られないように安全な場所に保管してく ださい。

また、数字だけでなく英数字や記号を入れたり、定期的に変更したりするなど、第三者に 推測されないように工夫をしてください。

# Windows のパスワード

Windows の起動時やレジューム時、スクリーンセーバーからの復帰時のパスワードを設定でき ます。複数のユーザーで 1 台のパソコンを使用する場合、使用するユーザーによってパスワー ドを変更できます。

パスワードの設定方法については、Windows のヘルプをご覧ください。

# 管理者権限とユーザーアカウント

Windows では、管理者権限を持ったユーザーアカウントを作成できます。管理者は、他のユー ザーアカウントのセットアップや管理などを行うことができます。パソコンを使用するユー ザーアカウントと管理者権限を持ったアカウントを分ければ、ファイルのアクセス権を管理し たり、不正なプログラムのインストールや起動を制限できるため、パソコンの安全性も高まり ます。

詳しくは、Windows のヘルプをご覧ください。

# アクセス権と暗号化

Windows XP では、ファイルシステムとして NTFS を使用しています。NTFS では、次のよう なことができます。

- フォルダやファイルへのアクセス権の設定 ユーザーまたはグループごとに権限を設定できるため、権限のないユーザーからのアクセ スに対してファイルを保護することができます。
- フォルダやファイルの暗号化 不慮の事故でハードディスクを紛失しても、簡単にファイルの内容を判別できないように 保護することができます。

アクセス権を設定したり暗号化することにより、権限のないユーザーから大切なデータを守る ことができます。

詳しくは、Windows のヘルプをご覧ください。

# BIOS のパスワード

パソコン起動時や BIOS セットアップ起動時のパスワードを設定できます。BIOS のパスワー ドには、管理者用のパスワードとユーザー用のパスワードがあります。ユーザー用パスワード で作業を行う場合、パソコンの設定が変更できなくなるなどの制限がつきます。

詳しくは、「BIOS[」\(→](#page-164-0) P.165) をご覧ください。

また、パソコンのハードディスク自体にパスワードを設定できます。ハードディスクにパス ワードを設定しておくと、パスワードを知っている人以外はハードディスクに入っている情報 が読み出せなくなります。

詳しくは、「BIOS」-「BIOS [のパスワード機能を使う」\(→](#page-185-0) P.186) をご覧ください。

# **Portshutter**

重要

▶ 無効に設定したポートは、機器を接続してもお使いになれません。

USB ポートや CD/DVD ドライブなどの機器接続ポートの使用を制限できます。Portshutter を 使うことにより、パソコンからの情報漏洩やパソコンへの不正なプログラムの導入を防止する ことができます。

USB ポートを無効にする場合、USB 機器ごとに有効・無効の設定が可能です。

詳しくは、添付の「ドライバーズディスク」内のマニュアルをご覧ください。

# エグゼキュート・ディスエーブル・ビット機能

本パソコンの CPU は、エグゼキュート・ディスエーブル・ビット機能に対応しています。 エグゼキュート・ディスエーブル・ビット機能とは、不正なメモリ領域を使用して悪意のある プログラムを実行可能にするバッファ・オーバーフロー脆弱性を防止する機能です。 詳しくは、「BIOS[」\(→](#page-164-0) P.165)をご覧ください。

# 4 パソコンの盗難防止

パソコンの盗難という危険性があります。パソコンを鍵のかかる場所に設置または保管するな どの対策をとることもできますが、パソコン自体にも盗難防止用の機能が備えられています。 本パソコンには、次の機能があります。

● 「本体カバーキー」 (→ P.148)

本体カバーキーを使用すると、本体カバーの開閉を制限できるため、ハードディスクなどの装 置の盗難の危険性が減少します。これらの鍵の施錠方法については[、「ハードウェア」\(→](#page-44-0) P.45) をご覧ください。

### <span id="page-147-0"></span>□本体カバーキー

添付の本体カバーキーで本体カバーを施錠できます。 また、リムーバブルディスクの施錠、およびキーボードのロックもできます。

# 重要

- ▶ 施錠する場合は、お客様の責任で、本体カバーキーを紛失しないようにしてください。
- ▶ 本体カバーキーを紛失した場合は、引取修理による本体カバーの交換が必要となります。 「富士通ハードウェア修理相談センター」にご連絡ください。
- なお、保証期間にかかわらず、鍵の紛失による本体カバーの交換は有償となります。 ▶ 本体カバーキーを紛失した場合は、訪問修理の際も即日修理ができません。 引取修理になりますので、あらかじめご了承ください。

# 5 パソコン本体廃棄時のセキュリティ

# <span id="page-148-0"></span>パソコンの廃棄・譲渡時のハードディスク上のデータ消去に関す るご注意

最近、パソコンは、オフィスや家庭などで、いろいろな用途に使われるようになってきていま す。これらのパソコンに入っているハードディスクという記憶装置には、お客様の重要なデー タが記録されています。したがって、パソコンを譲渡あるいは廃棄するときには、これらの重 要なデータ内容を消去するということが必要となります。

ところが、このハードディスク内に書き込まれたデータを消去するというのは、それほど簡単 ではありません。「データを消去する」という場合、一般に

- ・データを「ゴミ箱」に捨てる
- ・「削除」操作を行う
- ・「ゴミ箱を空にする」を使って消す
- ソフトウェアで初期化(フォーマット)する
- ・ハードディスクをご購入時の状態に戻す

などの作業をすると思いますが、これらのことをしても、ハードディスク内に記録されたデー タのファイル管理情報が変更されるだけで、実際にはデータが見えなくなっているだけという 状態です。

つまり、一見消去されたように見えますが、Windows などの OS からデータを呼び出す処理が できなくなっただけで、本来のデータは残っているのです。したがって、データ回復のための 特殊なソフトウェアを利用すれば、これらのデータを読みとることが可能な場合があります。 このため、悪意のある人により、ハードディスク内の重要なデータが読みとられ、予期しない 用途に利用されるおそれがあります。

パソコンの廃棄・譲渡等を行う際に、ハードディスク上の重要なデータが流出するというトラ ブルを回避するためには、ハードディスクに記録された全データを、お客様の責任において消 去することが非常に重要となります。消去するためには、専用ソフトウェアやサービス(有 料)を利用することをお勧めします。また、廃棄する場合は、ハードディスク上のデータを金 槌や強磁気により物理的・磁気的に破壊することをお勧めします。

なお、ハードディスク上のソフトウェア(Windows、ソフトウェアなど)を削除することなく パソコンを譲渡すると、ソフトウェアライセンス使用許諾契約に抵触する場合があるため、十 分な確認を行う必要があります。

本パソコンには、パソコンの廃棄・譲渡時のデータ流出というトラブルを回避する安全策の一 つとして、専用ソフトウェア「ハードディスクデータ消去」が添付されています。「ハードディ スクデータ消去」は、Windows などの OS によるファイル削除や初期化と違い、ハードディス クの全領域について、元あったデータに固定パターンを上書きするため、データが復元されに くくなります。

ただし、「ハードディスクデータ消去」で消去した場合でも、特殊な設備や特殊なソフトウェ アの使用によりデータを復元される可能性はゼロではありませんので、あらかじめご了承くだ さい。

「ハードディスクデータ消去」の使い方については[、「ソフトウェア」-「ソフトウェア一覧」](#page-151-0) (→ [P.152](#page-151-0))をご覧ください。

# ハードディスクのデータ消去サービスについて

弊社では、法人・企業のお客様向けに、専門スタッフがお客様のもとへお伺いし、短時間で データを消去する、「データ完全消去サービス」をご用意しております。 消去方法は、専用ソフトウェアによる「ソフト消去」と、消磁装置による「ハード消去」があ ります。

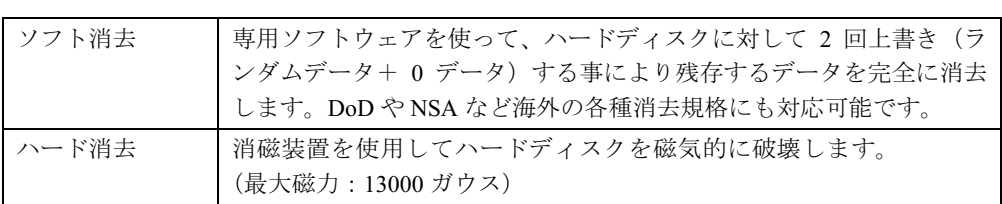

消去証明として富士通が消去証明書を発行し、消去済ナンバリングシールを対象ディスクに貼 付して、納品物とします。

詳しくは、「データ消去サービス」([http://segroup.fujitsu.com/fs/services/h\\_elimination/](http://segroup.fujitsu.com/fs/services/h_elimination/)) をご覧く ださい。

お問い合わせ/お申し込み先メールアドレス:fbprj@support.fujitsu.com

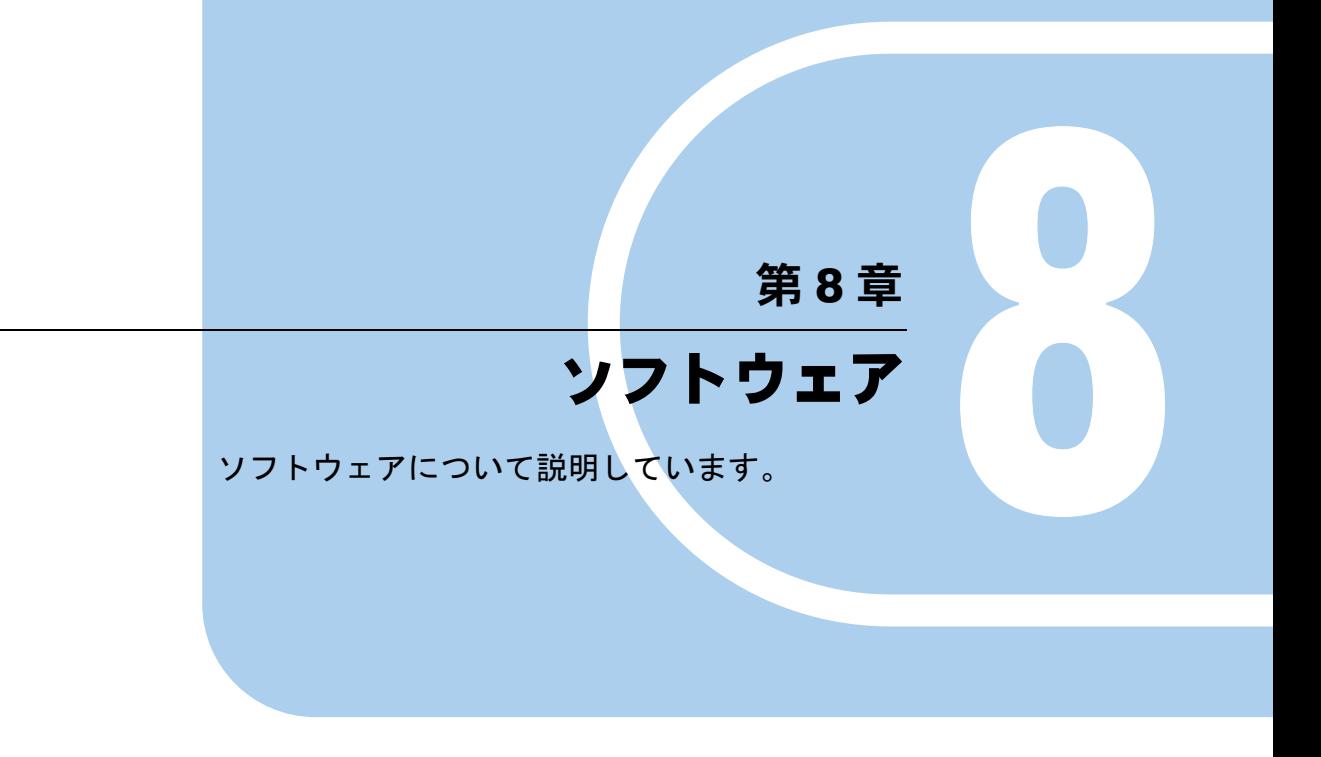

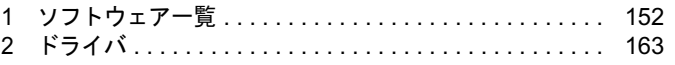

# <span id="page-151-1"></span><span id="page-151-0"></span>1 ソフトウェア一覧

# $P$  POINT

- 一部のソフトウェアの使用方法については、ヘルプまたは「Readme.txt」などの説明ファ イルをご覧ください。
- ▶ 選択したカスタムメイドによっては、この他にソフトウェアが添付されることもあります。
- ▶ 添付されているソフトウェアは「ドライバーズディスク」、「リカバリディスク」、「アプリ ケーションディスク」などに格納されています。各ソフトウェアの紹介を参照してインス トールしてください。

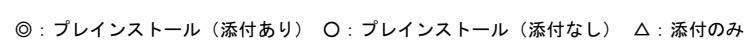

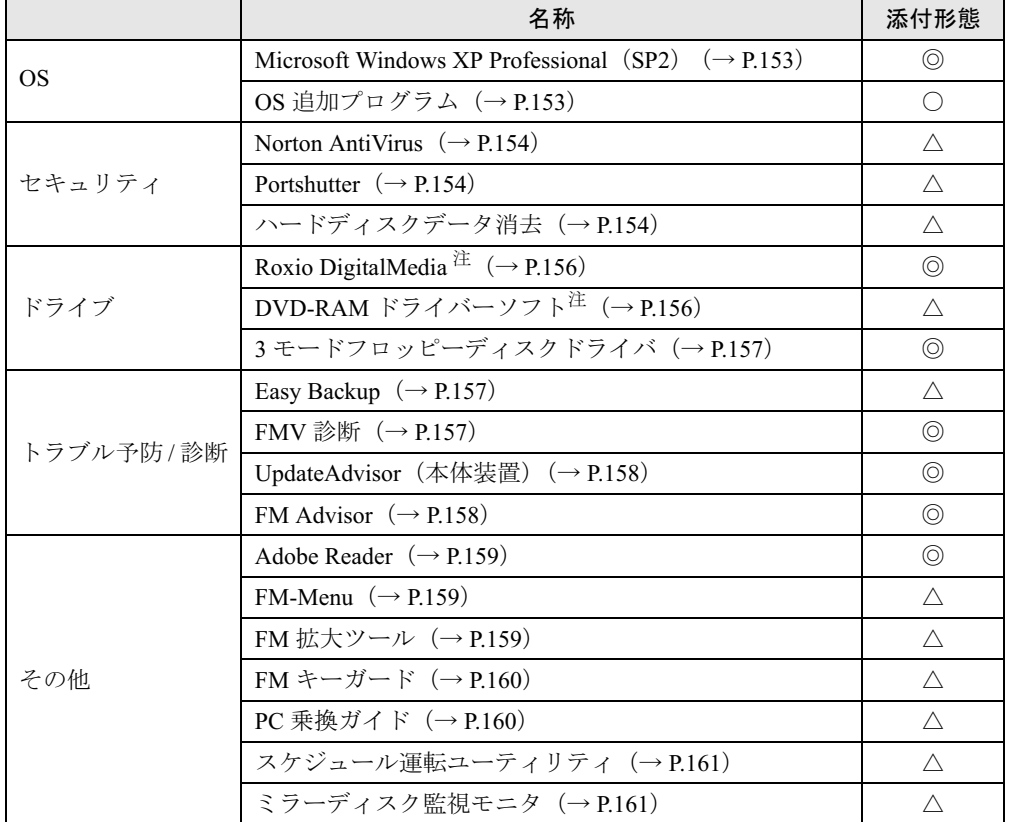

カスタムメイドのソフトウェアおよび一部の添付ソフトウェアについては、「FMVマニュアル」内の[「カスタムメイド](../optionfa.html) [オプション」](../optionfa.html)にあるマニュアル、または各ソフトウェアのマニュアルをご覧ください。 プレインストールソフトは、必要に応じてアンインストールしてください。

<span id="page-151-2"></span>注: スーパーマルチドライブを搭載している場合

# 各ソフトウェアの紹介

## $P$  POINT

 「Windows が実行する動作を選んでください」と表示されたら、「キャンセル」をクリック してください。

### <span id="page-152-0"></span>■ Microsoft Windows XP Professional (SP2)

### □概要

操作方法など詳細については、「スタート」メニューに登録されているヘルプをご覧ください。 また、Windows XP Professional には次のソフトウェアが含まれています。

- Internet Explorer 6.0 SP2 (World Wide Web ブラウザ)
- Microsoft IME スタンダード 2002 (日本語入力ユーティリティ)
- DirectX9.0c (対応ソフトウェアの高速表示/高品位音声再生を実現)

### □SP2 のインストール

SP2 には、Windows XP に対する新しい修正が含まれています。 インストールの前に管理者権限を持ったユーザーとしてログオンしておいてください。

- 1 「スタート」ボタン→「ファイル名を指定して実行」の順にクリックします。
- 2 「名前」に次のように入力し、「OK」をクリックします。 c:¥sp¥xpsp2.exe 「Windows XP Service Pack2 セットアップ ウィザード」ウィンドウが表示されます。

3 「次へ」をクリックします。

4 「追加使用許諾契約書」を読み、「同意します」をクリックし、「次へ」をクリッ クします。

この後は、メッセージに従ってインストールを完了してください。

## $P$  POINT

- ▶ Windows XP のバージョン情報は、次の操作で見ることができます。 1. 「スタート」ボタン→「マイコンピュータ」の順にクリックします。
	- 2. 「ヘルプ」メニュー→「バージョン情報」の順にクリックします。

# <span id="page-152-1"></span>■ OS 追加プログラム

### □概要

出荷時のOSに適用済みのSP以降に提供されたセキュリティの問題を解決する修正プログラム がインストールされています。

# 重要

▶ 「プログラムの追加と削除」で、「更新プログラムの表示」にチェックを付けたときに表示 されるモジュールを削除しないでください。

 $8\overline{)}$ 

## <span id="page-153-0"></span>■ Norton AntiVirus

#### □概要

コンピュータウイルスを検出・駆除します[\(「セキュリティ」-「コンピュータウイルス対策」](#page-140-0)  $(\rightarrow P.141)$ )

ユーザー[登](#page-140-0)録をすると「シマンテックテクニカルサポートセンター」をご利用になれます。詳 しく[は「トラブルシューティング」-「お問い合わせ先」\(→](#page-242-0) P.243)をご覧ください。

### □インストール方法

インストールの前に、管理者権限を持ったユーザーとしてログオンしておいてください。 ご購入時、およびリカバリ後にセットアップを終了すると、デスクトップ上に 「NortonAntiVirus2006 のセットアップ」アイコンが表示されます。

「NortonAntiVirus2006 のセットアップ」アイコンをダブルクリックし、画面の指示に従ってイ ンストールを実行してください。

また、誤って「Norton AntiVirus」を削除した場合、または再度インストールが必要になった場 合は、「ドライバーズディスク」内の「app\nav\manual\nv12Oem.pdf」をご覧ください。

## $P$  POINT

▶ 「Microsoft Windows インストーラをコンピュータにインストールする必要があります。」と 表示された場合は、「はい」をクリックしてください。

### <span id="page-153-1"></span>■ Portshutter

□概要

USB ポートや CD/DVD ドライブなどの接続ポートを無効にするソフトウェアです。不要な機 器を接続させないことにより、情報漏洩を防止できます。

### □インストール方法

インストール方法については、「ドライバーズディスク」内の「¥app\Portshut\manual\管理者用マ ニュアル.pdf」をご覧ください。

# <span id="page-153-2"></span>■ ハードディスクデータ消去

#### □概要

ハードディスク内のデータを消去します。詳しく[は「セキュリティ」-「パソコンの廃棄・](#page-148-0)譲 [渡時のハードディスク上のデータ消去に関するご注意」\(→](#page-148-0) P.149)をご覧ください。

#### □注意事項

- 本ツールでは、本パソコンに内蔵されているハードディスクのみを対象としています。こ のため、外付けハードディスクのデータを消去することはできません。
- ●1回の操作でデータを消去できるハードディスクは1つです。複数のハードディスクを消去 する場合は、システムを再起動してからハードディスクデータ消去を実行する必要があり ます。
- ●「リカバリディスク」を起動してから24時間たつと、本パソコンが自動的に再起動されます。 そのため、「リカバリディスク」を起動してから長時間放置した場合は、再起動してから ハードディスクデータ消去を実行してください。
- 必要なデータはバックアップしてください。
- 周辺機器を取り付けている場合は、それらを一度取り外し、ご購入時の状態に戻してくだ さい。
- データ消去終了まで、数時間かかります。
- ●データ消去中に電源を切らないでください。ハードディスクが故障する可能性があります。
- データ消去中にリカバリディスクを取り出さないでください。処理が継続できなくなる場 合があります。

### □データ消去方法

次のものを用意してください。

- リカバリディスク1
- 1 「リカバリディスク <sup>1</sup>」をセットします。
- 2 本パソコンを再起動します。
- 3 「FUJITSU」ロゴが表示されている間に、【F12】キーを押します。 メニューが表示されます。表示されない場合は、すぐに【Ctrl】+【Alt】+【Delete】キー を押して本パソコンを再起動してください。
	- $P$  POINT
	- ディスプレイの種類によっては画面の表示が遅く、「FUJITSU」ロゴや Windows の起動時 のロゴの表示が確認できない場合があります。 その場合は、本パソコンの再起動後に【F12】キーを数回押してください。
- 4 CD/DVD ドライブを選択して【Enter】キーを押します。 「使用許諾」ウィンドウが表示されます。
- 5 「使用許諾」をよく読み、「同意します」をクリックします。 「リカバリメニュー」ウィンドウが表示されます。
- 6 「メニュー」から「ハードディスクデータ消去」を選択し、「実行」をクリック します。 「ハードディスクデータ消去」ウィンドウが表示されます。
- 7 注意事項をよく読み、「同意します」をクリックし、「次へ」をクリックします。 「データを消去するハードディスクを1台選択してください。」と表示されます。
- 8 データを消去するハードディスクにチェックを付け、「次へ」をクリックしま す。 「データを消去する方式を選択してください。」と表示されます。
- 9 消去する方法を選択し、「次へ」をクリックします。 「以下の説明をお読みになり、エラー発生時の処理を選択してください。」と表示されま す。
- 10 エラー発生時の処理方法を選択し、「次へ」をクリックします。 「以下の条件で、データの消去を開始します。よろしいですか ?」と表示されます。

11 「開始」をクリックします。

「ハードディスクデータ消去を実行します。よろしいですか?」と表示されます。

12 「OK」をクリックします。

「電源ボタンを4秒以上押して電源を切ってください。」と表示されます。

<span id="page-155-2"></span>13 電源スイッチをオフにするか、電源ケーブルを本体から抜いて電源を切りま す。

画面の指示では、「電源ボタンを 4 秒以上押して電源を切ってください。」と表示されま すが[、手順](#page-155-2) 13 の操作に従って電源を切ってください。

以上でハードディスクデータ消去は終了です。

## <span id="page-155-0"></span>■ Roxio DigitalMedia

### □概要

パソコンのデータや音楽、映像データを CD や DVD に保存するためのソフトウェアです。 使用方法については、ソフトウェア内のヘルプをご覧ください。

# $P$  POINT

- ▶ DVD+R DLにデータ書き込みを行う場合、DVD-ROMとの互換性を高めるために「Extended Partial Lead-out」(約 512MB) が書き込まれます。このため、最大書き込み容量は約 7.99GB となります。
- ▶ DVD-R DL の追記はサポートしていません。

## □インストール方法

リカバリを実行した場合、「Roxio DigitalMedia」を手動でインストールする必要があります。

- 1 「Roxio DigitalMedia SE + DVD MULTI ドライブ専用ドライバーソフト」CD-ROM をセットします。
- 2 「スタート」ボタン→「ファイルを指定して実行」の順にクリックします。
- 3 「名前」に次のように入力し、「OK」をクリックします。 [CD/DVDドライブ]:¥roxio¥setup.exe

この後は、メッセージに従って操作します。

# <span id="page-155-1"></span>■ DVD-RAM ドライバーソフト

#### □概要

ハードディスクとほぼ同様の操作で、データ書き込みを可能にする DVD-RAM を使うことが できます。

DVD-RAM の保存形式は、FAT 形式 (FAT32) または UDF 形式 (UDF1.5 および UDF2.0) を 選択することができます。

ただし、パケットライト機能を使用することはできません。

### □対象機種

スーパーマルチドライブを搭載している機種

## □インストール方法

インストールの前に、必ず管理者権限を持ったユーザーとしてログオンしてください。なお、 リカバリを実行した場合、「DVD ドライバーソフト」を手動でインストールする必要がありま す。

- 1 「Roxio DigitalMedia SE + DVD MULTI ドライブ専用ドライバーソフト」CD-ROM をセットします。
- 2 「スタート」ボタン→「ファイル名を指定して実行」の順にクリックします。
- 3 「名前」に次のように入力し、「OK」をクリックします。 [CD/DVDドライブ]:¥dvdram¥xp¥setup.exe この後は、メッセージに従って操作します。

# <span id="page-156-0"></span>■ 3 モードフロッピーディスクドライバ

## □概要

次の DOS/V フォーマット済みのフロッピーディスクを読み書きできる3モード対応のフロッ ピーディスクドライブ用のドライバです。

1.44MB、1.23MB、1.2MB、720KB、640KB のフロッピーディスクに対応しています。

### <span id="page-156-1"></span>■ Easy Backup

### □概要

お客様が作成したファイルなどを、簡単な操作でまとめてバックアップできるソフトウェアで す。

### □インストール方法

インストールの前に、管理者権限を持ったユーザーとしてログオンしておいてください。

- 1 「ドライバーズディスク」をセットします。
- 2 「スタート」ボタン→「ファイル名を指定して実行」の順にクリックします。
- 3 「名前」に次のように入力し、「OK」をクリックします。 [CD/DVDドライブ]:¥app¥easybup¥setup.exe

この後は、メッセージに従って操作します。 使用方法については、ヘルプまたはソフトウェア説明書をご覧ください。

# <span id="page-156-2"></span>■ FMV 診断

### □概要

ハードウェアの故障箇所を診断します。

## □インストール方法

インストールの前に、管理者権限を持ったユーザーとしてログオンしておいてください。

- 1 「ドライバーズディスク」をセットします。
- 2 「スタート」ボタン→「ファイル名を指定して実行」の順にクリックします。
- 3 「名前」に次のように入力し、「OK」をクリックします。 「CD/DVDドライブ]:¥app¥shindan¥fmv1810¥disk1¥setup.exe

この後は、メッセージに従って操作します。

## $P$  POINT

▶ 「スタート」メニューに「FMV 診断」が登録されない場合は、「C:\fiuty\fmvdiag\fmvdiag.exe」 を直接起動するか、ショートカットを作成してください。

## <span id="page-157-1"></span>■ UpdateAdvisor (本体装置)

### □概要

適用すべき修正データをダウンロードして適用することができます。

## $P$  POINT

- ▶ 「UpdateAdvisor (本体装置)」を利用するには、Azby Enterpriseの会員ID、またはSupportDesk サービス契約ユーザー等のユーザー IDが必要です。 Azby Enterprise および SupportDesk については、富士通製品情報ページ ([http://](http://www.fmworld.net/biz/fmv/) [www.fmworld.net/biz/fmv/](http://www.fmworld.net/biz/fmv/))をご覧ください。
- ▶ 「UpdateAdvisor(本体装置)」を利用するには、インターネットに接続し、「UpdateAdvisor (本体装置)」を最新バージョンにアップデートする必要があります。起動時に、確認のメッ セージが表示されたら、「はい」をクリックしてアップデートしてください。

## □インストール方法

インストールの前に、管理者権限を持ったユーザーとしてログオンしておいてください。

- 1 「ドライバーズディスク」をセットします。
- 2 「スタート」ボタン→「ファイル名を指定して実行」の順にクリックします。
- 3 「名前」に次のように入力し、「OK」をクリックします。 [CD/DVDドライブ]:¥app¥advisor¥xp¥setup.exe (「FM Advisor」が同時にインストールされます。)

この後は、メッセージに従って操作します。

### <span id="page-157-0"></span>■ FM Advisor

### □概要

本パソコンの使用環境を調査します。また、動作環境取得ツールとしても使用できます。

# □インストール方法

「[UpdateAdvisor](#page-157-1)(本体装置)」(→ P.158)をインストールしてください。「FM Advisor」も同時 にインストールされます。

## <span id="page-158-0"></span>■ Adobe Reader

## □概要

PDF(Portable Document Format)ファイルを表示、閲覧、印刷できます。

### □インストール方法

インストールの前に、管理者権限を持ったユーザーとしてログオンしておいてください。

# $P$  POINT

- ▶ セットアップ中、「読み取り専用ファイルの検出」ウィンドウが表示された場合、「はい」 をクリックして操作を進めてください。
- ▶ インストール後、再起動時にメッセージが表示される場合があります。動作上問題ありま せんので、そのままお使いください。
- 1 「ドライバーズディスク」をセットします。
- 2 「スタート」ボタン→「ファイル名を指定して実行」の順にクリックします。
- 3 「名前」に次のように入力し、「OK」をクリックします。 [CD/DVDドライブ]:¥app¥adobe¥AdbeRdr705\_jpn\_full.exe

この後は、メッセージに従って操作します。

### <span id="page-158-1"></span>■ FM-Menu

□概要

ボタン式メニューから簡単にソフトウェアを起動できます。

### □インストール方法

インストールの前に、管理者権限を持ったユーザーとしてログオンしておいてください。

- 1 「ドライバーズディスク」をセットします。
- 2 「スタート」ボタン→「ファイル名を指定して実行」の順にクリックします。
- 3 「名前」に次のように入力し、「OK」をクリックします。 [CD/DVDドライブ]:¥app¥fmmenu¥xp¥setup.exe

この後は、メッセージに従って操作します。

# <span id="page-158-2"></span>■ FM 拡大ツール

## □概要

画面に表示される文字やアイコン、マウスポインタなどの大きさを拡大します。

□インストール方法

- 1 「ドライバーズディスク」をセットします。
- 2 「スタート」ボタン→「ファイルを指定して実行」の順にクリックします。
- 3 「名前」に次のように入力し、「OK」をクリックします。 [CD/DVDドライブ]:¥app¥elook¥setup.exe

このあとはメッセージに従って操作します。

# <span id="page-159-0"></span>■ FM キーガード

#### □概要

特定のキー入力を抑止する機能と、プログラムメニューに表示するメニューの抑止機能を追加 するソフトウェアです。

## □インストール方法

インストールの前に、管理者権限を持ったユーザーとしてログオンしておいてください。

- 1 「ドライバーズディスク」をセットします。
- 2 「スタート」ボタン→「ファイル名を指定して実行」の順にクリックします。
- 3 「名前」に次のように入力し、「OK」をクリックします。  $[CD/DVD \nabla \bar{\mathcal{F}}$   $\vec{\mathcal{F}}$   $\vec{\mathcal{F}}$  : ¥app¥fmkguard¥setup. exe

この後は、メッセージに従って操作します。

## <span id="page-159-1"></span>■ PC 乗換ガイド

### □概要

今までお使いになっていたパソコンから本パソコンへ必要なデータを移行するためのソフト ウェアです。

# □インストール方法

インストールの前に、管理者権限を持ったユーザーとしてログオンしておいてください。

- 1 「ドライバーズディスク」をセットします。
- 2 「スタート」ボタン→「ファイル名を指定して実行」の順にクリックします。
- 3 「名前」に次のように入力し、「OK」をクリックします。  $[CD/DVD \nleftrightarrow \neg \vec{J}$ : ¥app¥pcmigrat¥setup.exe

インストールが始まります。メッセージに従って操作してください。

# <span id="page-160-0"></span>■ スケジュール運転ユーティリティ

## □概要

操作方法など詳細については、「RAS [機能について」-「スケジュール](#page-32-0)運転ユーティリティ」 [\(→](#page-32-0) P.33)をご覧ください。

# 重要

▶ ネットワーク接続せずにお使いになる場合は、LAN のメディア検出を無効にする必要があ ります。LAN のメディア検出機能を無効にするには、添付のスケジュール運転ユーティリ ティを使用してください。 スケジュール運転ユーティリティのインストール方法については、添付の「アプリケーショ ンディスク」内の「Readme.txt」をご覧ください。

# <span id="page-160-1"></span>■ ミラーディスク監視モニタ

## □概要

操作方法など詳細については、「ミラーディスクについて」-「ミラーディスクユニットの設 定と取り付け」-「ミ[ラーディスク](#page-41-0)監視モニタ」(→ P.42)をご覧ください。

# 重要

▶ 「ミラーディスク監視モニタ」などのソフトウェアでポップアップ画面表示機能をご使用に なる場合、「スタート」ボタン→「コントロールパネル」→「パフォーマンスとメンテナン ス」→「管理ツール」内の「サービス」より、「Messenger」サービスを自動開始に設定す る必要があります。

# アンインストール方法

### ■ 注意事項

ソフトウェアをアンインストールする場合は、次の点に注意してください。

- ソフトウェアをすべて終了してからアンインストールを始める
- DLL ファイルは削除しない アンインストール時に次のようなメッセージが表示されることがあります。 「この DLL は複数のアプリケーションで使用されている可能性があります。削除を行い ますか」

この DLL ファイルを削除すると、他のソフトウェアが正常に動作しなくなることがありま す。ソフトウェアのマニュアル、ヘルプ、または「Readme.txt」などの説明ファイルで、特 に指示がない場合は DLL ファイルは削除しないことをお勧めします。

# ■ アンインストール方法

一般的に、次の方法があります。

- アンインストール機能を使用する ソフトウェアにアンインストール機能が用意されている場合があります。
- ●「プログラムの追加と削除」機能を使用する 「コントロールパネル」ウィンドウの「プログラムの追加と削除」機能を使用して、ソフト ウェアを削除できます。

アンインストール方法はソフトウェアによって異なります。詳細は各ソフトウェアのマニュア ル、ヘルプ、または「Readme.txt」などの説明ファイルをご覧ください。

# <span id="page-162-0"></span>2 ドライバ

# 重要

- ▶ 添付の「ドライバーズディスク」をセットすると「ドライバーズディスク検索」ツールが 起動します。「ドライバーズディスク検索」ツールでお使いの機種名、OS を選択すると、 使用できるドライバの一覧が表示されます。 誤ったソフトウェアをインストールした場合、本パソコンが正しく動作しなくなり、リカ バリが必要となることがありますので、必ず OS や機種名を選択し、正しいソフトウェア を使用してください。
- ▶ すでにインストールされているドライバについては、特に問題がない限りインストールし ないでください。

リカバリ後、ドライバを再インストールする必要はありません。なんらかの理由でドライバを 削除または破損した場合のみ、必要なドライバを再インストールしてください。

インストールについては、機能別のマニュアル、または、各ドライバのフォルダ内にある 「Install.txt」または「Readme.txt」をご覧ください。

### □注意事項

- LAN ドライバのインストール中、複数のドライバ名称が表示される場合があります。その 場合、何も変更せずに「OK」をクリックしてください。
- 各ドライバの最新版は富士通製品情報ページ ([http://www.fmworld.net/biz/fmv/](http://www.fmworld.net/biz/fmv/index_support.html) index support.html)のドライバダウンロードページに掲載されています。

Memo

# <span id="page-164-0"></span>第 9 章 BIOS

9

BIOSセットアップというプログラムについて説 明しています。また、本パソコンのデータを守 るためにパスワードを設定する方法について説 明しています。

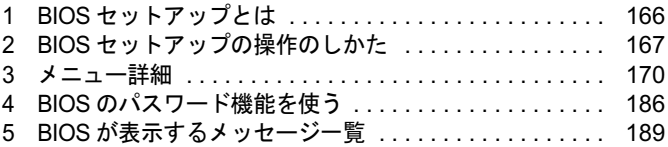

# <span id="page-165-0"></span>1 BIOS セットアップとは

BIOS セットアップはメモリやハードディスク、フロッピーディスクドライブなどのハード ウェアの環境を設定するためのプログラムです。

本パソコンご購入時には、必要最小限のことはすでに設定されています。次の場合に設定の変 更が必要になります。

- 特定の人だけが本パソコンを利用できるように、本パソコンにパスワード(暗証番号)を 設定するとき
- リソースの設定を変更するとき
- ●省電力モード(電源を入れた状態で一定時間使用しなかったときに、消費する電力を減ら して待機している状態)を解除、または変更するとき
- 自己診断中に BIOS セットアップを促すメッセージが表示されたとき
- 他の OS をお使いになるとき

# $P$  POINT

▶ BIOS セットアップで設定した内容は、パソコン本体内部の CMOS RAM と呼ばれるメモリ に記録されます。この CMOS RAM は、記録した内容をバッテリによって保存しています。 BIOS セットアップを正しく設定しても、電源を入れたとき、または再起動したときに、 BIOS セットアップに関するエラーメッセージが表示されることがあります。このような 場合は、バッテリが消耗し、CMOS RAM に設定内容が保存されていない可能性が考えら れますので、「富士通ハードウェア修理相談センター」、またはご購入元にご連絡ください。

# <span id="page-166-0"></span>2 BIOS セットアップの操作のしかた

# BIOS セットアップを起動する

- 1 作業を終了してデータを保存します。
- 2 本パソコンを再起動します。
- 3 画面下に「<F2>: BIOS Setup」と表示されている間に、【F2】 キーを押します。 パスワードを設定している場合は、パスワードを入力して【Enter】キーを押してくださ  $\vee$  ( $\rightarrow$  [P.188](#page-187-0)).

BIOS セットアップ画面が表示されます。

### $P$  POINT

 ディスプレイの種類によっては画面の表示が遅く、「FUJITSU」ロゴや Windows の起動時 のロゴの表示が確認できない場合があります。 その場合は、本パソコンの再起動後に【F2】キーを数回押してください。 また、BIOS セットアップの「Boot」-「Quick Boot」を「Disabled」に設定することで、 「FUJITSU」ロゴや Windows の起動時のロゴを表示できるようになるディスプレイもあり ます。

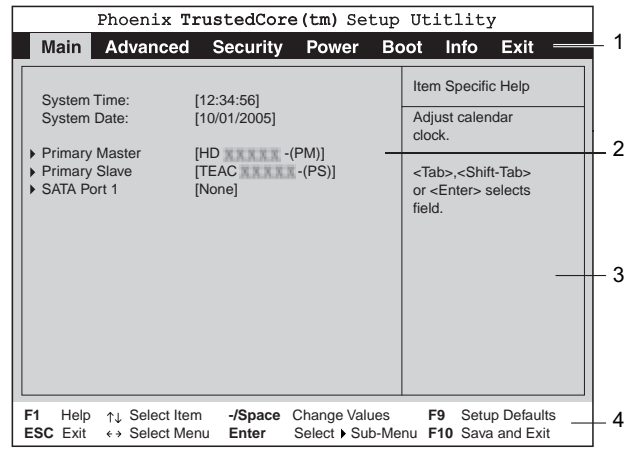

機種や装置により、表示が異なる場合があります。

1. メニューバー

メニューの名称が表示されます。

2. 設定フィールド

各メニューで設定する、項目と設定値が表示されます。

- 3. ヘルプフィールド カーソルを合わせた項目の説明が表示されます。
- 4. キー一覧 設定時に使うキーの一覧です。

# 設定を変更する

<span id="page-167-0"></span>BIOS セットアップは、キーボードを使ってすべての操作を行います。

- 1 【←】【→】キーを押して、設定を変更したいメニューにカーソルを合わせます。
- 2 【↑】【↓】キーを押して、設定を変更したい項目にカーソルを合わせます。 ▶の付いている項目はサブメニューがあることを表します。 ▶の付いている項目にカーソルを合わせ、【Enter】キーを押すと、サブメニューが表示 されます。
- 3 【-】【Space】キーを押して、設定を変更します。 さらに他のメニューの設定を変更したいときは[、手順](#page-167-0) <sup>1</sup> から繰り返します。 サブメニューを表示していた場合は、【Esc】キーを押すと 1 つ前の画面に戻ります。

BIOS セットアップを終了するときは、「BIOS [セットアップを終了する」\(→](#page-168-0) P.169) をご覧く ださい。

# 各キーの役割

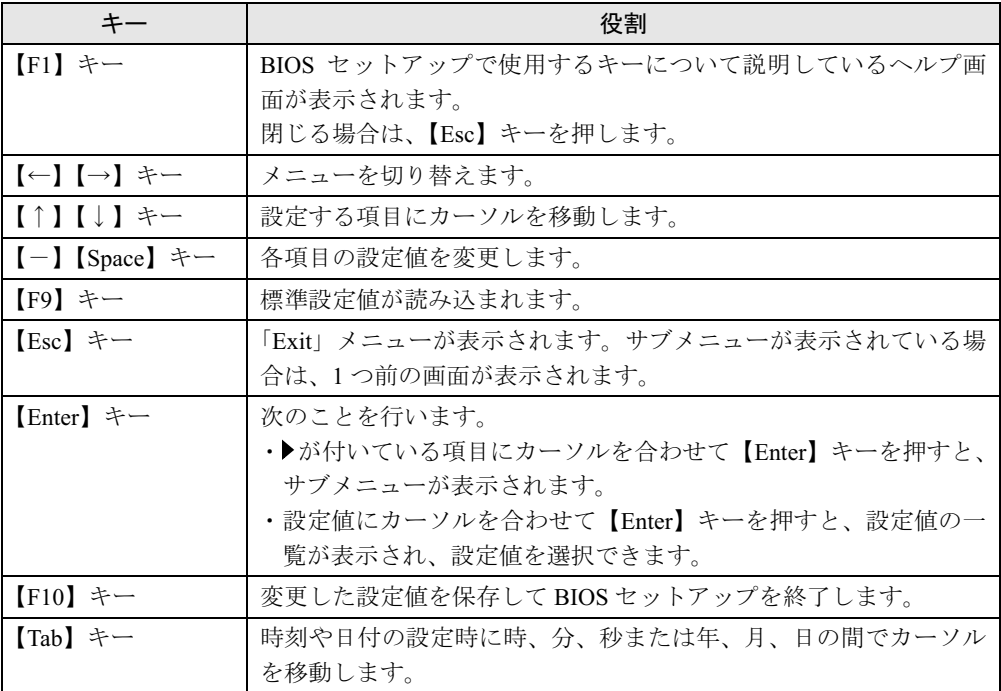

BIOS セットアップで使うキーの役割は次のとおりです。

# <span id="page-168-0"></span>BIOS セットアップを終了する

- 1 「Exit」メニューを表示します。 【Esc】キーまたは【←】【→】キーを押してください。
- 2 【↑】【↓】キーを押して終了方法を選び、【Enter】キーを押します。 終了方法は、「Exit [メニュー」\(→](#page-184-0) P.185)をご覧ください。
- 3 【←】【→】キーを押して「Yes」にカーソルを合わせ、【Enter】キーを押します。 BIOS セットアップが終了します。

# Boot Menu を使用する

どのデバイスから起動するかを選択します。

- 1 本パソコンの電源を入れる、または再起動します。
- 2 「FUJITSU」のロゴが表示されている間に【F12】キーを押します。 Boot Menu 画面が表示されます。
- **3 【↑】【↓】キーを押して起動するデバイスを選択し、【Enter】 キーを押します。** 選択したデバイスから本パソコンが起動します。 選択されたデバイスが接続されていない場合は、次のデバイスから起動します。

- ▶ Boot Menu を終了する場合は、【Esc】キーを押してください。
- ▶ Boot Menu 画面から BIOS セットアップを起動する場合は、< Enter BIOS Setup >を選択 し、【Enter】キーを押してください。

# <span id="page-169-0"></span>3 メニュー詳細

BIOS セットアップの個々のメニューを説明します。

# 重要

▶ BIOS セットアップの仕様は、改善のために予告なく変更することがあります。あらかじめ ご了承ください。

# Main メニュー

Main メニューでは、デバイスや日時の設定などを行います。

## ■ 設定項目の詳細

#### □System Time

現在の時刻を、時:分:秒で設定します(24 時間制)。キーボードから数値を入力します。 【Enter】キーを押すと、「時:分:秒」の順にカーソルが移動します。

 $\cdot$  00:00:00  $\sim$  23:59:59

### □ System Date

現在の日付を、年/月/日で設定します。キーボードから数値を入力します。【Enter】キーを 押すと、「月/日/年」の順にカーソルが移動します。

 $\cdot$  01/01/1981  $\sim$  12/31/2099

# $P$  POINT

▶ 「System Time」、「System Date」は一度合わせれば電源を入れるたびに設定する必要はあ りません。

### □Primary Master/Slave、SATA Port 1/2/3/4

サブメニューを使用して、パラレル ATA コネクタや Serial ATA コネクタに接続されているデ バイスの情報を表示します。

カーソルを合わせて【Enter】キーを押すと、サブメニュー画面が表示されます。

- ▶ 接続されている IDE デバイスと、各メニューとの対応は、次のとおりです。
	- ・Primary Master:IDE コネクタに接続されたマスターデバイス
	- ・Primary Slave:IDE コネクタに接続されたスレーブデバイス
	- ・SATA Port 1:Serial ATA コネクタ 1
	- ・SATA Port 2:Serial ATA コネクタ 2
	- ・SATA Port 3:Serial ATA コネクタ 3
	- ・SATA Port 4:Serial ATA コネクタ 4
- Type…IDEデバイスのタイプを設定します。
	- · Auto (初期値): 本パソコンが IDE/ATA デバイスのタイプを自動的に設定します。
	- ・None:IDE/ATA デバイスを使わない場合に選択します。「None」に設定すると、「Total Sectors」、「Maximum Capacity」、「Transfer Mode」、「Ultra DMA Mode」は表示されません。

## $P$  POINT

- ▶ タイプの設定を変更する場合は、【Space】キーで選択してください。
- ▶ 通常は「Auto」の設定でお使いください。
- Total Sectors…ハードディスクドライブが接続されている場合に、ハードディスクドライブ のセクタ数が表示されます。
- Maximum Capacity…ハードディスクドライブが接続されている場合に、ハードディスクド ライブの最大容量が表示されます。

- ▶ 本項目のディスク容量記載は、1MB=1000<sup>2</sup>byte 換算によるものです。
- Transfer Mode…デバイスホスト間のデータ転送モードが表示されます。 ・Standard, Fast PIO 1, Fast PIO 2, Fast PIO 3, Fast PIO 4, FPIO 3 / DMA 1, FPIO 4 / DMA 2
- Ultra DMA Mode…ウルトラ DMA の転送モードが表示されます。
	- ・Disabled, Mode 0, Mode 1, Mode 2, Mode 3, Mode 4, Mode 5

# Advanced メニュー

Advanced メニューでは、メインボードに搭載している各種インターフェースなどに関する設 定を行います。

## ■ 設定項目の詳細

#### □ Serial/Parallel Port Configurations

サブメニューを使って、シリアル、パラレルポートの設定を行います。

- カーソルを合わせて【Enter】キーを押すと、サブメニュー画面が表示されます。
- Serial Port 1…シリアルポート 1 の I/O ポートアドレス、割り込み番号を設定します。
	- ・Disabled:シリアルポート 1 を無効にして、リソースを解放します。
	- ・Enabled(初期値):シリアルポート 1 の I/O ポートアドレスと割り込み番号を設定します。

## $P$  POINT

- 「Disabled」に設定すると、デバイスマネージャのデバイスから見えなくなります。
- ▶ Windows XP でリソースを解放するには、デバイスマネージャで使用不可または無効にし てください。
- ・Base I/O, IRQ:「Serial Port 1」を「Enabled」に設定した場合に表示されます。シリアル ポート 1 の I/O アドレスと割り込み番号を設定します。

・3F8, IRQ 4(初期値)、2F8, IRQ 3、3E8, IRQ 4、2E8, IRQ 3

- Parallel Port…パラレルポートの I/O ポートアドレス、割り込み番号を設定します。
	- ・Disabled:パラレルポートを無効にして、リソースを解放します。
	- ・Enabled(初期値):パラレルポートの I/O ポートアドレスと割り込み番号を設定します。

- ▶ 「Disabled」に設定すると、デバイスマネージャのデバイスから見えなくなります。
- ▶ Windows XP でリソースを解放するには、デバイスマネージャで使用不可または無効にし てください。
- ・Mode…「Parallel Port」を「Enabled」に設定したときに表示されます。パラレルポートの 動作モードを設定します。
	- ・Bi-directional:双方向モードを使う周辺機器を接続するときに選択します。
	- ・EPP:EPP 規格の周辺機器を接続するときに選択します。
	- ・ECP(初期値):ECP 規格の周辺機器を接続するときに選択します。
- ・Base I/O, IRQ:「Parallel Port」を「Enabled」に設定したときに表示されます。パラレル ポートの I/O ポートアドレスを設定します。「Mode」で「EPP」に設定した場合は、「3BC, IRQ7」を選択できません。
	- ・278, IRQ5、378, IRQ7(初期値)、3BC, IRQ7
- ・DMA Channel:「Mode」を「ECP」に設定したときに表示されます。ECP 規格の周辺機 器を接続する場合に使う DMA チャネルを設定します。
	- ・DMA 1(初期値)、DMA 3

### □ Keyboard/Mouse Features

サブメニューを使って、キーボード/マウスに関する設定を行います。

- カーソルを合わせて【Enter】キーを押すと、サブメニュー画面が表示されます。
- NumLock…起動時に、キーボードのテンキーをNumLock状態にするかどうかを設定します。 NumLock 状態にすると、テンキーから数字を入力できます。
	- ・On(初期値):キーボードを NumLock 状態にします。
	- ・Off:キーボードを NumLock 状態にしません。

## $P$  POINT

▶ Windows XP をお使いの場合、電源オンすると前回電源オフしたときに OS が記録した NumLock 状態に戻ります。

### $\square$  Internal Devices Configurations

サブメニューを使って、内蔵デバイスに関する設定を行います。

- カーソルを合わせて【Enter】キーを押すと、サブメニュー画面が表示されます。
- Floppy Disk Controller…フロッピーディスクコントローラを有効にするかどうか設定しま す。
	- ・Disabled:フロッピーディスクコントローラを無効にして、リソースを解放します。
	- · Enabled (初期値):フロッピーディスクコントローラを有効にします。
- IDE/SATA Configuration…IDE インターフェースおよび SATA インターフェースの動作モー ドを設定します。
	- ・Disabled:IDE インターフェースおよび SATA インターフェースを無効にして、リソース を解放します。IDE インターフェースおよび SATA インターフェースに接続されているデ バイスはお使いになれなくなります。
	- ・Compatible:IDE インターフェースおよび SATA インターフェースを有効にし、従来の IDE インターフェースと互換性のあるモードで動作させます。
	- ・Enhanced(初期値):IDE インターフェースおよび SATA インターフェースを有効にし、 ネイティブ ATA モードで動作させます。ネイティブ ATA モードをサポートしていない OS では動作しません。

- ▶ 本設定は「Enhanced」(初期値)のまま変更せずにお使いください。
- SATA Combine Mode…「IDE/SATA Configuration」を「Compatible」に設定している場合に 表示されます。プライマリチャネルとして IDE インターフェースを定義するか SATA イン ターフェースを定義するかを設定します。
	- ・PATA-Primary:IDE インターフェースをプライマリチャネルとして定義します。
	- ・SATA-Primary:SATA インターフェースをプライマリチャネルとして定義します。
- Primary Channel…「IDE/SATA Configuration」を「Compatible」または「Enhanced」に設定 している場合に表示されます。プライマリチャネルを有効にするかどうかを設定します。
	- ・Disabled:プライマリチャネルを無効にします。
	- ・Enabled(初期値):プライマリチャネルを有効にします。
- Secondary Channel…「IDE/SATA Configuration」を「Compatible」に設定している場合に表 示されます。セカンダリチャネルを有効にするかどうかを設定します。
	- ・Disabled:セカンダリチャネルを無効にします。
	- ・Enabled(初期値):セカンダリチャネルを有効にします。
- SATA Primary Channel…「IDE/SATA Configuration」を「Enhanced」に設定している場合に 表示されます。Serial ATA コネクタ1/コネクタ3を有効にするかどうかを設定します。
	- ・Disabled:Serial ATA コネクタ 1 /コネクタ 3 を無効にします。この場合、Serial ATA コ ネクタ 1/3 に接続されたデバイスはお使いになれません。
	- · Enabled: Serial ATA コネクタ1/コネクタ3を有効にします。
- SATA Secondary Channel…「IDE/SATA Configuration」を「Enhanced」に設定している場合 に表示されます。Serial ATA コネクタ 2 /コネクタ 4 を有効にするかどうかを設定します。
	- ・Disabled:Serial ATA コネクタ 2 /コネクタ 4 を無効にします。この場合、Serial ATA コ ネクタ 2/4 に接続されたデバイスはお使いになれません。
	- ・Enabled:Serial ATA コネクタ 2 /コネクタ 4 を有効にします。
- Audio Controller…内蔵のオーディオデバイスを有効にするかどうかを設定します。
	- ・Disabled:内蔵のオーディオデバイスを無効にします。
	- ・Enabled(初期値):内蔵のオーディオデバイスを有効にします。
- LAN Controller…内蔵の LAN を有効にするかどうかを設定します。
	- ・Disabled:内蔵の LAN を無効にして、リソースを解放します。
	- ・Enabled(初期値):内蔵の LAN を有効にします。
- 1394 Controller…内蔵の IEEE1394a コントローラを有効にするかどうかを設定します。
	- ・Disabled:IEEE1394a コントローラを無効にします。
	- ・Enabled(初期値):IEEE1394a コントローラを有効にします。

## □ USB Features

サブメニューを使って、USB コントローラに関する設定を行います。

- USB Controller…USB コントローラを有効にするかどうかを設定します。
	- ・Disabled:すべての USB コントローラを無効にします。
	- ・Rear Only:パソコン本体背面の USB コントローラのみを有効にします。
	- ・Enabled/All(初期値):すべての USB コントローラを有効にします。

- ▶ USB 機器を接続している場合、カスタムメイドで光磁気ディスクユニットを選択した場合 は、「Enabled/All」に設定したままお使いください。
- USB 2.0 Controller…USB 2.0 コントローラを有効にするかどうかを設定します。
	- ・Disabled:USB 2.0 コントローラを無効にします。
	- ・Enabled(初期値):USB 2.0 コントローラを有効にします。
- USB Legacy Support…USB に対応していない OS で USB 規格の周辺機器を使用可能にする かどうかを設定します(Windows XP は、USB 対応です)。
	- ・Disabled(初期値):USB に対応していない OS では、USB 規格の周辺機器が使用できま せん。
	- ・KB/MS:USB に対応していない OS でも、USB キーボードおよび USB マウスが使用でき ます。
	- ・Enabled:USB に対応していない OS でも、USB 規格の周辺機器が使用できます。

### □Video Features

サブメニューを使って、ディスプレイに関する設定を行います。

- カーソルを合わせて【Enter】キーを押すと、サブメニュー画面が表示されます。
- Default Primary Video Adapter…PCIのグラフィックスカードを増設した場合、PCIカードと PCI Express x16 Graphics カードのどちらをプライマリディスプレイとして使用するかを設 定します。
	- ・PEG(初期値):PCI Express x16 Graphics カードを使用します。
	- ・PCI:PCI カードを使用します。PCI のグラフィックスカードを増設していない場合は、 PCI Express x16 Graphics カードを使用します。

# □ CPU Features

サブメニューを使って、CPU に関する設定を行います。

- Hyper Threading Technology…本項目は、ハイパー・スレッディング・テクノロジ機能に対 応した CPU の場合に表示されます。ハイパー・スレッディング・テクノロジ機能を有効に するか無効にするかを設定します。
	- · Disabled (初期値):無効にします。
	- ・Enabled:有効にします。

## $\overline{P}$  POINT

- ▶ 本設定は、Intel® Pentium®4 プロセッサ搭載モデルのみ表示されます。
- ▶ ハイパー・スレッディング・テクノロジ機能は、Microsoft® Windows® XP Service Pack 2 セキュリティ強化機能搭載(以降、Windows XP SP2)をインストールした場合にのみ使 用できます。その他の OS および CPU をご使用になる場合は、「Disabled」に設定してく ださい。
	- なお、本パソコンには、あらかじめ Windows XP SP2 がインストールされています。
- ▶ 本設定を「Enabled」に設定した後に「Disabled」に戻す場合は、OS の再インストールが 必要になります。
- XD Bit functionality…CPU の「エグゼキュート・ディスエーブル・ビット機能」を有効にす るか無効にするかを設定します。
	- ・Disabled:無効にします。
	- · Enabled (初期値): 有効にします。

- ▶ エグゼキュート・ディスエーブル・ビット機能は、Microsoft® Windows® XP Service Pack 2 セキュリティ強化機能搭載(以降、Windows XP SP2)のデータ実行防止 (DEP) 機能と 連動し、悪意のあるプログラムが不正なメモリ領域を使用することを防ぎます。
- ▶ エグゼキュート・ディスエーブル・ビット機能およびデータ実行防止(DEP)は、Windows XP SP2 をインストールした場合にのみ使用できます。その他の OS をお使いになる場合 は、本項目を「Disabled」に設定してください。
	- なお、本パソコンには、あらかじめ Windows XP SP2 がインストールされています。
- 本項目を「Enabled」に設定すると、Windows XP の「システムのプロパティ」ウィンドウ の「全般」タブに、「物理アドレス拡張」というメッセージが表示されます。
- Limit CPUID Functions…本項目は、CPUID命令の拡張Functionに対応したCPUを搭載した場 合に表示されます。CPUID 命令の拡張 Function を制限するかどうかを設定します。 拡張 Function に対応していない OS では、システムが起動しないことがあります。その場 合は「Enabled」に設定してください。
	- · Disabled (初期値): CPUID 命令の拡張 Function を制限しません。
	- ・Enabled:CPUID 命令の拡張 Function を制限します。

### □ Event Logging

サブメニューを使って、イベントログに関する設定を行います。

- カーソルを合わせて【Enter】キーを押すと、イベントログの詳細が表示されます。
- Event Log Capacity…イベントログを保存可能かどうかが表示されます。
	- ・Space Available:イベントログは保存可能です。
	- ・Full:イベントログは保存できません。領域が一杯になっています。
- Event Log Validity…イベントログの内容が有効かどうかが表示されます。
	- ・Valid:イベントログの内容は有効です。
	- ・Invalid:イベントログの内容は無効です。内容が壊れている可能性があります。
- View Event Log…【Enter】キーを押すと、イベントログの詳細が表示されます。
- Clear All Event Logs…再起動時にイベントログの内容を消去するかどうかを設定します。
	- ・No(初期値):イベントログを消去しません。
	- ・Yes:イベントログを次回再起動時に消去します。再起動すると設定値は「No」になります。
- Event Loqqinq…イベント発生時にイベントログを記録するかどうかを設定します。
	- ・Disabled:イベントログを記録しません。
	- ・Enabled(初期値):イベントログを記録します。

### □Hardware Monitor

サブメニューを使って、メインボードに搭載されているハードウェアモニタの確認を行いま す。

- Temperature…パソコンの温度の情報を表示します。
	- ・CPU:CPU の現在の温度が表示されます。
	- ・Front:メインボードに搭載されている温度センサー(Front)の現在の温度が表示されま す。
	- ・Rear:メインボードに搭載されている温度センサー(REAR)の現在の温度が表示されま す。
- FAN Speed…パソコンの FAN の情報を表示します。
	- ・CPU:CPU に取り付けらているファンの現在の回転数(rpm)が表示されます。 本パソコンでは FRONT/REAR ファンを制御していないため、0 PPM と表示されます。 なお、CPU ファンは、パソコン本体の内部温度により回転制御をしているため、停止す ることがあります。
- Voltage…パソコンの電圧の情報を表示します。
	- ・Vcore:CPU の現在の電圧が表示されます。
	- ・+3.3V:3.3V ラインの現在の電圧が表示されます。
	- ・+12V:12V ラインの現在の電圧が表示されます。
	- ・+5V:5V ラインの現在の電圧が表示されます。
	- ・VBAT:内蔵バッテリの現在の電圧が表示されます。

# Security メニュー

Security メニューでは、本パソコンを特定の人だけが使用できるように設定を行います。

# ■ 設定項目の詳細

### □ Supervisor Password Is

管理者用パスワードの設定状況が表示されます。

- ・Clear:パスワードは設定されていません。
- ・Set:パスワードが設定されています。

### □User Password Is

ユーザー用パスワードの設定状況が表示されます。

- ・Clear:パスワードは設定されていません。
- ・Set:パスワードが設定されています。

### □ Set Supervisor Password

【Enter】キーを押して、システム管理者用のパスワードを設定します(→ [P.187](#page-186-0))。

# $\overline{P}$  POINT

▶ 「Set Supervisor Password」を設定すると、BIOS セットアップの起動時にパスワード入力 を要求されます。このときに、誤ったパスワードを 3 回入力すると、ビープ音が鳴り、 「System Disabled」と表示され、本パソコンはキーボードからの入力に反応しなくなりま す。この場合、本パソコンの電源ケーブルを抜いて電源を切り、10 秒以上待ってから電源 を入れ、正しいパスワードを入力してください。

# 重要

 管理者用パスワードを忘れると、BIOSセットアップを管理者権限で起動することができな くなります[。「パスワードを忘れると」\(→](#page-185-2) P.186)をご覧ください。

### □Set User Password

「Set Supervisor Password」が設定されている場合に設定できます。【Enter】キーを押して、一 般利用者用のパスワードを設定します(→ [P.187](#page-186-0))。

# $P$  POINT

- 「Set Supervisor Password」が設定されていないと、「Set User Password」は設定できま せん。
- 「Set User Password」を設定すると、一般利用者が BIOS セットアップで変更できる項目を 制限できます。また、一般利用者のフロッピーディスクへのアクセスや、取り外し可能な ディスクからの起動を禁止できます。

### □ Minimum User Password Length

「Set Supervisor Password」が設定されている場合に設定できます。「Set User Password」で設定 するパスワードの最低文字数を設定します。

● 0 (初期値) ~ 8

# $P$  POINT

▶ 本設定は管理者用パスワードでBIOSセットアップを起動した場合のみ設定できます。ユー ザー用のパスワードでセットアップに入った場合は、最低文字数より少ない文字をユー ザー用パスワードとして設定できなくなります。

## □ Password on Boot

「Set Supervisor Password」が設定されている場合に設定できます。本パソコンの起動時にパス ワードの入力を要求されるかどうかを設定します。

- ・Disabled (初期値):起動時にパスワードの入力を要求されません。
- ・First Boot:電源を入れて最初の OS 起動時にパスワードの入力を要求されます。
- ・Every Boot:OS を起動、再起動するたびにパスワードの入力を要求されます。

### □ On Automatic Wake up

「Password on boot」が「Enabled」に設定されている場合に設定できます。「Wake up on LAN」、 「Wake up on Time」、「AC Power Recovery」機能を使ってパソコンを自動的に起動する場合に、 パスワードの入力を要求されるかどうかを設定します。

- ・Disabled:パソコンの起動時にパスワードの入力を要求されません。
- ・Enabled(初期値):パソコンの起動時にパスワードの入力を要求されます。

### □Boot from Removable Media

「Set Supervisor Password」が設定されている場合に設定できます。取り外し可能なディスクか ら OS を起動する権利を設定します。

- · All (初期値):すべてのユーザーが取り外し可能なディスクから OS を起動できます。
- ・Supervisor Only:「Password on Boot」を使っている場合、管理者だけが取り外し可能な ディスクから OS を起動できます。

「Password on Boot」を使っていない場合、または自動ウェイクアップ時は、すべてのユー ザーが取り外し可能なディスクから OS を起動できません。

### □Flash Write

BIOS フラッシュメモリへの書き込みを可能にするかどうかを設定します。

- ・Disabled:書き込みを禁止します。
- ・Enabled (初期値):書き込みを可能にします。

### □Hard Disk Boot Sector

ハードディスクの起動セクタをウィルスから保護するため、起動セクタへの書き込みを禁止す るかどうかを設定します。

- · Normal (初期値):起動セクタへの書き込みを禁止しません。
- ・Write Protect:起動セクタへの書き込みを禁止します。

- ▶ OS やウィルス検出用ソフトウェアをインストールする場合は、「Normal」に設定してくだ さい。
- ▶ 本項目は、Windows XP では無効になります。

### □ Chassis Open Warning

本パソコンでは初期値(Disabled)のまま変更せずにお使いください。

#### □Hard Disk Security

ハードディスクのセキュリティ機能を設定します。

● Primary Master/Slave、SATA Port 1/2/3/4…本パソコンに内蔵されているハードディスクの セキュリティ機能を有効、または無効にするかどうかを設定します。

なお、標準搭載のハードディスクは、ハードディスクセキュリティに対応しています。

- · Disabled (初期値):ハードディスクのセキュリティ機能を無効にします。
- ・Enabled:ハードディスクのセキュリティ機能を有効にして、特定の人だけがハードディ スクを使えるようにします。起動時に設定されているパスワードを、ハードディスクに 書き込まれているパスワードと照合します。一致しない場合、ハードディスクは使えま せん。

## $P$  POINT

- 本項目は、管理者用パスワードで BIOS を起動した場合のみ設定できます。
- ▶ ハードディスクがセキュリティ機能に対応していない場合や、ハードディスク以外の装置 が接続されている場合は、灰色の文字で表示され、本設定を変更することはできません。
- 管理者用パスワードのみ設定した場合、ハードディスクには管理者用パスワードが書き込 まれます。

管理者用パスワードとユーザー用パスワードを設定した場合、ハードディスクにはユー ザー用パスワードが書き込まれます。

- ▶ パスワードを変更または解除した場合、ハードディスクに書き込まれたパスワードも変更 または解除されます。
- パスワードが解除されたときは、本設定も同時に「Disabled」に設定され、ハードディス クのセキュリティ機能が解除されます。
- ▶ なんらかの原因(他のハードディスクと交換している間にパスワードを変更した場合など) でパソコン本体のパスワードとハードディスクに書き込まれたパスワードが異なっている 場合、そのハードディスクのパスワードを設定したパソコンであっても、データは読み込 めません。

# 重要

▶ パスワードを忘れると、ハードディスクが使えなくなったり、ハードディスクセキュリティ 機能を無効にすることができなくなります[。「パスワードを忘れると」\(→](#page-185-2) P.186)をご覧 ください。

## □ Security Chip Setting

**• Security Chip** 

セキュリティチップについて設定します。 本パソコンでは初期値(Disabled)のまま変更せずにお使いください。

# Power メニュー

Power メニューでは、省電力モードに関する設定を行います。

## ■ 設定項目の詳細

### □ ACPI Sleep Mode

ACPI 対応の OS のスタンバイ方式を設定します。

- ・S3(初期値):スタンバイ方式を S3(高度)に設定します。システムの状態をメモリに 保持し、その他の回路を停止させます。
- ·S1:スタンバイ方式を S1 (標準)に設定します。システムの状態は保持していますが、 CPU を停止させます。

# $P$  POINT

- ▶ 本設定を変更する場合は、「機能」-「ACPI [のスタンバイモードを設定する」\(→](#page-137-0) P.138) をご覧ください。
- スタンバイモードの高度(ACPI S3)、および Windows の休止モードをサポートしていない オプションカードを接続する場合は、スタンバイモードを標準 (ACPI S1) に設定してお 使いください。

### □ Automatic Wake up

サブメニューを使って自動的な起動またはスタンバイ状態からの復帰に関する設定を行いま す。カーソルを合わせて【Enter】キーを押すと、サブメニュー画面が表示されます。

## $P$  POINT

- ▶ 本設定を変更した場合は、「Exit」メニューの「Exit Saving Changes」を選択し、本パソコ ンを再起動してください。「Exit」メニューの「Save & Turn-off」を選択した場合は、一度 パソコンを起動しない限り、変更した設定は有効になりません。
- Wake up on LAN…内蔵のLANおよびPME対応のLANカード(PCI)がMagic Packetを受信し たときに本パソコンの電源を入れるかどうかを設定します。
	- ・Disabled:Magic Packet の受信で電源を入れません。
	- ・Enabled (初期値): Magic Packet の受信で電源を入れます。

- ▶ Windows XP では、本項目を設定してスタンバイ状態や休止状態から復帰させることはで きません。デバイスマネージャで設定してください。
- ▶ 電源オフからの動作は、OS にかかわらず本設定が有効です。
- ▶ 内蔵 LAN をお使いの場合、本設定は、停電などの AC 電源切断後も正常に動作します。PME 対応の LAN カード(PCI)をお使いの場合、本設定は「AC Power Recovery」を次のいず れかに設定にしているときのみ、停電などの AC 電源切断後も正常に動作します。 ・Last State
	- ・Power Off
- Wake up on Time…「Wake up Time」、「Wake up Date」で指定した時刻に本パソコンの電源 を入れるかどうかを設定します。
	- ・Disabled (初期値): 指定した時刻にパソコンの電源を入れません。
	- ・Enabled:指定した時刻にパソコンの電源を入れます。
- Wake up Time…「Wake up on Time」が「Enabled」に設定されている場合に設定できます。 ウェイクアップする時刻を設定します。
	- · 00:00:00 (初期値) ~ 23:59:59
- Wake up Date…「Wake up on Time」が「Enabled」に設定されている場合に設定できます。 ウェイクアップする日付を設定します。
	- · Every Day (初期値): 毎日、指定した時刻にパソコンの電源が入ります。
	- ・Specified Day:指定した日付にパソコンの電源が入ります。日付は 1 ~ 31 の間で指定し ます。

## $P$  POINT

- ▶ Windows XP では、本項目を設定してスタンバイ状態や休止状態から復帰させることはで きません。次の設定をしてください。 「コントロールパネル」-「パフォーマンスとメンテナンス」-「タスク」-「スケジュー ルされたタスクの追加」で起動時間を設定し、プロパティの「設定」-「タスクの実行時 にスリープを解除する」をチェックしてください。
- ▶ 電源オフからの動作は、OS にかかわらず本設定が有効です。
- 本設定は、停電などの AC 電源切断後も、正常に動作します。

#### □ AC Power Recovery

停電などで電源が切断された場合に、通電再開時の動作を設定します。本パソコンでは初期値 (Disabled)のまま変更せずにお使いください。

## $P$  POINT

- ▶ AC 電源切断後 10 秒以上待ってから電源を入れてください。10 秒以内に入れると正常に動 作しない場合があります。
- ▶ 複電したときに、電源スイッチの状態が「|」であれば電源が入ります。また、「(り」の 場合は電源が切れたままになります。

## Boot メニュー

Boot メニューでは、起動時の動作について設定を行います。

## ■設定項目の詳細

#### □Halt on Errors

POST 時にエラーを検出する対象を設定します。

- ・No Halt:エラーを検出しません。
- ・w/o KB & FDD:キーボードとフロッピーディスクドライブに関するエラーは検出しませ  $h<sub>o</sub>$
- ・w/o FDD:フロッピーディスクドライブに関するエラーは検出しません。
- ・w/o KB:キーボードに関するエラーは検出しません。
- ・All Errors(初期値):すべてのエラーを検出します。

#### □Quick Boot

起動時に POST を簡略化するかどうかを設定します。

- ・Disabled:起動時に POST を簡略化しません。
- ・Enabled(初期値):起動時に POST を簡略化します。
- ・Auto:起動時に POST を簡略化するかどうかを自動的に判断します。

### $P$  POINT

▶ 起動時に POST でエラーが発生した場合、次回起動時は POST を簡略化しません。

#### □Boot Time Diagnostic Screen

本パソコンの起動時に POST 画面を表示するかどうかを設定します。

- · Disabled (初期値):起動時に「FUJITSU」ロゴを表示します。
- ・Enabled:起動時に POST 画面を表示します。

#### □Boot Menu

本パソコンの起動時に【F12】キーを押すことによって Boot Menu(起動デバイスを選択するメ ニュー)を表示するかどうかを設定します。

- ・Disabled:Boot Menu を表示しません。
- ・Enabled(初期値):Boot Menu を表示します。

#### □ Onboard LAN Boot

内蔵のLANを経由してネットワークサーバーからの起動を有効にするかどうかを設定します。

- ・Disabled:内蔵の LAN を経由したネットワークサーバーからの起動を無効にします。
- ・PXE(初期値):内蔵の LAN を経由してネットワークサーバーから起動できるようにし ます。

## $P$  POINT

- ▶ ネットワークサーバーから起動可能なLANカードをお使いの場合、「Boot Device Priority」に、 お使いの LAN カードのデバイス名が追加されます。表示されるデバイス名は、LAN カード により異なります。
- ネットワークサーバーから起動するためには、「Wired for Management Baseline Version2.0」 に準拠したインストレーションサーバーシステムが必要となります。

#### □ Boot Device Priority

OS を読み込むデバイスの優先順位を設定します。

- Boot Priority Order…起動させるデバイスが、最大 8 個まで表示されます。各デバイスが起動 する優先順位は、番号順になります。
- Excluded from boot order…「Boot Priority Order」に表示されていないデバイスが表示され ます。

【↑】【↓】キーを使って優先順位を変更したいデバイスを選択し、【Space】キーまたは【+】 キーを押すと上位に、【-】キーを押すと下位にそれぞれ項目が移動して優先順位が変更さ れます。【X】キーを押すと、「Boot Priority Order」と「Excluded from boot order」間を選択 したデバイスが移動します。

・Floppy Disk Drive

起動ディスクがセットされているフロッピーディスクドライブから起動します。

・HDD0:「お使いのハードディスク名称]-(PM)

IDE コネクタのプライマリに接続されたハードディスクドライブから起動します。[お使 いのハードディスク名称]には、接続されているハードディスクドライブの名称が表示 されます。ドライブが接続されていない場合は「None」と表示されます。

- · HDD2: [ お使いのハードディスク名称 ] (P0) Serila ATA コネクタの Port1 に接続されたハードディスクドライブから起動します。[お使 いのハードディスク名称]には、接続されているハードディスクドライブの名称が表示 されます。ドライブが接続されていない場合は「None」と表示されます。
- ・SCSI:[お使いのハードディスクドライブ名称] SCSI カードに接続されたハードディスクドライブから起動します。SCSI カードが接続さ れていない場合は「None」と表示されます。
- ・SATA RAID:[定義された RAID アレイの名称] 本パソコンではお使いになれません。
- · CD/DVD: [お使いの CD/DVD ドライブ名称] (PS) CD-ROM、DVD、CD-R/RW などの CD-ROM 互換デバイスから起動します。

## $P$  POINT

▶ CD-ROMから起動するにはブート可能なCD-ROMが必要となります。再起動前にCD-ROM ドライブに CD-ROM をセットしてください。

・NETWORK:[ネットワークモジュール名称]

ネットワークサーバーから起動します。「Boot」- 「Onboard LAN Boot」を「PXE」に設 定した場合、[ネットワークモジュール名称]には標準搭載の PXE (Pre-boot Execution Environment)の名称「MBA vn.n.n Slot nnnn」が表示されます。「Disabled」に設定した場 合は「None」と表示されます。

## $P$  POINT

 ネットワークサーバーから起動可能なLANカードをお使いの場合、[ネットワークモジュー ル名称]にはお使いの LAN カードのネットワークモジュール名が表示されます。

## Info メニュー

Info メニューには、BIOS セットアップやパソコン本体についての情報が表示されます。設定 の変更はできません。

## ■ 設定項目の詳細

#### □BIOS Version

BIOS のバージョンが表示されます。 「1.00」と表示されている場合、BIOS のバージョンは「Version 1.00」です。

## □ BIOS Date

BIOS の日付が表示されます。

#### □ Processor Type

本パソコンに搭載されている CPU の種類が表示されます。

#### □ Processor Speed

本パソコンに搭載されている動作クロック数が表示されます。

#### □L1 Cache

CPU の 1 次キャッシュメモリの容量が表示されます。

## □L2 Cache

CPU の 2 次キャッシュメモリの容量が表示されます。

#### □ Total Memory

パソコンに搭載しているメインメモリ(RAM)の合計容量が表示されます。

#### $\square$  DIMM1 (CH-A) /2 (CH-A) /3 (CH-B) /4 (CH-B)

メモリスロットに取り付けられているメモリの容量を検出して表示します。 メモリが取り付けられていない場合は「None」と表示されます。

#### □ Memory Channel

メインメモリの動作モードが表示されます。

- ・Single:シングルモードで動作しています。
- ・Dual/Inter leaved:デュアルモードで動作しています。

### □ Onboard MAC Address

本パソコンに内蔵されている LAN の MAC アドレスが表示されます。 「Advanced」-「Internal Device Configurations」-「LAN Controller」を「Disabled」に設定した 場合は、「N/A」と表示されます。

#### $\square$  Configuration ID

本パソコンのカスタムメイド(BTO)番号が表示されます。

## Exit メニュー

Exit メニューでは、設定値の保存や読み込み、BIOS セットアップの終了などを行います。

### ■ 設定項目の詳細

#### □ Exit Saving Changes

設定した内容を CMOS RAM に保存して BIOS セットアップを終了するときに選びます。 この項目にカーソルを合わせて【Enter】キーを押すと、「Save configuration changes and exit now?」というメッセージが表示されます。「Yes」を選択し、【Enter】キーを押してください。

#### □Save & Turn-off

設定した内容を CMOS RAM に保存してパソコンの電源を切るときに選びます。

#### □ Exit Discarding Changes

設定した内容を CMOS RAM に保存しないで BIOS セットアップを終了するときに選びます。 設定を変更している場合、この項目にカーソルを合わせて【Enter】キーを押すと、「Configuration has not been saved! Save before exiting?」というメッセージが表示されます。「No」を選択し、 【Enter】キーを押してください。

「Yes」を選択すると、CMOS RAM に保存されます。

#### □ Load Setup Defaults

すべての設定項目を標準設定値にするときに選びます。 この項目にカーソルを合わせて【Enter】キーを押すと、「Load default configuration now?」とい うメッセージが表示されます。「Yes」を選択し、【Enter】キーを押してください。

#### □ Discard Changes

すべての項目について、変更した設定を取り消すときに選びます。CMOS RAM から変更前の 値を読み込みます。 この項目にカーソルを合わせて【Enter】キーを押すと、「Load previous configuration now?」と いうメッセージが表示されます。「Yes」を選択し、【Enter】キーを押してください。

#### □ Save Changes

設定した内容を CMOS RAM に保存するときに選びます。 この項目にカーソルを合わせて【Enter】キーを押すと、「Save configuration changes now?」と いうメッセージが表示されます。「Yes」を選択し、【Enter】キーを押してください。

# 4 BIOS のパスワード機能を使う

#### 本パソコンのデータを守るためのパスワード機能を説明します。

本パソコンは、他人による不正使用を防止するために、パスワードを設定できます。パスワー ドを設定すると、正しいパスワードを知っている人以外は本パソコンを使えなくなります。

## パスワードの種類

本パソコンで設定できるパスワードは次の 2 つです。

入力するパスワードにより、本パソコン操作の権限が区別されます。

- Supervisor Password (管理者用パスワード) 特定の人だけが BIOS セットアップや OS を起動できるようにするための、システム管理者 用のパスワードです。パスワード機能を使う場合は、必ず設定してください。
- User Password (ユーザー用パスワード) 特定の人だけが BIOS セットアップや OS を起動できるようにするための、一般利用者用の パスワードです。「Supervisor Password」が設定されている場合に設定できます。 User Password で起動した場合、設定できる項目が「Set User Password」のみに制限されます。

 $P$  POINT

▶ 管理者用パスワードが削除された場合、ユーザー用パスワードも削除されます。

## パスワードを忘れると

- ユーザー用パスワードを忘れた場合は、修理の必要はありません。パソコンの管理者に管 理者用パスワードで BIOS セットアップを起動してもらった後、ユーザー用パスワードを設 定し直してください。
- ●管理者用パスワードを忘れると、BIOSセットアップを管理者権限で起動できなくなります。 そのため、パソコンを起動できなくなったり、BIOS セットアップのほとんどの項目で設定 値を変更できなくなったりします。

また、ハードディスクセキュリティ機能が有効の場合、ハードディスクが使えなくなった り、ハードディスクのセキュリティ機能を無効にできなくなります。

この場合は、修理(有償)が必要となりますので、「富士通ハードウェア修理相談センター」、 またはご購入元にご連絡ください。無償修理期間中でも有償となります。

重要

 修理を行うと、ハードディスク内のデータは初期化されるため復旧できません。データの バックアップができる場合は、必ず修理の前にバックアップしてください。 ただし、起動時のパスワードを設定している場合、管理者用とユーザー用のパスワードを 両方とも忘れると、データのバックアップはできません。

## パスワードを設定する

## $P$  POINT

- ユーザー用パスワードを設定する前に、管理者用パスワードを設定してください。
- 1 「Security」メニューで「Set Supervisor Password」、または「Set User Password」 にカーソルを合わせて【Enter】キーを押します。

パスワード入力用のウィンドウが表示されます。

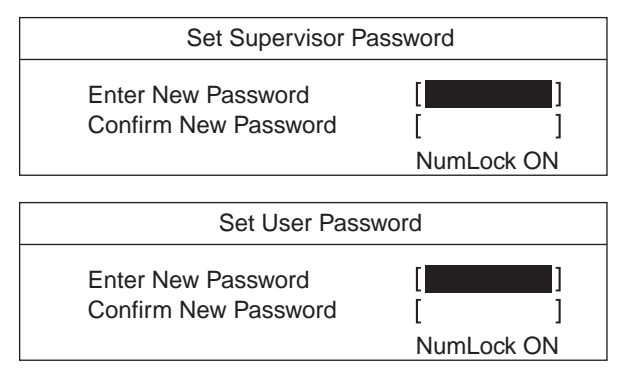

## $P$  POINT

▶ 管理者用パスワードが設定されていないと、ユーザー用パスワードは設定できません。

## <span id="page-186-0"></span>2 <sup>8</sup> 桁までのパスワードを入力します。

入力できる文字種はアルファベットと数字です。 入力した文字は表示されず、代わりに「■」が表示されます。 ユーザー用パスワードの最低文字数は「Minimum User Password Length」で設定できます。

## $P$  POINT

- ▶ パスワードを再設定する場合は、現在のパスワードを入力する項目があります。
- 3 パスワードを入力したら【Enter】キーを押します。 「Confirm New Password」にカーソルが移り、パスワードの再入力を求められます。
- 4 [手順](#page-186-0) <sup>2</sup> で入力したパスワードを再度入力し、【Enter】キーを押します。 「Setup Notice」と書かれたウィンドウが表示されます。

5 【Enter】キーを押します。

再入力したパスワードが間違っていた場合は、「Setup Warning」と書かれたウィンドウ が表示されます。【Enter】キーを押して[、手順](#page-186-0) 2 からやり直してください。 パスワードの設定を中止するときは、【Esc】キーを押してください。

#### 6 BIOS セットアップを終了します。 「BIOS [セットアップを終了する」\(→](#page-168-0) P.169)

9

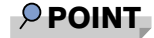

▶ 設定したパスワードは、忘れないように何かに書き留め、安全な場所に保管しておくこと をお勧めします。

## パスワードを設定した後は

「Set Supervisor Password」を設定すると、BIOS セットアップを始めるときに、パスワード入力 用ウィンドウが表示されます。また、OS 起動時にも、パスワードの入力用ウィンドウを表示 するように設定することができます。パスワードを入力し、【Enter】キーを押してください。

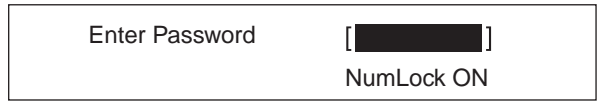

## $P$  POINT

▶ 誤ったパスワードを3回入力すると、ビープ音が鳴りシステムが停止します。この場合は、 本パソコン本体前面のテストスイッチとリセットスイッチを同時に押して、電源を一度 切ってください。その後10秒以上待ってからもう一度電源を入れて、正しいパスワードを 入力してください。

## パスワードを変更/削除する

## ■ パスワードを変更する

● パスワードを変更するには、「Set Supervisor Password」または「Set User Password」の項目 にカーソルを合わせ、新しいパスワードを入力します。

## ■ パスワードを削除する

- パスワードを削除するには、「Set Supervisor Password」または「Set User Password」の項目 で、新しいパスワードを入力しないで【Enter】キーを押します。 管理者用パスワードを削除すると、ユーザー用パスワードも削除されます。
- 管理者用パスワードが削除されたときは、「[Hard Disk Security](#page-178-0)」(→ P.179)の設定も同時に 「Disabled」に設定され、ハードディスクのセキュリティ機能が解除されます。

## $P$  POINT

▶ ユーザーがユーザー用パスワードを削除できるのは、ユーザー用パスワード文字数設定が 0 のときだけです。0 以外のときは、パスワード文字数不足のメッセージが表示されます。

## 5 BIOS が表示するメッセージ一覧

BIOS イベントログに記録されるエラーメッセージの対処方法を説明します。必要に 応じてお読みください。

## メッセージが表示されたときは

[「メッセージ一覧」\(→](#page-188-0) P.189)に記載の処置をしてください。 電源を切って確認操作する場合は、必ず電源ケーブルを抜いて行ってください。 処置を実行しても、まだエラーメッセージが発生する場合は、本パソコンが故障している可能 性があります。「富士通ハードウェア修理相談センター」、またはご購入元にご連絡ください。

## <span id="page-188-0"></span>メッセージ一覧

BIOS イベントログに記録されるエラーメッセージの一覧は、次のとおりです。

CMOS Checksum Error

CMOS チェックサムが間違っています。すべての BIOS 設定項目が標準設定値に変更され ました。

BIOS 設定を保存して BIOS セットアップを終了してください。

BIOS設定を標準設定値から変更している場合は設定変更後、設定した内容を保存してBIOS セットアップを終了してください。

#### ● Keyboard Error

キーボードテストでエラーが発生しました。

電源を切って、キーボードが正しく接続されているか確認し、<sup>10</sup> 秒以上待ってから電源を 入れ直してください。

● Floppy Drive A Error

フロッピーディスクドライブテストでエラーが発生しました。 電源を切って、フロッピーディスクドライブが正しく取り付けられているか、確認してく ださい。

● nnn FAN Error

POST 時の FAN 確認時にエラーが発生しました。 電源を切って、FAN が壊れていないことまたは FAN のケーブルが正しく接続されているこ とを確認してください。

nnn Voltage Error

POST 時の電圧確認時にエラーが発生しました。 「富士通ハードウェア修理相談センター」、またはご購入元にご連絡ください。

• The system chassis was opened

BIOS セットアップの「Security」- 「[Chassis Open Warning](#page-178-1)」(→ P.179) の設定が、「Disabled」 になっていることを確認してください。

- Single-Bit Error DIMM n メモリスロット DIMM n <sup>で</sup> 1bit のエラーが発生し、訂正されました。 そのまま使用し続けても問題ありません。 それでも頻発する場合は電源を切って、メモリが正しく取り付けられているか確認してく ださい。 Multi-Bit Error DIMM n メモリスロット DIMM n で訂正不可能なエラーが発生しました。 電源を切って、メモリが正しく取り付けられているか確認してください。 Non-ECC DIMM detected サポート外のメモリが取り付けられています。 弊社純正品のメモリが取り付けられているかを確認してください。 Unsupported DIMM detected サポート外のメモリが取り付けられています。 弊社純正品のメモリが取り付けられているかを確認してください。 ● PCI System error B:nn D:nn F:nn PCI デバイスでシステムエラー (SERR) が発生しました。 電源を切って、PCI カードが正しく取り付けられているか確認してください。 ● PCI Parity error B:nn D:nn F:nn PCI デバイスでパリティエラー (PERR) が発生しました。 電源を切って、PCI カードが正しく取り付けられているか確認してください。 nnn Temperature Error 温度異常を検出しました。 電源を切って、FAN が壊れていないことまたは FAN のケーブルが正しく接続されているこ とを確認してください。 <sup>10</sup> 分程待ってから電源を入れ直してください。 ● Password Error 誤ったパスワードが入力されました。
- PnP MemoryConflict
	- 次のいずれかのエラーが発生しました。
	- ・拡張カードで、拡張 ROM が初期化されなかった
	- ・拡張カードに、故障が発生した
	- 電源を切って、PCI カードが正しく取り付けられているか確認してください。

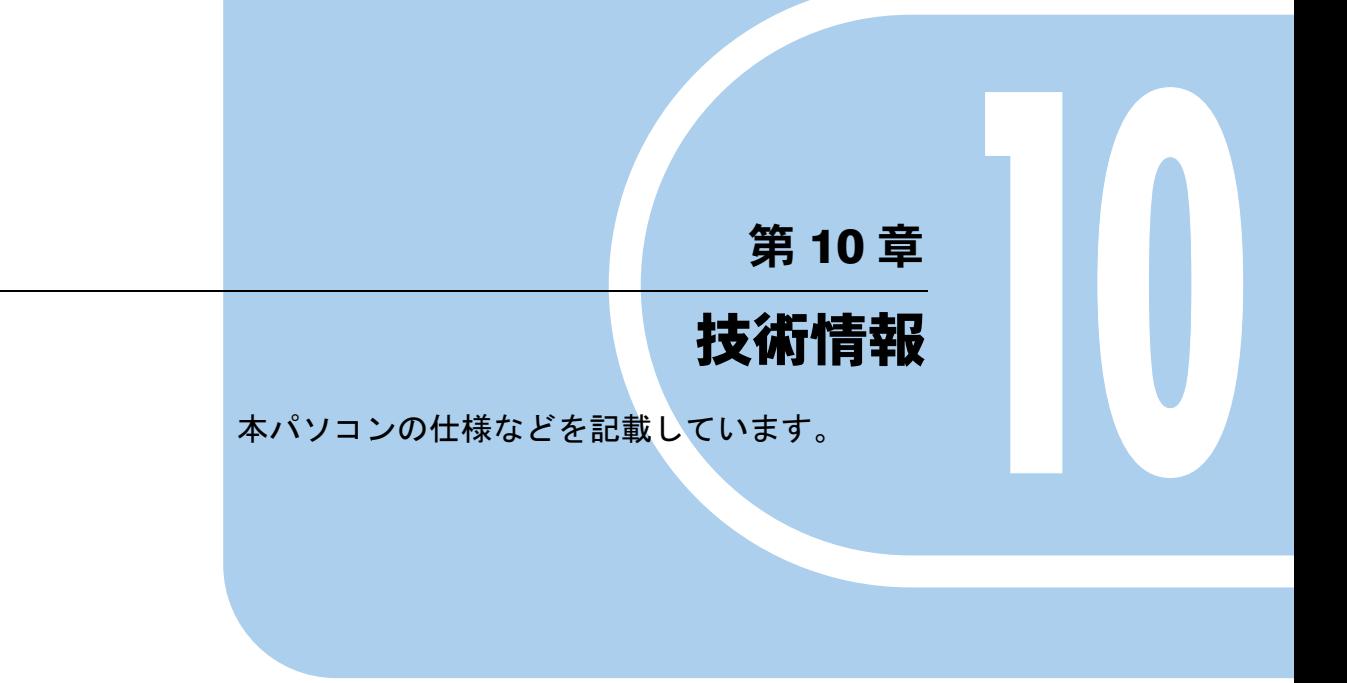

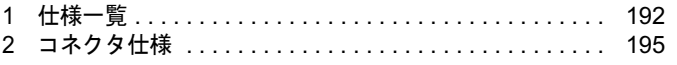

# <span id="page-191-0"></span>1 仕様一覧

## 本体仕様

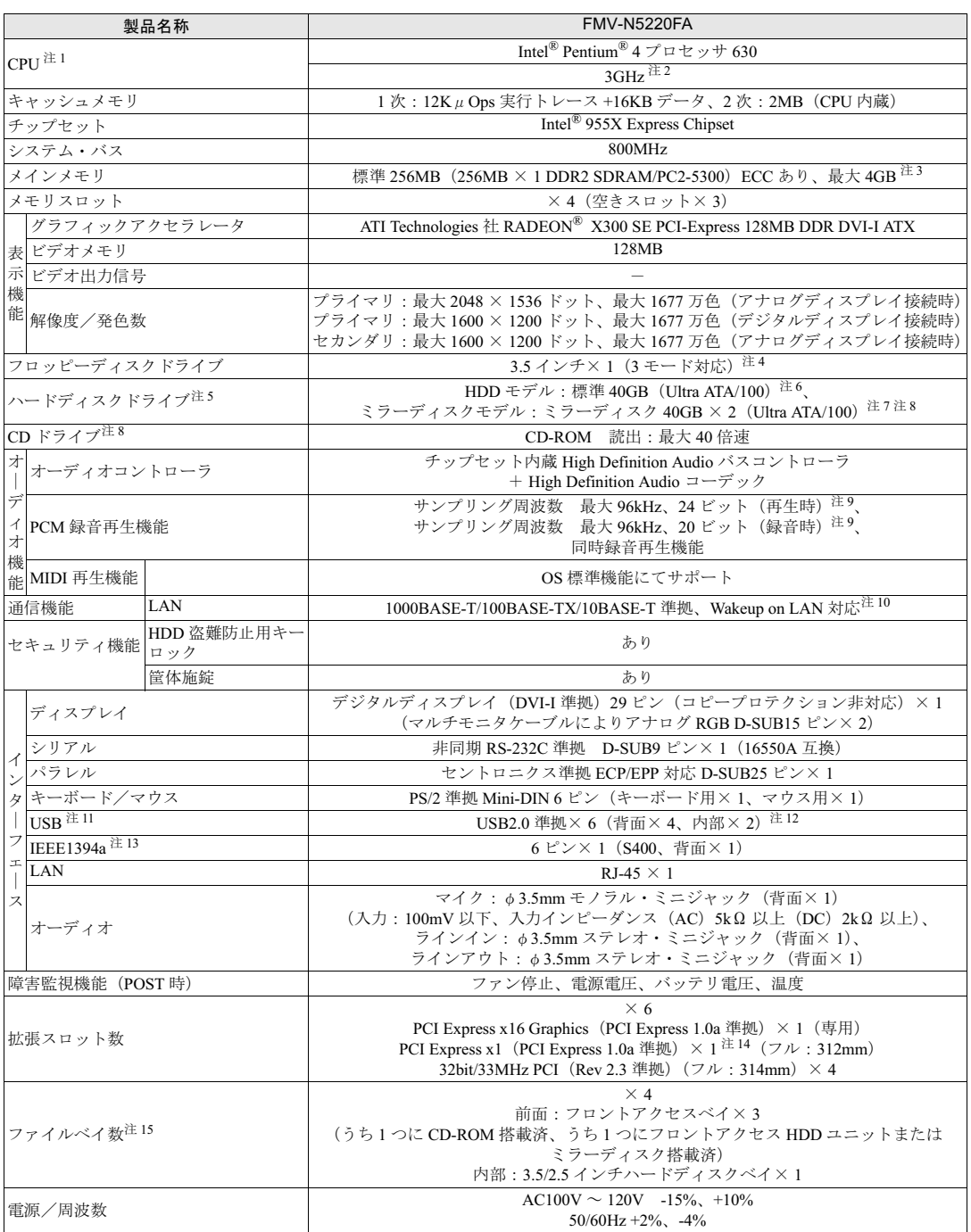

a a shekara ta 197

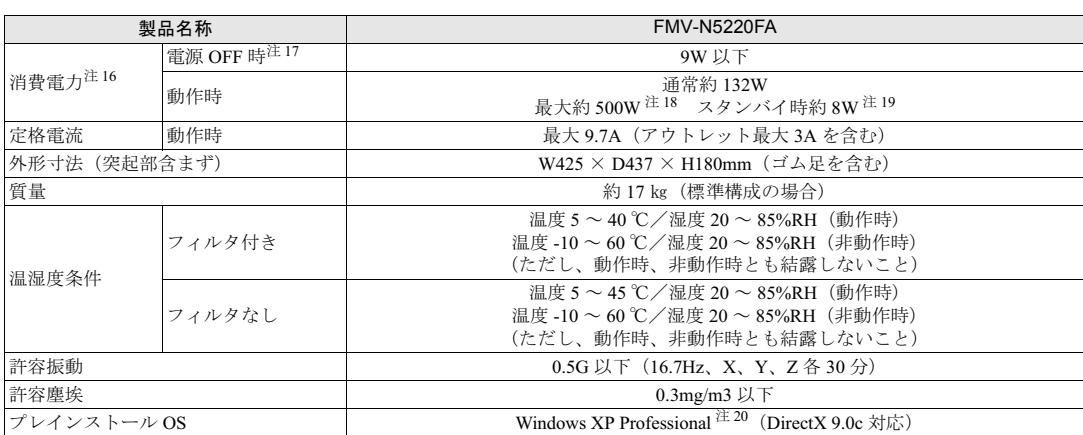

本パソコンの仕様は、改善のために予告なく変更することがあります。あらかじめご了承ください。

注について

<span id="page-192-0"></span>注 1:ソフトウェアによっては、CPU 名表記が異なる場合があります。

<span id="page-192-1"></span>注2:本パソコンの CPU は、エグゼキュート・ディスエーブル・ビット機能およびハイパー・スレッディング・テクノロジ機能 に対応しています。

エグゼキュート・ディスエーブル・ビット機能およびハイパー・スレッディング・テクノロジ機能は、Windows XP モデル で、Microsoft® Windows® XP Service Pack 2 セキュリティ強化機能搭載(以降、Windows XP SP2)をインストールした場 合のみお使いになれます。Windows XP SP2 をインストールしていない場合の動作保証はいたしません。また、Windows XP 以外の OS ではエグゼキュート・ディスエーブル・ビット機能およびハイパー・スレッディング・テクノロジ機能はサ ポートしていません。

なお、Windows XP モデルには、あらかじめ Windows XP SP2 がインストールされています。

- <span id="page-192-2"></span><sup>注</sup> <sup>3</sup>:・ 最大メモリ容量まで増設するためには、標準搭載されているメモリを交換する必要があります。
	- ・ 4GB メモリを搭載した場合、PCI デバイスなどのメモリアドレス領域を確保するため、すべての領域を使用することはで きません。利用可能なメモリ容量は、約 3.37GB です。
	- ・ 3GB または 4GB のメモリを搭載した場合は、完全メモリダンプを使用できません。
- <span id="page-192-3"></span>注4:・フロッピーディスクは、フォーマットした環境(メーカー、機種、ソフトウェア)によっては、データを読み書きできな い場合があります。 対応メディアは、2HD(1.44MB、1.2MB)と 2DD(720KB)です。
	- ・ Windows XP では、1.44MB 以外のフォーマットはできません。
- <span id="page-192-4"></span>注 5 : 本書に記載のディスク容量は、1MB=1000<sup>2</sup>byte、1GB=1000<sup>3</sup>byte 換算によるものです。1MB=1024<sup>2</sup>byte、1GB=1024<sup>3</sup>byte <sup>換</sup>算で Windows 上に表示される実際の容量は、本書に記載のディスク容量より少なくなります。
- <span id="page-192-5"></span>注 6:起動ディスクは PATA-SATA 変換アダプタにより Serial ATA に変換
- <span id="page-192-8"></span><sup>注</sup> <sup>7</sup>:ミラーリングを行っているため、使用できるハードディスクの容量は <sup>2</sup> 台で 40GB です。
- <span id="page-192-6"></span><sub>∴エ・・マン</sup> シンクとけっているため、は用くどるパードブイベンの台重は2日で 400D です。<br>注8: カスタムメイドの選択によって、次のドライブが搭載されていることがあります。なお、各数値は仕様上の最大値であり、<br>使用メディアや動作環境によって異なる場合があります。</sub>

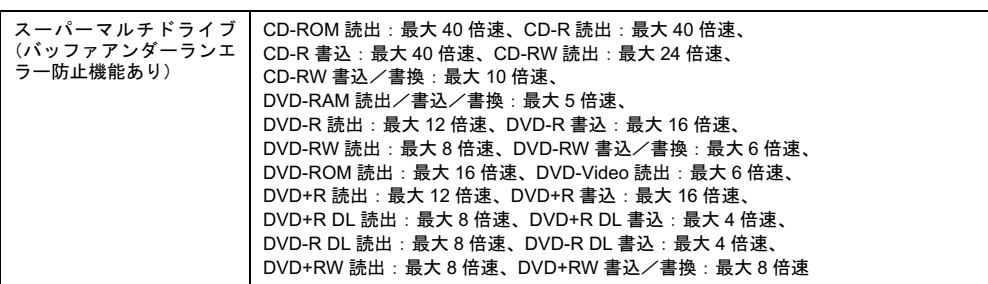

<span id="page-192-7"></span>注9:使用できるサンプリングレートは、ソフトウェアによって異なります。

<span id="page-193-0"></span><sup>注</sup>10:本パソコンには 1000BASE-T <sup>の</sup> LAN 機能が搭載されています。

 ・本パソコンの LAN 機能は、100BASE-TX の次期規格として規定される 1000BASE-T に対応し、1Gbps(1000Mbps)の<sup>高</sup> 速なデータ通信をサポートします。 また、従来の 100BASE-TX、10BASE-T もサポートしているため、通信速度の自動認識を行い、既存のローカル・エリア・ ネットワーク(LAN)にそのまま接続することができます。

- ・本パソコンでは、ACPI モード(ご購入時の設定)のときにスタンバイと休止状態からの Wakeup on LAN 機能がお使いに なれます。
- <span id="page-193-1"></span><sup>注</sup>11:・すべての USB 対応周辺機器について動作保証するものではありません。
	- ・USB1.1 準拠の周辺機器を接続している場合、USB1.1 の仕様でお使いになれます。
	- ・外部から電源を取らない USB 機器を接続するときの消費電流の最大容量は、<sup>1</sup> ポートにつき 500mA です。詳しくは、USB 機器のマニュアルをご覧ください。

<span id="page-193-2"></span><sup>注</sup>12:カスタムメイドで光磁気ディスクユニットを選択した場合、内部の USB インターフェースを <sup>1</sup> つ使用します。

- <span id="page-193-3"></span><sup>注</sup>13:すべての IEEE1394 対応周辺機器について動作保証するものではありません。
- <span id="page-193-4"></span><sup>注</sup>14:すべての PCI Express x1 規格の拡張カードについて動作保証するものではありません。
- <span id="page-193-5"></span><sup>注</sup>15:・ファイルベイの搭載状態は、カスタムメイドの選択によって異なります。
	- ・ファイルベイは、出荷時に搭載のデバイスを取り外して他のデバイスを増設することはできません。
	- ・出荷時に搭載のハードディスクドライブは次のとおりです。 HDD モデルは、<sup>5</sup> インチファイルベイにフロントアクセス対応ハードディスクが <sup>1</sup> 台搭載されています。 ミラーディスクモデルは、<sup>5</sup> インチファイルベイにミラーディスクが <sup>1</sup> 台搭載されています。
- <span id="page-193-6"></span><sup>注</sup>16:ディスプレイの電源をアウトレットから供給しない場合の電力値です。

<span id="page-193-7"></span><sup>注</sup>17:電源 OFF 時のエネルギー消費を回避するには、AC ケーブルの電源プラグをコンセントから抜いてください。

- <span id="page-193-8"></span>注18:アウトレット(モニタ)へ最大供給した場合です。
- <span id="page-193-9"></span><sup>注</sup>19:ご使用になる機器構成により値は変動します。

<span id="page-193-10"></span><sup>注</sup>20:出荷時は、Microsoft® Windows® XP Service Pack 2 セキュリティ強化機能搭載が適用されています。

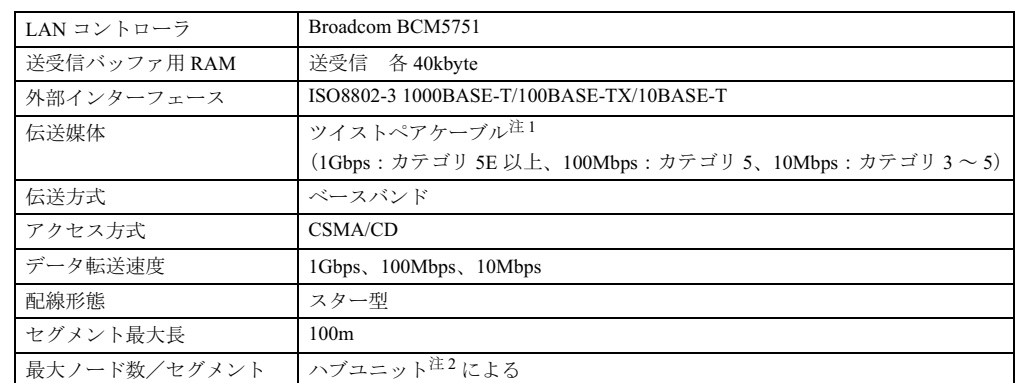

## LAN 機能

<span id="page-193-11"></span><sup>注</sup> <sup>1</sup> : ケーブルは、必ずお使いのネットワーク・スピードに対応したデータグレードのケーブルをお使いください。 データグレードの低いケーブルを使うと、データ紛失が発生します。

<span id="page-193-12"></span><sup>注</sup> <sup>2</sup> : ハブユニットとは、1000BASE-T/100BASE-TX/10BASE-T のコンセントレータです。

## $P$  POINT

 本パソコン標準搭載の LAN はネットワークのスピードに自動で対応します。 ハブユニットの変更などでネットワークのスピードが変更される場合、スピードに対応し た適切なデータグレードのケーブルを必ずお使いください。

# <span id="page-194-0"></span>2 コネクタ仕様

各コネクタのピンの配列および信号名は、次のとおりです。

## ■ ディスプレイコネクタ (DVI-I 準拠)

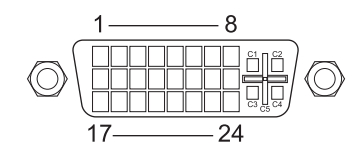

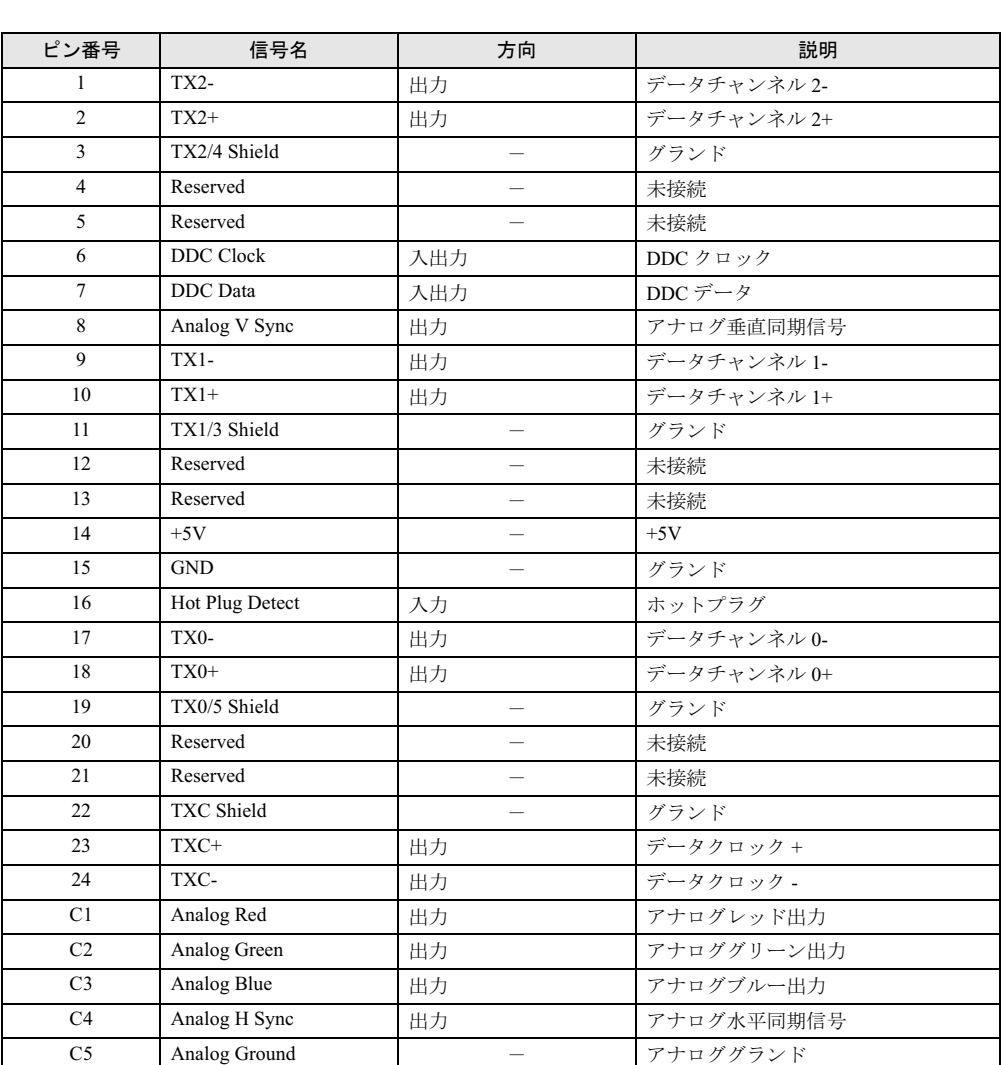

注:シングルチャネル仕様のケーブルをお使いください。

## ■ LAN コネクタ(1000BASE-T/100BASE-TX/10BASE-T)

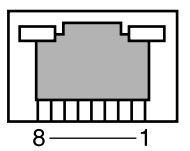

## □1000BASE-T

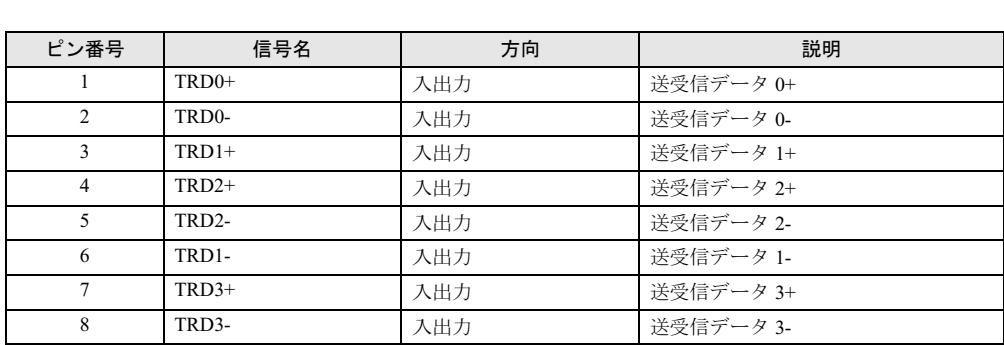

## □100BASE-TX/10BASE-T

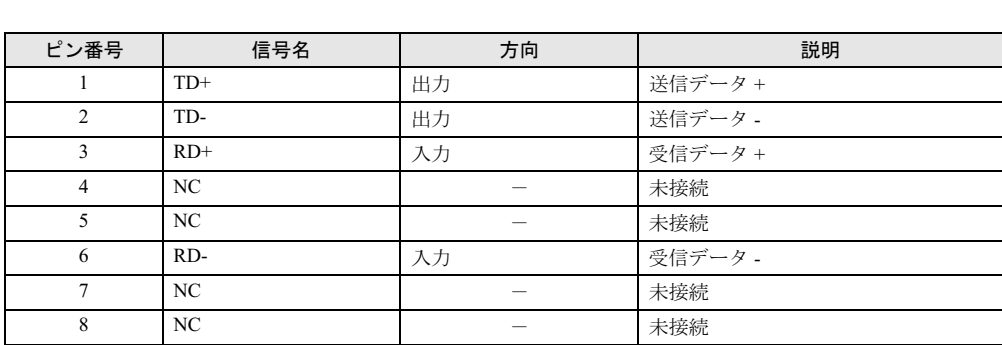

## ■ パラレルコネクタ

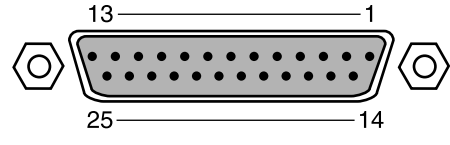

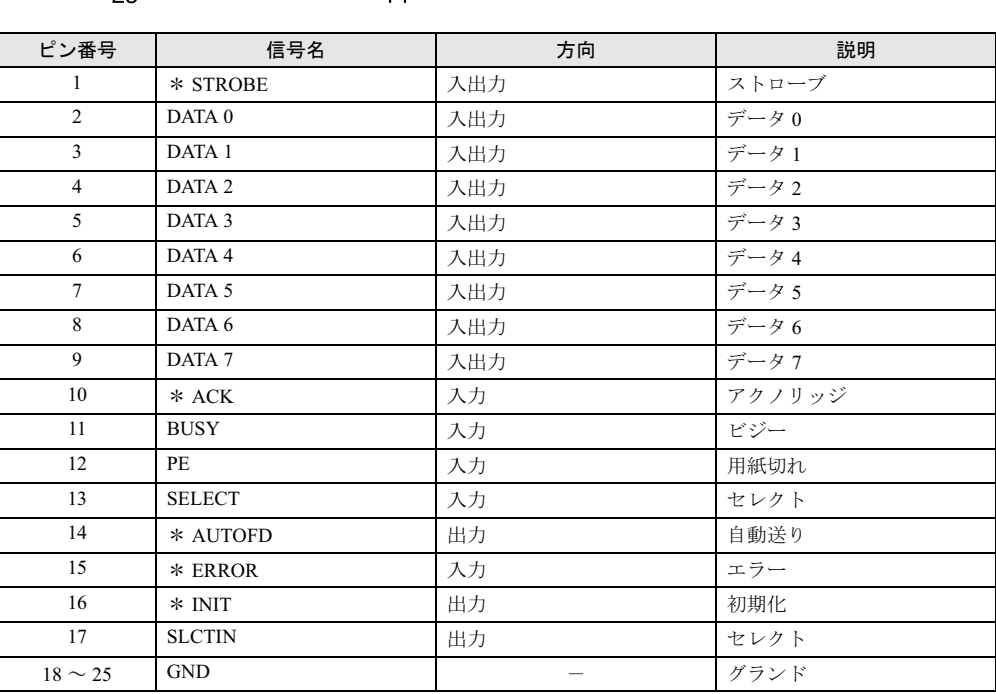

## ■ シリアルコネクタ

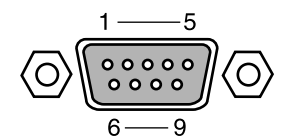

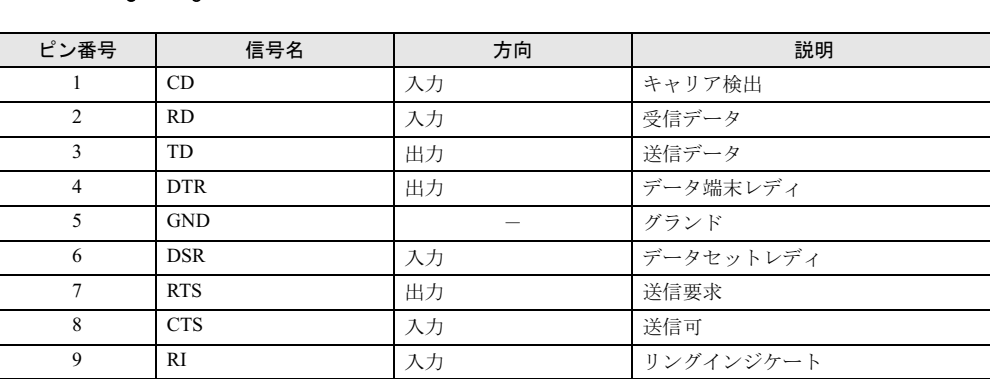

 $\sqrt{10}$ 

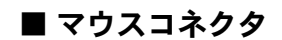

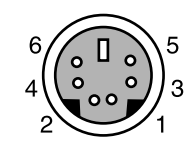

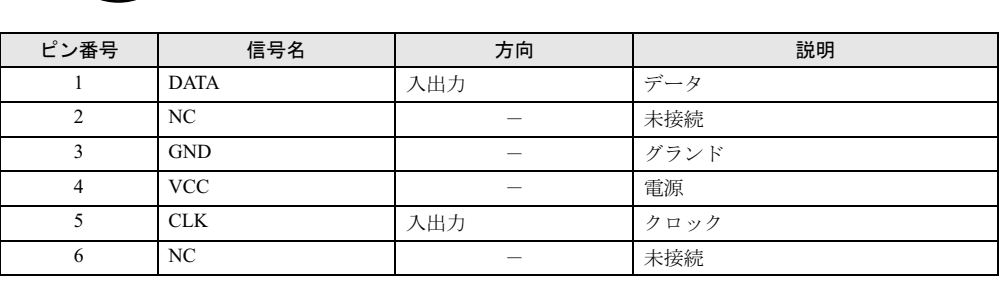

## ■ キーボードコネクタ

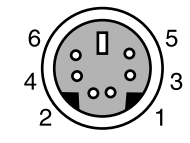

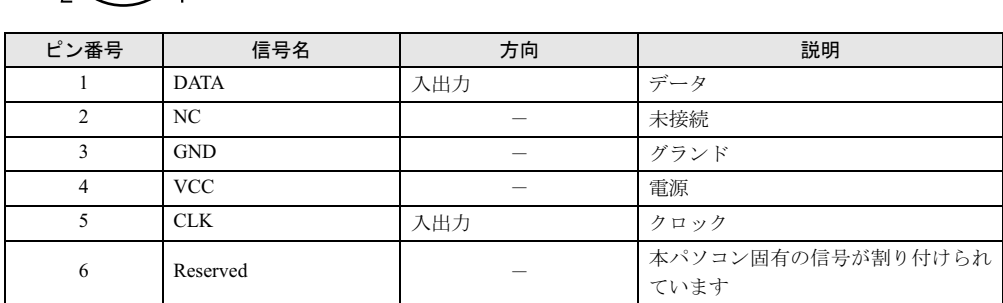

## ■ USB コネクタ

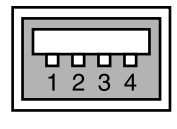

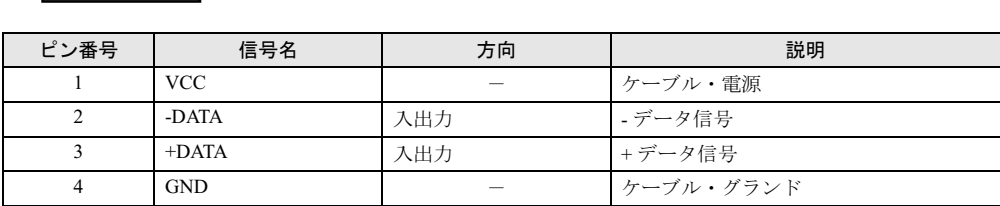

## ■ IEEE1394a コネクタ

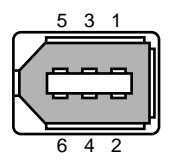

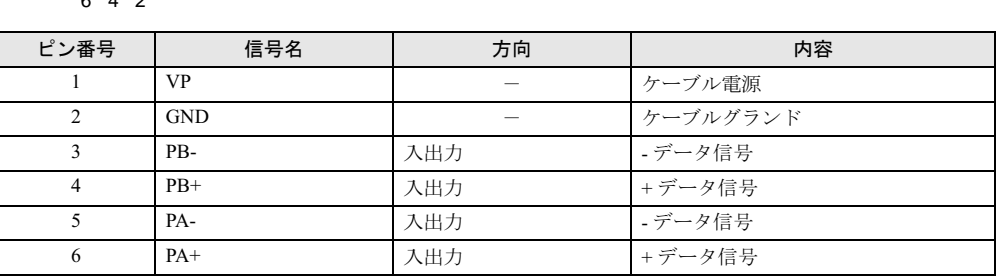

## ■ COMRAS コネクタ

● パソコン本体側 D SUB 9 ピン (オス)

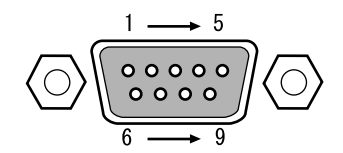

● COMRAS コネクタ信号割り付け

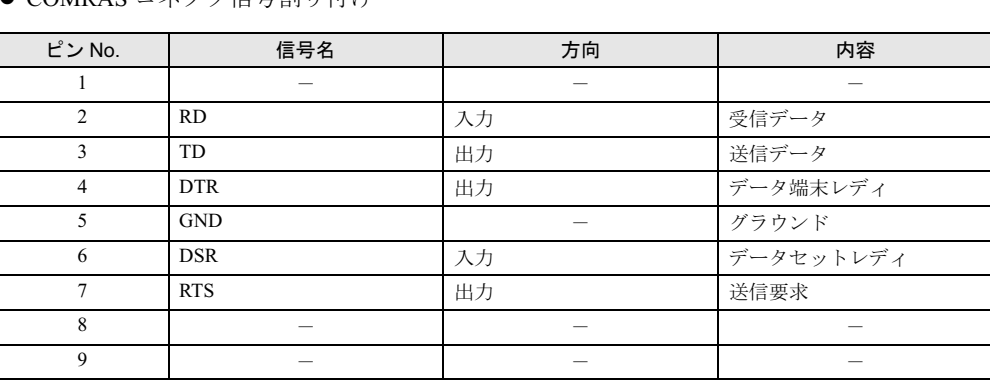

## $P$ POINT

- ▶ 本体添付の専用ケーブルでパソコン本体のシリアルポートと接続してください。
- ▶ 六角ネジはインチネジを使用しています。

## ■ 基本 RAS コネクタ (RAS0)

● パソコン本体側 D-SUB 9 ピン (メス)

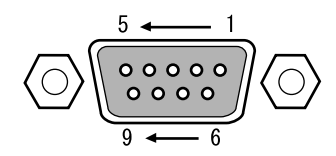

## $P$  POINT

- ▶ 線材は AWG26 以下をご使用ください。
- ▶ 外部機器などとの接続に際しては、電力線などのノイズの影響を避けるため、30cm 以上離 して敷設し、シールド線を使用することをお薦めします。
- ▶ 六角ネジは、M2.6 のミリネジを使用しています。

 $\bullet$  基本 RAS コネクタ信号割り付け

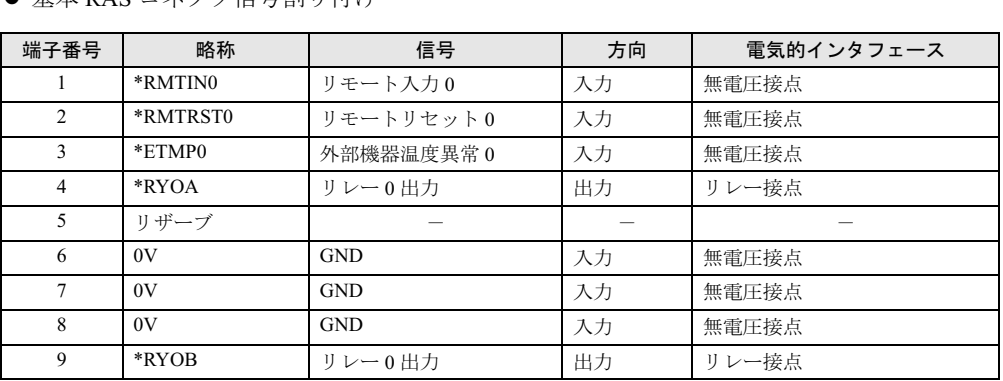

## $P$  POINT

- ▶ リザーブは、使用できませんので、接続しないでください。
- ▶ RASカード接続時は、基本RASコネクタのリモート入力0、リモートリセット0は使用でき ません。
- ▶ 信号への入出力は、本節の詳細説明に記載された方法にてご使用ください。これ以外の方 法で接続すると、本カードおよびパソコン本体の故障の原因となります。

## □リモート入力 0 (\* RMTINO)

- リモートモードの設定 オペレーションパネルの電源モードスイッチを「REMOTE」(リモート)に設定します。本 スイッチの設定が「LOCAL」(ローカル)の場合、リモート機能は動作しません。
- リモート制御線の接続 \* RMTINO 端子に、外部スイッチなどの接点(無電圧)を入力します。

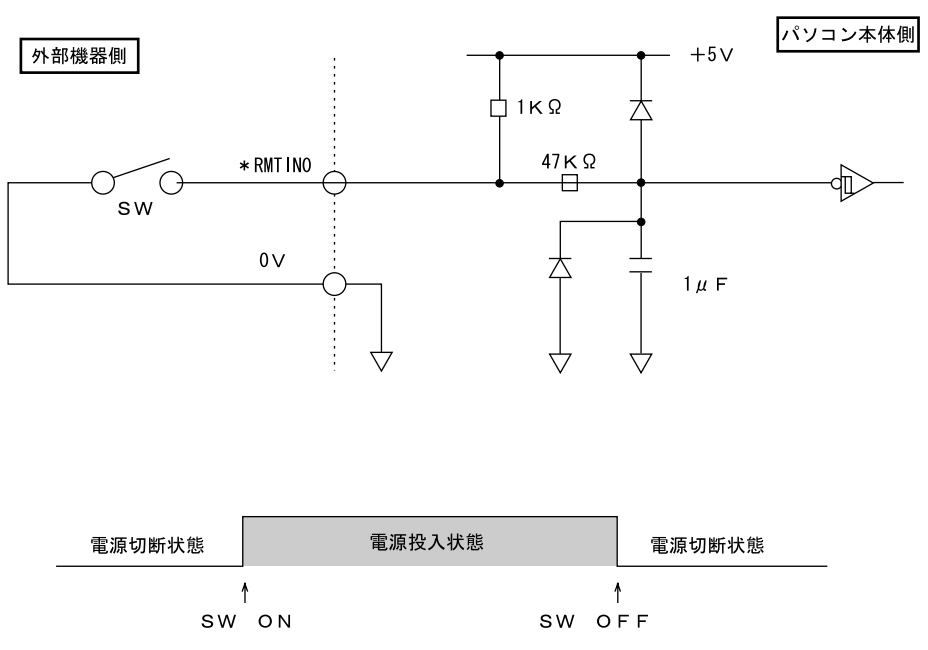

## $P$  POINT

▶ RAS カード接続時は、基本 RAS コネクタからのリモート入力 0 は使用できません。

IO

## □リモートリセット 0(\* RMTRST0)

外部機器からのリセット信号を\* RMTRST0 端子に接続し、その信号をオープンからショート にしたとき、パソコンをリセットします。

パソコン本体のリセットは、\* RMTRST0 端子がショートから約 100ms 後からかかり、約 600ms の間保持し、その後解除されます。

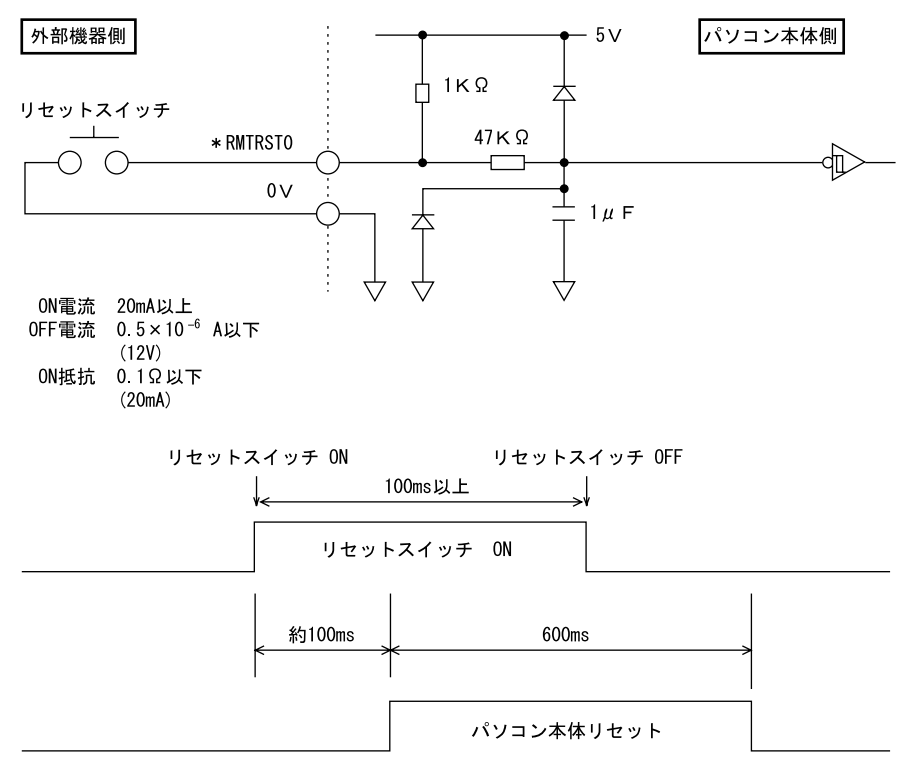

## $P$  POINT

- ▶ システム稼働中にリセットすると、実行中の OS によっては、ファイルの内容が破壊される 場合があります。
- ▶ RAS カードを取り付けているときは、基本RAS コネクタからのリモートリセット0 は使用 できません。

## □外部機器温度異常(\* ETMP0)

外部機器の温度異常信号を\* ETMP0 端子に接続し、その信号がオープンからショートになっ たときに、パソコン本体の電源を切断します。

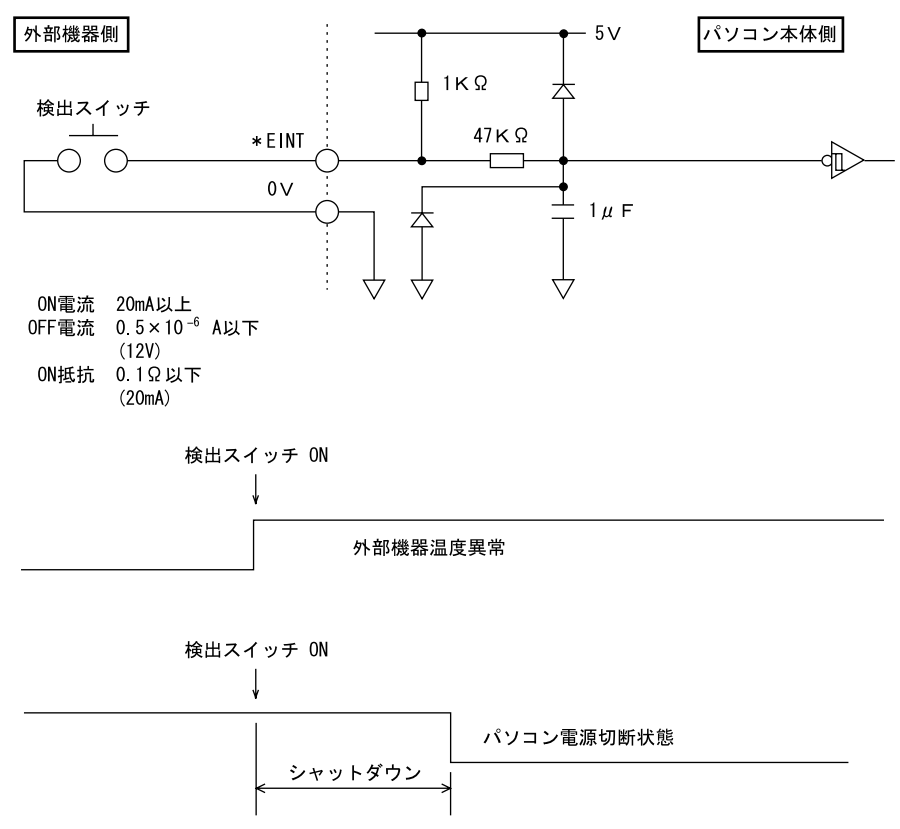

### □アラーム出力 (\* RY0A, 0B)

内部温度異常検出時、外部機器温度異常発生時、またはファン回転停止検出時に、\* RY0A 端 子と\* RY0B 端子がショートします。

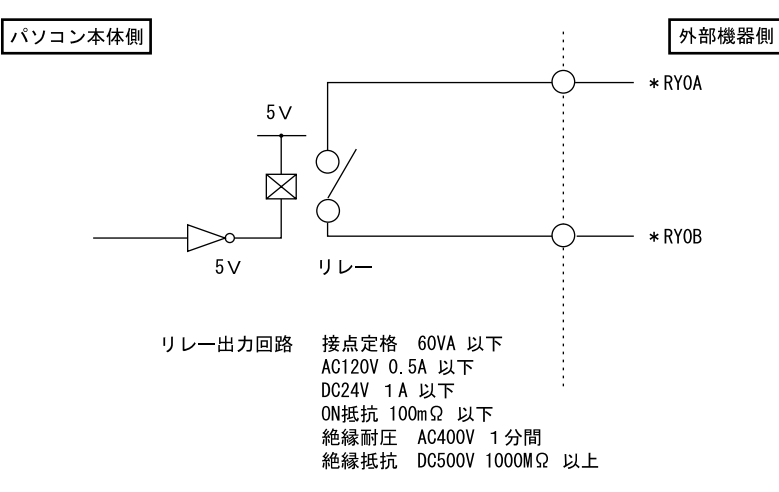

IO

## ■ RAS カードの RAS コネクタ (別売)

- RAS カード側 FCN-245P050-G/E
- 端子配列

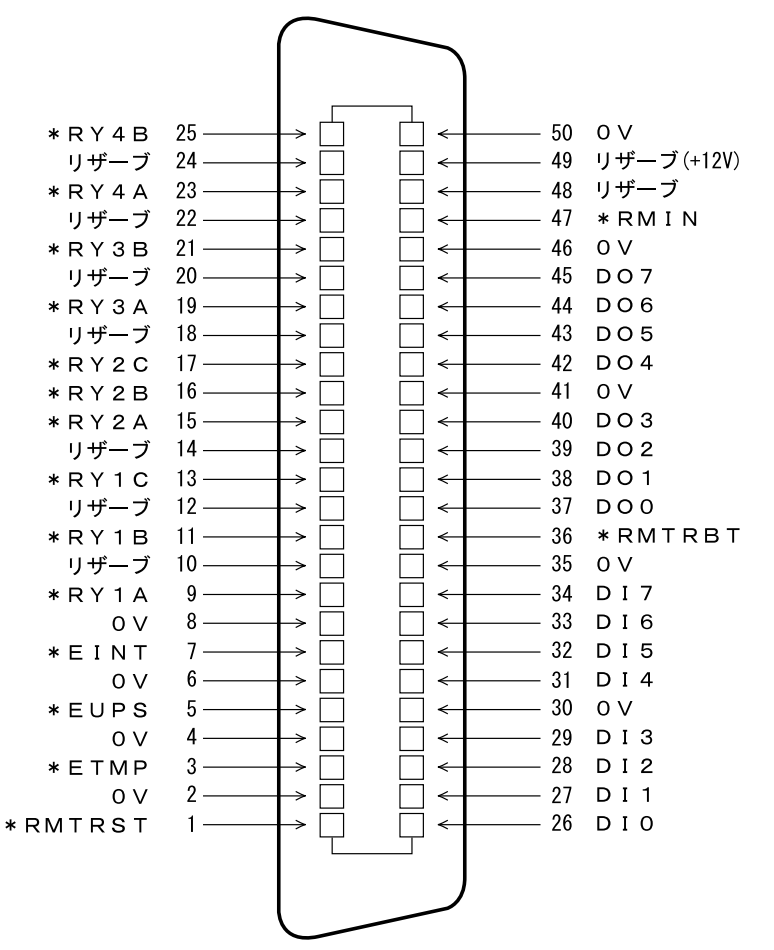

(RAS コネクタ端子面より見る)

● ケーブル側・・・・RAS カード添付品 コネクタ:FCN-241J050-G/E(富士通製または相当品) コネクタカバー:FCN-230C050-C/E(富士通製または相当品)

## $P$  POINT

- ▶ 線材は AWG26 以下をご使用ください。
- 外部機器などとの接続に際しては、電力線などのノイズの影響を避けるため、30cm 以上離 して敷設し、シールド線を使用することをお薦めします。

## ■ RAS カード RAS コネクタ信号割り付け

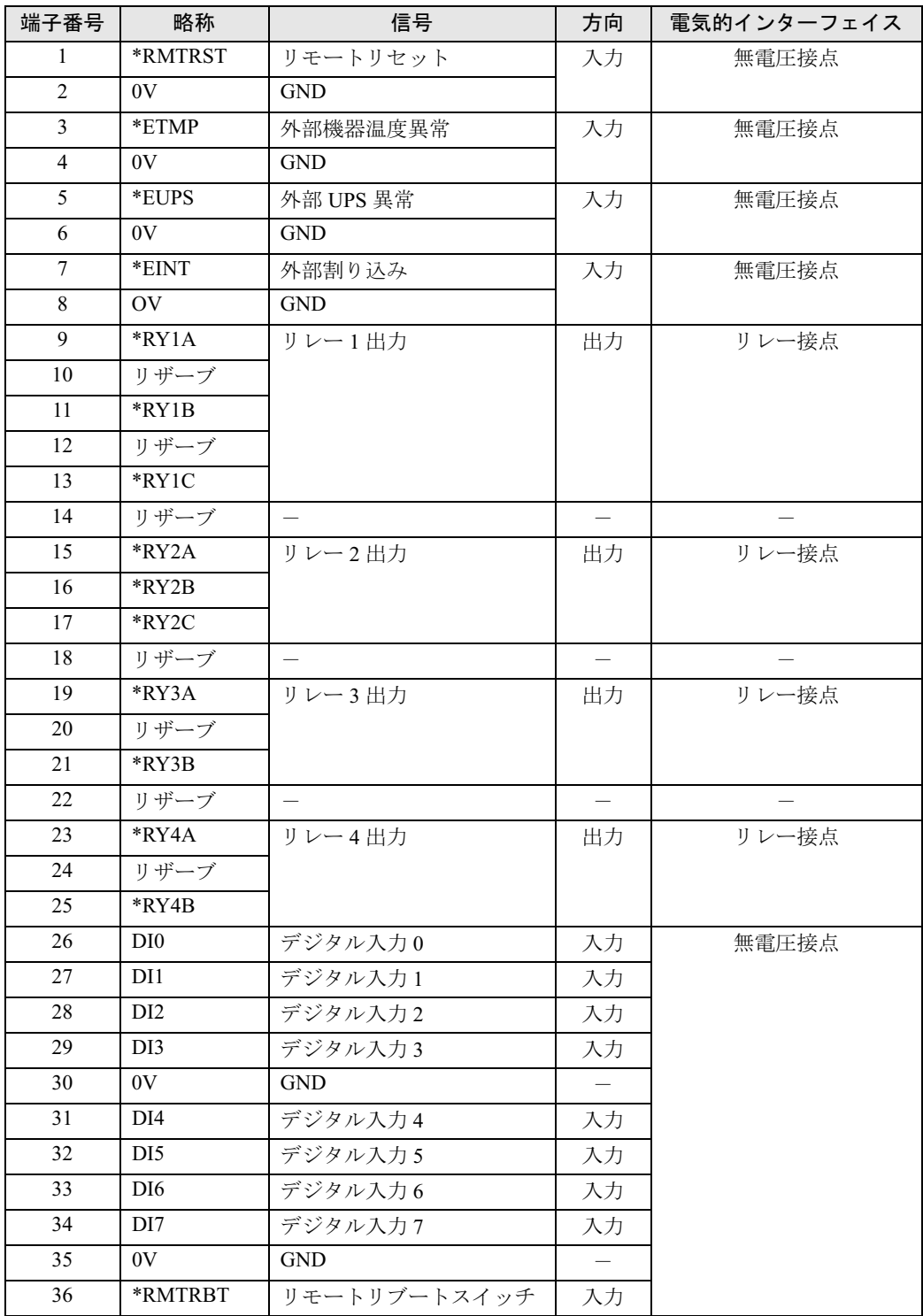

 $10<sup>1</sup>$ 

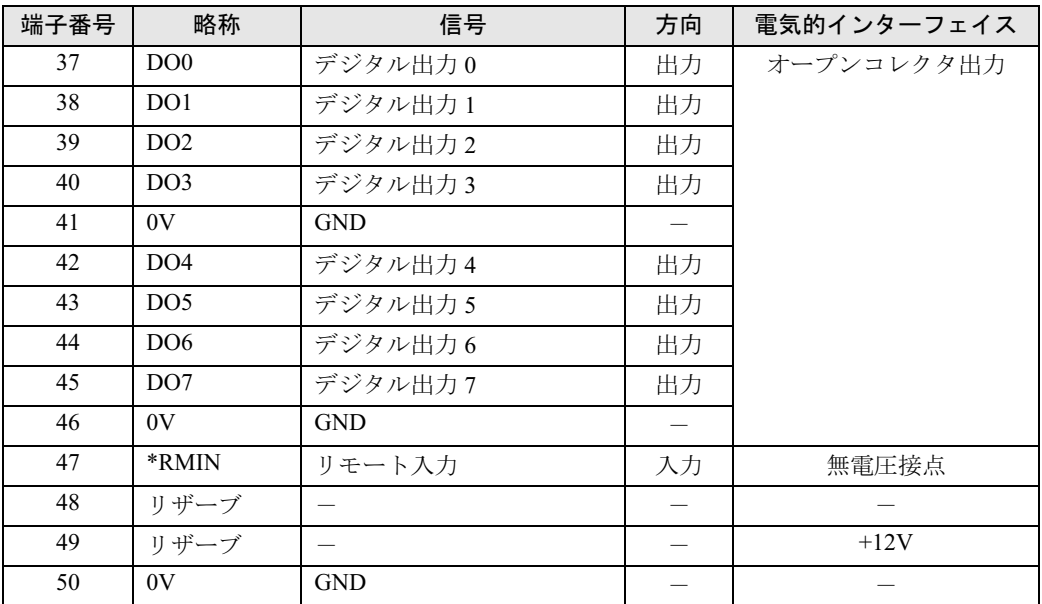

## $P$  POINT

- ▶ リザーブは、使用できませんので接続しないでください。
- ▶ 信号への入出力は、次ページ以降の詳細説明に記載された方法にてご使用ください。これ 以外の方法で接続すると、RAS カードおよびパソコン本体の故障の原因となります。

## □リモートリセット(\* RMTRST)

外部機器からのリセット信号を\* RMTRST 端子に接続し、その信号をオープンからショート にしたとき、パソコンをリセットします。

パソコン本体のリセットは、\* RMTRST 端子がショートからオープン後、約 200ms の間保持 し、その後解除されます。

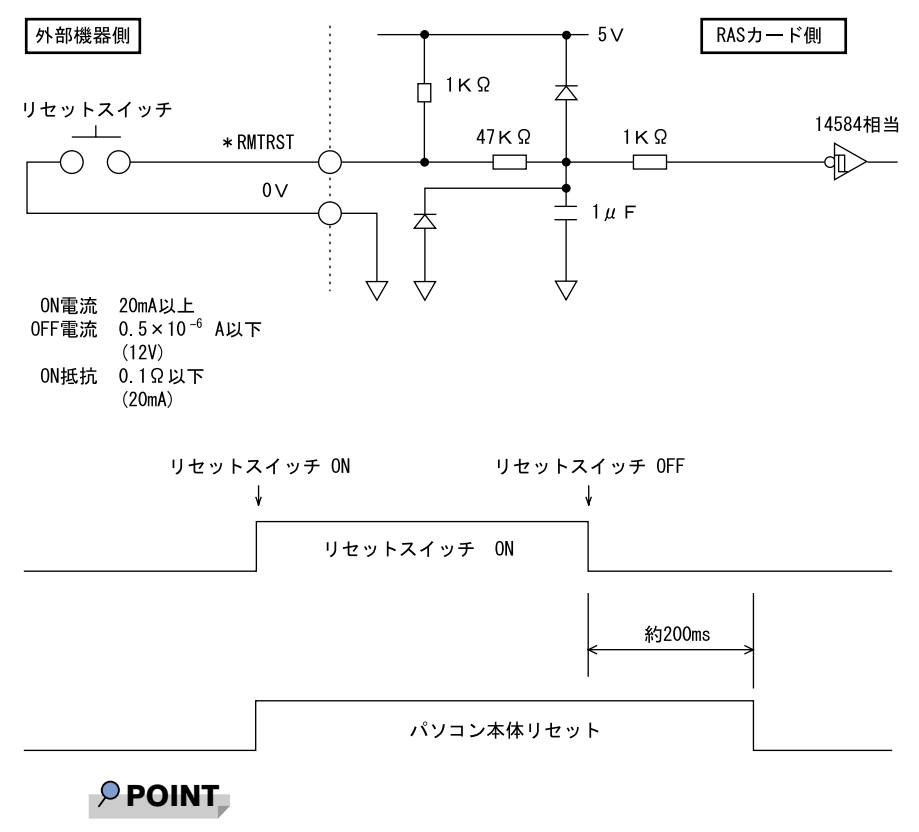

▶ システム稼働中にリセットすると、実行中の OS によっては、ファイルの内容が破壊される 場合があります。ファイルの内容が破壊されるのを防ぐために、リモートブートを使用し てください。

IO

## □リモートブート(\* RMTRBT)

外部機器からのリセット信号を\* RMTRBT 端子に接続し、その信号をオープンからショート にしたときに、割り込みが発生します。

RAS ドライバの動作時は、データ退避後、システムを終了し、パソコン本体をリセットします。

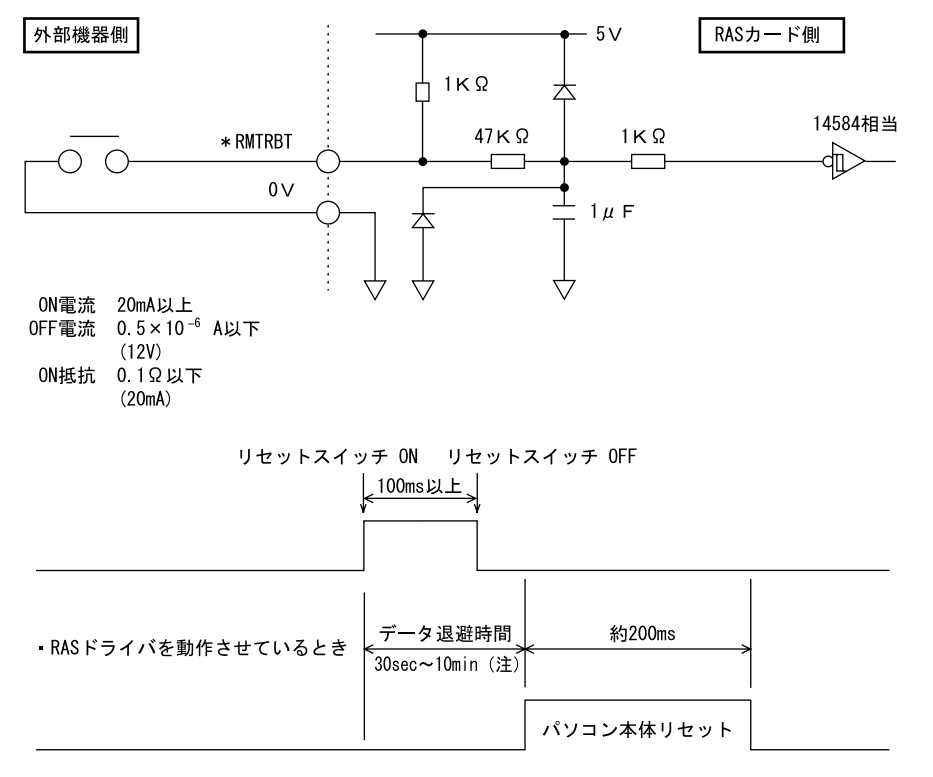

· RASドライバを動作させていないとき

(注) RASドライバの設定により選択できます。

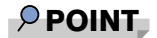

▶ RAS ドライバが動作していないときは、パソコン本体のリセットは行えません。 パソコン本体を強制的にリセットしたいときは、リモートリセットを使用してください。

## □外部機器温度異常(\* ETMP)

外部機器の温度異常信号を\* ETMP 端子に接続し、その信号をオープンからショートにした ときに、割り込みが発生し、パソコン本体の電源を切断します。割り込み発生時には、リレー 1 接点に出力します。

RAS ドライバの動作時は、パソコン本体の電源を切断するまでの時間を RAS ドライバの設定 により 30 秒~ 10 分間の範囲で設定できます(10 秒単位)。デフォルトは 30 秒です。

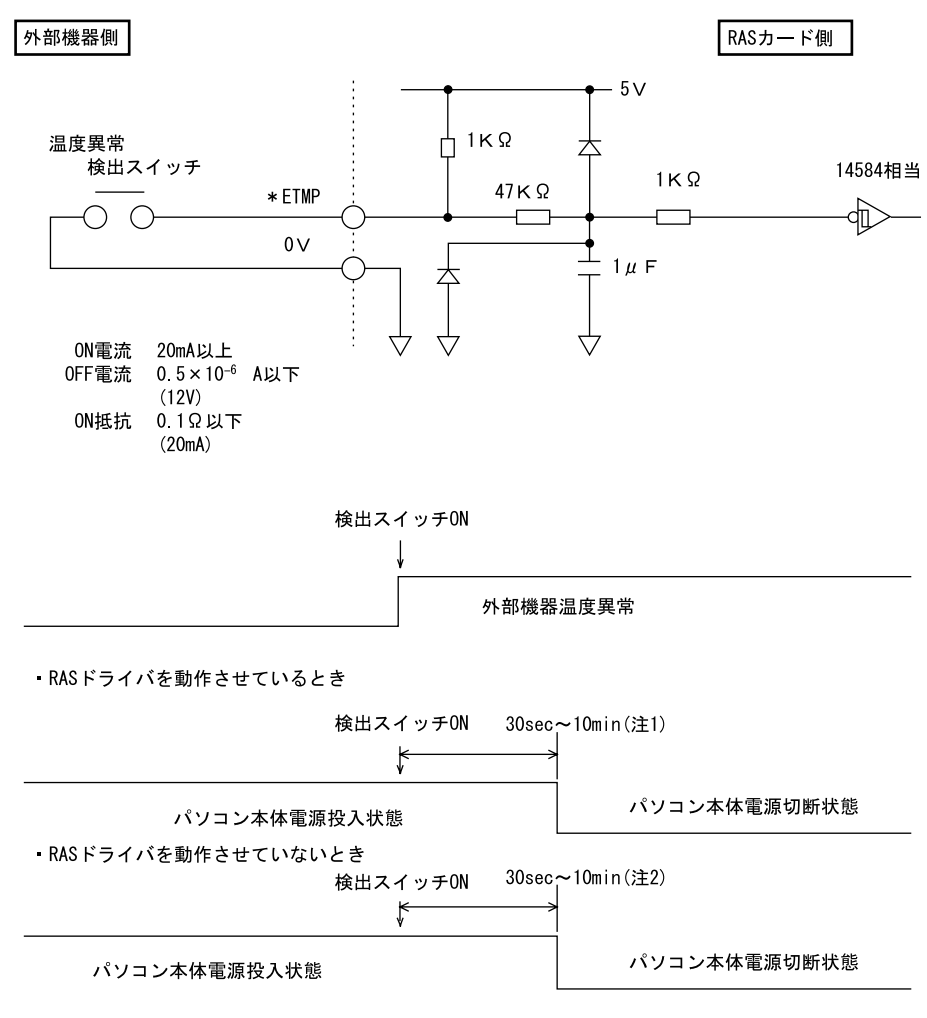

注1: RASドライバの設定により、選択できます。 注2: RASドライバ動作時に選択した時間となります。

### □外部 UPS 異常 (\* EUPS)

無停電電源装置(UPS)は、AC 入力の停電状態検出により停電信号を出します。その信号を \* EUPS 端子に接続し、信号がオープンからショートまたはショートからオープンになったと き割り込みが発生します。

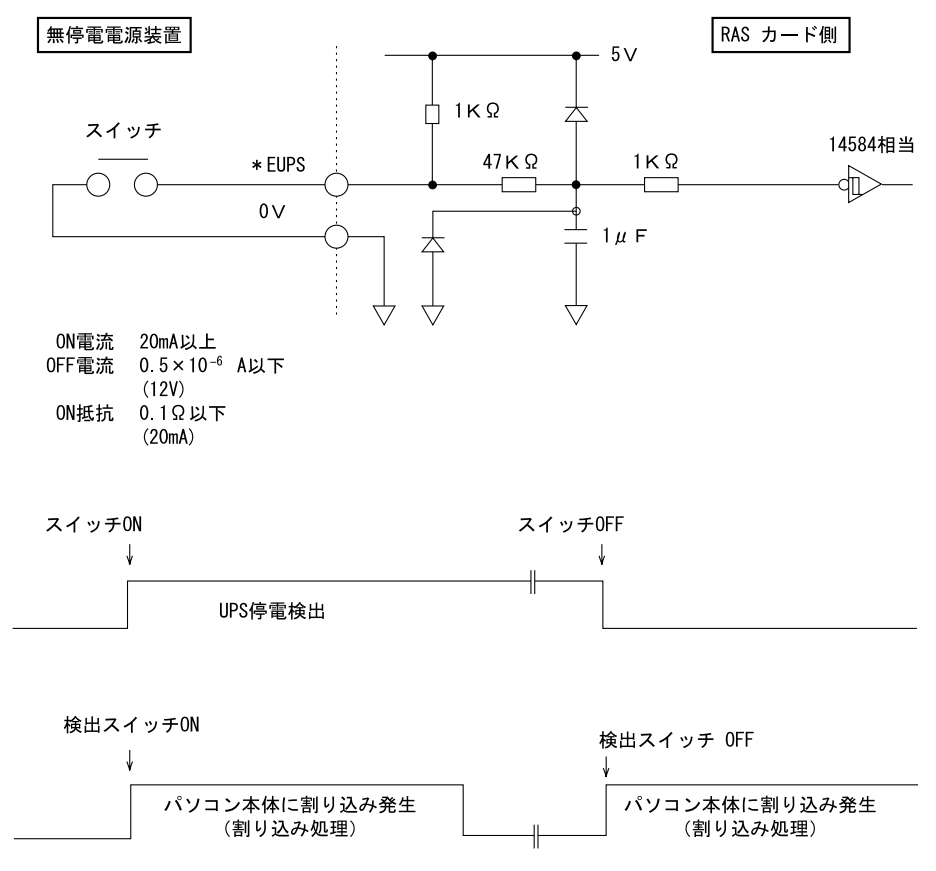

## □外部割り込み(\* EINT)

外部機器の信号を\* EINT 端子に接続し、その信号がオープンからショートになったときに、 割り込みが発生します。

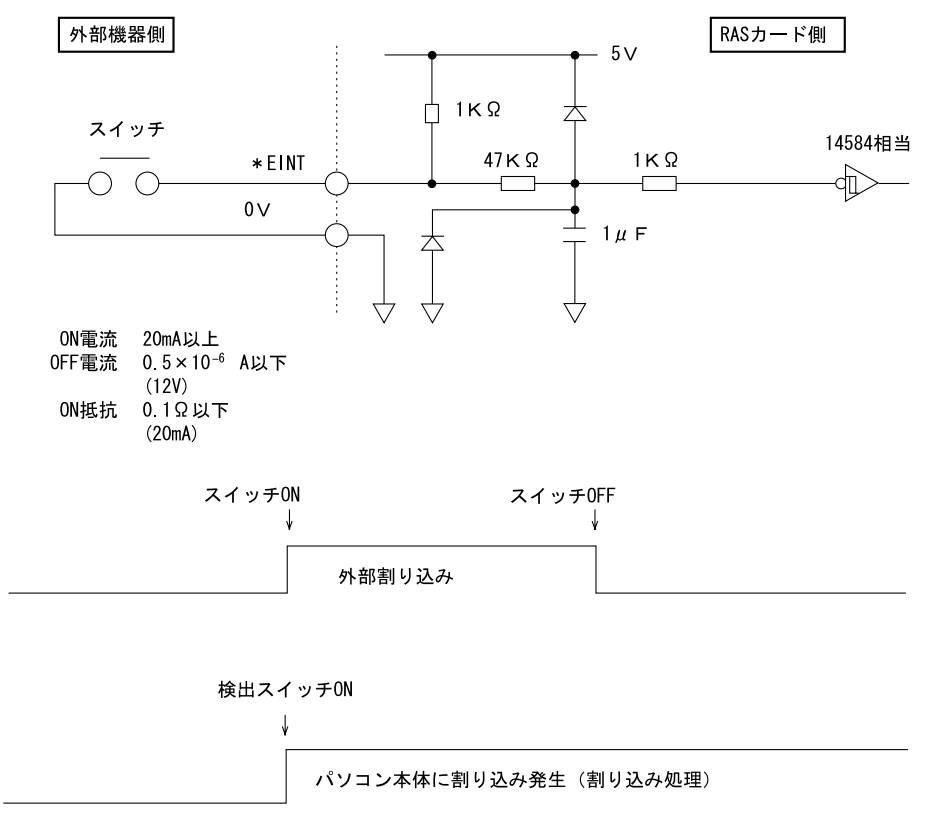

#### □リレー 1 出力(\* RY1A, 1B,1C)

内部温度異常検出時、外部機器温度異常発生時、またはファン回転停止検出時に、\* RY1A 端 子が ON になり、\* RY1B 端子が OFF になります。

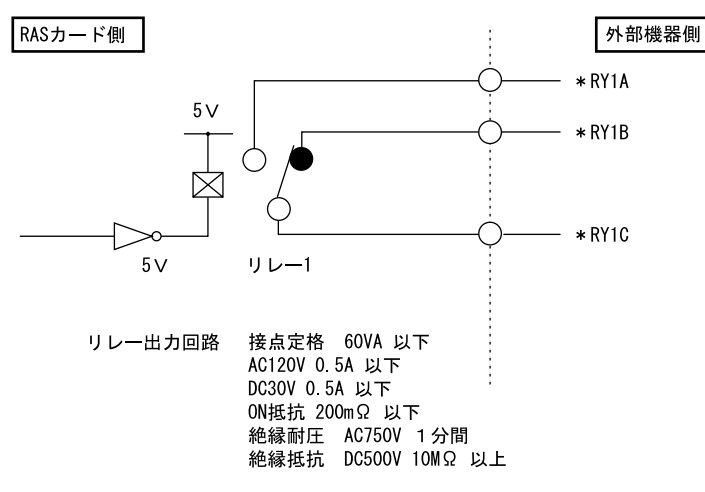

IO

## □リレー 2 出力 (\* RY2A, 2B, 2C)

RAS ドライバの動作時に、パソコン本体および RAS ドライバが正常に稼働しているときに\* RY2A 端子が ON になり、\* RY2B 端子が OFF になります。

## $P$  POINT

▶ RASドライバの割り込み処理中は、\*RY2A端子がOFFになり、\*RY2B端子がONになり ます。

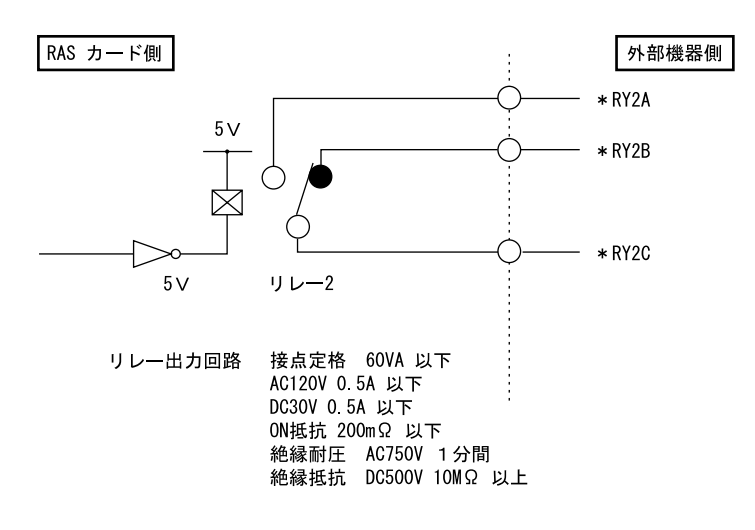

## □リレー 3、4出力

ソフトウェアにより制御される出力です。リレー3とDO0、リレー4とDO1が同時に出力します。

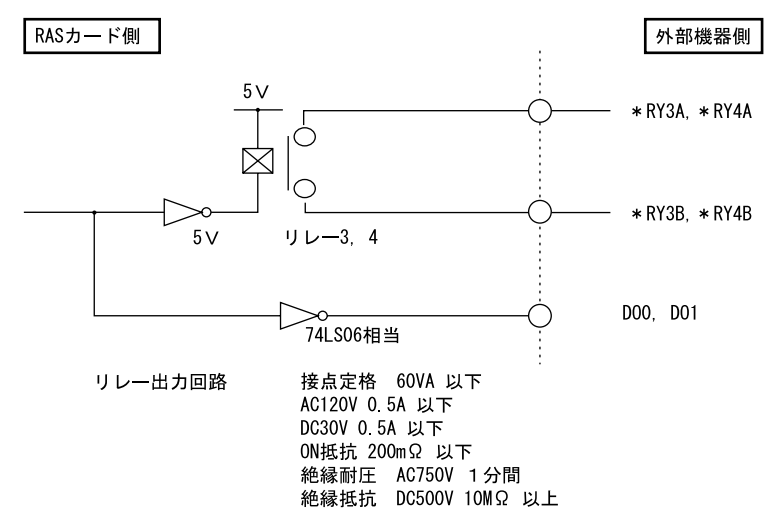

## □デジタル入力 (DI0 ~ 7)

DI0 ~ 7 端子が、オープンからショートになったとき、外部ステータスの入力が「あり」とな ります。

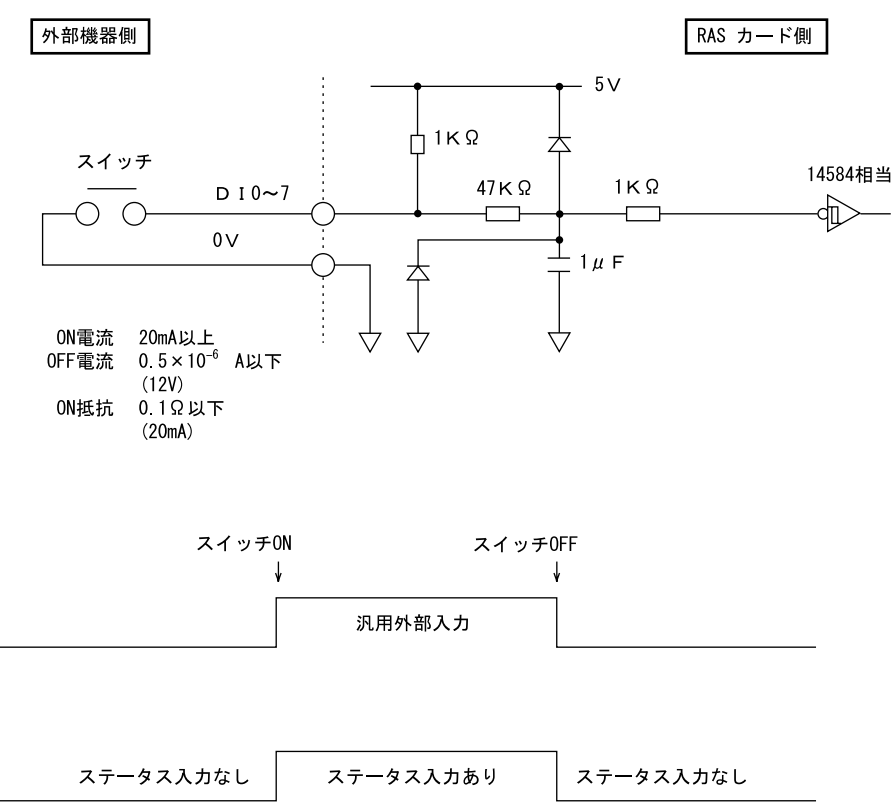

10

## □デジタル出力 (DO0 ~ 7)

ソフトウェアにより制御される出力です。DO0 とリレー 3、DO1 とリレー 4 が同時に出力さ れます。

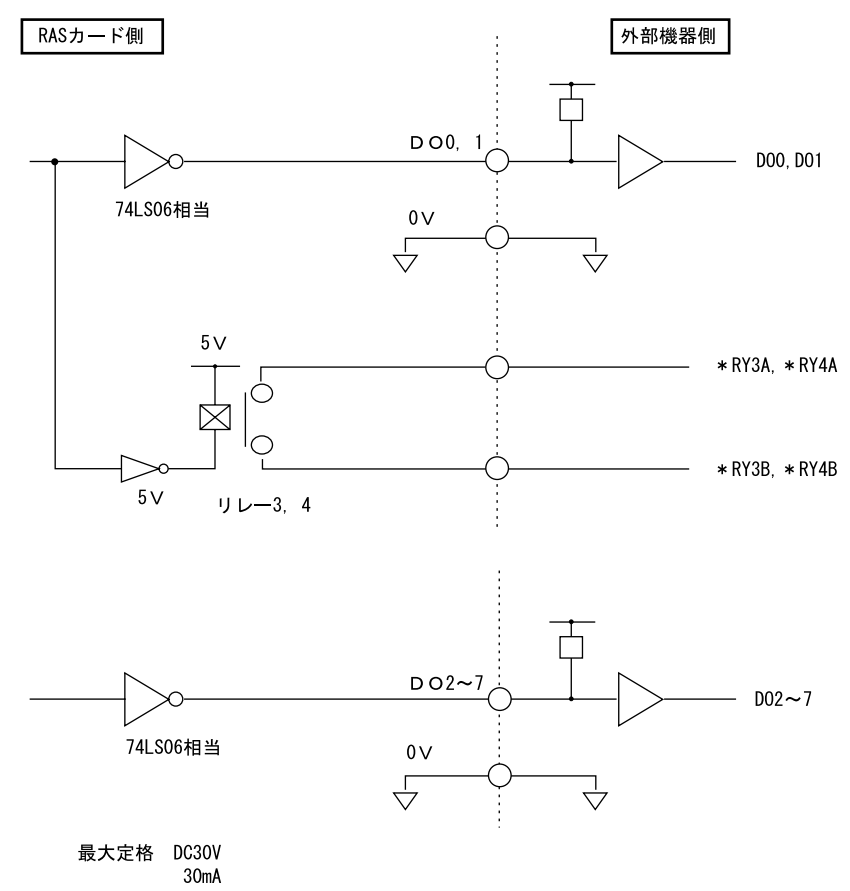

## □リモート入力 (\* RMIN)

- リモートモードの設定 オペレーションパネルの電源モードスイッチを「REMOTE」(リモート)に設定します。本 スイッチの設定が「LOCAL」(ローカル)の場合、リモート機能は動作しません。
- リモート制御線の接続 \* RMIN 端子に、外部スイッチなどの接点(無電圧)を入力します。

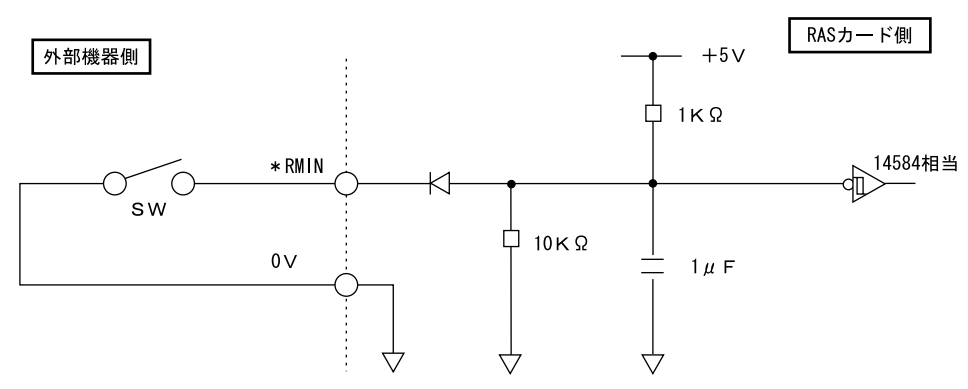

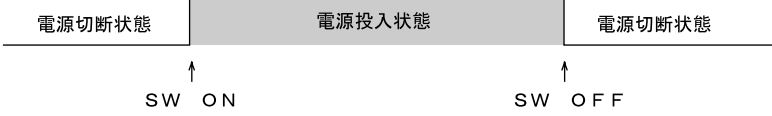

10

Memo
## 第 11 章

11

# トラブルシューティング

おかしいなと思ったときや、わからないことが あったときの対処方法について説明していま す。

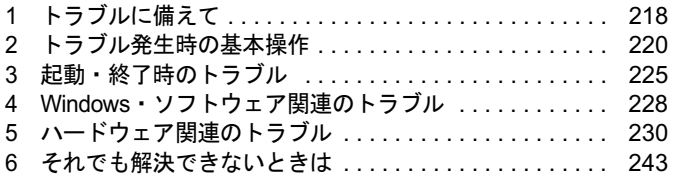

# <span id="page-217-0"></span>1 トラブルに備えて

## <span id="page-217-1"></span>テレビ/ラジオなどの受信障害防止について

本パソコンは、テレビやラジオなどの受信障害を防止する VCCI の基準に適合しています。し かし、設置場所によっては、本パソコンの近くにあるラジオやテレビなどに受信障害を与える 場合があります。このような現象が生じても、本パソコンの故障ではありません。 テレビやラジオなどの受信障害を防止するために、次のような点にご注意ください。

#### ■ 本パソコンの注意事項

- 本体カバーを外した状態でお使いにならないでください。
- 周辺機器と接続するケーブルは、指定のケーブルを使い、それ以外のケーブルは使わない でください。
- ケーブルを接続する場合は、コネクタが確実に固定されていることを確認してください。ま た、ネジなどはしっかり締めてください。
- 本パソコンの雷源プラグは、テレビやラジオなどを接続しているコンセントとは別のコン セントに接続してください。

#### ■ テレビやラジオなどの注意事項

- ●テレビやラジオなどを、本パソコンから遠ざけて設置してください。
- テレビやラジオなどのアンテナの方向や位置を変更して、受信障害を生じない方向と位置 を探してください。
- テレビやラジオなどのアンテナ線の配線ルートを本パソコンから遠ざけてください。
- アンテナ線は同軸ケーブルをお使いください。

本パソコンや周辺機器などが、テレビやラジオなどの受信に影響を与えているかどうかは、本 パソコンや周辺機器など全体の電源を切ることで確認できます。 テレビやラジオなどに受信障害が生じている場合は、前述の項目を再点検してください。 それでも改善されない場合は、「富士通ハードウェア修理相談センター」、またはご購入元にご 連絡ください。

### Windows のセットアップ後の操作

Windows のセットアップが終了したら、バックアップを行ったり、セキュリティホール対策の ための修正プログラムを適用したりすることをお勧めします。

- ●[「セキュリティ」-「コンピュータウイルス対策」\(→](#page-140-0) P.141)
- ●「セキュリティ」-「Windows [やソフトウェアのアップデート」\(→](#page-142-0) P.143) 『取扱説明書』もあわせてご覧ください。

## 修正プログラムの適用について

セキュリティの強化、安定したシステム運用のため、本パソコンに最新のサービスパックや修 正モジュールを適用することを基本的にお勧めします。ただし、お客様の環境によっては、 サービスパックや修正モジュールの適用により、予期せぬ不具合が発生する場合もありますの で、ご利用前には「Readme.txt」などを必ずご確認ください。

また、万一、インストールに失敗したときのことを考慮し、システムのバックアップをとるこ とをお勧めいたします。

なお、弊社の富士通製品情報ページ ([http://www.fmworld.net/biz/fmv/index\\_support.html](http://www.fmworld.net/biz/fmv/index_support.html)) でも、 本パソコンに関連したサポート情報やドライバを提供しておりますので、ご覧ください。ま た、「UpdateAdvisor」を利用すると、本パソコンに関連したソフトウェアを自動的にダウン ロードすることができます。

Windows については、「Windows Update」で最新の修正プログラムを入手できます。Office 製 品については、「Office のアップデート」で最新の修正プログラムを入手できます。

## データのバックアップ

ハードディスクに障害が発生した場合などは、データが失われる場合があります。必要なデー タはフロッピーディスクなどの別媒体や、バックアップ装置を備えたファイルサーバーなどに 定期的にバックアップしてください。

## <span id="page-218-0"></span>ドキュメントの確認

周辺機器の取り付けやソフトウェアのインストールを行う前に、製品に添付されているドキュ メントを読み、次の点を確認してください。

- ハードウェア/ソフトウェア要件 使用したい周辺機器やソフトウェアが本パソコンのハードウェア構成や Windows で使用で きるか確認します。
- 取り付け時やインストール時に注意すべき点 特に「Readme.txt」や「Install.txt」などのテキストファイルがある場合は、マニュアルに記 述できなかった重要な情報が記載されている場合があります。忘れずに目を通してくださ い。

また、製品添付のドキュメントだけではなく、Web 上の情報もあわせて確認してください。ベ ンダーの Web サイトからは、次のような情報やプログラムを得ることができます。

- 製品出荷後に判明した問題などの最新情報
- 問題が解決されたドライバやソフトウェアの修正モジュール

富士通製品情報ページ ([http://www.fmworld.net/biz/fmv/index\\_support.html](http://www.fmworld.net/biz/fmv/index_support.html)) でも、本パソコンに 関連したサポート情報やドライバを提供しておりますので、ご覧ください。

# <span id="page-219-0"></span>2 トラブル発生時の基本操作

## 本パソコンや周辺機器の電源を確認する

電源が入らない、画面に何も表示されない、ネットワークに接続できない、などのトラブルが 発生したら、まず本パソコンや周辺機器の電源が入っているか確認してください。

- 電源ケーブルや周辺機器との接続ケーブルは正しいコネクタに接続されていますか ? また ゆるんだりしていませんか ?
- 雷源コンセント自体に問題はありませんか? 他の電器製品を接続して動作するか確認してください。
- OA タップを使用している場合、OA タップ自体に問題はありませんか? 他の電器製品を接続して動作するか確認してください。
- 使用する装置の電源ボタンはすべて入っていますか? ネットワーク接続ができなくなった場合は、ネットワークを構成する機器(サーバー本体 やハブなど)の接続や電源も確認してください。
- キーボードの上に物を載せていませんか? キーが押され、本パソコンが正常に動作しないことがあります。 この他、「起動・[終了時のトラブル」\(→](#page-224-0) P.225)の「雷源が入らない」、「画面に何も表示され ない」もご覧ください。

## <span id="page-219-1"></span>以前の状態に戻す

周辺機器の取り付けやソフトウェアのインストールの直後にトラブルが発生した場合は、いっ たん以前の状態に戻してください。

● 周辺機器を取り付けた場合は、取り外します。

● ソフトウェアをインストールした場合は、アンインストールします。

その後、製品に添付されているマニュアル、「Readme.txt」などの補足説明書、Web 上の情報 を確認し、取り付けやインストールに関して何か問題がなかったか確認してください[\(→](#page-218-0)  $P.219$ )。

発生したトラブルに該当する記述があれば、ドキュメントの指示に従ってください。

#### ■ 前回起動時の構成に戻す

問題が発生した周辺機器を取り外したにもかかわらず Windows が起動しない場合は、前回起 動時の構成に戻してみてください。

1 本パソコンの電源を入れます。

#### 2 「FUJITSU」ロゴが消えたら、【F8】キーを押します。

「Windows 拡張オプションメニュー」が表示されます。 【F8】キーは軽く押しただけでは認識されない場合があります。数回押してください。 3 「前回正常起動時の構成(正しく動作した最新の設定)」を選択し、【Enter】キー を押します。

画面の指示に従って操作します。

## <span id="page-220-2"></span><span id="page-220-0"></span>Safe モードで起動する

Windows が起動しない場合、Safe モードで起動できるか確認してください。 起動方法は、次のとおりです。

- 1 本パソコンの電源を入れます。
- 2 「FUJITSU」ロゴが消えたら、【F8】キーを押します。 「Windows 拡張オプションメニュー」が表示されます。 【F8】キーは軽く押しただけでは認識されない場合があります。数回押してください。
- 3 「セーフモード」を選択し、【Enter】キーを押します。 「オペレーティングシステムの選択」が表示されます。
- 4 「Microsoft Windows XP」が選択されていることを確認し、【Enter】キーを押 します。
- 5 管理者権限を持ったユーザーとしてログオンします。 「Administrator パスワード」を設定している場合は、パスワードを入力してログオンし ます。 「Windows はセーフモードで実行されています。」と表示されます。

6 「はい」をクリックします。 必要に応じて、「ソフトウェア」- 「ドライバ」(→ P.163) をご覧になり、問題がある ドライバを再インストールしてください。

## <span id="page-220-1"></span>ハードウェアの競合を確認する

<span id="page-220-3"></span>周辺機器を正しく取り付けたにもかかわらず動作しない場合、ハードウェア(IRQ)の競合が 起こっていないか確認してください。 確認方法は次のとおりです。

- 1 「スタート」ボタンをクリックし、「マイコンピュータ」を右クリックして「プ ロパティ」をクリックします。 「システムのプロパティ」ウィンドウが表示されます。
- 2 「ハードウェア」タブをクリックし、「デバイスマネージャ」をクリックします。

#### 3 競合しているデバイスを確認します。 競合しているデバイス名にはエクスクラメーションマーク (!) が表示されています。 または、×印が表示されている場合もあります。

11

4 競合しているデバイスがある場合、IRQ を変更します。 変更方法については、「スタート」メニューに登録されているヘルプで調べることがで きます。 また、デバイスに添付されているマニュアルもあわせてご覧ください。

バックアップを行う

ハードディスクの障害などで本パソコンの動作が不安定になった場合は、必要なデータをただ ちにバックアップしてください。

## メッセージなどが表示されたらメモしておく

画面上にメッセージなどが表示されたら、メモしておいてください。マニュアルで該当する障 害を検索する際や、お問い合わせの際に役立ちます。

## 診断/修正プログラムを使用する

本パソコンでは、次のパソコン診断/修正プログラムを用意しています。

- UpdateAdvisor (本体装置)
- FM Advisor
- FMV 診断
- $\bullet$  OT-PC/U

#### <span id="page-221-0"></span>■ UpdateAdvisor(本体装置)

適用すべき修正データをダウンロードして適用することができます。

#### $P$  POINT

- ▶ 「UpdateAdvisor (本体装置)」を利用するには、Azby Enterpriseの会員ID、またはSupportDesk サービス契約ユーザー等のユーザー IDが必要です。 Azby Enterprise および SupportDesk については、富士通製品情報ページ([http://](http://www.fmworld.net/biz/fmv/) [www.fmworld.net/biz/fmv/](http://www.fmworld.net/biz/fmv/))をご覧ください。
- 「UpdateAdvisor(本体装置)」を利用するには、インターネットに接続し、「UpdateAdvisor (本体装置)」を最新バージョンにアップデートする必要があります。起動時に、確認のメッ セージが表示されたら、「はい」をクリックしてアップデートしてください。
- 1 「スタート」ボタン→「すべてのプログラム」→「UpdateAdvisor」→ 「UpdateAdvisor(本体装置)」の順にクリックします。 調査結果が表示されます。

この後は、調査結果に従って操作します。

#### <span id="page-222-1"></span>■ FM Advisor

「FM Advisor」で使用環境を調査すると、問題解決のヒントを得ることができます。

1 「スタート」ボタン→「すべてのプログラム」→「FM Advisor」→「FM Advisor」の順にクリックします。 調査結果が表示されます。

#### <span id="page-222-2"></span>■ FMV 診断

「FMV 診断」でハードウェアの障害箇所を診断できます。

#### **POINT**

- ▶ 起動中のソフトウェアや常駐プログラムはすべて終了してください。
- ▶ スクリーンセーバーは「なし」に設定してください。
- ▶ フロッピーディスクドライブを診断する場合は、フォーマット済みのフロッピーディスク をセットしてください。
- ▶ CD/DVD ドライブを診断する場合は、お手持ちの CD/DVD をセットしてください。
- ネットワーク機能の診断を行う場合は、あらかじめ固定 IP を設定しておいてください。
- 1 「スタート」ボタン→「すべてのプログラム」→「FMV 診断」の順にクリック します。

この後はメッセージに従って操作します。

#### <span id="page-222-3"></span><span id="page-222-0"></span>■ QT-PC/U

Windows が起動しないために「FMV 診断」が使用できない場合、「ドライバーズディスク」か ら起動できる「QT-PC/U」を使用することで、ハードウェアの障害箇所を診断できます。

診断後にエラーコードが表示された場合は、メモしておき、「富士通ハードウェア修理相談セ ンター」にお問い合わせの際にお知らせください。

診断時間は通常 5 ~ 10 分程度ですが、診断するパソコンの環境によっては長時間かかる場合 があります。

次のものを用意してください。

- ドライバーズディスク
	- 1 「ドライバーズディスク」をセットします。
	- 2 本パソコンの電源を一度切り、再び電源を入れます。
	- 3 「FUJITSU」ロゴが表示されている間に、【F12】キーを押します。

メニューが表示されます。

【F12】キーは軽く押しただけでは認識されない場合があります。数回押してください。

#### $P$  POINT

 ディスプレイの種類によっては画面の表示が遅く、「FUJITSU」ロゴや Windows の起動時 のロゴの表示が確認できない場合があります。 その場合は、本パソコンの再起動後に【F12】キーを数回押してください。

4 CD/DVD ドライブを選択して【Enter】キーを押します。 自動的に診断が開始されます。診断は <sup>6</sup> 項目について行われ、各項目の診断結果が画面 の「STATUS」の部分に表示されます。

- ・診断でエラーが発生した場合は、「STATUS」部に「ERROR」と表示され、画面の 「Message Display」部に <sup>8</sup> 桁のエラーコードが表示されます。
- お問い合わせの際は、表示されたエラーコードをお知らせください。
- ・診断でエラーが発生しなかった場合は、「STATUS」部に「NO ERROR」と表示されます。
- 5 診断が終了し、画面の「Message Display」部に次のように表示されたら、ド ライバーズディスクを取り出します。 Eject CD-ROM.

Press Ctrl + ALT + DEL for power off

- 6 【Ctrl】+【Alt】+【Delete】キーを押します。
- 7 次のように表示されたら、【Enter】キーを押します。 [Ctrl+ALT+DEL Push] -> Power off execute ok (ENTER)? 約 5 秒後に電源が切れます。 ただし、機種によっては次のように表示され、自動的に電源が切れない場合があります。 Please power off manually この場合は、パソコン本体の電源を切ってください。

以上で QT-PC/U での診断は終了です。

## リカバリ

トラブル発生時の基本操作をした後も回復しない場合には、リカバリを実行します。 リカバリの方法については、『取扱説明書』をご覧ください。

#### ■ リカバリ起動時に「起動エラー」が発生した場合

- 周辺機器を取り外してください。
- 媒体を柔らかい布で拭いてください。

#### ■ リカバリ後も状態が改善されない場合は

リカバリ後も状態が改善されない場合は、「富士通ハードウェア修理相談センター」、またはご 購入元に連絡してください。

## <span id="page-224-0"></span>3 起動・終了時のトラブル

#### □ビープ音が鳴った

電源を入れた後の自己診断(POST)時に、ビープ音が鳴る場合があります。ビープ音が鳴る 原因と対処方法は、次のとおりです。

#### $P$  POINT

- ビープ音によるエラー通知は、「ピッ」「ピッピッ」「ピッピッ」「ピッピッピッ」のように、 1 回または連続したビープ音の組み合わせにより行われます。ここではビープ音の回数の 組み合わせを、「1-2-2-3」のように表記しています。
- ▶ 下表の組み合わせ以外の鳴り方をした場合は、「富士通ハードウェア修理相談センター」、 またはご購入元にご連絡ください。
- ▶ ディスプレイカード上のROMでエラーが発生した場合やメモリテストエラーの場合は、画 面が表示されません。

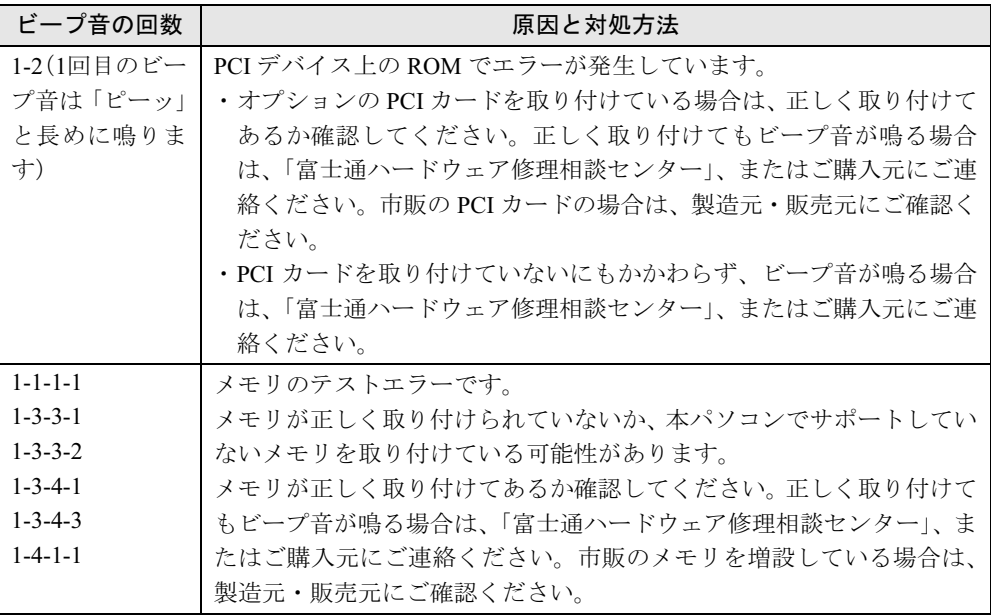

#### □メッセージが表示された

電源を入れた後の自己診断(POST)時に、画面にメッセージが表示される場合があります。 メッセージ内容と意味については、「BIOS」-「BIOS [が表示するメッセージ一覧」\(→](#page-188-0) P.189) をご覧ください。

#### □電源が入らない

- 電源ケーブルは接続されていますか? 接続を確認してください。
- パソコン本体背面のメインスイッチはオンになっていますか?
- 電源スイッチ付きの AC タップをお使いの場合、AC タップの電源は入っていますか?

#### □画面に何も表示されない

- パソコン本体の雷源は入っていますか?
- パソコン本体背面のメインスイッチはオンになっていますか?
- ディスプレイに関して次の項目を確認してください。
	- ・電源スイッチは入っていますか ?
	- ・ディスプレイケーブルは、正しく接続されていますか ?
	- ・ディスプレイケーブルのコネクタのピンが破損していませんか ?
	- ・ディスプレイの電源ケーブルは、アウトレットもしくはコンセントに接続されています か?
	- ・ディスプレイのブライトネス/コントラストボリュームは、正しく調節されていますか ?
- デジタルディスプレイを使用する場合、パソコン本体の電源を入れる前に、ディスプレイ の電源を入れていますか?
- 省電力モードが設定されていませんか? マウスを動かすか、どれかキーを押してください。 パソコン本体の SUS ランプがオレンジ色になっている場合は、ACPI モードの高度(ACPI S3)に移行している可能性があります。パソコン本体の電源スイッチを一旦オフにした後、 オンしてください。電源スイッチをオンしてから 30 秒以上たっても画面に何も表示されな い場合、リセットスイッチとテストスイッチを同時に押してパソコンを再起動するか、電 源ケーブルをパソコン本体から抜く方法で電源を一度切ってください。
- パソコン本体の電源スイッチをオンする方法以外で本パソコンをスタンバイモードからレ ジュームさせた場合、画面は表示されません (「機能」- 「スタンバイまたは休止状態から [のレジューム」\(→](#page-136-0) P.137))。
- マウスを動かすか、どれかキーを押してください。画面が表示されます。
- ●複数台のディスプレイを接続している場合(→ [P.124](#page-123-0))、次の項目を確認してください。
	- ・2 台目のディスプレイを使用する場合、パソコン本体の電源を入れる前に、ディスプレイ の電源を入れていますか?
	- ・セットアップ前に、2 台目のディスプレイを接続していませんか ? 必ずセットアップ後に接続してください。
- メモリなどの周辺機器は正しく取り付けられていますか?

#### <span id="page-225-0"></span>□マウスが使えないため、Windows を終了できない

- キーボードを使って Windows を終了させることができます。
	- 1.【Windows】キーまたは【Ctrl】+【Esc】キーを押します。 「スタート」メニューが表示されます。
	- 2.【↑】【↓】キーで終了メニューの選択、【Enter】キーで決定を行うことで Windows <sup>の</sup> 終了操作を行います。

マウスが故障している場合は、「富士通ハードウェア修理相談センター」、またはご購入元 に連絡してください。

#### □Windows が動かなくなってしまい、電源が切れない

- 次の手順で Windows を終了させてください。
	- 1. 【Ctrl】 + 【Alt】 + 【Delete】 キーを押します。
	- 2. Windows を終了します。 表示されるウィンドウによって手順が異なります。
	- ・「Windows タスクマネージャ」ウィンドウが表示された場合 「シャットダウン」メニュー→「コンピュータの電源を切る」の順にクリックします。
- ・「Windows のセキュリティ」ウィンドウが表示された場合
- 1.「シャットダウン」をクリックします。 「Windows のシャットダウン」ウィンドウが表示されます。
- 2.「シャットダウン」を選択し、「OK」をクリックします。

#### $P$  POINT

- ▶ 強制終了した場合には、プログラムでの作業内容を保存することはできません。
- ▶ 強制終了した場合は、ハードディスクのチェックをお勧めします(→ [P.234](#page-233-0))。

もしこの操作で強制終了できないときは、リセットスイッチとテストスイッチを同時に押 して再起動するか、電源ケーブルをパソコン本体から抜く方法で電源を切り、10 秒以上待っ てから電源を入れてください。

# <span id="page-227-0"></span>4 Windows・ソフトウェア関連のトラブル

ここでは、Windows、ソフトウェアに関連するトラブルを説明します。トラブルに 合わせてご覧ください。

□Windows が起動しなくなった

- 周辺機器を取り付けませんでしたか? いったん周辺機器を取り外し、Windows が起動するか確認してください(→ [P.220](#page-219-1))。 もし起動するようであれば、周辺機器の取り付け方法が正しいか、もう一度確認してくだ さい。
- Safe モードで起動できますか? いったん Safe モードで起動し(→ [P.221](#page-220-0))、問題を解決(ドライバの再インストールなど) してください。
- 「ドライバーズディスク」に入っている「QT-PC/U」という診断プログラムでパソコンの診 断をしてください(→ [P.223](#page-222-0))。 「QT-PC/U」でエラーが発生しなかった場合は、リカバリを行い、本パソコンをご購入時の 状態に戻してください(→『取扱説明書』)。 <sup>そ</sup>れでも解決しない場合は、「富士通ハードウェア修理相談センター」、またはご購入元に ご連絡ください。
- Windows を正常に終了できなかった場合、次回起動時に自動的に Safe モードになり、「キー ボードの選択」画面が表示されることがあります。この場合、そのまま Safe モードで起動 し、起動が完了したら本パソコンを再起動してください。

#### □プログラムが動かなくなってしまった

● 次の手順でプログラムを終了させてください。

- 1. 【Ctrl】+ 【Shift】+ 【Esc】キーを押します。 「Windows タスクマネージャ」ウィンドウが表示されます。
- 2.「アプリケーション」タブをクリックします。
- 3. 動かなくなったプログラムを選択し、「タスクの終了」をクリックします。 プログラムが強制終了されます。
- 4.「Windows タスクマネージャ」ウィンドウを閉じます。

#### $P$  POINT

- ▶ プログラムを強制終了した場合、プログラムでの作業内容を保存することはできません。
- プログラムを強制終了した場合は、ハードディスクのチェックをお勧めします(→ [P.234](#page-233-0))。

#### □省電力機能が実行されない

●「コントロールパネル」や BIOS の設定を確認してください。 省電力機能の詳細については[、「機能」-「省電力」\(→](#page-131-0) P.132)をご覧ください。

#### □ 周辺機器の動作が不安定になった

● なんらかの理由でドライバが削除されているか破損している場合があります。 [「ソフトウェア」-「ドライバ」\(→](#page-162-0)P.163)をご覧になり、ドライバを再インストールして ください。

#### □ソフトウェアのインストールが正常に行われない

● ウイルス検索ソフトを起動している場合、その影響が考えられます。 ウイルス検索ソフトを終了させ、ソフトウェアのインストールができるか試してください。 ウイルス検索ソフトを終了させてもインストールが正常に行われないときは、各ソフト ウェアのサポート窓口にお問い合わせください。

# <span id="page-229-0"></span>5 ハードウェア関連のトラブル

## ハードウェア関連のトラブル一覧

- BIOS の 「セットアップパスワードまたは管理者用パスワードを忘れてしまった」 (→ P.231)
- 「システムパスワードまたはユーザー用パスワードを忘[れてしまった」\(→](#page-230-0) P.231)
- パソコン本体起動時に[「エラーメッセージが表示された」\(→](#page-230-2) P.231)
- ●「仮想メモリが足[りない」\(→](#page-230-3) P.231)
- ●「ネットワ[ークに接続できない」\(→](#page-231-0) P.232)
- 「ネットワ[ークリソースに接続できない」\(→](#page-232-0) P.233)
- ●「ネットワークアダプタ名が同じ名[前で表示される」\(→](#page-232-1) P.233)
- LAN の通信時に「1000BASE-T [を使用しているが、](#page-233-3)速度が遅い」(→ P.234)
- [「ハードディスクが使](#page-233-2)えない」(→ P.234)
- [「ハードディスクからカリカリ音がする」\(→](#page-233-1) P.234)
- ●「頻繁にフリーズ[するなど動作が](#page-233-0)不安定」(→ P.234)
- 次の[「機器が使用できない」\(→](#page-234-1) P.235)
- ・USB
	- ・CD/DVD
	- ・フロッピーディスク
	- ・PC カード
	- ・シリアル
	- ・パラレル
- (CD/DVD[\)「ディスクからデータの](#page-234-2)読み出しができない」 (→ P.235)
- **(CD/DVD[\)「ディスクが取り](#page-234-3)出せない」(→ P.235)**
- ●「DVD の再生が円滑[に行われない」\(→](#page-234-0) P.235)
- ●[「外部ディスプレイに再生画面が表示されない」\(→](#page-235-0) P.236)
- ●「DVD [の再生音が](#page-235-1)小さい」(→ P.236)
- ●「DVD-RAM [ディスクにデータが書き](#page-235-2)込めない」 (→ P.236)
- 「フロ[ッピーディスクが使](#page-235-3)えない」(→ P.236)
- ●[「画面に何も表示されない」\(→](#page-236-0) P.237)
- ●[「ディスプレイの表示が](#page-236-1)見にくい」(→ P.237)
- 「表示が乱れる」 (→ P.237)
- 「画面の両サイドが欠ける」 $(→ P.237)$
- ●[「リカバリ後、ディスプレイドライバをインストールし](#page-237-0)直してもディスプレイが自動的に設 [定されない」\(→](#page-237-0) P.238)
- ●[「スピーカーから音が](#page-237-1)出ない、音が小さい、または音が割れる」(→ P.238)
- [「キーボードから入力した](#page-238-1)文字が表示されない」(→ P.239)
- ●「押したキーと違う文字[が入力される」\(→](#page-238-2) P.239)
- **●[「マウスカーソルが動かない」\(→](#page-238-3) P.239)**
- ●[「マウスカーソルが正しく動作しない\(](#page-238-0)USB マウス(光学式)の場合)」(→ P.239)
- ●「マウスが使えないため、Windows [を終了できない」\(→](#page-238-4) P.239)
- 「USB [デバイスが使](#page-239-0)えない」 (→ P.240)
- ●「USB デバイスが使え[ず、「デバイスマネージャ」で確認するとエクスクラメーションマー](#page-239-2) ク (!) が表示される」(→ P.240)
- [「本体カバーキーをなくしてしまった」\(→](#page-239-1) P.240)
- [「プリンタを使用できない」\(→](#page-240-2) P.241)
- 「RAS パネルに「0[」以外が表示された場合」\(→](#page-240-0) P.241)
- ●「ミラーディスクユニットの異常[メッセージが表示される」\(→](#page-240-1) P.241)
- 「ミラーディスクユニットのブザ[ー音がする」\(→](#page-240-3) P.241)
- 「ミラーディスクユニットの LED [がオレンジ色に](#page-241-1)点灯している」(→ P.242)
- ●「使用中の製品に関する最新情報[を知りたい」\(→](#page-241-0) P.242)

#### BIOS

#### <span id="page-230-1"></span>□セットアップパスワードまたは管理者用パスワードを忘れてしまった

セットアップパスワードまたは管理者用パスワードを忘れると、BIOS セットアップを管理者 権限で起動することができなくなり、項目の変更やパスワード解除ができなくなります。この 場合は、修理が必要となりますので「富士通ハードウェア修理相談センター」、またはご購入 元にご連絡ください。なお、保証期間にかかわらず修理は有償となります。

#### <span id="page-230-0"></span>□システムパスワードまたはユーザー用パスワードを忘れてしまった

システムパスワードまたはユーザー用パスワードを忘れた場合は、修理の必要はありません。 パソコンの管理者に管理者用パスワードをいったん削除してもらった後、管理者用パスワー ド、ユーザー用パスワードの順にパスワードを設定し直してください。パスワードの設定方法 については、「BIOS」- 「BIOS のパスワ[ード機能を使う」\(→](#page-185-0) P.186) をご覧ください。

#### <span id="page-230-2"></span>□エラーメッセージが表示された

パソコン本体起動時に、画面にエラーメッセージが表示される場合があります。 エラーメッセージの内容と意味については、「BIOS」-「BIOS [が表示するメッセージ一覧」](#page-188-0) (→ [P.189](#page-188-0))をご覧ください。

#### メモリ

#### <span id="page-230-3"></span>□仮想メモリが足りない

<span id="page-230-5"></span><span id="page-230-4"></span>仮想メモリ(ページングファイル)の設定を行います。

仮想メモリの設定を行うには、仮想メモリの「最大サイズ」分の空き容量がハードディスクに 必要です。本体搭載メモリ容量が大きい場合などに、選択したドライブに十分な空き容量がな いときは、別のドライブに設定してください。

ただし、ブートパーティション以外に設定する場合、あるいはページングファイルサイズが小 さい場合などは、メモリダンプをファイルに出力できなくなります。ダンプファイルを取得す る場合は、システムドライブに最低でも物理メモリ + 1MB(仮想メモリの容量は含まず)の 空き容量が必要です。

 $P$  POINT

- ▶ 仮想メモリの推奨値は、次のとおりです。 初期サイズ:本体搭載メモリの 1.5 倍 最大サイズ:初期サイズの2倍
- 1 管理者権限を持ったユーザーとしてログオンします。
- 2 「スタート」ボタンをクリックし、「マイコンピュータ」を右クリックして「プ ロパティ」をクリックします。 「システムのプロパティ」ウィンドウが表示されます。
- 3 「詳細設定」タブをクリックし、「パフォーマンス」の「設定」をクリックします。 「パフォーマンスオプション」ウィンドウが表示されます。
- 4 「詳細設定」タブをクリックします。
- 5 「仮想メモリ」の「変更」をクリックします。 「仮想メモリ」ウィンドウが表示されます。
- 6 ページングファイルが保存されているドライブを変更する場合は、「ドライブ」 の一覧で変更するドライブをクリックします。 システムドライブに十分な空き容量がある場合は、ドライブの変更は必要ありません。
- 7 「選択したドライブのページングファイルサイズ」の「初期サイズ」または「最 大サイズ」を適切な値に変更し、「設定」をクリックします。
- 8 「OK」をクリックし、すべてのウィンドウを閉じます。
- 9 本パソコンを再起動します。

### 内蔵 LAN

#### <span id="page-231-0"></span>□ネットワークに接続できない

- ネットワークケーブルは正しく接続されていますか? パソコン本体との接続、ハブとの接続を確認してください。
- ネットワークケーブルに関して次の項目を確認してください。
	- ・ケーブルのコネクタやケーブルは損傷していませんか ?
	- ・1000Mbps で通信している場合、エンハンスドカテゴリ 5 のケーブルを使用してください。
	- ・100Mbps で通信している場合、カテゴリ 5 のケーブルを使用してください。
- 内蔵 LAN に関して次の項目を確認してください。
	- ハードウェアの競合が起こっていませんか? (→ [P.221](#page-220-1))
	- ・LAN ドライバは正しくインストールされていますか ? 必要に応じて[、「ソフトウェア」-「ドライバ」\(→](#page-162-0) P.163)をご覧になり、再インストー ルしてください。

● TCP/IP プロトコルをお使いの場合は、コマンドプロンプトで次のように入力し、「Reply from ~」という応答が表示されるか確認してください。

#### ping nnn.nnn.nnn.nnn

(nnn には通信相手の IP アドレスを入力します)

- ハブに関して次の項目を確認してください。
	- 雷源は入っていますか?
	- ・ACT/LNK ランプは点灯していますか ?
	- ・Speed(1000Mbps/100Mbps/10Mbps/Auto)、Duplex(Full/Half/Auto)の設定は、パソコン 側の設定と合っていますか?

#### <span id="page-232-0"></span>□ネットワークリソースに接続できない

各種サーバーに接続できない場合は、ネットワーク管理者に原因を確認してください。一般的 に、次の点を確認します。

- お使いのネットワークに適したコンポーネント(クライアント/サービス/プロトコル)をイ ンストールしていますか ?
- 各コンポーネントの設定は、正しいですか?
- サーバーにアクセスするためのユーザー名やパスワードは正しいですか?
- サーバーにアクセスする権限を与えられていますか?
- サーバーがなんらかの理由で停止していませんか?

#### <span id="page-232-1"></span>□ネットワークアダプタ名が同じ名前で表示される

複数 LAN カードを使用している場合、デバイスマネージャで表示されるネットワークアダプ タ名が同じ名前で表示され、ネットワークアダプタの判別が困難なため、設定環境の構築がで きないことがあります。

この場合、次の手順によりネットワークアダプタを判別し、設定を行います。なお、設定内容 については、ドライバに添付されている「Readme.txt」および「Install.txt」を参照してください。

- 1 「スタート」ボタン→「コントロールパネル」の順にクリックします。 「コントロールパネル」ウィンドウが表示されます。
- 2 「ネットワークとインターネット接続」をクリックします。 「ネットワークとインターネット接続」ウィンドウが表示されます。
- 3 「ネットワーク接続」アイコンをクリックします。 「ネットワーク接続」ウィンドウが表示されます。
- 4 使用しているどちらか片方の LAN ケーブルを外します。 LAN ケーブルを外すと、「ローカルエリア接続」に赤い×が表示されます。
- 5 赤い×が表示された「ローカルエリア接続」を右クリックし「プロパティ」を クリックします。 「ローカルエリア接続のプロパティ」ウィンドウが表示されます。
- 6 「構成」をクリックします。 「「お使いの LAN デバイス]のプロパティ」ウィンドウが表示されます。

 $P$  POINT

- ▶ LAN デバイスの設定は、「詳細設定」タブで行います。
- ▶ ドライバの更新は、「ドライバ」タブで行います。

#### <span id="page-233-3"></span>□1000BASE-T を使用しているが、速度が遅い

- LAN デバイスで速度は正しく設定されていますか?
- お使いのネットワークケーブルやハブは 1000BASE-T に対応していますか?
- 通信相手の機器は 1000BASE-T に対応にしていますか?

## ハードディスク

#### <span id="page-233-2"></span>□ハードディスクが使えない

● エラーメッセージは出ていませんか? 「BIOS」-「BIOS [が表示するメッセージ一覧」\(→](#page-188-0) P.189)をご覧ください。

#### <span id="page-233-1"></span>□ハードディスクからカリカリ音がする

- ●次のような場合に、ハードディスクからカリカリという音がすることがあります。
	- ・Windows を終了した直後
	- ・スタンバイや休止状態にした直後
	- ・パソコンの操作を一時中断した場合(ハードディスクアクセスが数秒間なかった場合)
	- ・中断した状態から再度パソコンを操作させた場合
	- ・パソコンを操作しない場合でも、常駐しているソフトウェアなどが動作した場合(ハー ドディスクアクセスされた場合)

これらはハードディスクの特性です。故障ではありませんので、そのままお使いください。

#### <span id="page-233-0"></span>□頻繁にフリーズするなど動作が不安定

- 次の手順でハードディスクをチェックしてください。
	- 1. 実行中のプログラムをすべて終了します。
	- 2.「スタート」ボタン→「マイコンピュータ」の順にクリックします。
	- 3. プログラムをインストールしてあるディスクを右クリックし、「プロパティ」をクリッ クします。
	- 4.「ツール」タブをクリックし、「エラーチェック」の「チェックする」をクリックします。
	- 5.「チェックディスクのオプション」内の項目をチェックし、「開始」をクリックします。 「ファイルシステムエラーを自動的に修復する」をチェックして C ドライブを検査する 場合は、「次回のコンピュータの再起動後に、このディスクの検査を実行しますか ?」 と表示されます。「はい」をクリックすると、次回 Windows 起動時にエラーのチェッ クが行われます。それ以外の場合は、ディスクのチェックが開始されます。終了する と「ディスクの検査が完了しました。」と表示されます。

6.「OK」をクリックします。

修復してもトラブルが頻繁に発生する場合は、リカバリを実行してください(→『取扱説 明書』)。

## デバイス

#### <span id="page-234-1"></span>□機器が使用できない

● Portshutter のポート設定は、有効になっていますか? 次の機器が使用できない場合は、システム管理者に Portshutter のポート設定が有効になっ ているか確認してください。 情報漏洩や不正プログラムの導入を防ぐために、Portshutter を使用して接続ポートを無効に

設定している場合があります。

- ・USB
- ・CD/DVD
- ・フロッピーディスク
- ・PC カード
- ・シリアル
- ・パラレル

## CD/DVD

#### <span id="page-234-2"></span>□ディスクからデータの読み出しができない

- ディスクが正しくセットされていますか? ディスクの表裏を間違えないよう、正しくセットしてください。
- ディスクが汚れていたり、水滴がついたりしていませんか? 汚れたり水滴がついたりしたときは、少し湿らせた布で中央から外側へ向かって拭いた後、 乾いた布で拭き取ってください。
- ●ディスクが傷ついていたり、極端に反っていたりしませんか? ディスクを交換してください。
- 規格外のディスクを使用していませんか? 規格に合ったディスクをお使いください。
- ドライブはパソコン本体にしっかり装着されていますか? もう一度しっかり装着し直してください。

#### <span id="page-234-3"></span>□ディスクが取り出せない

● パソコン本体は動作状態になっていますか? 本パソコンの内蔵ドライブは電子ロックのため、パソコン本体が動作状態の場合のみディ スクのセット/取り出しが可能です。 なお、なんらかの原因でトレーが出ない場合は、「マイコンピュータ」ウィンドウのディス クアイコンを右クリックし、「取り出し」をクリックしてください。それでも出ない場合は、 ディスク取り出し穴 (「はじ[めに」-「各部の](#page-13-0)名称と働き」(→ P.14)) を、曲がりにくい針 金(大きなクリップをのばしたものなど)でつついてください。

#### <span id="page-234-0"></span>□DVD の再生が円滑に行われない

● DVD 再生ソフトを正しくインストールしましたか? DVD 再生ソフトを再インストールしてください。

- DMA 転送はアクティブですか?
- 「機能」-「DMA [の設定」\(→](#page-129-0) P.130)の操作をご覧になり、DMA 転送を有効にしてくださ い。その後、すべてのソフトウェアを閉じ、パソコン本体を再起動してください。
- 管理者権限を持ったユーザーとしてログオンしてからインストールしましたか? いったんアンインストールしてから管理者権限を持ったユーザーとしてログオンし直し、 DVD 再生ソフトのインストールの手順に従って再インストールしてください。
- Wave 音源の再生または AVI ファイル等の映像再生をしていませんか? Wave 音源または AVI ファイル等の映像と同時再生はできません。

#### <span id="page-235-0"></span>□外部ディスプレイに再生画面が表示されない

● パソコン本体がマルチモニタ機能を使用していませんか? マルチモニタ機能に設定している場合、再生映像は「プライマリディスプレイ」側にしか 表示できません。

#### <span id="page-235-1"></span>□DVD の再生音が小さい

● パソコン本体のボリュームの設定は正しいですか? DVD ディスクによっては音のレベルが小さく録音されているものがあります。OS の「音 量の調整」または「ボリュームコントロール」の設定を調節してください。

#### <span id="page-235-2"></span>□DVD-RAM ディスクにデータが書き込めない

- DVD-RAM ディスクに書き込む場合は、次の設定を行ってください。
	- 1.「スタート」ボタン→「マイコンピュータ」の順にクリックします。
	- 2.「DVD-RAM ドライブ」を右クリックし、「プロパティ」をクリックします。
	- 3.「書き込み」タブで「このドライブで CD 書き込みを有効にする」のチェックを外します。
	- 4.「OK」をクリックします。

#### □ディスクへの書き込み速度が遅い

● ウイルス対策ソフトなどを常駐させていませんか? ウイルス対策ソフトなどを常駐し、ファイルアクセスの監視を行った状態でディスクに書 き込むと、書き込み速度が低下する場合があります。

## フロッピーディスク

#### <span id="page-235-3"></span>□フロッピーディスクが使えない

- ディスクは正しくセットされていますか? ディスクのシャッタのある側から、カシャッと音がするまでしっかりと差し込みます。
- ディスクはフォーマットしてありますか? ディスクをフォーマットしてください。
- ディスクは、1.44MB の容量にフォーマットしてありますか? その他のフォーマットのディスクを使う場合は、3 モードフロッピーディスクドライバをイ ンストールしてください(→ [P.157](#page-156-0))。
- BIOS セットアップの項目を正しく設定していますか? BIOS セットアップの設定については、「BIOS[」-「メニュー](#page-169-0)詳細」(→ P.170)をご覧ください。
- ディスクが書き込み禁止になっていませんか? ディスクの書き込み禁止タブを書き込み可能な位置にしてください。
- 別のディスクは使用できますか? 別のディスクが使用できる場合、使用できないディスクは壊れている可能性があります。
- フロッピーディスクドライブのヘッドが汚れていませんか? クリーニングフロッピーディスクでヘッドの汚れを落としてください。 詳しくは[、「ハードウェア」-「ハードウェアのお手入れ」\(→](#page-65-0) P.66) をご覧ください。

## ディスプレイ

#### <span id="page-236-0"></span>□画面に何も表示されない

● [「起動・終了時のトラブル」\(→](#page-224-0) P.225)の「雷源が入らない」、「画面に何も表示されない」 をご覧ください。

#### <span id="page-236-1"></span>□ディスプレイの表示が見にくい

- ディスプレイは見やすい角度になっていますか? ディスプレイの角度を調節してください。
- 明るさなどを調節しましたか? 明るさをブライトネスボリュームで調節してください。

#### <span id="page-236-2"></span>□表示が乱れる

● Windows の画面が正常に表示されない場合は、次のように操作してください。 [「ソフトウェア」-「ドライバ」\(→](#page-162-0) P.163)をご覧になり、ディスプレイドライバを再イン ストールしてください。

Windows が起動しないときは、Safe モードで起動してからインストールしてください[\(→](#page-220-0)  $P.221$ )。

- ソフトウェアを使用中に、アイコンやウィンドウの一部が画面に残ってしまった場合は、次 の手順でウィンドウを再表示してください。
	- 1. ウィンドウの右上にある最小化ボタンをクリックし、ソフトウェアを最小化します。
	- 2. タスクバーに最小化されたソフトウェアのボタンをクリックします。

#### $P$  POINT

- ▶ 次のような場合に表示が乱れることがありますが、動作上は問題ありません。
	- ・Windows 起動時および画面の切り替え時
	- ・DirectX を使用した一部のソフトウェア使用時
- 近くにテレビなどの強い磁界が発生するものがありませんか? 強い磁界が発生するものは、ディスプレイやパソコン本体から離して置いてください[\(→](#page-217-1) [P.218](#page-217-1))。

#### <span id="page-236-3"></span>□画面の両サイドが欠ける

● 使用しているディスプレイの調整ボタンで、水平画面サイズを調整してください。

#### <span id="page-237-0"></span>□リカバリ後、ディスプレイドライバをインストールし直してもディスプレイが自 動的に設定されない

- 次の手順で設定し直してください。
	- 1. 管理者権限を持ったユーザーとしてログオンします。
	- 2.「ドライバーズディスク」をセットします。
	- 3. デスクトップで右クリックし、「プロパティ」をクリックします。 「画面のプロパティ」ウィンドウが表示されます。
	- 4.「設定」タブの「詳細設定」をクリックします。
	- 5.「モニタ」タブの「プロパティ」をクリックします。
	- 6.「ドライバ」タブの「ドライバの更新」をクリックします。 「ハードウェアの更新ウィザード」ウィンドウが表示されます。
	- 7.「いいえ、今回は接続しません(T)」を選択して、「次へ」をクリックします。
	- 8.「一覧または特定の場所からインストールする(詳細)」をクリックし、「次へ」をク リックします。
	- 9.「リムーバブルメディア(フロッピー、CD-ROM など)を検索」のみをチェックし、「次 へ」をクリックします。
	- 10.「次へ」をクリックします。 「ハードウェアの更新ウィザードの完了」ウィンドウが表示されます。

#### $P$  POINT

- 「.. インストールしようとしているソフトウェアは、Windows XP との互換性を検証する Windows ロゴテストに合格していません。」と表示されたら、「続行」をクリックしてくだ さい。
- 11.「完了」をクリックします。
- 12. すべてのウィンドウを閉じます。

## サウンド

#### <span id="page-237-1"></span>□スピーカーから音が出ない、音が小さい、または音が割れる

- 外付けスピーカーに関して次の項目を確認してください。
	- ・パソコン本体と正しく接続されていますか ?
	- ・スピーカーの電源ケーブルは接続されていますか ?
	- •スピーカーの電源ボタンは入っていますか?
	- ・音量ボリュームは正しく調節されていますか ?
	- ・ヘッドホン端子にヘッドホン(または他のデバイス)が接続されていませんか ?
- Windows の「音量の調整」または「ボリュームコントロール」などの設定(ミュートや音量 など)を確認してください。
- ●音が割れる場合は音量を小さくしてください。
- ハードウェアの競合が起こっていませんか? (→ [P.221](#page-220-1))
- サウンドドライバが正しくインストールされていますか?必要に応じて[、「ソフトウェア」-](#page-162-0) [「ドライバ」\(→](#page-162-0) P.163)をご覧になり、再インストールしてください。

## キーボード

<span id="page-238-1"></span>□キーボードから入力した文字が表示されない

● キーボードは正しく接続されていますか?

#### <span id="page-238-2"></span>□押したキーと違う文字が入力される

- [NumLock] キーや [CapsLock] キーが有効になっていませんか? キーボード上のインジケータで、【NumLock】キーや【CapsLock】キーが有効になっていな いか確認してください。
- 「コントロールパネル」の「キーボード」の設定は正しいですか? 次の手順で確認してください。
	- 1.「スタート」ボタン→「コントロールパネル」の順にクリックします。 「コントロールパネル」ウィンドウが表示されます。
	- 2.「プリンタとその他のハードウェア」をクリックします。
	- 3.「キーボード」アイコンをクリックします。 「キーボードのプロパティ」ウィンドウが表示されます。
	- 4.「ハードウェア」タブの「デバイス」で、正しい日本語キーボードが設定されているか 確認します。

### マウス

#### <span id="page-238-3"></span>□マウスカーソルが動かない

- マウスは正しく接続されていますか?
- ボールやローラーなどにゴミが付いていませんか? (USB マウスの場合) マウス内部をクリーニングしてください。
- オプティカルセンサー部分が汚れていませんか?(USB マウス(光学式)の場合) オプティカルセンサー部分をクリーニングしてください。

#### <span id="page-238-0"></span>□ マウスカーソルが正しく動作しない(USB マウス(光学式)の場合)

- 次のようなものの上で操作していませんか?
	- ・鏡やガラスなど反射しやすいもの
	- ・光沢のあるもの
	- ・濃淡のはっきりした縞模様や柄のもの(木目調など)
	- ・網点の印刷物など、同じパターンが連続しているもの

マウスパッドをお使いになる場合は、明るい色の無地のマウスパッドをお使いになること をお勧めします。

#### <span id="page-238-4"></span>□マウスが使えないため、Windows を終了できない

● キーボードを使用して Windows を終了してください(→ [P.226](#page-225-0))。

### USB

#### <span id="page-239-0"></span>□USB デバイスが使えない

- USB デバイスまたはケーブルが正しく接続されていますか? USB デバイスまたはケーブルが正しく接続されているか確認してください。
- USB デバイスがルートハブ以外に接続されていませんか? USB デバイスはルートハブに直接接続してください。
- USB デバイスに不具合はありませんか? USB デバイスに不具合がある場合、Windows が動かなくなります。 パソコンを再起動して、USB デバイスを接続し直してみてください。それでも正常に動作 しない場合は、USB デバイスのご購入元にご連絡ください。
- <span id="page-239-2"></span>□USB デバイスが使えず、「デバイスマネージャ」で確認するとエクスクラメー ションマーク (!) が表示される
- デバイスドライバに問題はありませんか?インストールされていますか? 必要なドライバをインストールしてください。
- 外部から電源を取らない USB デバイス (USB バスパワーデバイス) の場合、消費電力に問 題はありませんか?
	- 次の手順で USB コネクタの電力使用状況を確認してください。
		- 1.「スタート」ボタンをクリックし、「マイコンピュータ」を右クリックし、「プロパティ」 をクリックします。 「システムのプロパティ」ウィンドウが表示されます。
		- 2.「ハードウェア」タブをクリックし、「デバイスマネージャ」をクリックします。 「デバイスマネージャ」ウィンドウが表示されます。
		- 3.「USB(Universal Serial Bus)コントローラ」をダブルクリックし、「USB ルート ハブ」 をダブルクリックします。 「USB ルート ハブのプロパティ」ウィンドウが表示されます。
		- 4.「電力」タブをクリックし、USB バスの電力使用状況がデバイスマネージャで使用可能 な電力の合計を超えていないか確認します。

## 本体カバーキー

#### <span id="page-239-1"></span>□本体カバーキーをなくしてしまった

- 本体カバーキーを紛失した場合は、引取修理による本体カバーの交換が必要となります。 「富士通ハードウェア修理相談センター」にご連絡ください。 なお、保証期間にかかわらず、鍵の紛失による本体カバーの交換は有償となります。(→ 『取扱説明書』)
- ●本体カバーキーを紛失した場合は、訪問修理の際も即日修理ができません。引取修理にな りますので、あらかじめご了承ください。

## プリンタ

#### <span id="page-240-2"></span>□プリンタを使用できない

- 次の点を確認してください。
	- ・プリンタケーブルは正しく接続されていますか ?
	- ・ケーブルのコネクタやケーブルは損傷していませんか ?
	- ・プリンタの電源は入っていますか ?
	- ・プリンタドライバは正しくインストールされていますか ?
	- プリンタのマニュアルをご覧になり、再インストールしてください。
	- ・ネットワークプリンタの場合、ネットワーク管理者の指示に従って設定を行いましたか ?
	- •ネットワークプリンタの場合、ネットワーク自体へのアクセスはできていますか ?[\(→](#page-231-0) [P.232](#page-231-0))

## RAS 機能

#### <span id="page-240-0"></span>□RAS パネルに「0」以外が表示された場合

- 「RAS機能」の「パソコン本体のRAS機能」-[「ステータス表示一覧」\(→](#page-26-0)P.27)をご覧ください。
- RAS カードを取り付けている場合は、「パソコン本体の RAS 機能」-「RAS カードを取り付 けたときの RAS 機能」- 「ステータス表示一覧」(→ P.31) をご覧ください。
- オプションスロットボードに RAS カードが搭載されている場合は、RAS カードのヘルプを ご覧ください。
- パソコン本体を再起動してもエラー表示が変わらない場合は、修理が必要となる場合があ ります。保守担当者、「富士通ハードウェア修理相談センター」、あるいはご購入元にご連 絡ください。

## ミラーディスクユニット

#### <span id="page-240-1"></span>■ ミラーディスクユニットの異常メッセージが表示される

- エラー通知:ドライブ1故障 ドライブ 1 が故障しているので、ドライブを交換してください。
- エラー通知:ドライブ2故障 ドライブ 2 が故障しているので、ドライブを交換してください。
- エラー通知:一部セクタの再構築エラー 必要なデータをバックアップしてから、リカバリを行ってください。

#### <span id="page-240-3"></span>■ ミラーディスクユニットのブザー音がする

設定スイッチ 1の「ブザー」(S2-3) を「enabled」に設定しておくと、ミラーディスクユニッ トが故障した時にブザーが鳴ります。故障したドライブによってブザー音が異なります。詳し くは、「ミラーディスクについて」-「ミラーディスクユニットの設定と取り付け」[-「設定](#page-39-0) スイッチ1[の設定」\(→](#page-39-0) P.40)をご覧ください。

11

#### <span id="page-241-1"></span>■ ミラーディスクユニットの LED がオレンジ色に点灯している

#### □アクセスインジケータがオレンジ色に点灯している場合

コントローラ部分が故障しています。ミラーディスクユニットを交換してください(→ [P.105](#page-104-0))。

#### □アクセスインジケータがオレンジ色に点滅している場合

- ドライブが2台とも正しく接続されていない、または故障しています。 ドライブの接続を確認してください。また、ドライブが故障している場合は、「富士通ハー ドウェア修理相談センター」、またはご購入元にご連絡ください(→『取扱説明書』)。
- コントローラ、ドライブ1、ドライブ2のすべての構成情報が異なっている状態です。 ドライブ 1、2 には、それぞれ番号と同じドライブを挿入されていることを確認し、パソコ ン本体を再起動してください。
- ●1台のドライブが故障したときに、誤って正常なドライブを交換したか、ドライブを2台と も交換した状態です。 電源をいったん切り、誤って交換したドライブを元に戻し、故障したドライブを交換して から電源を入れると、データの再構築を行うことができます。詳しく[は「増設」-「](#page-106-0)ミラー [ディスク故障時の](#page-106-0)交換」(→ P.107)をご覧ください。

#### □ドライブステータスインジケータがオレンジ色に点灯している場合

● ドライブが故障しています。 ドライブステータスインジケータがオレンジ色に点灯しているドライブを交換してくださ い。詳しくは「増設」-「ミラーディスク故障時の交換」-「ドライブが1[台故障した場](#page-108-0) [合」\(→](#page-108-0) P.109)をご覧ください。

#### □ドライブステータスインジケータがオレンジ色に点滅している場合

● データを再構築しています。 データの再構築を終了後にドライブステータスインジケータは自動的に消灯します。

その他

#### <span id="page-241-0"></span>□使用中の製品に関する最新情報を知りたい

● 製品出荷後に判明した問題などの最新情報は、弊社の富士通製品情報ページ([http://](http://www.fmworld.net/biz/fmv/index_support.html) [www.fmworld.net/biz/fmv/index\\_support.html](http://www.fmworld.net/biz/fmv/index_support.html))で公開しています。必要に応じてご覧ください。

## <span id="page-242-0"></span>6 それでも解決できないときは

## お問い合わせ先

#### ■ 弊社へのお問い合わせ

故障かなと思われたときや、技術的なご質問・ご相談などについては、『取扱説明書』をご覧 になり、弊社までお問い合わせください。

#### ■ ソフトウェアに関するお問い合わせ

本パソコンに添付されている、次のソフトウェアの内容については、各連絡先にお問い合わせ ください。 、<br>ださい。<br>なお、記載の情報は、2006年8月現在のものです。電話番号などが変更されている場合は、『取

。<br>なお、記載の情報は、2006年8月現在のものです。電話番号などが変更されている場合は、『取<br>扱説明書』をご覧になり、「富士通パーソナル製品に関するお問合せ窓口」へお問合せください。 扱説明書』をご覧になり、「富士通パーソナル製品に関するお問合せ窓口」へお問合せください。<br>● Norton AntiVirus 2006<br>・株式会社シマンテック

#### ● Norton AntiVirus 2006

シマンテックテクニカルサポートセンター .<br>シマンテックテクニカルサポートセンター<br>本センターをご利用いただくためには、ユーザー登録が必要です。また、ご利用期間は<br>登録日から 90 日間となります。期間経過後のご利用は、有償サポートをご購入いただく 登録日から90日間となります。期間経過後のご利用は、有償サポートをご購入いただく<br>か、またはパッケージ製品へのアップグレードをご検討ください。

URL:<http://www.symantecstore.jp/oem/fujitsu>(ユーザー登録ホームページ)

URL : http://www.symantecstore.jp/oem/fujitsu(ユーザー登録ホームページ)<br>電話・FAX : テクニカルサポートセンターの連絡先は、ご登録された電子メールアドレ - ^ ^ ^ ^ ^<br>電話・FAX : テクニカル<br>ス宛に通知いたします。 ス宛に通知いたします。<br>電話受付時間:10:00 ~18:00(土曜・日曜・祝日・年末年始を除く)

● Adobe Reader 7.0

ソフトウェア提供会社より無償で提供されている製品のため、ユーザーサポートはござ<sup>い</sup> ません。ご了承ください。

● ソフトウェア (カスタムメイド) 各ソフトウェアのマニュアルをご覧ください。

11

Memo

# 索引

## 記号

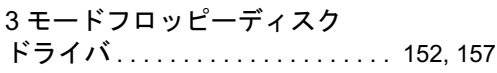

## A

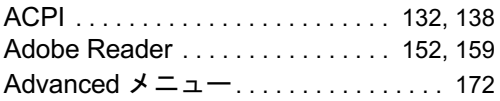

## B

## BIOS

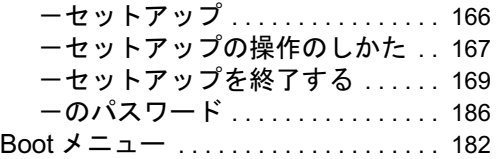

## C

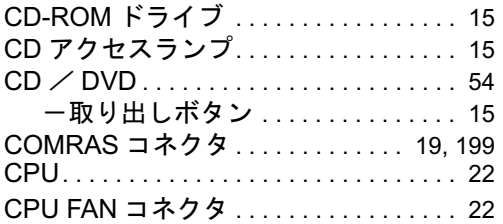

## D

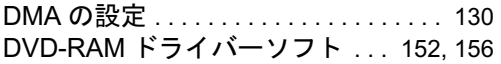

## E

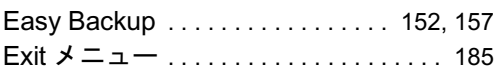

## F

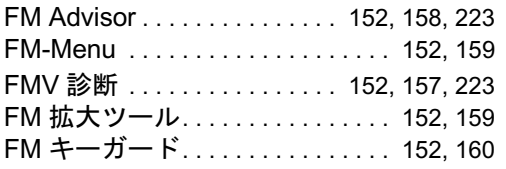

## I

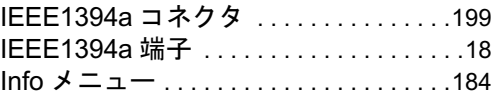

## L

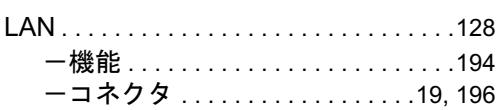

## M

Main メニュー . . . . . . . . . . . . . . . . . . . . .[170](#page-169-1)

### N

Norton AntiVirus. . . . . . . . . . . .[141](#page-140-1), [152](#page-151-9), [154](#page-153-0)

## O

OS 追加プログラム. . . . . . . . . . . . .[152](#page-151-10), [153](#page-152-0)

## P

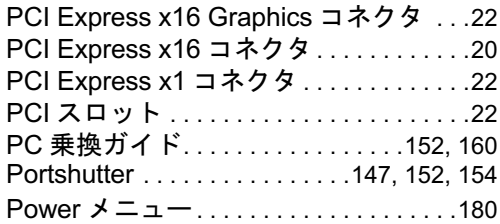

## Q

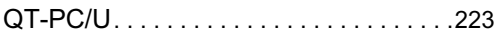

## R

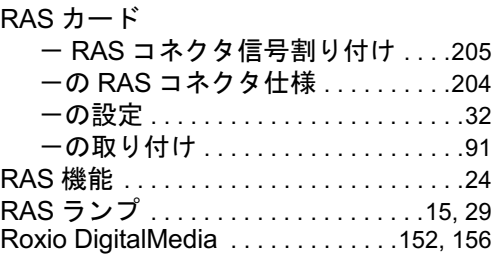

## S

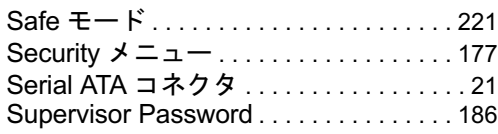

## U

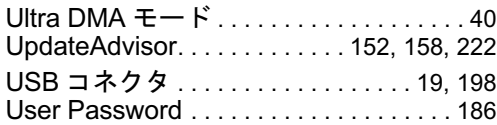

## W

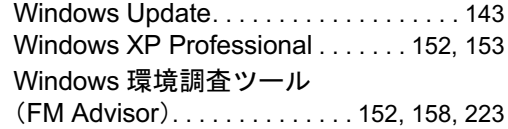

## あ行

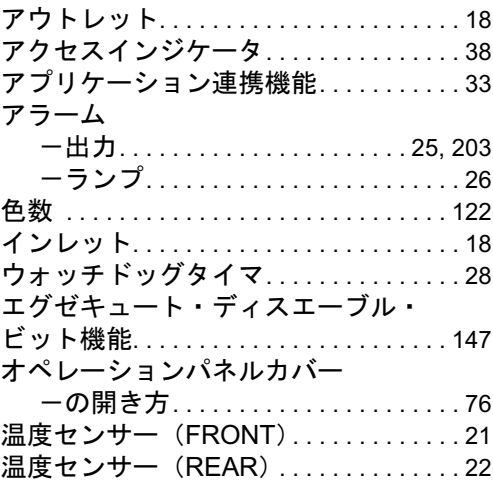

## か行

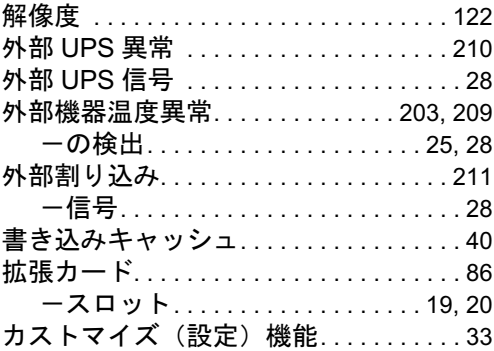

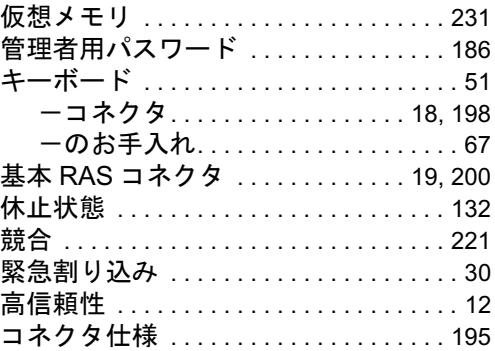

## さ行

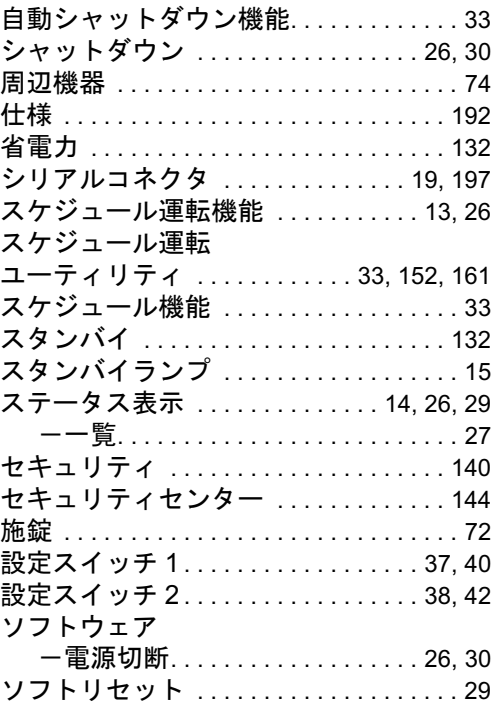

## た行

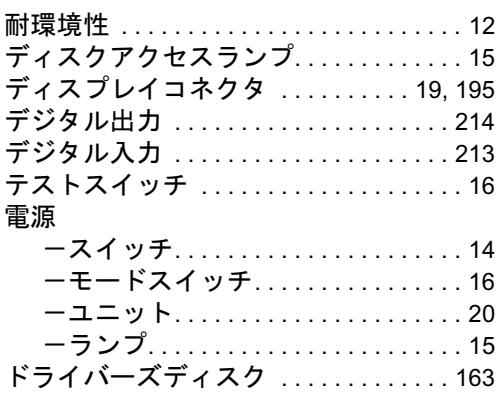

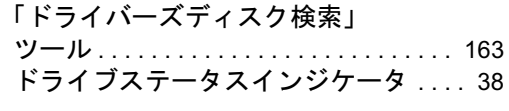

## な行

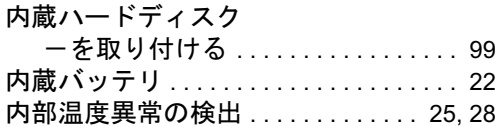

## は行

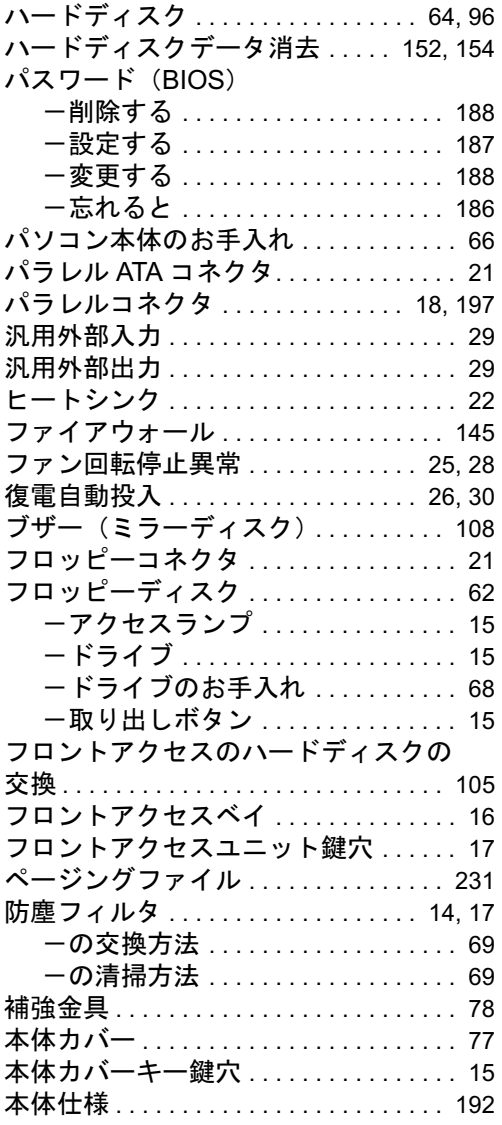

## ま行

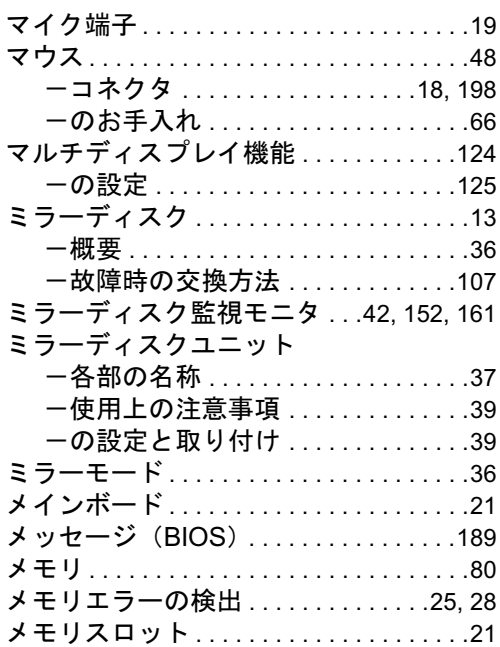

## や行

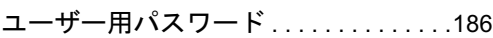

## ら行

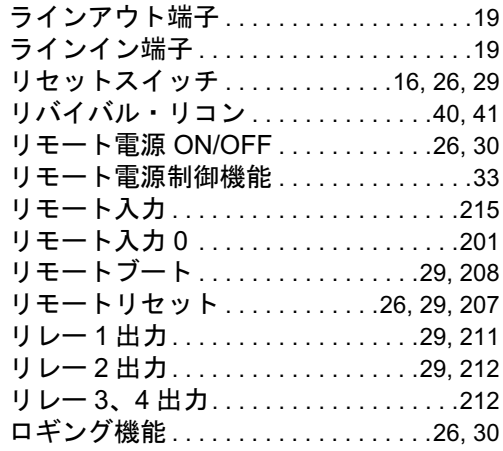

### FMV-N5220FA

#### 製品ガイド B5FJ-0761-01-01 発

## B5FJ-0761-01-01<br>発 行 日 2006 年 8 月 発行責任 富士通株式会社

- ●このマニュアルの内容は、改善のため事前連絡なしに変更することがあり ます。
- ●このマニュアルに記載されたデータの使用に起因する第三者の特許権お よびその他の権利の侵害については、当社はその責を負いません。
- ●無断転載を禁じます。